<span id="page-0-0"></span>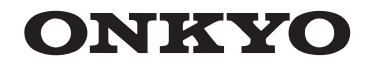

## RECEPTOR DE AV

# TX-NR818

## **Manual de Instrucciones**

**Índice**

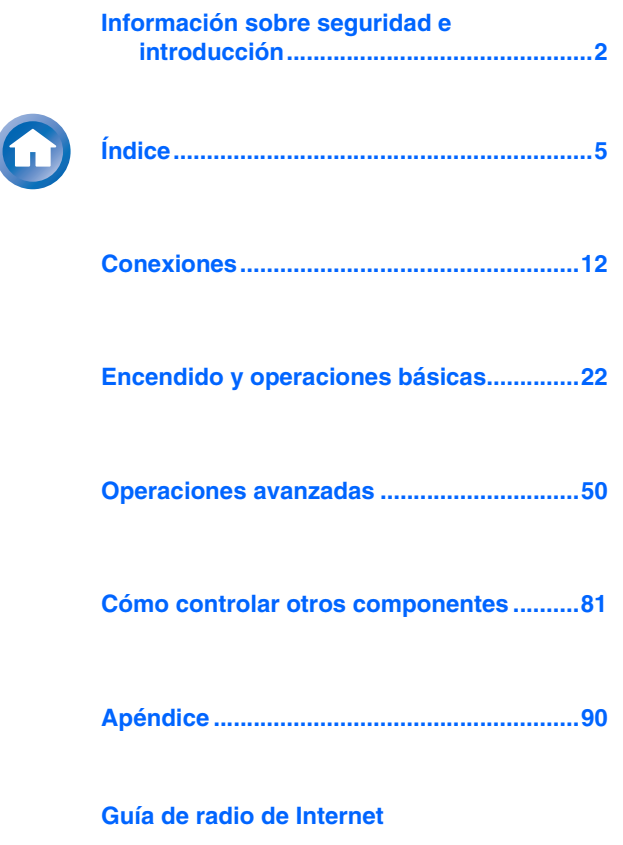

**[Códigos de control remoto](#page-136-0)**

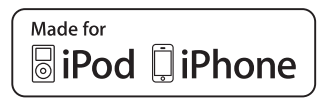

### <span id="page-1-0"></span>*Información sobre seguridad e introducción*

<span id="page-1-1"></span>**ADVERTENCIA:**

PARA REDUCIR EL RIESGO DE INCENDIOS O DE DESCAR-GAS ELÉCTRICAS, NO EXPONGA ESTE APARATO A LA LLUVIA NI A LA HUMEDAD.

### **PRECAUCIÓN:**

PARA REDUCIR EL RIESGO DE DESCARGAS ELÉCTRICAS, NO QUITE LA CUBIERTA (O PANEL POSTERIOR). EN SU INTERIOR NO EXISTE NINGUNA PIEZA QUE PUEDA REPARAR EL USUARIO. EN CASO DE AVERIA, SOLICITE LOS SERVICIOS DE PERSONAL DE REPARACIÓN CUALIFI-CADO.

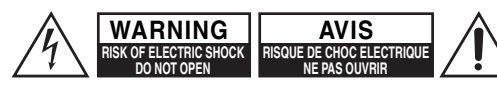

El símbolo de rayo con cabeza de flecha, inscrito en un triángulo equilátero, tiene la finalidad de avisar al usuario la presencia de "tensiones peligrosas" no aisladas dentro de la caja del producto que son de magnitud suficiente como para constituir un riesgo de descargas eléctricas a personas

El signo de exclamación, inscrito en un triángulo equilátero, tiene la finalidad de avisar al usuario la presencia de instrucciones importantes de operatión y mantenimiento (reparación) en la literatura que acompaña a este producto.

### <span id="page-1-3"></span>**Instrucciones de seguridad importantes**

- **1.** Lea estas instrucciones.
- **2.** Guarde estas instrucciones.
- **3.** Tenga en cuenta todas las advertencias.
- **4.** Siga todas las instrucciones.
- **5.** No use este aparato cerca del agua.
- **6.** Límpielo únicamente con un paño seco.
- **7.** No bloquee los orificios de ventilación. Instálelo siguiendo las instrucciones del fabricante.
- **8.** No lo instale cerca de radiadores, aparatos de calefacción, estufas ni ningún tipo de aparatos (incluyendo amplificadores) que generen calor.
- <span id="page-1-2"></span>**9.** Tenga en cuenta los fines de seguridad de los conectores con derivación a masa y / o polarizados. Los conectores polarizados tienen dos contactos, uno de mayor tamaño que el otro. Un conector con derivación a masa tiene dos contactos con un tercero para derivar a masa. El contacto ancho o el tercer contacto se instalan con fines de seguridad. Si el conector del equipo no encaja en la toma de corriente disponible, acuda a un técnico electricista cualificado para que le substituya la toma obsoleta.
- **10.** Evite que el cable de alimentación pueda ser pisado o atrapado, en especial en los conectores, y en los puntos en que sale del aparato.
- **11.** Use sólo los accesorios / conexiones especificados por el fabricante.
- **12.** Use sólo el soporte, trípode, abrazadera o mesa indicados por el fabricante, o vendidos junto con el aparato. Si utiliza una mesilla con ruedas, tenga cuidado, al desplazar el conjunto de mesilla / aparato, ya que si se vuelca podría recibir lesiones.
- **13.** Desconecte este aparato si hay

tormenta o cuando no vaya a ser utilizado por largos períodos de tiempo.

- **14.** Deje que el mantenimiento lo lleve a cabo personal cualificado. Es necesario reparar el aparato cuando ha recibido algún tipo de daño, como por ejemplo si el cable de alimentación ha sufrido daños, si se ha derramado algún líquido en el interior del aparato o si éste ha quedado expuesto a la lluvia o humedad y no funciona normalmente o si ha caído al suelo.
- **15.** Daños que requieren reparación

Desenchufe el aparato y solicite los servicios de personal cualificado cuando:

- **A.** El cable de alimentación o el enchufe esté dañado.
- **B.** En el interior del aparato hayan entrado objetos sólidos o líquidos.
- **C.** El aparato haya estado expuesto a la lluvia o al agua.
- **D.** El aparato parezca no funcionar adecuadamente aunque se sigan las instrucciones de operación. Ajuste solamente los controles indicados en el manual de instrucciones, ya que un ajuste inadecuado podría resultar en daños, y podría requerir el trabajo laborioso de un técnico cualificado para devolver el aparato a su funcionamiento normal.
- **E.** El aparato haya caído o haya sufrido otros daños, y.
- **F.** El aparato parezca no funcionar normalmente, indicando que necesita reparación.
- **16.** Introducción de objetos sólidos y líquidos No introduzca nunca ningún objeto a través de las aberturas del aparato, ya que podrían tocar puntos de tensión peligrosa o cortocircuitar partes, lo que resultaría en un incendio o descargas eléctricas. El equipo no se debería exponer a gotas ni a salpicaduras y nunca debería colocar objetos que contengan líquidos, como los floreros, encima de éste. No coloque velas ni otros objetos incandescentes encima de la unidad.
- **17.** Baterías

Tenga en cuenta los aspectos ambientales y siga las regulaciones locales a la hora de desechar las baterías.

**18.** Si instala el aparato en una instalación empotrada, como en una estantería o en una librería, asegúrese de que esté bien ventilado.

Deje 20 cm de espacio libre por encima y por los lados y 10 cm en la parte posterior. El borde posterior del estante o el tablero de encima del aparato debería estar a unos 10 cm del panel posterior o de la pared, de forma que deje un espacio libre para que el aire caliente pueda circular.

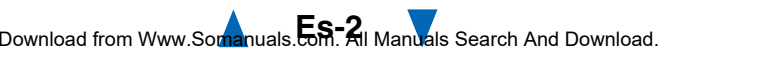

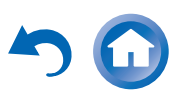

ADVERTENCIA PARA CARRITOS CON RUEDAS

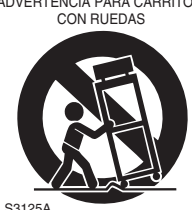

## <span id="page-2-1"></span><span id="page-2-0"></span>**Precauciones**

- **1. Copyright de las grabaciones—**A menos que se utilice de forma exclusivamente personal, la grabación de material sujeto a copyright es ilegal sin el permiso del propietario del copyright.
- **2. Fusible de CA—**El fusible de CA se encuentra en el interior de la unidad y no es un elemento accesible al usuario. Si todavía no puede activar la unidad, póngase en contacto con su distribuidor Onkyo.
- **3. Mantenimiento—**De vez en cuando limpie esta unidad con un paño suave. Para la suciedad más difícil de eliminar, use un paño suave ligeramente humedecido con una solución de agua y detergente suave. A continuación, seque la unidad inmediatamente con un paño limpio. No use paños abrasivos, alcohol, ni disolventes químicos de ningún tipo ya que con ellos podría dañar el acabado de la unidad e incluso borrar la serigrafía del panel.

### **4. AlimentaciónATENCIÓN**

### ANTES DE CONECTAR LA UNIDAD POR PRIMERA VEZ, LEA CON ATENCIÓN LA SECCIÓN SIGUIENTE.

Los voltajes de las tomas de CA varían para cada país. Compruebe que el voltaje de su zona cumpla con los requisitos de voltaje indicados en la etiqueta de características que se encuentra en el panel posterior de esta unidad (por ejemplo, AC 230 V, 50 Hz o AC 120 V, 60 Hz).

El cable de alimentación se utiliza para desconectar esta unidad de la fuente de alimentación de CA. Asegúrese de que el conector esté siempre operativo (fácilmente accesible).

### Para modelos con el botón [**POWER**] o con los botones [**POWER**] y [**ON/STANDBY**]:

Al pulsar el botón [**POWER**] para seleccionar el modo OFF no se desconecta totalmente de la red eléctrica. Si no va a utilizar la unidad durante un período de tiempo prolongado, extraiga el cable de alimentación de la toma de red de CA.

Para modelos solo con el botón [**ON/STANDBY**]:

Al pulsar el botón [**ON/STANDBY**] para seleccionar el modo Standby no se desconecta totalmente de la red eléctrica. Si no va a utilizar la unidad durante un período de tiempo prolongado, extraiga el cable de alimentación de la toma de red de CA.

**5. Evitar pérdidas auditivas Precaución**

Una presión de sonido excesiva de los auriculares de botón y de los auriculares de cabeza puede causar pérdidas auditivas.

**6. Baterías y exposición al calor Aviso**

Las baterías (paquete de baterías o baterías instaladas) no deben exponerse a un calor excesivo como los rayos del sol, fuego o similar.

### **7. Nunca toque esta unidad con las manos**

**húmedas—**Nunca utilice esta unidad ni su cable de alimentación si tiene las manos húmedas o mojadas. Si penetra agua o algún otro líquido en el interior de esta unidad, hágalo revisar por su distribuidor Onkyo.

### **8. Notas acerca del manejo de la unidad**

- Si tiene que transportar esta unidad, use el embalaje original para empaquetarlo de la misma forma en que estaba empaquetado originalmente al adquirirlo.
- No deje por mucho tiempo objetos de plástico o goma sobre esta unidad ya que, con el tiempo, podrían dejar marcas en la superficie.
- Después de un uso prolongado, es posible que los paneles superior y posterior de esta unidad se calienten. Esto es normal.
- • Si no va a usar esta unidad por un largo período de tiempo, es posible que al activarla de nuevo no funcione correctamente, por lo que es aconsejable que la utilice de vez en cuando.

### **Para los modelos europeos**

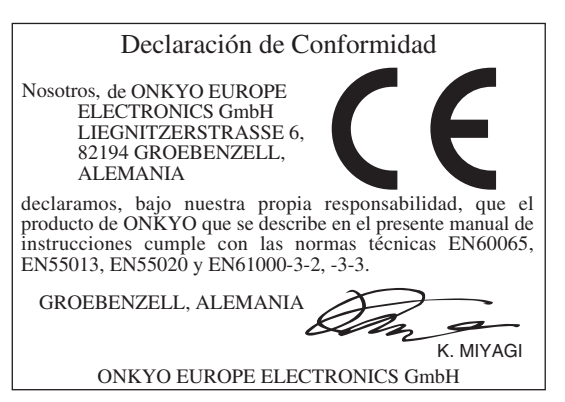

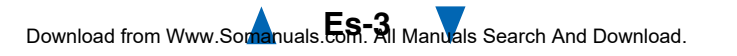

## <span id="page-3-1"></span><span id="page-3-0"></span>**Accesorios suministrados**

Asegúrese de que dispone de los siguientes accesorios:

**Antena de FM para interiores (**➔ **[página](#page-20-0) 21) Antena en bucle de AM (**➔ **[página](#page-20-0) 21) Cable de alimentación (**➔ **[página](#page-20-1) 21) Etiquetas para los cables de los altavoces (**➔ **[página](#page-13-0) 14) Micrófono para la configuración de los altavoces (**➔ **[página](#page-36-0) 37)**

**Mando a distancia (RC-840M) y dos pilas (AA/R6)**

**Guía de inicio rápido**

\* En los catálogos y en el embalaje, la letra que aparece al final del nombre del producto indica el color. Las especificaciones y las operaciones son las mismas, independientemente del color.

### ■ **Instalación de las pilas**

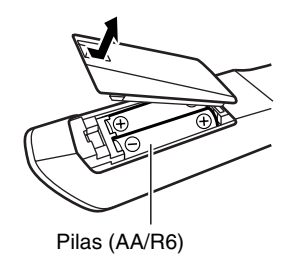

### **Nota**

- Si el mando a distancia no funciona de forma fiable, pruebe a cambiar las pilas.
- No mezcle pilas nuevas y gastadas o diferentes tipos de pilas.
- Si no piensa utilizar el mando a distancia durante un período de tiempo prolongado, retire las pilas para evitar daños por fugas o corrosión.
- Las pilas gastadas deberán retirarse lo antes posible para evitar daños causados por fugas o corrosión.

### <span id="page-3-2"></span>■ **Uso del mando a distancia**

Para usar el mando a distancia, apúntelo al sensor del mando a distancia del receptor de AV, según se muestra a continuación.

Sensor del mando a distancia

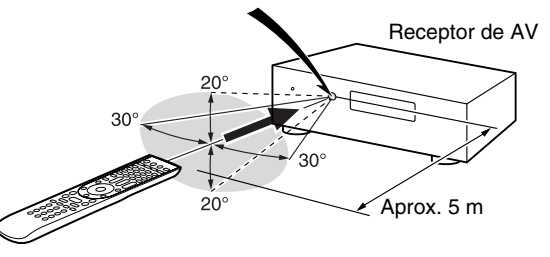

Gracias por comprar un Receptor de AV Onkyo. Lea completamente este manual antes de hacer las conexiones y enchufar la unidad. Si sigue las instrucciones de este manual podrá obtener un rendimiento y un disfrute óptimos de su nuevo Receptor de AV. Guarde este manual para futuras consultas.

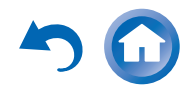

## <span id="page-4-2"></span><span id="page-4-1"></span><span id="page-4-0"></span>**Índice**

### **[Información sobre seguridad e](#page-1-2)  introducción**

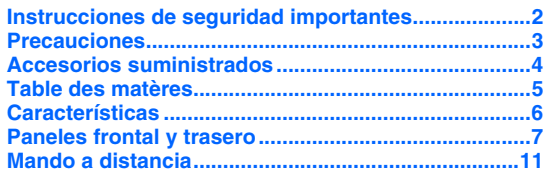

### **[Conexiones](#page-11-1)**

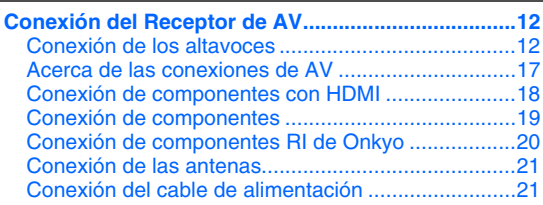

### **[Encendido y operaciones básicas](#page-21-1)**

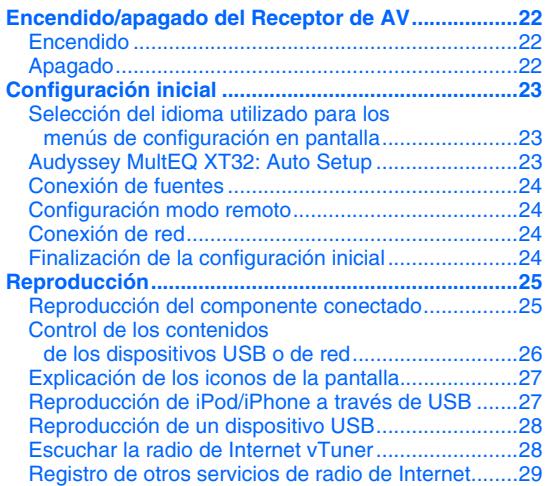

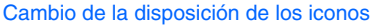

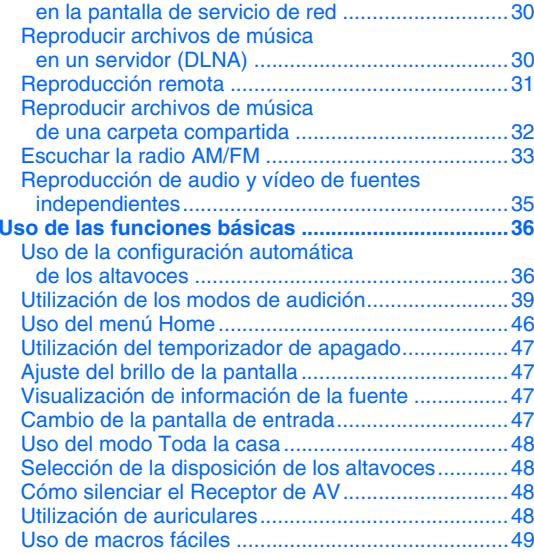

### **[Operaciones avanzadas](#page-49-1)**

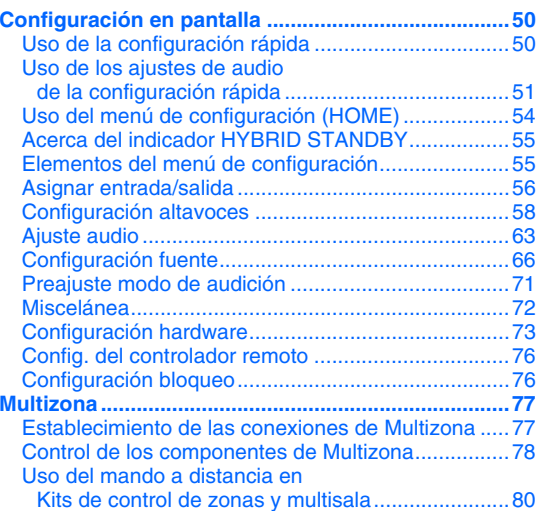

### **[Cómo controlar otros componentes](#page-80-1)**

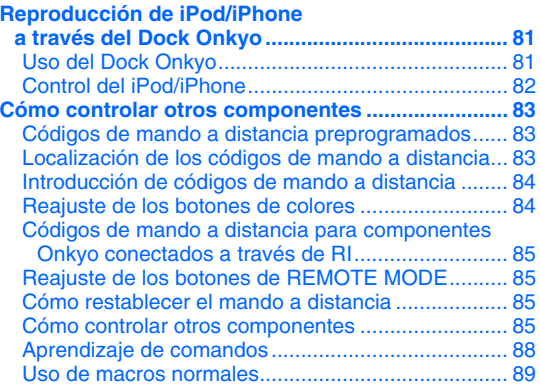

### **[Apéndice](#page-89-1)**

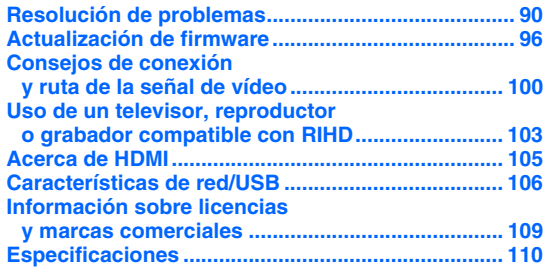

**Para restablecer el receptor de AV a sus valores de fábrica por defecto, enciéndalo y, manteniendo presionado el botón CBL/SAT, pulse**  8**ON/STANDBY (** ➔ **[página](#page-89-3) 90).**

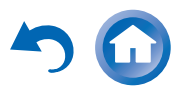

## <span id="page-5-1"></span><span id="page-5-0"></span>**Características**

### **Amplificador**

- 135 vatios/canal a 8 ohm (FTC)
- 180 vatios/canal a 6 ohm (IEC)
- WRAT–Wide Range Amplifier Technology (Tecnología de amplificador de amplio alcance) (Ancho de banda de 5 Hz hasta 100 kHz)
- Circuitería lineal de volumen de ganancia óptima
- H.C.P.S. (Fuente de alimentación de alta corriente) Transformador masivo de alta potencia
- Diseño de amplificador Darlington invertido de 3 etapas

### **Procesamiento**

- Certificación THX Select2 Plus
- Incorpora la tecnología Qdeo™ para actualización ascendente de vídeo HDMI (compatible 4K)
- Procesamiento de vídeo HQV®-Vida con actualización ascendente de vídeo 1080p de todas las fuentes de vídeo a través de HDMI
- HDMI (Audio Return Channel (canal de retorno de audio), 3D, DeepColor, x.v.Color, Lip Sync, DTS-HD Master Audio, DTS-HD High Resolution Audio, Dolby TrueHD, Dolby Digital Plus, DSD y Multi-CH PCM)
- Dolby TrueHD y DTS-HD Master Audio
- Dolby Pro Logic IIz y Audyssey DSX®
- DTS Neo:X
- Configuración no escalar
- Memoria de modos de audición de Forma A
- Modo Direct
- Modo Pure Audio
- Music Optimizer para archivos comprimidos de música digital
- Convertidores D/A de 192 kHz/24 bits
- Procesamiento de señal digital DSP de 32 bits potente y de alta precisión
- Tecnología de circuito de limpieza de fluctuación
- Digital Processing Crossover Network

### **Conexiones**

- 8 entradas HDMI (1 en el panel frontal) y 2 salidas
- **EUHID** de Onkyo para controlar el sistema
- 6 entradas digitales (3 ópticas/3 coaxiales)
- Conmutación de vídeo de componentes (2 entradas/1 salida)
- Terminales de altavoces compatibles con clavija de punta cónica
- \* En Europa, el uso de clavijas con punta cónica para conectar altavoces a un amplificador de audio está prohibido.
- Zona 2/3 activada
- Posibilidad de biamplificación para FL/FR con FHL/FHR
- Entrada de vídeo RGB analógico (D-sub 15) para PC
- Conectividad para radio de Internet
- Capacidad de red para streaming de archivos de audio
- 2 entradas USB (frontal/trasera) para dispositivos de memoria y distintos modelos de iPod®/iPhone® (permite la visualización de la portada del disco)
- \* Sólo es compatible con iPod/iPhone la entrada USB del panel frontal.
- Entrada frontal AUX compatible con MHL

### **Varios**

- 40 presintonías FM/AM
- Dolby Volume
- Audyssey MultEQ® XT32 para corregir problemas de acústica de la sala
- Audyssey Dynamic EQ® para corrección de sonoridad
- Audyssey Dynamic Volume® para mantener un nivel de audición y un rango dinámico óptimos
- Ajuste cruzado (40/50/60/70/80/90/100/120/150/200 Hz)
- Función de control de sincronización de A/V (hasta 800 ms)
- Función Auto Standby (En espera automático)
- Visualización en pantalla a través de HDMI
- Mando a distancia preprogramado (con configuración de los menús en pantalla) compatible con RI, con capacidades de aprendizaje, 4 actividades e indicadores LED de modo
- Calibración de vídeo de ISF (Imaging Science Foundation)

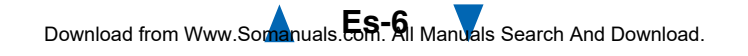

## <span id="page-6-1"></span><span id="page-6-0"></span>**Paneles frontal y trasero**

### *Panel frontal*

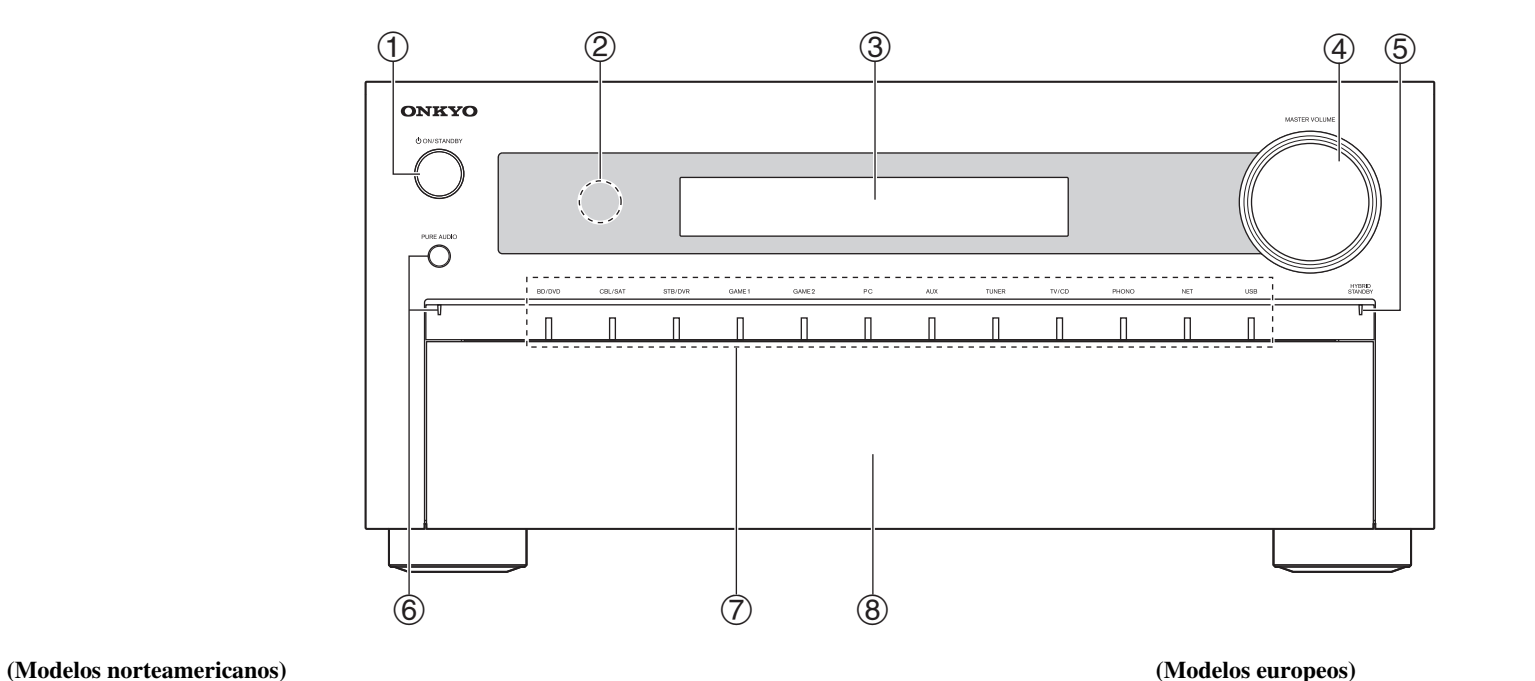

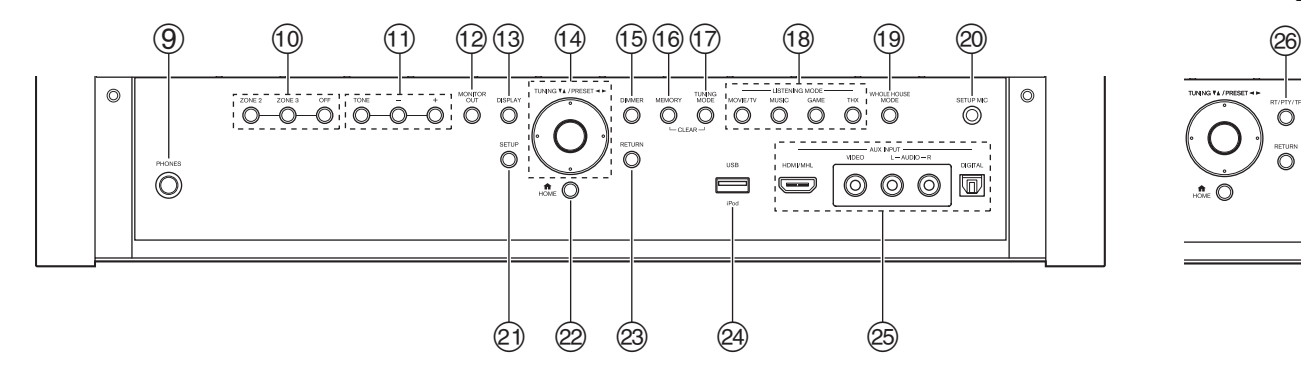

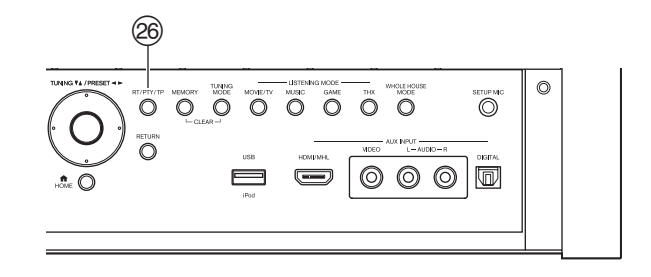

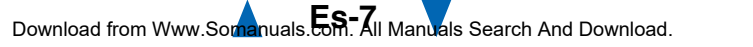

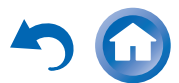

<span id="page-7-0"></span>El receptor de AV lleva varios logotipos impresos. A fin de favorecer la claridad, no se muestran aquí. Para obtener una información detallada, consulte las páginas que se indican entre paréntesis.

- a **Botón** 8**ON/STANDBY ([22](#page-21-5))**
- b **Sensor del mando a distancia ([4](#page-3-2))**
- c **Pantalla ([9](#page-8-1))**
- d **Control e indicador MASTER VOLUME ([25](#page-24-2))**
- e **Indicador HYBRID STANDBY ([55](#page-54-2))**
- f **Botón e indicador PURE AUDIO ([39](#page-38-1))**
- g **Botones de selector de entrada ([25](#page-24-2))**
- h **Tapa frontal**

Empuje con suavidad el extremo inferior del panel frontal para abrir la tapa.

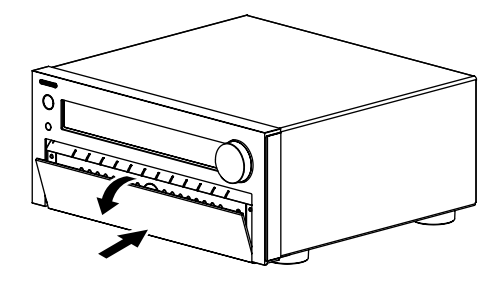

- i **Toma PHONES ([48](#page-47-4))**
- j **Botones ZONE 2, ZONE 3, y OFF ([78](#page-77-1))**
- k **Botones TONE y de nivel de tono ([51](#page-50-1))**
- l **Botón MONITOR OUT ([56](#page-55-1))**
- m **Botón DISPLAY ([47](#page-46-4))**
- n **Botones TUNING** q**/**w **([33](#page-32-2)), PRESET** e**/**r **([33](#page-32-1)), cursor e intro (centro)**
- o **Botón DIMMER (modelos norteamericanos) ([47](#page-46-5))**
- p **Botón MEMORY ([33](#page-32-1))**
- q **Botón TUNING MODE ([33](#page-32-2))**
- r **Botones LISTENING MODE ([39](#page-38-1))**
- s **Botón WHOLE HOUSE MODE ([48](#page-47-5))**
- t **Toma SETUP MIC ([37](#page-36-0))**
- u **Botón SETUP ([54](#page-53-1))**
- 2 **Botón HOME ([46](#page-45-1), [54](#page-53-1))**
- w **Botón RETURN**
- x **Puerto USB ([19](#page-18-1))**
- y **Tomas AUX INPUT ([18](#page-17-1), [19](#page-18-1))**
- z **Botón RT/PTY/TP (modelos europeos) ([34](#page-33-0))**

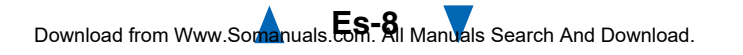

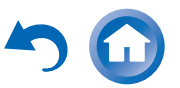

<span id="page-8-1"></span><span id="page-8-0"></span>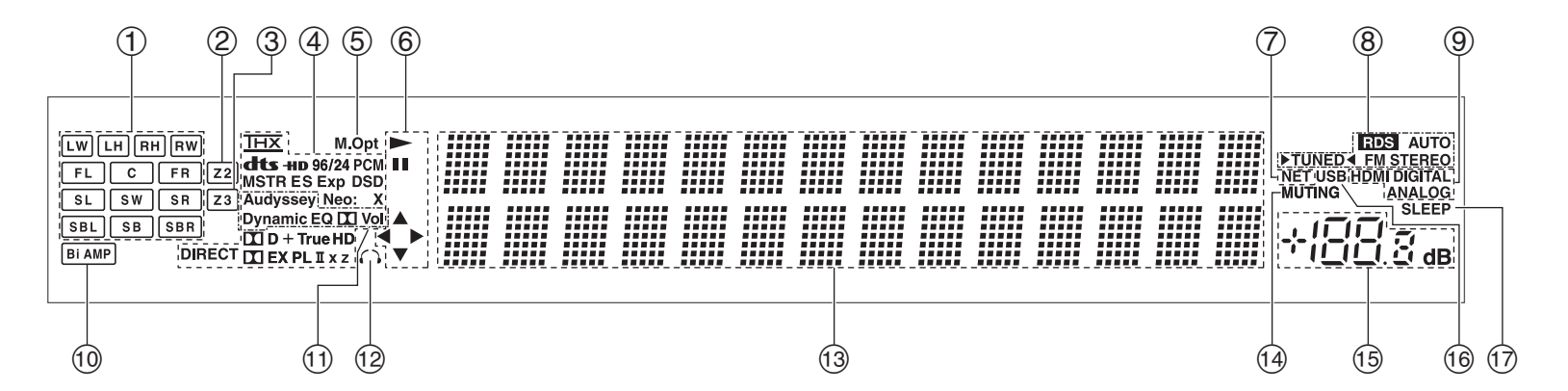

Para obtener una información detallada, consulte las páginas que se indican entre paréntesis.

- a **Indicadores de altavoces/canales**
- $(2)$ **Indicador Z2 (Zona 2) ([78](#page-77-1))**
- c **Indicador Z3 (Zona 3) ([78](#page-77-1))**
- **a Modo de audición e indicadores de formato ([39](#page-38-1))**
- $(5)$ **Indicador M.Opt ([52](#page-51-0))**
- $\circled6$ <sup>1</sup>**,** 3 **e indicadores de cursor ([27](#page-26-2))**
- g **Indicador NET ([28](#page-27-2) a [32](#page-31-1), [76](#page-75-2))**
- $(8)$  **Indicadores de sintonización Indicador RDS (no incluido en modelos norteamericanos) ([34](#page-33-1)) Indicador AUTO ([33](#page-32-2)) Indicador TUNED ([33](#page-32-2)) Indicador FM STEREO ([33](#page-32-2))**
- $\circledcirc$  **Indicadores de entrada ([101](#page-100-0)) Indicador HDMI ([74](#page-73-0)) Indicador DIGITALIndicador ANALOG**
- **10 Indicador Bi AMP**
- k **Indicador Audyssey ([36](#page-35-2), [66](#page-65-1)) Indicador Dynamic EQ ([66](#page-65-2))** Indicador  $\boxed{\mathbf{1}}$  (Dolby) Vol **Indicador Dynamic Vol ([67](#page-66-0))**
- l **Indicador de auriculares ([48](#page-47-4))**
- $(13)$ **Área de mensajes**
- $\sqrt{44}$ **Indicador MUTING ([48](#page-47-6))**
- o **Nivel de volumen**
- $\circledcirc$ **Indicador USB ([27](#page-26-2), [28](#page-27-3))**
- q **Indicador SLEEP ([47](#page-46-6))**

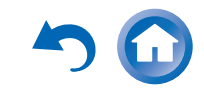

<span id="page-9-0"></span>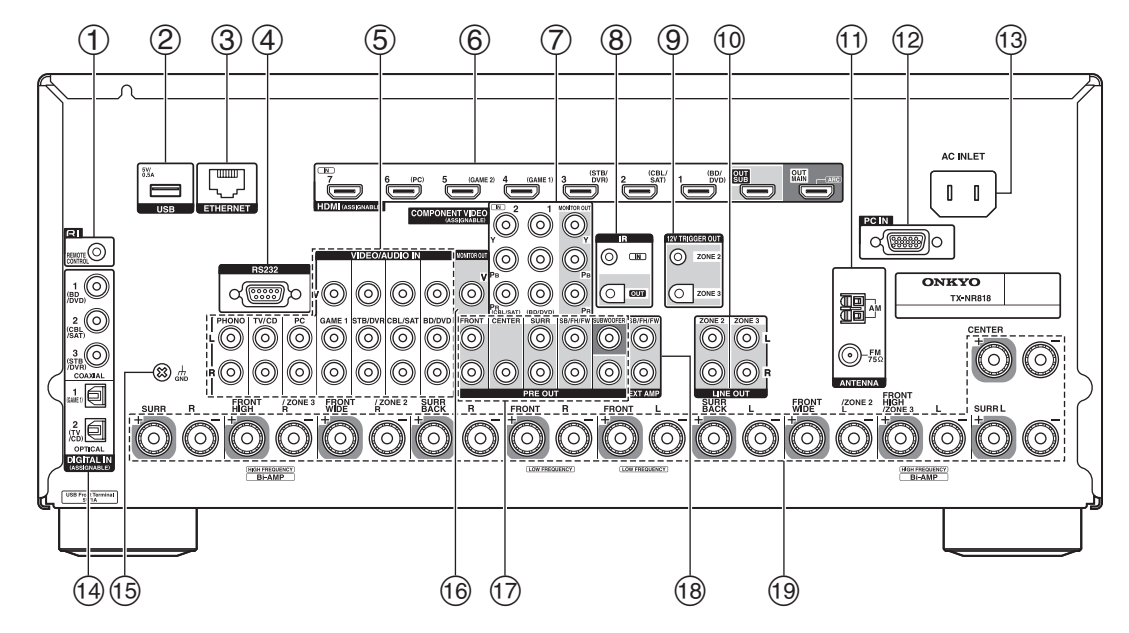

- $\textcircled{1}$  Toma **RI REMOTE CONTROL**
- b **Puerto USB**
- c **Puerto ETHERNET**

d **Puerto RS232** Terminal de control.

- e **Vídeo compuesto y tomas de audio analógicas (BD/DVD IN, CBL/SAT IN, STB/DVR IN, GAME 1 IN, PC IN, TV/CD IN y PHONO IN)**
- f **Tomas HDMI IN y salida HDMI (HDMI OUT MAIN y HDMI OUT SUB)**
- g **Tomas COMPONENT VIDEO IN y MONITOR OUT**
- h **Tomas IR IN y OUT**
- i **Tomas ZONE 2 y ZONE 3 12V TRIGGER OUT**
- j **Tomas ZONE 2/ZONE 3 LINE OUT**
- k **Toma FM ANTENNA y terminal AM ANTENNA**
- l **Toma PC IN**
- m **AC INLET**
- n **Tomas DIGITAL IN COAXIAL y OPTICAL**
- o **Tornillo GND**
- p **Toma MONITOR OUT V**
- q **Tomas PRE OUT (FRONT L/R, CENTER, SURR L/R, SB/FH/FW**\***, SUBWOOFER)**
- r **Tomas SB/FH/FW EXT AMP**\*
- s **Terminales de altavoces**

**(FRONT L/R, CENTER, SURR L/R, SURR BACK L/R, FRONT HIGH/ZONE 3 L/R y FRONT WIDE/ZONE 2 L/R)**

Ver ["Conexión del Receptor de AV"](#page-11-4) para información de conexión (➔ **[páginas](#page-11-5) 12** a **[21](#page-20-0)**).

\* **SB**···Surround trasero, **FH**···Frontal elevado, **FW**···Frontal wide

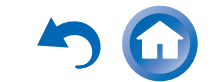

## <span id="page-10-1"></span><span id="page-10-0"></span>**Mando a distancia**

### *Cómo controlar el Receptor de AV*

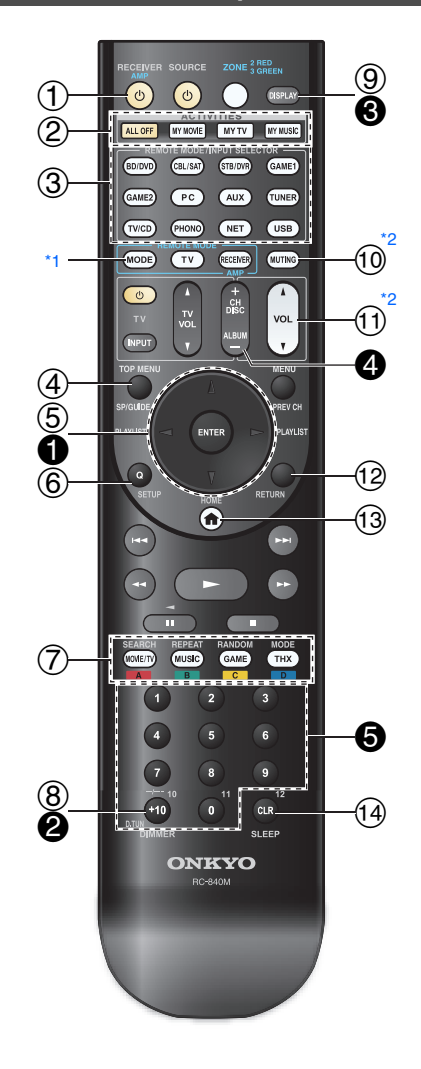

**Para controlar el receptor de AV, pulse el botón RECEIVER para seleccionar el modo Receiver (Receptor).**

**También podrá emplear el mando a distancia para controlar el reproductor Onkyo para Discos Bluray/DVD, el reproductor de CD y otros componentes. Vea ["Introducción de códigos de mando a distancia"](#page-83-2)  para obtener información detallada (**➔ **[página](#page-83-2) 84).**

Para obtener una información detallada, consulte las páginas que se indican entre paréntesis.

- a **Botón** 8 **RECEIVER ([22](#page-21-5))**
- b **Botones ACTIVITIES ([49](#page-48-1))**
- $\circled{3}$ **Botones REMOTE MODE/INPUT SELECTOR ([25](#page-24-2))**
- $\circled{4}$ **Botón SP (disposición de los altavoces) ([48](#page-47-7))**
- e **Botones** q**/**w**/**e**/**r **y ENTER**
- $\circled{6}$ **Botón Q SETUP ([50](#page-49-4))**
- $\circled7$ **Botones de modo de audición ([39](#page-38-1))**
- $\circledR$ **Botón DIMMER ([47](#page-46-5))**
- $\circled{9}$ **Botón DISPLAY ([47](#page-46-4))**
- $\circledcirc$ **Botón MUTING ([48](#page-47-6))**
- $(1)$ **Botón VOL** q**/**w **([25](#page-24-2))**
- $\Omega$ **Botón RETURN**
- $(13)$ **Botón HOME ([46](#page-45-1))**
- n **Botón SLEEP ([47](#page-46-6))**

*Información sobre seguridad e introducción*

### ■ **Cómo controlar el sintonizador**

Para controlar el sintonizador del receptor de AV, pulse el botón **TUNER** (o **RECEIVER**).

Podrá seleccionar AM o FM pulsando repetidamente el botón **TUNER**.

- $\bigcirc$  Botones  $\triangle$ / $\nabla$  ([33](#page-32-2))
- b **Botón D.TUN ([33](#page-32-3))**
- c **Botón DISPLAY**
- d **Botón CH +/– ([34](#page-33-2))**
- e **Botones numéricos ([33](#page-32-3))**
- <span id="page-10-3"></span>\*1 Si desea cambiar el modo del mando a distancia (componente de destino) sin cambiar la fuente de entrada utilizada, pulse **MODE**, y después de unos 8 segundos, pulse **REMOTE MODE**. A continuación, usando el mismo mando a distancia del receptor de AV, podrá controlar el componente correspondiente al botón que ha pulsado.
- <span id="page-10-2"></span>\*2 Estos botones también se pueden utilizar cuando se selecciona un **REMOTE MODE** distinto del modo receptor.

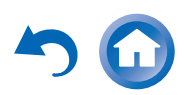

## <span id="page-11-6"></span><span id="page-11-4"></span><span id="page-11-2"></span>**Conexión del Receptor de AV**

### <span id="page-11-5"></span><span id="page-11-3"></span>*Conexión de los altavoces*

### **Configuración de altavoces**

En la siguiente tabla se indican los canales que deberá utilizar en función del número de altavoces utilizados. Independientemente del número de altavoces usados, es recomendable utilizar un subwoofer activo para obtener sonidos graves realmente potentes y sólidos.

Para obtener un rendimiento óptimo de su sistema de sonido surround, necesitará configurar los ajustes de los altavoces automáticamente (➔ **[página](#page-35-2) 36**) o manualmente  $(\rightarrow$  **[página](#page-58-0) 59**).

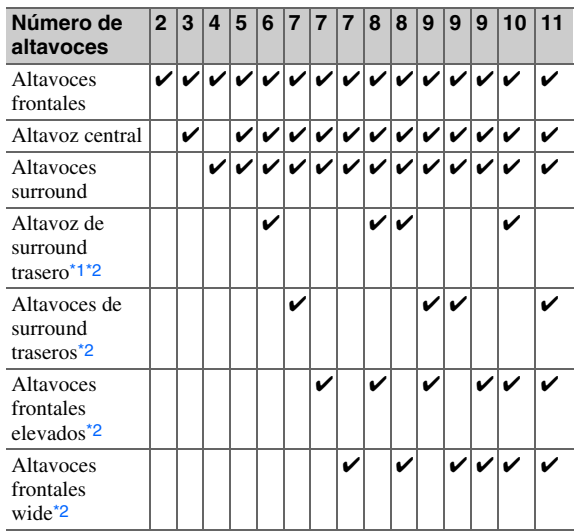

### <span id="page-11-1"></span><span id="page-11-0"></span>**Conexión de los cables de altavoz**

En la siguiente ilustración se muestra cómo conectar los altavoces a cada par de terminales. Si solamente va a utilizar un altavoz de surround trasero, conéctelo a los terminales **SURR BACK L**.

### **Consejo**

• Puede especificar si los altavoces surround traseros o frontales elevados se conectan en el menú ["Configuración altavoces"](#page-58-0) (➔ **[página](#page-58-0) 59**) o durante la corrección de sala y la configuración e los altavoces de Audyssey MultEQ® XT32 (➔ **[página](#page-35-2) 36**).

### ■ **Terminales de altavoz tipo tornillo**

Pele de 12 a 15 mm del aislamiento de los extremos de los cables del altavoz y retuerza los cables pelados bien apretados, como se muestra.

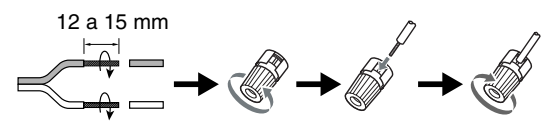

### ■ **Clavijas de punta cónica (Modelos norteamericanos)**

- Si utiliza clavijas de punta cónica, apriete el terminal del altavoz antes de insertar la clavija de punta cónica.
- No inserte el código del altavoz directamente en el orificio central del terminal del altavoz.

<span id="page-11-7"></span>\*1 Si solamente va a utilizar un altavoz de surround trasero, conéctelo a los terminales **SURR BACK L**.

<span id="page-11-8"></span>\*2 Los altavoces frontales elevados, surround traseros y frontales wide no se pueden usar al mismo tiempo.

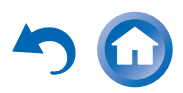

### <span id="page-12-0"></span>■ **Reproducción de 7.1 canales**

Seleccione los altavoces (surround traseros, frontales elevados, frontales wide) que desee utilizar para la reproducción de 7.1 canales.

Puede establecer la prioridad de los altavoces que desea utilizar. Consulte ["Selección de la disposición de los altavoces"](#page-47-7) (➔ **[página](#page-47-7) 48**).

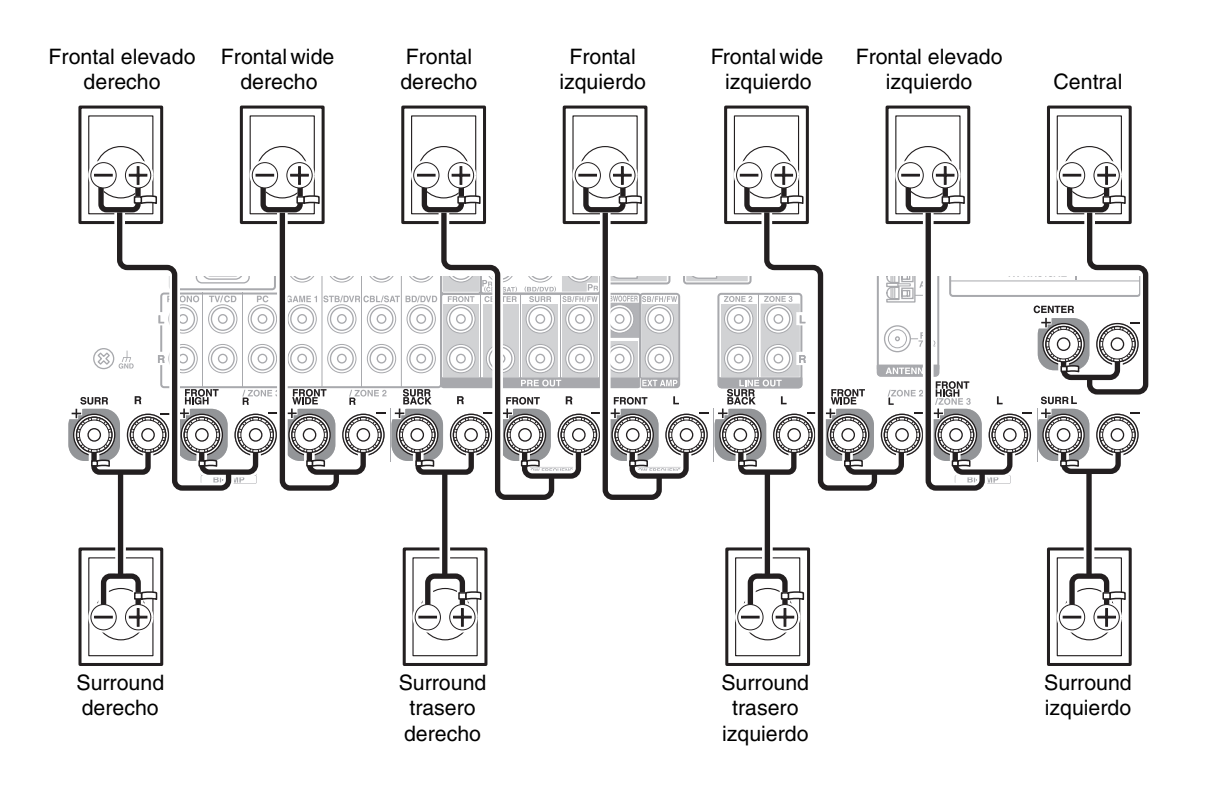

### ■ **Reproducción de 9.1 canales**

Al añadir un amplificador externo a la configuración de 7.1 canales que se muestra a la izquierda, puede disfrutar de una reproducción de 9.1 canales.

Conecte las tomas de entrada de audio analógico del amplificador de potencia a las tomas **SB/FH/FW EXT AMP**[\\*1](#page-12-1) del receptor de AV con cables de audio. Para utilizar las tomas **SB**/**FH**/**FW EXT AMP**, debe especificar su canal con el ajuste "**Preout a amplificador externo**" (➔ **[página](#page-57-1) 58**).

Puede establecer la prioridad de los altavoces que desea utilizar. Consulte ["Selección de la disposición de los](#page-47-7)  [altavoces"](#page-47-7) (➔ **[página](#page-47-7) 48**).

<span id="page-12-1"></span>\*1 **SB**···surround trasero, **FH**···frontal elevado, **FW**···frontal wide

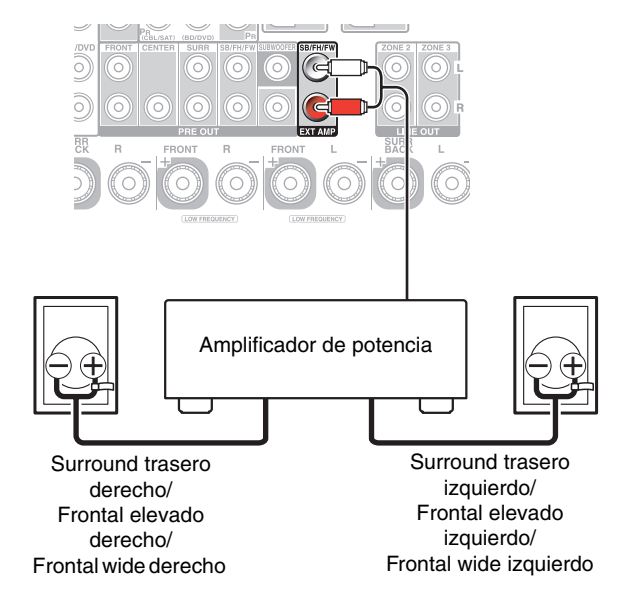

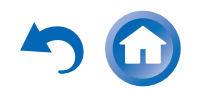

### <span id="page-13-1"></span><span id="page-13-0"></span>**Cómo adherir las etiquetas de los altavoces**

Los terminales de los altavoces están codificados por colores para facilitar su identificación.

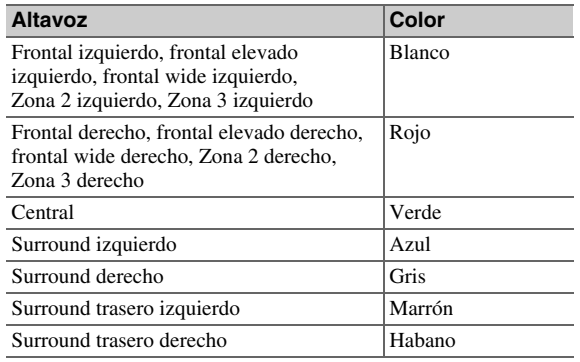

Las etiquetas para cables de altavoces suministradas también están codificadas por colores y deberá adherirlas al lado positivo (+) de cada cable de altavoz de acuerdo con la tabla anterior. De esta forma, todo lo que necesitará hacer es que corresponda el color de cada etiqueta con el terminal de altavoz correspondiente.

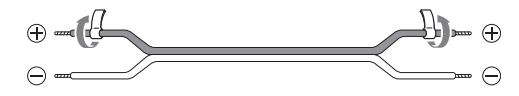

### **Precauciones para la conexión de los altavoces**

Lea lo siguiente antes de conectar los altavoces:

- Podrá conectar altavoces con una impedancia de entre 4 y 16 ohm. Si la impedancia de cualquiera de los altavoces conectados fuera de 4 ohm o más, pero inferior a 6 ohm, asegúrese de establecer la impedancia mínima de los altavoces en "**4ohms**" (➔ **[página](#page-57-2) 58**). Si utiliza altavoces con menor impedancia y usa el amplificador a niveles de volumen elevados durante un período de tiempo prolongado, el circuito de protección incorporado podría activarse.
- Desconecte el cable de alimentación de la toma de pared antes de realizar cualquier conexión.
- Lea las instrucciones suministradas con los altavoces.
- Preste especial atención a la polaridad del cableado de los altavoces. En otras palabras, conecte los terminales positivos (+) únicamente a terminales positivos (+) y los terminales negativos (–) solamente a terminales negativos (–). Si los invierte, el sonido saldrá desfasado y no sonará natural.
- Los cables de altavoz innecesariamente largos o muy finos podrían afectar la calidad del sonido y deberían evitarse.
- Tenga cuidado de no ocasionar un cortocircuito entre los cables positivos y negativos. Esto podría provocar daños en el receptor de AV.
- Asegúrese de que el núcleo metálico del cable no entre en contacto con el panel trasero del receptor de AV. Esto podría provocar daños en el receptor de AV.

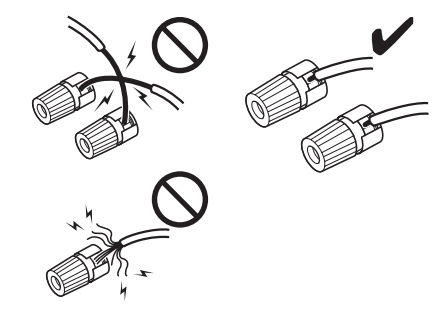

- No conecte más de un cable a cada terminal de altavoz. Esto podría provocar daños en el receptor de AV.
- No conecte un altavoz a varios terminales.

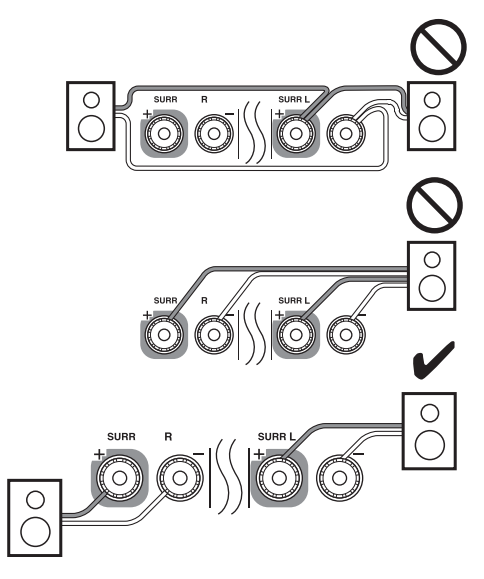

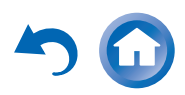

<span id="page-14-0"></span>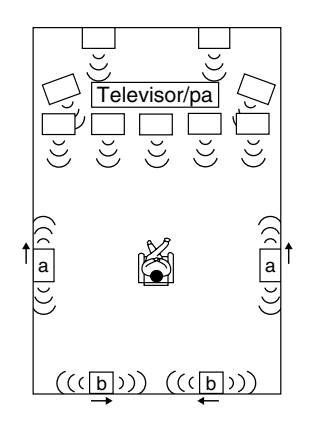

Puede usar altavoces dipolo para los altavoces surround y surround traseros. Los altavoces dipolo emiten el mismo sonido en dos direcciones.

Los altavoces dipolo suelen tener una flecha impresa que indica cómo deben posicionarse. Los altavoces dipolo de surround (a) se deben colocar de manera que sus flechas apunten hacia el televisor/la pantalla, mientras que los altavoces dipolo de surround traseros (b) se deben colocar de manera que sus flechas se apunten entre sí, como se indica.

### **Uso de los subwoofers activos**

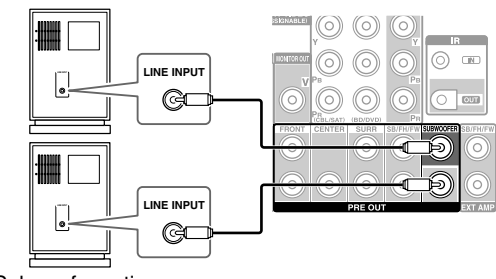

Subwoofer activo

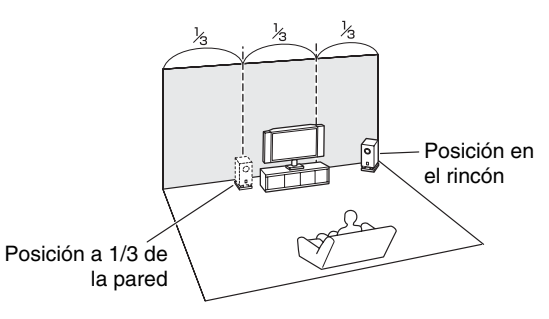

Para encontrar la posición óptima para el subwoofer, mientras reproduce una película o música con buenos graves, experimente colocándolo en distintas posiciones dentro de la sala y elija la que proporcione los resultados más satisfactorios.

Podrá conectar el subwoofer activo con dos tomas **SUBWOOFER PRE OUT** respectivamente.

Saldrá la misma señal desde cada uno de las tomas.

### **Consejo**

• Si su subwoofer no es activo y está utilizando un amplificador externo, conecte la toma de salida de previo de subwoofer a una entrada del amplificador.

### **Biamplificación de los altavoces frontales**

### **Importante:**

- Cuando efectúe conexiones de biamplificación, asegúrese de retirar las barras de puente que unen los terminales del cono de agudos (superior) y el cono de graves (inferior) de los altavoces.
- La biamplificación sólo podrá utilizarse con altavoces que admitan biamplificación. Consulte el manual de sus altavoces.

La biamplificación ofrece una mejora del rendimiento de agudos y graves.

Cuando se utilice biamplificación, el receptor de AV podrá impulsar, como máximo, un sistema de altavoces 5.1 en la sala principal.

Después de completar las conexiones de biamplificación mostradas a continuación y encender el receptor de AV, deberá establecer el ajuste de los altavoces para activar la biamplificación  $\rightarrow$  **[página](#page-57-3) 58**).

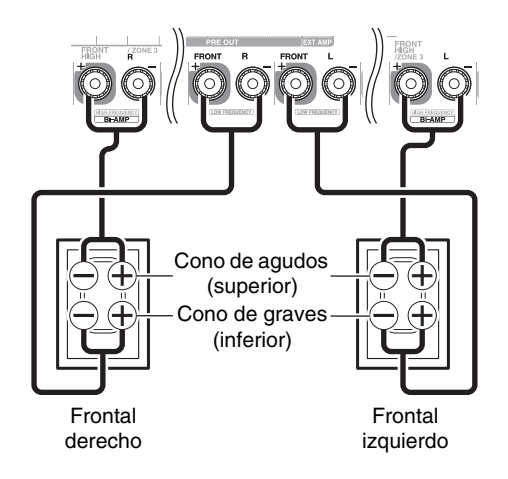

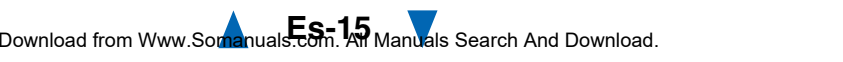

### <span id="page-15-0"></span>**Conexión de un amplificador de potencia**

Si desea utilizar un amplificador de potencia más potente, puede utilizar el receptor de AV como preamplificador. Conecte todas las salidas de altavoces al amplificador de potencia. Consulte los manuales suministrados con su amplificador para obtener más información.

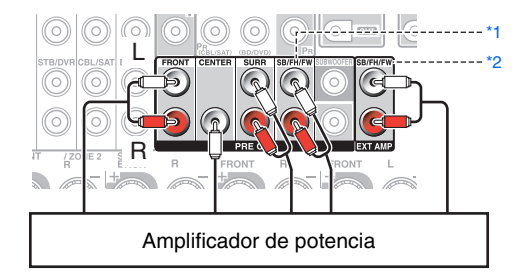

**SB**···surround trasero, **FH**···frontal elevado, **FW**···frontal wide

### **Nota**

- <span id="page-15-1"></span>\*1 Especifique "**Ninguno**" para cada canal que no desee emitir (➔ **[página](#page-58-0) 59**).
- <span id="page-15-2"></span>\*2 Cuando se conecte a las tomas **SB/FH/FW EXT AMP**, debe establecer el ajuste "**Preout a amplificador externo**" (➔ **[página](#page-57-1) 58**).

### **Uso de altavoces sin filtro separador de frecuencias**

### **Importante:**

- Los altavoces sin filtro separador de frecuencias son altavoces sin un filtro separador de frecuencias integrado.
- Con altavoces sin filtro separador de frecuencias, tenga cuidado de **NO** conectar los conos de agudos y los conos de graves de forma incorrecta, ya que los altavoces podrían sufrir daños.
- Con altavoces sin filtro separador de frecuencias, tenga cuidado de no ajustar "**Tipo de altavoces(frontales)**" en "**Bi-Amp**", ya que los altavoces podrían sufrir daños. Asegúrese de que este ajuste no está establecido en "**Digital Crossover**".
- Confirme que sus altavoces no tienen filtro separador de frecuencias consultando el manual de los altavoces.

Al conectar altavoces sin filtro separador de frecuencias se obtiene un sutil campo de sonido tridimensional que amplía al máximo el rendimiento de los graves y los agudos. Cuando se utilizan altavoces sin filtro separador de frecuencias, el receptor de AV puede impulsar, como máximo, un sistema de altavoces 5.1 en la sala principal. Debe activar "**Digital Crossover**" en "**Tipo de altavoces(frontales)**" ( $\rightarrow$  **[página](#page-57-3) 58**) y hacer los ajustes de "**Digital Processing Crossover Network**" (➔ **[página](#page-61-0) 62**).

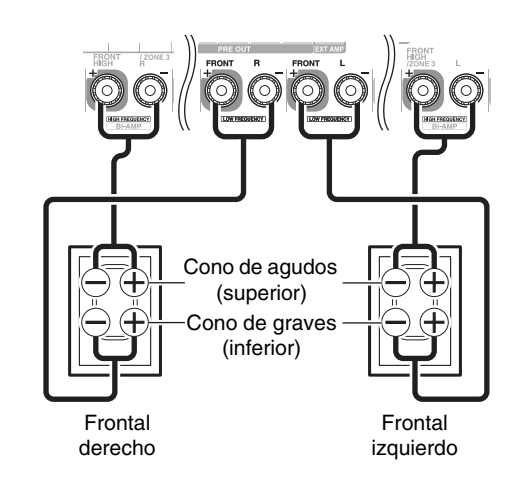

### **Nota**

• Es necesario hacer el ajuste antes de conectar los altavoces.

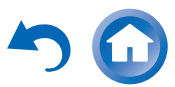

### <span id="page-16-1"></span><span id="page-16-0"></span>*Acerca de las conexiones de AV*

### **Conexión de los componentes de AV**

### **Cable HDMI**

Televisor, proyector, etc.

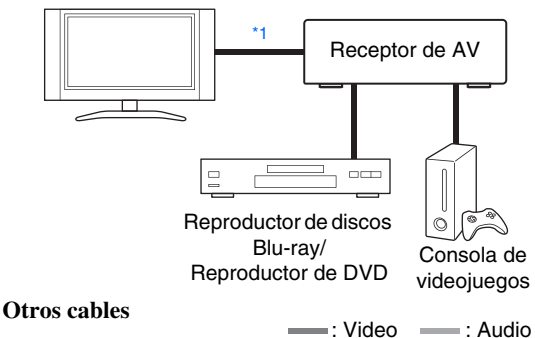

: Vídeo y Audio

Televisor, proyector, etc.

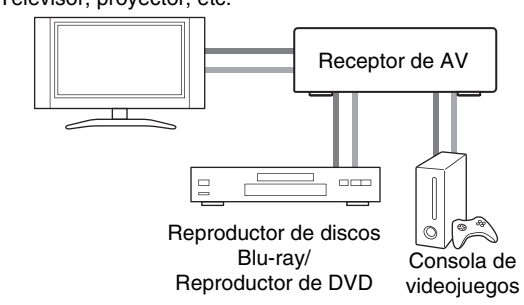

- <span id="page-16-3"></span>\*1 Si su televisor no es compatible con el canal de retorno de audio (ARC), debe conectar un cable digital óptico además del cable HDMI al receptor de AV.
- Antes de efectuar cualquier conexión de AV, lea los manuales suministrados con los demás componentes de AV.
- No conecte el cable de alimentación mientras no haya finalizado y comprobado dos veces todas las conexiones de AV.
- Introduzca los conectores hasta el fondo para efectuar buenas conexiones (las conexiones flojas pueden provocar ruido o un funcionamiento inadecuado).
- ¡Correcto! ¡Incorrecto!
- Para evitar interferencias, mantenga los cables de audio y vídeo alejados de cables de alimentación y cables de altavoces.

### **Cables y tomas de AV**

### ■ **HDMI**

Las conexiones HDMI pueden portar vídeo y audio digital.

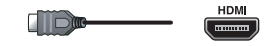

### ■ **Vídeo de componentes**

El vídeo de componentes separa las señales de luminancia (Y) y las señales de diferencia de color (PB, PR), proporcionando la mejor calidad de imagen (algunos fabricantes de televisores etiquetan sus entradas de vídeo de componentes de forma ligeramente distinta).

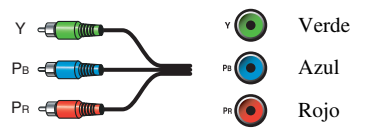

### ■ **RGB analógico**

Esta es una interfaz analógica convencional para conectar un ordenador y un dispositivo de visualización (también llamado D-Sub o D-subminiature).

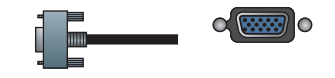

### ■ **Vídeo compuesto**

El vídeo compuesto se utiliza normalmente en televisores, DVD y otros equipos de vídeo.

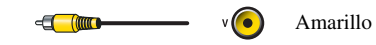

### ■ **Audio digital óptico**

Las conexiones digitales ópticas le permiten disfrutar del sonido digital, como por ejemplo PCM[\\*2](#page-16-2), Dolby Digital o DTS. La calidad de audio es la misma que con el cable coaxial.

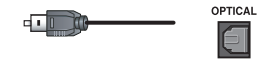

### ■ **Audio digital coaxial**

Las conexiones digitales coaxiales le permiten disfrutar del sonido digital, como por ejemplo PCM[\\*2](#page-16-2), Dolby Digital o DTS. La calidad de audio es la misma que con el cable óptico.

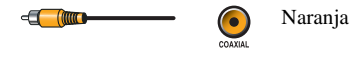

### ■ **Audio analógico (RCA)**

Las conexiones de audio analógico (RCA) transmiten audio analógico.

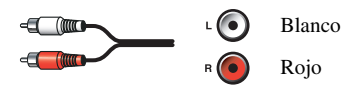

<span id="page-16-2"></span>\*2 Para señales PCM, las frecuencias de muestreo compatibles son 32/44,1/48/88,2/96 kHz. Con las conexiones HDMI, también son compatibles 176,4 y 192 kHz.

### **Nota**

- El receptor de AV no admite conectores SCART (Euroconector).
- Las tomas digitales ópticas del receptor de AV disponen de tapas tipo obturador que se abren cuando se inserta un conector óptico y se cierran cuando éste se retira. Empuje los conectores hasta introducirlos por completo.

### **Precaución**

• Para evitar daños al obturador, mantenga recto el conector óptico al insertarlo y al extraerlo.

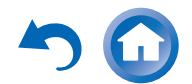

### <span id="page-17-2"></span><span id="page-17-0"></span>*Conexión de componentes con HDMI*

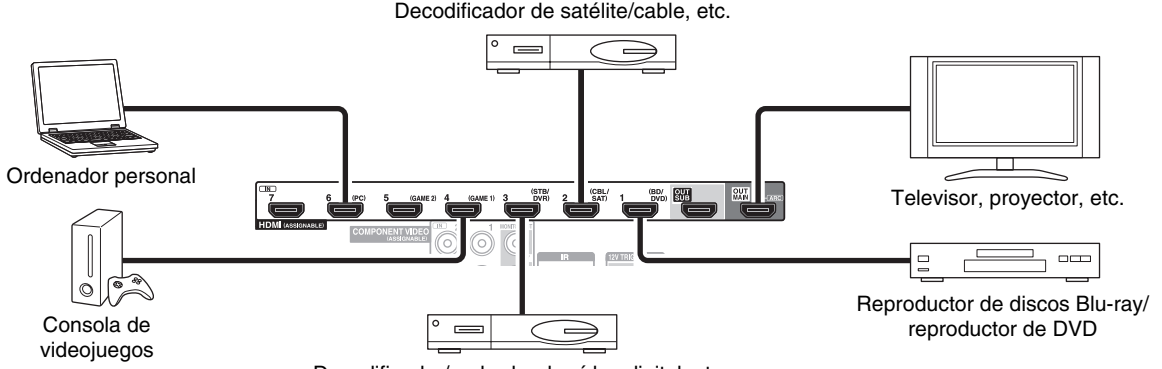

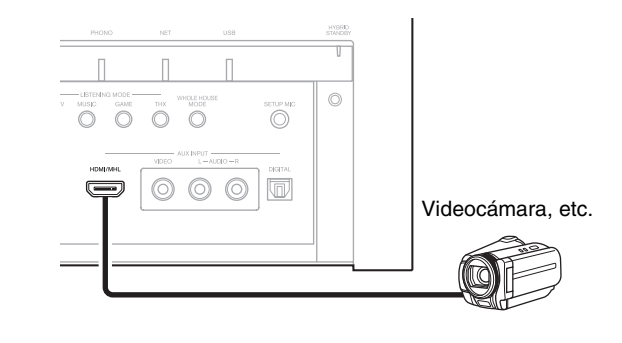

Decodificador/grabador de vídeo digital, etc.

\* Si su televisor no es compatible con el canal de retorno de audio (ARC), debe conectar un cable digital óptico además del cable HDMI al receptor de AV.

\* Cuando esté escuchando un componente de HDMI a través del receptor de AV, configure el componente de HDMI de modo que su vídeo pueda verse en la pantalla del televisor (seleccione la entrada del componente de HDMI conectado al receptor de AV en el televisor). Si la alimentación del televisor está apagada o el televisor está configurado en otra fuente de entrada, el resultado podría ser la falta de sonido del receptor de AV o el sonido podría quedar cortado.

Conecte sus componentes a las tomas apropiadas. Las asignaciones de entrada por defecto se muestran a continuación.

✔: Se puede cambiar la asignación (➔ **[página](#page-56-0) 57**).

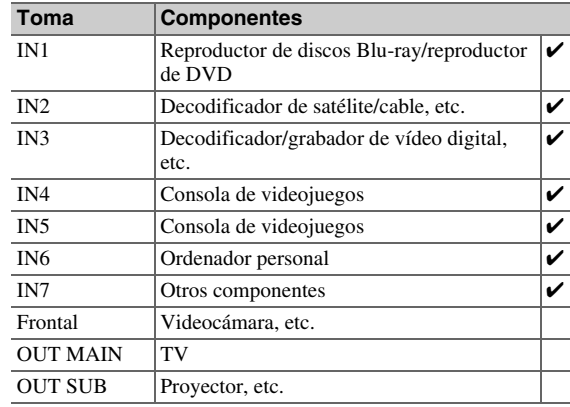

Consulte también:

- ["Consejos de conexión y ruta de la señal de vídeo"](#page-99-1)  (➔ **[página](#page-99-1) 100**)
- ["Uso de un televisor, reproductor o grabador compatible](#page-102-1)  [con RIHD"](#page-102-1) (➔ **[página](#page-102-1) 103**)
- ["Acerca de HDMI"](#page-104-1) (➔ **[página](#page-104-1) 105**)

### **Consejo**

• Para escuchar el audio de un componente conectado por HDMI a través de los altavoces del televisor, active "**HDMI Through**" (➔ **[página](#page-73-0) 74**) y ajuste el receptor de AV en el modo en espera.

### **Nota**

• En el caso de los reproductores de discos Blu-ray/DVD, si no se emite ningún sonido a pesar de seguir el procedimiento mencionado anteriormente, ajuste la configuración de audio HDMI del reproductor de discos Blu-ray/DVD en PCM.

### ■ **Función de canal de retorno de audio (ARC)**

La función de canal de retorno de audio (ARC) permite a un televisor compatible con HDMI enviar el flujo de datos de audio a **HDMI OUT MAIN** del receptor de AV.

- Esta función se puede utilizar cuando:
- su televisor es compatible con ARC y
- se selecciona el selector de entrada **TV/CD**<sup>y</sup>
- "**HDMI Control(RIHD)**" está ajustado en "**Activado**" (➔ **[página](#page-73-1) 74**) y
- "**Canal de retorno de audio**" está ajustado en "**Auto**" (➔ **[página](#page-74-0) 75**).

### <span id="page-17-1"></span>■ **MHL (Enlace de alta definición móvil)**

Gracias a su compatibilidad con MHL (Enlace de alta definición móvil), la entrada AUX (Frontal) le permite reproducir vídeo de alta definición desde un dispositivo móvil conectado.

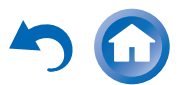

### <span id="page-18-2"></span><span id="page-18-1"></span><span id="page-18-0"></span>*Conexión de componentes*

**Los menús en pantalla aparecerán únicamente en un televisor que esté conectado a HDMI OUT MAIN. Si el televisor está conectado a otras salidas de vídeo, utilice la pantalla del receptor de AV para cambiar los ajustes.**

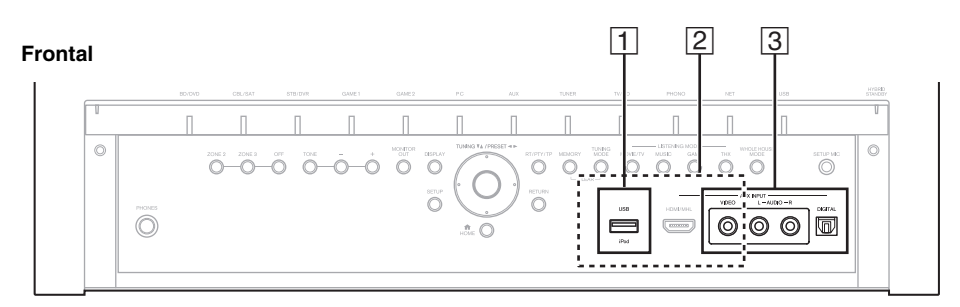

### **Parte posterior**

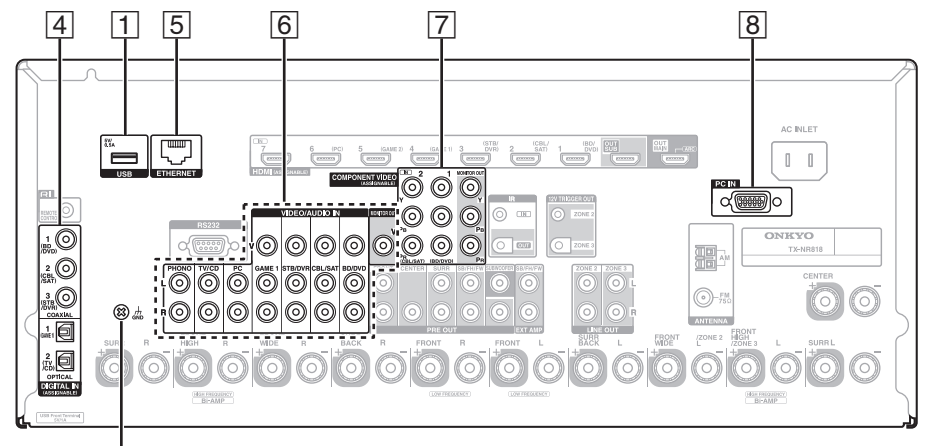

Tornillo **GND**

Conecte sus componentes a las tomas apropiadas. Las asignaciones de entrada por defecto se muestran a continuación. Consulte ["Consejos de conexión y ruta de la](#page-99-1)  [señal de vídeo"](#page-99-1) para obtener información detallada (➔ **[página](#page-99-1) 100**).

✔: Se puede cambiar la asignación (➔ **[página](#page-56-1) 57**).

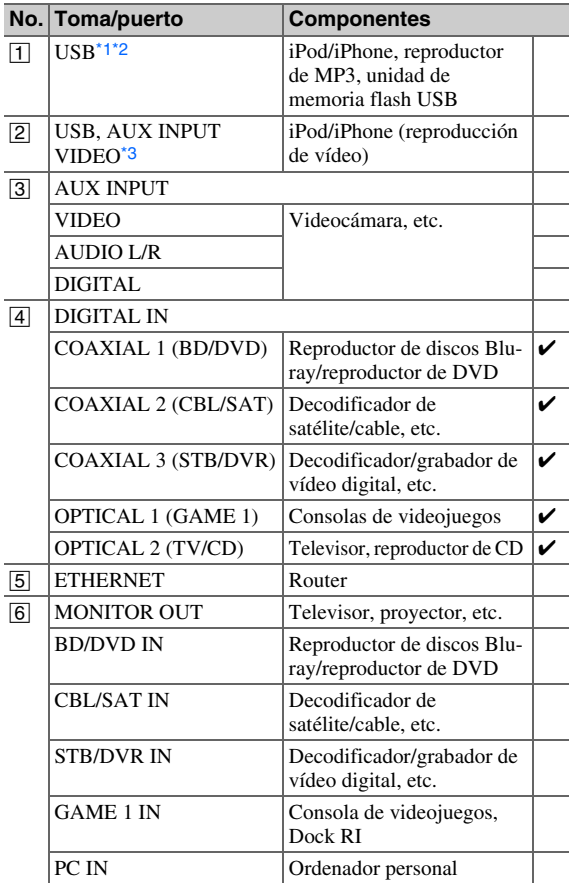

### **Continúa en la página siguiente**

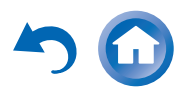

<span id="page-19-1"></span>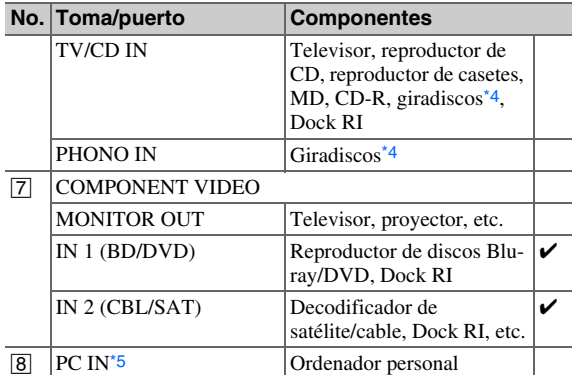

### **Nota**

- <span id="page-19-2"></span>\*1 No conecte el puerto **USB** del receptor de AV a un puerto USB de su ordenador. La música de su ordenador no se puede reproducir a través del receptor de AV de este modo.
- <span id="page-19-3"></span>\*2 Sólo es compatible con iPod/iPhone la entrada USB del panel frontal.
- <span id="page-19-4"></span>\*3 Cuando está seleccionada la entrada **USB**, puede introducir señales de vídeo desde la toma **AUX INPUT VIDEO**. Las señales de vídeo que entran desde **AUX INPUT VIDEO** saldrán por la tomas de salida **MONITOR OUT V** y HDMI.
- <span id="page-19-5"></span>\*4 Conecte un giradiscos (MM) que tenga un preamplificador de fono integrado al **TV/CD IN**, o conéctelo al **PHONO IN** con el preamplificador de fono apagado. Si su giradiscos (MM) no tiene un preamplificador de fono, conéctelo al **PHONO IN**. Si el giradiscos tiene un portaagujas de bobina móvil (MC), necesitará un amplificador principal MC o un transformador MC (de venta en comercios) para conectarlo a **PHONO IN**. Consulte el manual de su giradiscos para mayor información. Si el giradiscos tiene un cable de masa, conéctelo al tornillo receptor de AV del **GND**. En algunos giradiscos, al conectar el cable de masa podrá oírse un zumbido. Si así fuera, desconéctelo.
- <span id="page-19-6"></span>\*5 Cuando conecte el ordenador personal a **PC IN** y seleccione el selector de entrada **PC**, el vídeo del ordenador personal se emite desde las salidas HDMI. Sin embargo, si asignó las entradas HDMI al selector de entrada **PC**, el receptor de AV emitirá las señales recibidas desde las entradas HDMI en lugar de las señales de **PC IN**. Para recibir las señales emitidas desde **PC IN**, seleccione "**-----**" para "**PC**" en el ajuste "**Entrada HDMI**" ( ➔ **[página](#page-56-0) 57**).
- Con la conexión [4], podrá disfrutar de Dolby Digital y DTS. (Para escuchar en la Zona  $2/3$  también, utilice  $\boxed{4}$  y  $\boxed{6}$ .)
- Con la conexión 6, puede disfrutar de audio de componentes externos mientras esté en la Zona 2/3.
- Con la conexión 6, si su reproductor de discos Blu-ray/DVD tiene ambas salidas de estéreo principal y multicanal, asegúrese de conectar la salida de estéreo principal.

### <span id="page-19-0"></span>*Conexión de componentes RI de Onkyo*

- *1* **Asegúrese de que cada componente Onkyo esté conectado con un cable de audio analógico (conexión**  F **en los ejemplos de conexión) (**➔ **[página](#page-18-0) 19).**
- *2***2** Efectúe la conexión RI (vea la ilustración).
- *3* **Si utiliza un Dock RI, o un reproductor/grabador de casetes, cambie la pantalla de entrada (**➔ **[página](#page-46-7) 47).**

Con **RI** (Remote Interactive), podrá utilizar las siguientes funciones especiales:

### ■ **System On/Auto Power On (sistema encendido/encendido automático)**

Cuando inicie la reproducción de un componente conectado a través de  $\blacksquare$ , si el receptor de AV se encuentra en modo Standby, el receptor de AV se encenderá automáticamente y seleccionará dicho componente como fuente de entrada.

### ■ **Direct Change (cambio directo)**

Cuando se inicia la reproducción en un componente conectado a través de **RI**, el receptor de AV seleccionará automáticamente dicho componente como fuente de entrada.

### ■ **Mando a distancia**

Podrá utilizar el mando a distancia del receptor de AV para controlar sus otros componentes Onkyo compatibles con **RI** apuntando con el mando a distancia hacia el sensor del mando a distancia del receptor de AV en lugar de apuntar hacia el componente. Para ello, deberá introducir en primer lugar el código de mando a distancia apropiado ( ➔ **[página](#page-84-4) 85**).

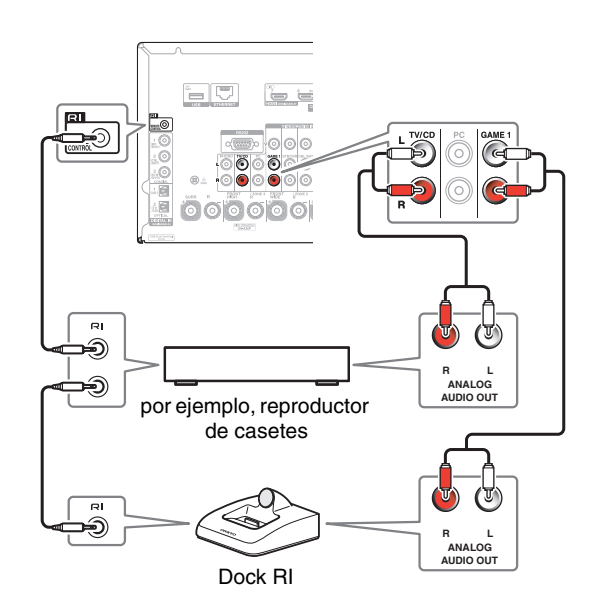

### **Nota**

- Utilice únicamente cables **RI** para las conexiones **RI**. Los cables  $\blacksquare$ I se suministran con los componentes Onkyo.
- Algunos componentes tienen dos tomas **RI**. Podrá conectar cualquiera de ellas al receptor de AV. La otra toma es para conectar componentes adicionales compatibles con  $\blacksquare$ l.
- Conecte únicamente componentes Onkyo a las tomas **RI**. La conexión de componentes de otros fabricantes podría causar un funcionamiento incorrecto.
- Algunos componentes podrían no ser compatibles con todas las funciones  $\blacksquare$ . Consulte los manuales suministrados con sus componentes Onkyo.
- Mientras la Zona 2/3 se encuentre activada, las funciones System On/Auto Power On (Sistema Encendido/Auto Activación Encendida) y Direct Change (Cambio directo) de **RI** no funcionarán.

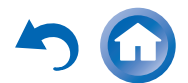

### <span id="page-20-4"></span><span id="page-20-2"></span><span id="page-20-0"></span>*Conexión de las antenas*

Esta sección explica cómo conectar la antena FM de interiores y la antena en bucle AM suministradas.

El receptor de AV no recibirá señales de radio si no se conecta una antena. Por tanto, deberá conectar la antena para poder utilizar el sintonizador.

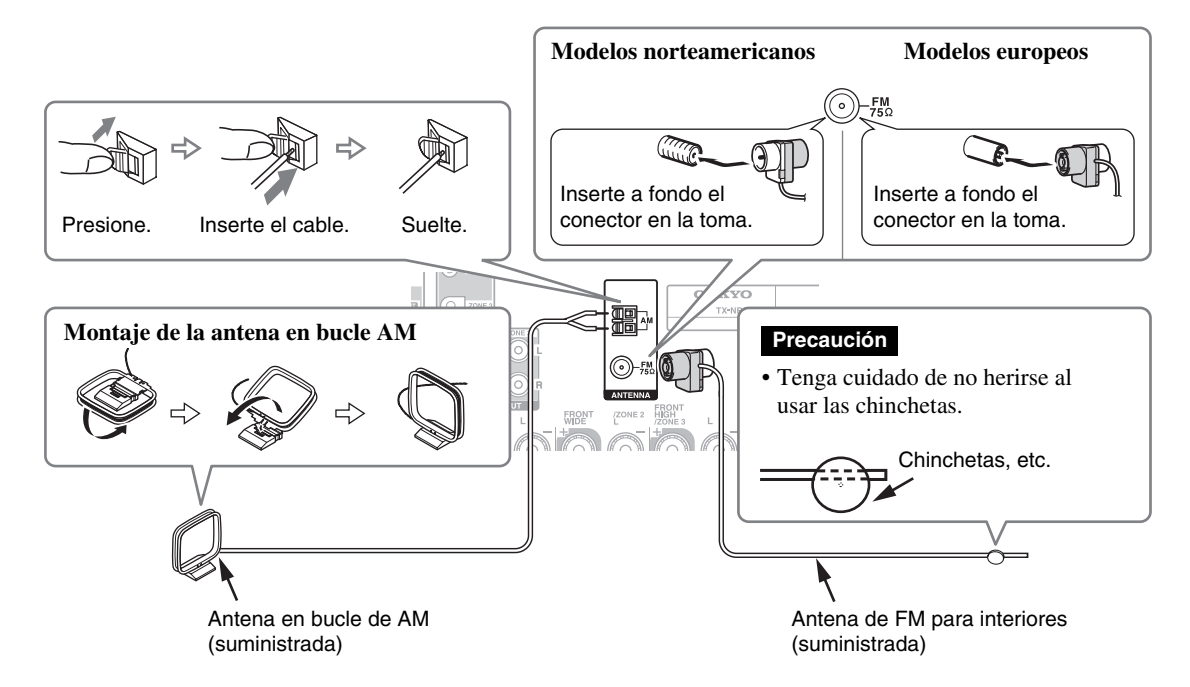

### **Nota**

- Una vez que tenga el receptor de AV listo para su uso, deberá sintonizar una emisora de radio y ajustar la posición de la antena para lograr la mejor recepción posible.
- Mantenga la antena lo más lejos posible del receptor de AV, el televisor, los cables de los altavoces y los cables de alimentación.

#### **Consejo**

- Si no puede obtener una buena recepción con la antena de FM para interiores suministrada, pruebe con una antena de FM para exteriores de venta en comercios.
- Si no puede obtener una buena recepción con la antena en bucle de AM para interiores suministrada, pruebe con una antena de AM para exteriores de venta en comercios.

### <span id="page-20-3"></span><span id="page-20-1"></span>*Conexión del cable de alimentación*

*1* **Conecte el cable de alimentación suministrado a la entrada AC INLET del receptor de AV.**

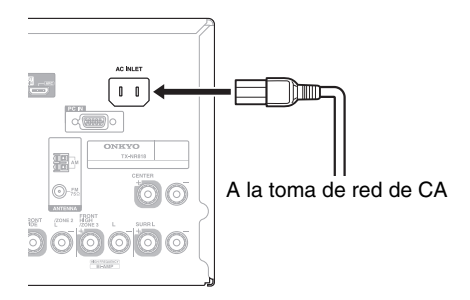

*2* **Enchufe el cable de alimentación a una toma de red de CA.**

### **Nota**

- **• Conecte todos los altavoces y componentes de AV antes de conectar el cable de alimentación.**
- El encendido del receptor de AV podría causar una sobretensión momentánea que podría interferir con otros equipos eléctricos ubicados en el mismo circuito. Si esto constituyera un problema, enchufe el receptor de AV a un circuito eléctrico diferente.
- No utilice un cable de alimentación distinto del suministrado con el receptor de AV. El cable de alimentación suministrado está diseñado exclusivamente para su uso con el receptor de AV y no deberá utilizarse con ningún otro equipo.
- No desconecte nunca el cable de alimentación del receptor de AV mientras el otro extremo sigue conectado a la toma de red. Esto podría causar descargas eléctricas. Desconecte siempre el cable de alimentación de la toma de red en primer lugar y luego del receptor de AV.

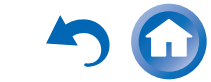

## <span id="page-21-6"></span><span id="page-21-2"></span>**Encendido/apagado del Receptor de AV**

### 8**ON/STANDBY**

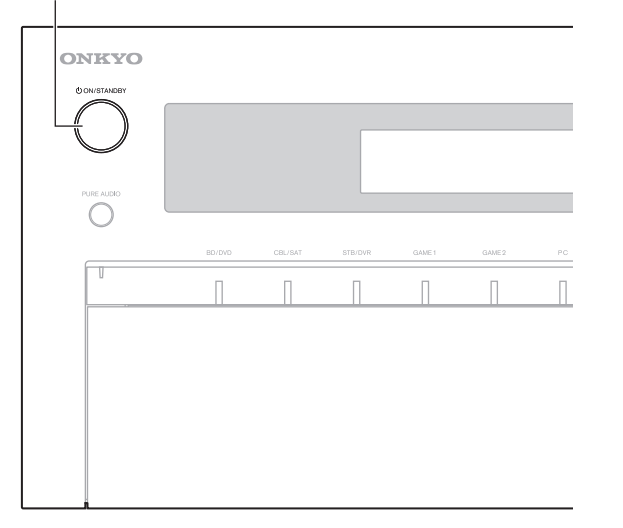

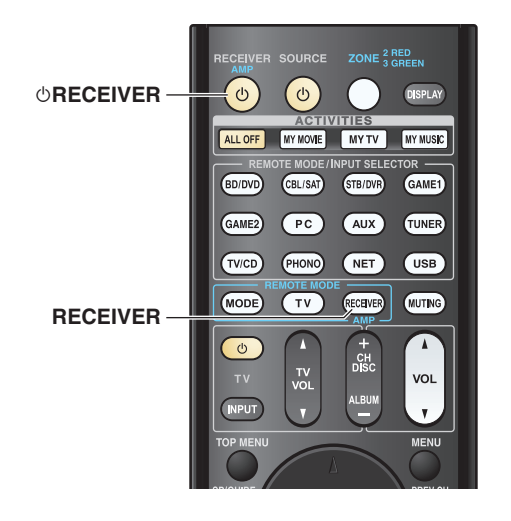

### <span id="page-21-5"></span><span id="page-21-3"></span><span id="page-21-1"></span>*Encendido*

#### *1* **Pulse** 8**ON/STANDBY en el panel frontal.** o

### **Pulse RECEIVER y a continuación** 8**RECEIVER en el mando a distancia.**

El indicador receptor de AV se enciende y su pantalla se ilumina.

### <span id="page-21-4"></span>*Apagado*

o

#### *1***Pulse** 8**ON/STANDBY en el panel frontal.**

### **Pulse RECEIVER y a continuación** 8**RECEIVER en el mando a distancia.**

El receptor de AV entrará en el modo en espera. Para evitar sorpresas causadas por un volumen muy alto al encender el receptor de AV, baje siempre el volumen antes de apagarlo.

### **Consejo**

- El indicador **HYBRID STANDBY** puede iluminarse dependiendo del estado de los ajustes (➔ **[página](#page-54-2) 55**).
- Si desea información detallada sobre los ajustes de gestión de energía, consulte ["Auto Standby"](#page-74-1) (➔ **[página](#page-74-1) <sup>75</sup>**).

### <span id="page-21-0"></span>■ **Funcionamiento perfecto con pocos pasos sencillos (Configuración inicial)**

Para garantizar un perfecto funcionamiento, he aquí unos cuantos pasos sencillos que le ayudarán a configurar el receptor de AV antes de utilizarlo por primera vez. Estos ajustes sólo será necesario realizarlos una vez. Consulte ["Configuración inicial"](#page-22-0) para obtener más información (➔ **[página](#page-22-0) 23**).

### ■ **Si aparece la ventana "Actualización de firmware disponible".**

Cuando está disponible una nueva versión del firmware, aparece la ventana de notificación "**Actualización de firmware disponible**". Esta notificación solo aparece cuando el receptor de AV está conectado a su red doméstica (➔ **[página](#page-105-1) 106**). Para ejecutar la actualización de firmware, siga las instrucciones en pantalla.

Utilice los botones q/w y **ENTER** del receptor de AV o el mando a distancia para seleccionar una de las opciones.

### `**Actualizar ahora**:

Se inicia la actualización de firmware.Consulte ["Actualización de firmware"](#page-95-1) (➔ **[página](#page-95-1) 96**).

### `**Recordármelo más tarde**:

La notificación de actualización aparecerá de nuevo la siguiente vez que encienda el receptor de AV.

### `**No recordármelo nunca**:

Desactiva la notificación de actualización automática.

### **Consejo**

• La notificación de actualización se puede activar o desactivar en "**Aviso de actualización**" (➔ **[página](#page-75-3) 76**).

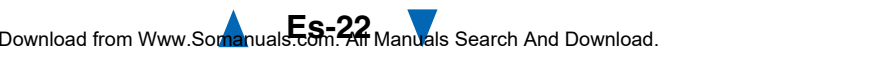

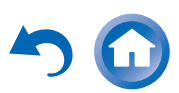

## <span id="page-22-3"></span><span id="page-22-0"></span>**Configuración inicial**

En esta sección se explican los ajustes que le recomendamos hacer antes de utilizar el receptor de AV por primera vez. Se iniciará un asistente de configuración con el primer uso para ayudarle a realizar estos ajustes.

**Los menús en pantalla aparecerán únicamente en un televisor que esté conectado a HDMI OUT MAIN.**

### <span id="page-22-1"></span>*Selección del idioma utilizado para los menús de configuración en pantalla*

Este paso determina el idioma utilizado para los menús de configuración en pantalla. Consulte "**Idioma(Language)**" en "**Configuración OSD**" (➔ **[página](#page-72-1) 73**).

### **Consejo**

• Al pulsar **HOME** se cerrará el asistente de configuración. Para reiniciar la configuración inicial, seleccione "**Configuración inicial**" en el menú "**Configuración hardware**" (➔ **[página](#page-75-3) 76**).

Después de seleccionar el idioma de los menús de configuración en pantalla, aparecerá una pantalla de bienvenida.

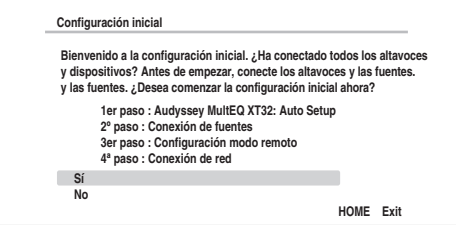

*1*Utilice los botones **∆/V** en el receptor de AV o el **mando a distancia para seleccionar una de las dos opciones y luego pulse ENTER.**

`**Sí**:

Continúa en "**Audyssey MultEQ XT32: Auto Setup**".

### `**No**:

Salta los ajustes y finaliza la configuración inicial. El asistente de configuración va a ["Finalización de la configuración inicial"](#page-23-3)  (➔ **[página](#page-23-3) 24**). Siempre puede reiniciar la configuración inicial seleccionando "**Configuración inicial**" en el menú "**Configuración hardware**" (➔ **[página](#page-75-3) 76**).

### <span id="page-22-2"></span>*Audyssey MultEQ XT32: Auto Setup*

Este paso realiza la configuración automática de los altavoces.

#### *1*Use  $\angle$ /**V** para seleccionar una de las siguientes **opciones y luego pulse ENTER.**

### `**Hacerlo ahora**:

La configuración automática de los altavoces se realiza siguiendo las instrucciones en pantalla. Consulte el paso 2 de ["Uso de la configuración](#page-35-1)  [automática de los altavoces"](#page-35-1) (➔ **[página](#page-35-1) 36**). Cuando este ajuste está completo, el asistente de configuración continúa en "**Conexión de fuentes**".

### `**Hacerlo más tarde**:

Salta este ajuste.

Pulse **ENTER** y continúe en "**Conexión de fuentes**".

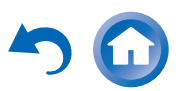

### <span id="page-23-4"></span><span id="page-23-0"></span>*Conexión de fuentes*

Este paso comprueba la conexión de los componentes fuente.

#### *1*Use  $\angle$ /**V** para seleccionar una de las siguientes **opciones y luego pulse ENTER.**

`**Sí, continuar**:

Realiza las comprobaciones.

`**No, saltar**: Salta este paso y continúa en "**Configuración modo remoto**".

#### *2* **Seleccione el selector de entrada cuya conexión desea comprobar y pulse ENTER.**

La imagen de la fuente correspondiente debería aparecer en la pantalla con un mensaje de verificación.

#### *3* **Cuando se le indique, use** q**/**w **para seleccionar una de las siguientes opciones y luego pulse ENTER.**

`**Sí**:

Confirma que la fuente se visualiza correctamente.

`**No**:

Muestra un informe de error. Siga las instrucciones de resolución de problemas y vuelva a comprobar la fuente.

#### *4*Use **∆/V** para seleccionar una de las siguientes **opciones y luego pulse ENTER.**

`**Sí**:

Vuelve al paso 2.

`**No, finalizó la comprobación**:

El asistente de configuración continúa en "**Configuración modo remoto**".

### <span id="page-23-1"></span>*Configuración modo remoto*

Este paso le permite introducir los códigos de mando a distancia de los componentes que desea utilizar.

#### *1*Use  $\angle$ /**V** para seleccionar una de las siguientes **opciones y luego pulse ENTER.**

 $\triangleright$  Sí:

Realiza la introducción de códigos de mando a distancia. Consulte el paso 5 de ["Localización de](#page-82-3)  [los códigos de mando a distancia"](#page-82-3)  (➔ **[página](#page-82-3) 83**).

`**No, saltar**:

Salta este paso y continúa en "**Conexión de red**".

#### *2* **Cuando termine, seleccione una de las opciones siguientes y pulse ENTER.**

`**Sí, hecho**:

El asistente de configuración continúa en "**Conexión de red**".

`**No, no todavía**:

Puede introducir otros códigos de mando a distancia.

### <span id="page-23-2"></span>*Conexión de red*

Este paso comprueba su conexión a la red.

#### *1*Use  $\angle$ /**v** para seleccionar una de las siguientes **opciones y luego pulse ENTER.**

`**Sí**:

Realiza las comprobaciones.

`**No, saltar**:

Salta este paso y finaliza la configuración inicial.

#### *2* **Siga las instrucciones en pantalla para realizar la comprobación de la red.**

La comprobación finaliza cuando aparece el mensaje "**Conexión correcta.**" en el medio de la pantalla. Pulse **ENTER** para finalizar la configuración inicial.

### **Consejo**

- Si ha seleccionado "**inalámbrica (Opcional)**", debe configurar el adaptador inalámbrico opcional. Si desea más información, consulte el manual de instrucciones del adaptador inalámbrico (UWF-1).
- *3***Si aparece un mensaje de error, seleccione una de las opciones siguientes y pulse ENTER.**

### `**Reintentar**:

Realiza la comprobación otra vez.

### `**No, hacerlo más tarde**:

Salta este paso y finaliza la configuración inicial. El asistente de configuración va a ["Finalización](#page-23-3)  [de la configuración inicial"](#page-23-3).

### <span id="page-23-3"></span>*Finalización de la configuración inicial*

Este paso finaliza el proceso de configuración inicial.

#### *1***Pulse ENTER.**

Para reiniciar la configuración inicial, seleccione "**Configuración inicial**" en el menú "**Configuración hardware**" (➔ **[página](#page-75-3) 76**).

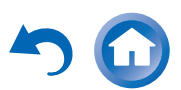

## <span id="page-24-3"></span><span id="page-24-0"></span>**Reproducción**

**La información en pantalla aparecerá únicamente en un televisor que esté conectado a las salidas HDMI. Si el televisor está conectado a otras salidas de vídeo, utilice la pantalla del receptor de AV para cambiar los ajustes.**

**Este manual describe el procedimiento usando el mando a distancia a no ser que se especifique lo contrario.**

### <span id="page-24-2"></span><span id="page-24-1"></span>*Reproducción del componente conectado*

### ■ **Operación con el mando a distancia**

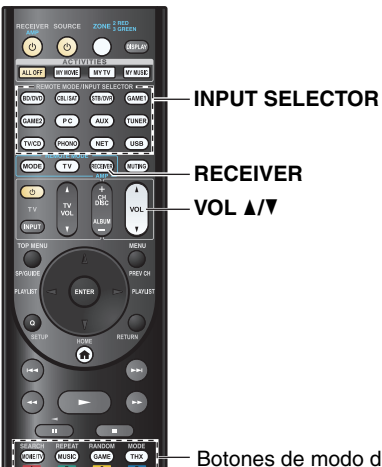

Botones de modo de audición

*1***Pulse RECEIVER seguido de un botón INPUT SELECTOR.**

- *2* **Inicie la reproducción en el componente fuente.** Consulte también:
	- ["Reproducción de iPod/iPhone a través de USB"](#page-26-1)  (➔ **[página](#page-26-1) 27**)
	- ["Reproducción de un dispositivo USB"](#page-27-0)  (➔ **[página](#page-27-0) 28**)
	- ["Escuchar la radio de Internet vTuner"](#page-27-1) (➔ **[página](#page-27-1) 28**)
	- ["Registro de otros servicios de radio de Internet"](#page-28-0)  (➔ **[página](#page-28-0) 29**)
	- ["Reproducir archivos de música en un servidor](#page-29-1)  [\(DLNA\)"](#page-29-1) (➔ **[página](#page-29-1) 30**)
	- ["Reproducción remota"](#page-30-0) (➔ **[página](#page-30-0) 31**)
	- ["Reproducir archivos de música de una carpeta](#page-31-0)  [compar](#page-31-0)tida" (➔ **[página](#page-31-0) 32**)
	- ["Escuchar la radio AM/FM"](#page-32-0) (➔ **[página](#page-32-0) 33**)
	- ["Reproducción de audio y vídeo de fuentes](#page-34-0)  [independientes"](#page-34-0) (➔ **[página](#page-34-0) 35**)
	- ["Reproducción de iPod/iPhone a través del Dock](#page-80-4)  [Onkyo"](#page-80-4) (➔ **[página](#page-80-4) 81**)
	- ["Cómo controlar otros componentes"](#page-82-4) (➔ **[página](#page-82-4) 83**)
- *3***Para ajustar el volumen, utilice VOL**  $\triangle$ **/** $\nabla$ **.**
- *4* **¡Seleccione un modo de audición y disfrute!** Consulte también:
	- ["Utilización de los modos de audición"](#page-38-0) (➔ **[página](#page-38-0) 39**)
	- ["Edición del programa de sonido"](#page-64-0) (➔ **[página](#page-64-0) 65**)

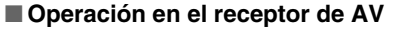

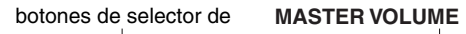

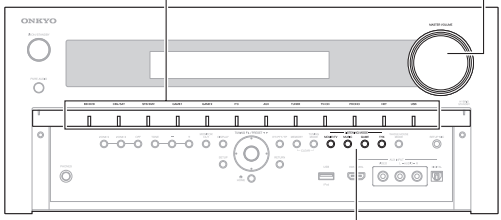

**LISTENING MODE** 

- *1* **Utilice los botones de selector de entrada para seleccionar la fuente de entrada.**
- *2***Inicie la reproducción en el componente fuente.**
- *3***Para ajustar el volumen, use el control MASTER VOLUME.**
- *4***¡Seleccione un modo de audición y disfrute!**

### ■ **Salvapantallas**

Si no hay señal de vídeo en la fuente de entrada actual y no hay actividad durante un tiempo específico (tres minutos por defecto), aparecerá automáticamente un salvapantallas.

### **Consejo**

- El tiempo que transcurre hasta que se activa el salvapantallas se puede cambiar en el ajuste "**Salvapantallas**"
- (➔ **[página](#page-72-2) 73**).
- La pantalla volverá a su estado anterior si hay actividad en el receptor de AV.

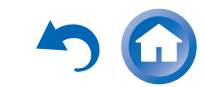

### <span id="page-25-1"></span><span id="page-25-0"></span>*Control de los contenidos de los dispositivos USB o de red*

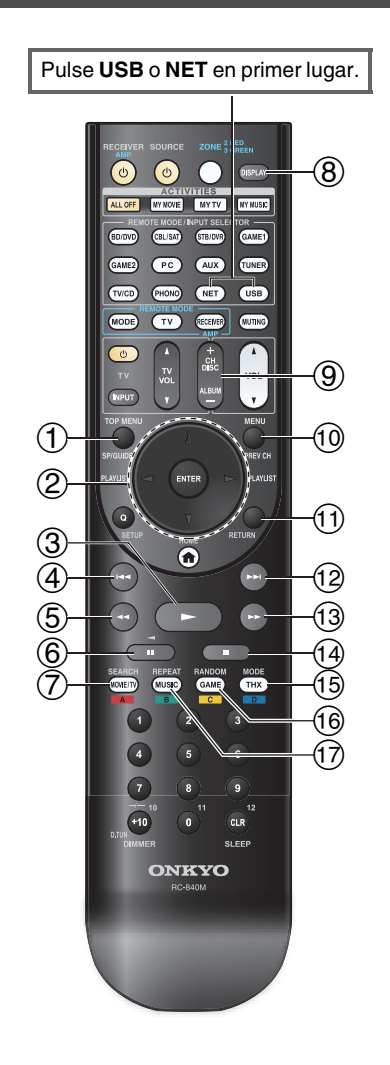

#### $\bigoplus$ **TOP MENU**

Este botón muestra el menú superior de cada medio o servicio.

#### $^{\circledR}$ q**/**w **y ENTER**

Estos botones permiten navegar por los menús.

### e**/**r

Este botón se utiliza para navegar entre las páginas.

### **PLAYLIST** e**/**r

En el modo estándar (iPod/iPhone), este botón selecciona las listas de reproducción.

### $\blacktriangleright$

 $\circled{3}$ 

Este botón inicia la reproducción.

#### $\overline{4}$ 144

Este botón selecciona el inicio de la canción actual. Al pulsar este botón 2 veces se selecciona la canción anterior.

#### $(5)$  $\blacktriangleleft$

Este botón activa el retroceso rápido de la canción actual.

#### $<sup>6</sup>$ </sup> 11

Este botón pone en pausa la reproducción.

#### $(7)$ **SEARCH**

Se puede cambiar entre la pantalla de reproducción y la pantalla de lista durante la reproducción.

#### $\circledR$ **DISPLAY**

Este botón cambia la información de las canciones durante la reproducción. Pulse este botón mientras se muestra la pantalla de lista para volver a la pantalla de reproducción.

#### $\circled{9}$ **ALBUM +/–**

En el modo estándar (iPod/iPhone), este botón selecciona álbumes.

#### $\circledcirc$ **MENU**

Este botón muestra el menú de los servicios de radio de Internet.

#### $\textcircled{f}$ **RETURN**

Este botón vuelve al menú anterior.

#### $\sqrt{2}$ **BE**

Este botón selecciona la canción siguiente.

#### $\bigcirc$  $\blacktriangleright$

Este botón activa el avance rápido de la canción actual.

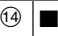

Este botón detiene la reproducción.

#### $\overline{(\overline{15})}$ **MODE**

Se puede cambiar entre el modo estándar y el modo ampliado.

 $\circledR$ **RANDOM**

Este botón activa la reproducción aleatoria.

#### $\textcircled{f}$ **REPEAT**

Pulse este botón repetidamente para cambiar entre los modos de repetición.

### **Consejo**

• Consulte ["Cómo controlar otros componentes"](#page-82-4) para obtener información sobre el uso de otros componentes (➔ **[página](#page-82-4) 83**).

### **Nota**

• Los botones que puede utilizar variarán según los dispositivos y los medios utilizados para la reproducción.

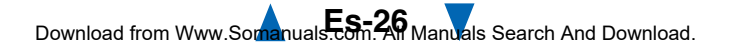

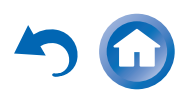

### <span id="page-26-3"></span><span id="page-26-0"></span>*Explicación de los iconos de la pantalla*

Esta sección describe los iconos que aparecen en la pantalla del receptor de AV durante la reproducción.

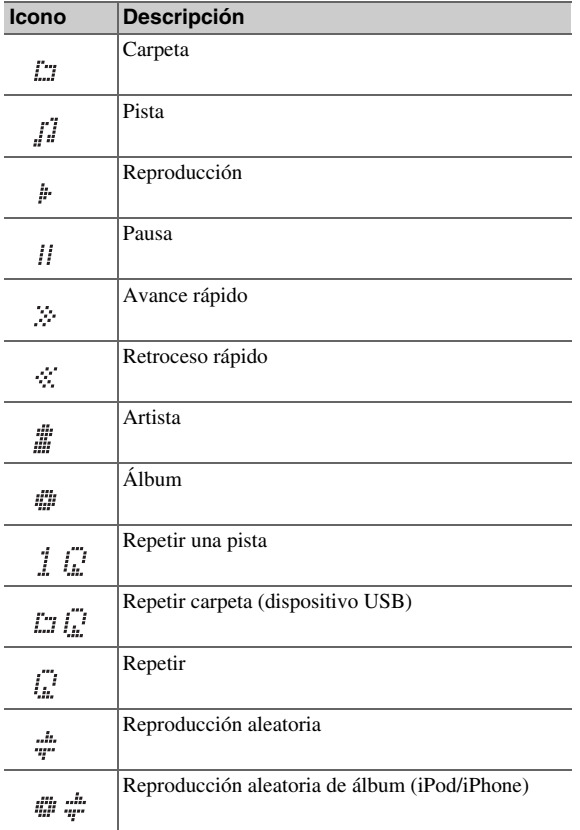

### <span id="page-26-2"></span><span id="page-26-1"></span>*Reproducción de iPod/iPhone a través de USB*

### **La información en pantalla aparecerá únicamente en un televisor que esté conectado a las salidas HDMI.**

Esta sección explica cómo se reproducen los archivos de música/vídeo del iPod/iPhone.

Modelos de iPod/iPhone compatibles

Fabricado para:

iPod touch (1ª, 2ª, 3ª y 4ª generación), iPod classic, iPod nano (2ª, 3ª, 4ª, 5ª y 6ª generación), iPhone 4S, iPhone 4, iPhone 3GS, iPhone 3G, iPhone

#### *1* **Pulse varias veces USB para seleccionar la entrada "USB(frontales)".**

### **Consejo**

• Se puede realizar la misma operación seleccionando "**USB**" en el menú Home.

#### *2* **Conecte el cable USB que viene con el iPod/iPhone al puerto USB en la parte frontal del receptor de AV.**

Mientras se están leyendo los contenidos del iPod/iPhone, aparecerá el mensaje "**Connecting...**" en la pantalla del receptor de AV.

Se iluminará el indicador **USB**. Parpadeará si el receptor de AV no puede leer el iPod/iPhone.

### **Consejo**

• Cuando conecte su iPod/iPhone con un cable USB, le recomendamos que utilice un cable USB oficial de Apple Inc.

*3* **Pulse MODE repetidamente para cambiar entre el modo ampliado (música) o el modo ampliado (vídeo).**

Aparecerá una lista de los contenidos del modelo de iPod/iPhone.

### **Consejo**

- Si desea operar utilizando el iPod/iPhone o el mando a distancia, pulse **MODE** repetidamente para cambiar al modo estándar.
- Cuando desconecte el iPod/iPhone, el receptor de AV recuerda el modo actual. Esto quiere decir que si lo desconecta en el modo ampliado (música), el receptor de AV se iniciará en el modo ampliado (música) la próxima vez que conecte el iPod/iPhone.
- *4* **Use** q**/**w **para seleccionar una carpeta y luego pulse ENTER para abrirla.**

### **Consejo**

- También puede utilizar los botones  $\triangle/\blacktriangledown$ , intro (centro) y **TUNING MODE** del panel frontal. **TUNING MODE** le permite cambiar los modos.
- *5* **Utilice** q**/**w **para seleccionar un archivo de música/vídeo y pulse <b>ENTER** o  $\rightarrow$  para **iniciar** la **reproducción.**

### **Nota**

- Mientras aparezca el mensaje "**Connecting...**" en la pantalla del receptor de AV, no desconecte el cable USB suministrado con el iPod/iPhone o el dispositivo USB del puerto **USB**.
- Si conecta un iPod o iPhone al puerto **USB**, no se emitirá ningún sonido desde la toma de auriculares.

### <span id="page-27-4"></span>**Control del modo ampliado (música)**

Se muestra la información del contenido de la música (se muestran las listas) y se puede controlar el contenido mientras se mira a la pantalla.

Lista de la pantalla superior:

Listas de reproducción, artistas, álbumes, géneros, canciones, compositores, canciones aleatorias, reproducción actual.

### **Nota**

• En este modo, los contenidos de vídeo no pueden visualizarse, aunque se introduzcan desde la toma **AUX INPUT VIDEO** del panel frontal del receptor de AV .

### **Control del modo ampliado (vídeo)**

Se muestra la información del contenido del vídeo (se muestran las listas) y se puede controlar el contenido mientras se mira a la pantalla.

Lista de la pantalla superior:

Películas, vídeos musicales, programas de televisión, podcasts de vídeo o contenidos alquilados.

### **Nota**

- Para ver los contenidos de vídeo del iPod/iPhone, conéctelo al puerto **USB** y la toma **AUX INPUT VIDEO** del panel frontal del receptor de AV utilizando el cable AV compuesto de Apple.
- Dependiendo del modelo y la generación del iPod/iPhone, los elementos visualizados pueden variar y no se garantiza la compatibilidad del modo ampliado (vídeo).

### **Control del modo estándar**

La información del contenido no se muestra en la pantalla, pero se puede utilizar con el iPod/iPhone o con el mando a distancia.

### <span id="page-27-3"></span><span id="page-27-0"></span>*Reproducción de un dispositivo USB*

### **La información en pantalla aparecerá únicamente en un televisor que esté conectado a las salidas HDMI.**

En esta sección se explica cómo reproducir los archivos de música de un dispositivo USB (por ejemplo, unidades de memoria flash USB y reproductores de MP3). Consulte también:

• ["Características de red/USB"](#page-105-1) (➔ **[página](#page-105-1) 106**).

- *1* **Pulse varias veces USB para seleccionar la entrada "USB(frontales)" o "USB(trasera)".**
- *2* **Enchufe el dispositivo USB en el puerto USB del receptor de AV.**

Se iluminará el indicador **USB**. Parpadeará si el receptor de AV no puede leer el dispositivo USB.

#### *3***Pulse ENTER.**

Aparecerá una lista de los contenidos del dispositivo. Para abrir una carpeta, utilice  $\triangle$ / $\nabla$  para seleccionarla y luego pulse **ENTER**.

#### *4* **Utilice** q**/**w **para seleccionar un archivo de música y pulse ENTER o** 1 **para iniciar la reproducción.**

### **Nota**

• Mientras aparezca el mensaje "**Connecting...**" en la pantalla del receptor de AV, no desconecte el cable USB suministrado con el iPod/iPhone o el dispositivo USB del puerto **USB**.

### <span id="page-27-2"></span><span id="page-27-1"></span>*Escuchar la radio de Internet vTuner*

**Debe conectar el receptor de AV a su red doméstica (**➔ **[página](#page-105-1) 106). La información en pantalla aparecerá únicamente en un televisor que esté conectado a las salidas HDMI.**

El servicio de radio de Internet vTuner es un portal que ofrece emisoras de radio de todo el mundo.

Se pueden buscar emisoras por categorías como género o ubicación. El receptor de AV tiene este servicio preinstalado.

#### *1***Pulse NET.**

Aparecerá la pantalla de servicio de red y se iluminará el indicador **NET**. Si parpadea, verifique que el cable Ethernet esté firmemente conectado al receptor de AV.

### **Consejo**

- Se puede realizar la misma operación seleccionando "**Servicio de red**" en el menú Home.
- *2*Utilice **∆/** $\blacktriangledown$  **/** $\blacktriangleright$  para seleccionar "vTuner Internet **Radio" y luego pulse ENTER.**
- *3* **Use** q**/**w **para seleccionar un programa y luego pulse ENTER.**

Se iniciará la reproducción.

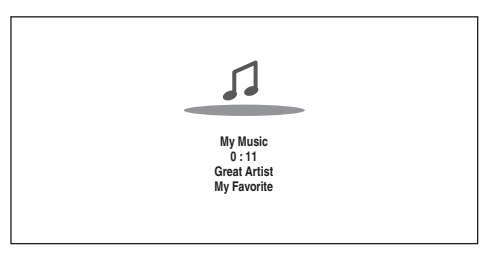

### **Consejo**

• Puede encontrar emisoras similares a la que se está reproduciendo. Durante la reproducción, pulse **MENU** en el mando a distancia, seleccione "**Emisoras parecidas**" y pulse **ENTER**.

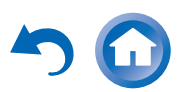

### <span id="page-28-1"></span>■ **Añadir emisoras de vTuner Internet Radio a Favoritos**

Existen dos formas para registrar emisoras de radio de Internet específicas (programas) desde la radio de Internet vTuner.

### **Añadir a My Favorites**

El programa seleccionado se añadirá a "**My Favorites**" en la pantalla de servicio de red, que aparecerá al pulsar **NET** en el mando a distancia.

- 1. Pulse **MENU** con la emisora seleccionada o mientras se esté reproduciendo una emisora.
- 2. Utilice q/w para seleccionar "**Añadir a My Favorites**", y luego pulse **ENTER**.
- 3. Utilice q/w/e/r para seleccionar "**OK**", y luego pulse **ENTER**.

### **Consejo**

• Puede cambiar el nombre de las emisoras guardadas en "**My Favorites**".

### **Añadir una emisora a los favoritos de vTuner Internet Radio**

Seleccione "**vTuner Internet Radio**" y pulse **ENTER** para mostrar la carpeta "**Favoritos**" que aparece en la misma pantalla que "**Formatos**", "**Países**", etc. Aquí es donde se guardarán sus marcadores de radio de Internet favoritos.

Para registrar sus emisoras de radio favoritas utilizando un ordenador personal, debe conectar el ordenador a la misma red que receptor de AV. Introduzca el n.º de ID (dirección MAC) de su unidad en

[http://onkyo.vtuner.com/.](http://onkyo.vtuner.com/) Después puede registrar sus programas de radio favoritos. El n.º de ID se muestra en la parte inferior del menú superior "**vTuner Internet Radio**", y la dirección MAC del receptor de AV se muestra en "**Red**" del menú de configuración (➔ **[página](#page-74-2) 75**).

### <span id="page-28-0"></span>*Registro de otros servicios de radio de Internet*

**Debe conectar el receptor de AV a su red doméstica (**➔ **[página](#page-105-1) 106). La información en pantalla aparecerá únicamente en un televisor que esté conectado a las salidas HDMI.**

Es compatible con los siguientes formatos de URL de la radio de Internet: PLS, M3U y podcast (RSS). No obstante, según el tipo de datos o de formato de audio que utilice la emisora de radio, es posible que no pueda escuchar algunas emisoras.

Para escuchar otras emisoras de radio de Internet, debe registrar su emisora en "**My Favorites**" de la pantalla de servicio de red, como se describe a continuación.

### **Nota**

• Los servicios disponibles pueden variar de una región a otra. Consulte las instrucciones específicas para mayor información.

#### *1* **Seleccione "Red" en el menú de configuración para verificar su dirección IP (** ➔ **[página](#page-75-4) 76).** Anote la dirección IP.

*2***En el ordenador, abra el navegador web.**

#### *3* **Introduzca la dirección IP del receptor de AV en el campo de direcciones de Internet (URL) del navegador.**

Si está utilizando Internet Explorer ®, también puede introducir la URL seleccionando "Open..." en el menú "File".

A continuación se muestra la información del receptor de AV en el navegador web (configuración web).

### *4* **Haga clic en la pestaña "My Favorites" e introduzca el nombre de la emisora de radio y la URL.**

### *5***Haga clic en "Guardar" para guardar la emisora de radio de Internet.**

A continuación la emisora de radio se añade a "**My Favorites**". Para reproducir la emisora registrada, pulse **NET** y a continuación seleccione "**My Favorites**" en la pantalla de servicio de red. Aparecerá una lista de emisoras de radio de Internet registradas. Seleccione la que guardó y pulse **ENTER**.

### **Consejo**

• Si desea añadir una nueva emisora directamente desde "**My Favorites**", seleccione una ranura vacía en la lista y pulse **MENU**. A continuación, seleccione "**Crear nueva emisora**" y pulse **ENTER**.

Al pulsar **ENTER** otra vez aparecerá la pantalla de teclado. Utilice ese teclado para introducir el nombre de la emisora y su URL respectivamente, y a continuación pulse **ENTER**.

- Si desea borrar una emisora guardada en "**My Favorites**", pulse **MENU** con la emisora seleccionada o mientras se está reproduciendo la emisora. Utilice  $\triangle$ / $\nabla$  para seleccionar "**Eliminar de My Favorites**" y luego pulse **ENTER**. También puede borrar emisoras desde la configuración web.
- Si desea cambiar el nombre de una emisora, seleccione la emisora deseada y pulse **MENU**. Utilice **∆/V** para seleccionar "**Renombrar esta emisora**" y luego pulse **ENTER**.
- Se pueden guardar hasta 40 emisoras de radio de Internet.

### <span id="page-29-2"></span><span id="page-29-0"></span>*Cambio de la disposición de los iconos en la pantalla de servicio de red*

**Deberá conectar el televisor a la salida HDMI (HDMI OUT MAIN) para hacer el siguiente ajuste en pantalla.**

La disposición de los iconos se puede personalizar cambiando sus posiciones en la pantalla de servicio de red.

#### *1***Pulse NET.**

Aparecerá la pantalla de servicio de red y se iluminará el indicador **NET**. Si parpadea, verifique que el cable Ethernet esté firmemente conectado al receptor de AV.

### **Consejo**

- Se puede realizar la misma operación seleccionando "**Servicio de red**" en el menú Home.
- *2***Pulse MODE/D (azul) en el mando a distancia.**
- *3*Use  $\angle$ /**/**/ $\angle$ / para seleccionar un icono y luego **pulse ENTER.**
- *4*Use **∆/** $\blacktriangledown$ **/** $\blacktriangle$ **/** $\blacktriangleright$  **para seleccionar un icono como destino y luego pulse ENTER.**

Los iconos intercambian sus posiciones y aparecerá el mensaje "**Completed!**".

### <span id="page-29-1"></span>*Reproducir archivos de música en un servidor (DLNA)*

**Debe conectar el receptor de AV a su red doméstica (**➔ **[página](#page-105-2) 106). La información en pantalla aparecerá únicamente en un televisor que esté conectado a las salidas HDMI.**

Esta sección explica cómo reproducir archivos de música en un ordenador o servidor de medios a través del receptor de AV (reproducción desde el servidor).

#### *1***Inicie el ordenador o servidor de medios.**

#### *2***Pulse NET.**

Aparecerá la pantalla de servicio de red. Se iluminará el indicador **NET**. Si parpadea confirme la conexión de red.

### **Consejo**

- Se puede realizar la misma operación seleccionando "**Servicio de red**" en el menú Home.
- *3*Utilice **∆/** $\blacktriangledown$ **/** $\blacktriangle$ **/** $\blacktriangleright$  para seleccionar "DLNA", y luego **pulse ENTER.**

### 4 **Use**  $\triangle$ **/V** para seleccionar un servidor y luego pulse **ENTER.**

La visualización del menú se ajusta a las funciones del servidor.

### **Nota**

- La función de búsqueda no funciona con los servidores de medios que no admiten esa función.
- No se puede acceder a las fotos y las películas almacenadas en el servidor de medios desde el receptor de AV.
- Según los ajustes de intercambio del servidor de medios, el receptor de AV podría no tener acceso al contenido. Consulte el manual de instrucciones del servidor de medios.

*5* **Utilice** q**/**w **para seleccionar un elemento y luego pulse ENTER o** 1 **para iniciar la reproducción.**

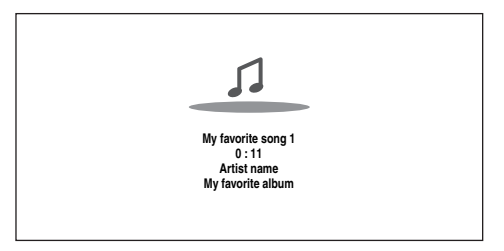

### **Nota**

- Dependiendo del servidor de medios, es posible que  $\blacktriangleleft$ / $\blacktriangleright$ /II no funcionen.
- Si aparece el mensaje "**Ningún elemento.**", significa que no se puede recuperar ninguna información de este servidor. En este caso, compruebe las conexiones del servidor, de la red y del receptor de AV.

### **Configuración del reproductor Windows Media Player 11**

Esta sección explica cómo configurar el reproductor Windows Media Player 11 de forma que el receptor de AV pueda reproducir los archivos de música almacenados en su ordenador.

- *1***Inicie Windows Media Player 11.**
- *2* **En el menú "Library", seleccione "Media Sharing".** Aparecerá el cuadro de diálogo "Media Sharing".
- *3* **Seleccione la casilla de verificación "Share my media" y después haga clic en "OK".**
	- Aparecerá una lista de los dispositivos compatibles.
- *4* **Seleccione el receptor de AV en la lista y haga clic en "Allow".**

Se marcará el icono correspondiente.

### **Continúa en la página siguiente**

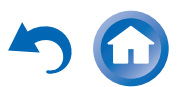

### <span id="page-30-1"></span>*5***Haga clic en "OK" para cerrar el cuadro de diálogo.**

Así se completará la configuración de Windows Media Player 11.

Ahora puede reproducir los archivos de música de la biblioteca de Windows Media Player 11 a través del receptor de AV.

### **Consejo**

• Windows Media Player 11 se puede descargar gratuitamente del sitio web de Microsoft.

### <span id="page-30-0"></span>*Reproducción remota*

**Debe conectar el receptor de AV a su red doméstica (**➔ **[página](#page-105-2) 106). La información en pantalla aparecerá únicamente en un televisor que esté conectado a las salidas HDMI.**

La reproducción remota le permite reproducir los archivos de música almacenados en un servidor de medios o un ordenador personal con el receptor de AV utilizando el dispositivo controlador de la red doméstica.

### **Configuración del reproductor Windows Media Player 12**

Esta sección explica cómo configurar el reproductor Windows Media Player 12 de forma que el receptor de AV pueda reproducir los archivos de música almacenados en su ordenador.

#### *1***Inicie Windows Media Player 12.**

#### *2* **En el menú "Stream", seleccione "Turn on media streaming".**

Aparecerá un cuadro de diálogo.

### **Consejo**

• Si ya está activado el streaming multimedia, al hacer clic en "More streaming options..." en el menú "Stream" aparecerá una lista de los dispositivos de reproducción conectados a la red. Puede saltar el paso 3.

### *3***Desplace el cursor y haga clic en "Turn on media streaming".**

Aparecerá una lista de servidores multimedia. Las palabras usadas pueden variar ligeramente dependiendo de la ubicación de la red.

#### *4* **En el "Media streaming options", seleccione el receptor de AV y confirme que está ajustado en "Allow".**

### *5***Haga clic en "OK" para cerrar el cuadro de diálogo.**

Así se completará la configuración de Windows Media Player 12.

Ahora puede reproducir los archivos de música de la biblioteca de Windows Media Player 12.

### **Consejo**

• En el menú "Stream", confirme que "Allow remote control of my Player..." está marcado.

### **Uso de la reproducción remota**

*1***Encienda el receptor de AV.**

#### *2***Inicie Windows Media Player 12.**

Para activar la reproducción remota, deberá configurar antes Windows Media Player 12.

### *3* **En Windows Media Player 12, haga clic con el botón derecho en un archivo de música.**Aparecerá el menú del botón derecho.

### **Consejo**

- Puede seleccionar otro servidor multimedia, seleccione el servidor multimedia deseado en el menú "Other Libraries" de Windows Media Player 12.
- *4* **Seleccione el receptor de AV en "Remote playback".**

Aparecerá la ventana "Play to" y se iniciará la reproducción en el receptor de AV. Las operaciones durante la reproducción remota se pueden realizar desde la ventana "Play to" de Windows 7 en su ordenador personal.

Aparecerá una ventana de reproducción en el televisor conectado.

#### *5***Ajuste del volumen.**

Puede ajustar el volumen moviendo la barra de volumen en la ventana "Remote playback". El nivel de volumen máximo predeterminado es 82 (0dB). Si desea cambiar esto, introduzca el valor en el menú de configuración de Internet de su navegador. Consulte el paso 3 de ["Registro de otros servicios de radio de](#page-28-0)  [Internet"](#page-28-0) si desea más información ( ➔ **[página](#page-28-0) 29**).

Es posible que el valor de volumen de la ventana remota y el valor de volumen del receptor de AV no siempre coincidan.

Los ajustes de volumen que haga en el receptor de AV no se reflejarán en la ventana "Remote playback".

### **Nota**

- La reproducción remota no se puede utilizar en ninguno de los dos casos siguientes:
- Se están utilizando los servicios de red.
- Se están reproduciendo contenidos desde un dispositivo USB o iPod/iPhone.
- Las zonas están activadas.

### <span id="page-31-2"></span><span id="page-31-0"></span>*Reproducir archivos de música de una carpeta compartida*

Esta sección explica cómo reproducir archivos de música de un ordenador o NAS (Network Attached Storage) a través del receptor de AV.

### **Configuración de Windows 7**

- **Ajuste de las opciones de uso compartido**
- *1* **Seleccione "Choose homegroup and sharing options" en el Panel de control.**

### **Consejo**

- Si esta opción no está disponible, verifique que "View by:" está ajustado en "Category".
- *2***Seleccione "Change advanced sharing settings".**
- *3* **En "Home or Work", verifique que están marcados las siguientes opciones:**

"Turn on network discovery", "Turn on file and printer sharing", "Turn on sharing so anyone with network access can read and write files in the Public folders" y "Turn off password protected sharing".

*4* **Seleccione "Save changes" y haga clic en "OK" en la pantalla de confirmación.**

### ■ Creación de una carpeta compartida

- *1* **Haga clic con el botón derecho en la carpeta que desea compartir.**
- *2***Seleccione "Properties".**
- *3***En la pestaña "Sharing", seleccione "Advanced Sharing".**
- *4* **Seleccione la casilla de verificación de "Share this folder" y después haga clic en "OK".**
- *5***En "Network File and Folder Sharing", seleccione "Share".**
- *6* **Seleccione y añada "Everyone" en el menú desplegable y después haga clic en "Share".**

### **Consejo**

- Con este ajuste, todo el mundo tiene permiso para acceder a la carpeta. Si desea asignar un nombre de usuario y una contraseña a la carpeta, haga los ajustes correspondientes para "Permissions" en "Advanced Sharing" de la pestaña "Sharing".
- Verifique que "Workgroup" está configurado correctamente.

### **Nota**

• Cuando utilice NAS (Network Attached Storage), consulte el manual de instrucciones de su unidad NAS.

### <span id="page-31-1"></span> **Creación de una carpeta compartida Reproducir archivos de música de una carpeta compartida**

Para poder disfrutar de Home Media, en primer lugar debe crear una carpeta compartida en su ordenador.

#### *1* **Pulse RECEIVER y después NET en el mando a distancia.**

Aparecerá la pantalla de servicio de red. Se iluminará el indicador **NET**. Si parpadea, confirme la conexión de red.

### **Consejo**

- Se puede realizar la misma operación seleccionando "**Servicio de red**" en el menú Home.
- *2*Utilice **∆/**▼/◄/► para seleccionar "Home Media", **y luego pulse ENTER.**
- **3** Use  $\triangle$ /**V** para seleccionar un servidor y luego pulse **ENTER.**

### **Consejo**

- El nombre del servidor de su ordenador se puede ver en la pantalla de propiedades del ordenador.
- *4* **Utilice** q**/**w **para seleccionar la carpeta compartida deseada y luego pulse ENTER.**
- *5* **Cuando se le pida un nombre de usuario y una contraseña, introduzca los datos de acceso necesarios.**

### **Consejo**

- Los datos de acceso se recordarán la siguiente vez que inicie sesión.
- La información de acceso es la de la cuenta de usuario configurada cuando se creó una carpeta compartida.
- *6* **Utilice** q**/**w **para seleccionar un programa y luego pulse ENTER**  $\theta$   $\blacktriangleright$ .

Se iniciará la reproducción del archivo seleccionado.

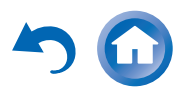

### <span id="page-32-4"></span><span id="page-32-0"></span>*Escuchar la radio AM/FM*

**Esta sección describe el procedimiento usando los botones del panel frontal a no ser que se especifique lo contrario.**

### **Utilización del sintonizador**

El sintonizador incorporado le permitirá disfrutar de emisoras de radio de AM y FM. Podrá almacenar sus emisoras de radio favoritas como presintonías para selección rápida.

Puede cambiar también los intervalos de frecuencia (➔ **[página](#page-72-3) 73**).

*1***Pulse TUNER para seleccionar "AM" o "FM".**

En este ejemplo, se ha seleccionado FM. Cada vez que pulse **TUNER**, cambia la banda de radio entre AM y FM.

> Banda Frecuencia

(El contenido visualizado en la pantalla depende del país.)

### <span id="page-32-2"></span>**Sintonización de emisoras de radio**

■ **Modo de sintonización automática**

- *1* **Pulse TUNING MODE de modo que el indicador AUTO aparezca en la pantalla del receptor de AV.**
- *2***Pulse TUNING ∆/V.**

La búsqueda se detendrá cuando se encuentre una emisora.

Cuando se sintonice una emisora, aparecerá el indicador **TUNED**. Cuando se sintonice una emisora de FM estéreo, se iluminará el indicador **FM STEREO** como se muestra.

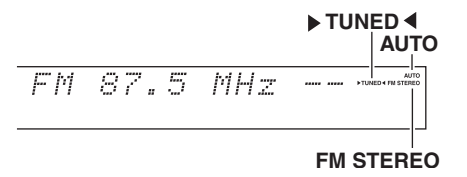

### **Consejo**

**• Sintonización de emisoras de FM estéreo con señal débil** Si la señal de una emisora de FM estéreo es débil, podría resultar imposible obtener una buena recepción. En este caso, cambie al modo de sintonización manual y escuche la emisora en mono.

### ■ **Modo de sintonización manual**

En el modo de sintonización manual, las emisoras de FM se oirán en mono.

*1* **Pulse TUNING MODE de modo que el indicador AUTO se apague en la pantalla del receptor de AV.**

#### *2***Pulse y mantenga presionado <b>TUNING**  $\triangle$ /**V**.

La frecuencia dejará de cambiar cuando suelte el botón.

Pulse los botones repetidamente para cambiar la frecuencia paso a paso.

### <span id="page-32-3"></span>■ **Sintonización de emisoras por frecuencia**

Podrá sintonizar emisoras de AM y FM introduciendo directamente la frecuencia apropiada.

*1* **En el mando a distancia, pulse TUNER repetidamente para seleccionar "AM" o "FM", seguido por D.TUN.**

$$
\mathit{FM}_{\geq +1}^{\geq +1} \mathbb{Z} \twoheadrightarrow \mathbb{Z} \quad \mathit{MHz}
$$

(El contenido visualizado en la pantalla depende del país.)

*2* **Antes de que transcurran 8 segundos, utilice los botones numéricos para introducir la frecuencia de la emisora de radio.**

Por ejemplo, para sintonizar 87.5 (FM), pulse **8**, **7**, **5**<sup>o</sup> **8**, **7**, **5**, **0**.

Si ha introducido un número equivocado, puede volver a intentarlo después de 8 segundos.

### <span id="page-32-1"></span>**Presintonización de emisoras de AM/FM**

Podrá almacenar una combinación de hasta 40 emisoras favoritas de radio de AM/FM como presintonías.

*1* **Sintonice la emisora AM/FM que desea almacenar como presintonía.** Vea la sección anterior.

**Continúa en la página siguiente**

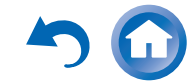

#### <span id="page-33-3"></span>*2***Pulse MEMORY.**

El número de la presintonía parpadeará.

 $522kHz -$ AM

(El contenido visualizado en la pantalla depende del país.)

*3* **Mientras el número de presintonía parpadea (aproximadamente 8 segundos), utilice PRESET**  <sup>e</sup>**/**r **para seleccionar una presintonía de 1 a 40.**

#### *4* **Pulse MEMORY de nuevo para almacenar la emisora o el canal.**

La emisora o el canal se almacenará y el número de presintonía dejará de parpadear.

Repita este procedimiento para todas sus emisoras de radio de AM/FM favoritas.

### <span id="page-33-2"></span>■ **Selección de presintonías**

*1* **Para seleccionar una presintonía, utilice los botones PRESET ◀/►** en el receptor de AV o el botón **CH +/– del mando a distancia.**

### **Consejo**

• También podrá usar los botones numéricos del mando a distancia para seleccionar una presintonía directamente.

### ■ **Eliminación de presintonías**

- *1* **Seleccione la presintonía que desea eliminar.** Vea la sección anterior.
- *2* **Mientras mantiene presionado el botón MEMORY, pulse TUNING MODE.**

La presintonía se eliminará y su número desaparecerá de la pantalla del receptor de AV.

### <span id="page-33-1"></span>**Uso de RDS (Sistema de datos de radio) (no incluido en modelos norteamericanos)**

**RDS sólo funcionará en zonas en las que existan emisiones RDS disponibles.**

Cuando se sintonice una emisora de RDS, aparecerá el indicador **RDS**.

Cuando la emisora esté emitiendo información de texto, el texto se puede visualizar.

### ■ **¿Qué es RDS?**

RDS son las siglas de Radio Data System (Sistema de datos de radio) y es un método para transmitir datos en señales de radio de FM. Fue desarrollado por la European Broadcasting Union (Unión Europea de Radiodifusión, EBU) y se encuentra disponible en la mayoría de los países europeos. Muchas emisoras de FM lo utilizan actualmente. Además de mostrar información de texto, el RDS también puede ayudarle a encontrar emisoras de radio por tipo (por ej., noticias, deportes, rock, etc.).

El receptor de AV sustenta cuatro tipos de información de RDS:

### **PS (Program Service, Nombre de la red de emisoras)**

Cuando se sintonice una emisora de RDS que emita información de PS, se mostrará el nombre de la emisora. Al pulsar el botón **DISPLAY**, se mostrará la frecuencia durante 3 segundos.

### **RT (Radio Text, Radiotexto)**

Cuando se sintonice una emisora de RDS que emita información de texto, el texto se mostrará en la pantalla del receptor de AV según lo descrito en la siguiente sección.

**PTY (Program Type, Tipo de programación)** Le permitirá buscar emisoras de radio de RDS por tipo. **TP (Traffic Program, Programa de tráfico)**

Le permitirá buscar emisoras de radio de RDS que emiten información sobre el tráfico ( ➔ **[página](#page-34-2) 35**).

### **Nota**

- En algunos casos, los caracteres de texto mostrados en el receptor de AV podrían no ser idénticos a los emitidos por la emisora de radio. Asimismo, podrían aparecer en la pantalla caracteres inesperados cuando se reciban caracteres no admitidos. Esto no indica un funcionamiento incorrecto.
- Si la señal de una emisora de RDS es débil, los datos de RDS podrían mostrarse intermitentemente o no mostrarse en absoluto.

### <span id="page-33-0"></span>■ **Visualización de texto de radio (RT)**

#### *1***Pulse RT/PTY/TP una vez.**

La información de RT se desplazará a través de la pantalla del receptor de AV.

### **Nota**

- El mensaje "**Waiting**" podría aparecer mientras el receptor de AV espera para recibir la información de RT.
- Si aparece el mensaje "**No Text Data**", significa que no hay información de RT disponible.

### ■ **Búsqueda de emisoras por tipo (PTY)**

Podrá buscar emisoras de radio por tipo.

#### *1***Pulse RT/PTY/TP dos veces.**

El tipo de programa actual aparecerá en la pantalla del receptor de AV.

*2***2** Utilice el botón **PRESET** ◀/► para seleccionar el **tipo de programa deseado.**

Vea el cuadro más adelante en este capítulo.

*3***Para iniciar la búsqueda, pulse el botón enter.**

El receptor de AV buscará hasta encontrar una emisora del tipo especificado, momento en el cual, se detendrá brevemente para continuar con la búsqueda.

*4* **Cuando encuentre la emisora que desea escuchar, pulse el botón enter.**

Si no se encuentra ninguna emisora, aparecerá el mensaje "**Not Found**".

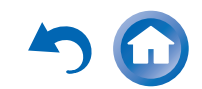

### <span id="page-34-2"></span><span id="page-34-1"></span>■ **Cómo escuchar las noticias de tráfico (TP)**

Podrá buscar emisoras que emitan noticias sobre el tráfico.

#### *1***Pulse RT/PTY/TP tres veces.**

Si la emisora actual está emitiendo TP (Traffic Program, Programa de tráfico), aparecerá "**[TP]**" en la pantalla de receptor de AV. Si aparece "**TP**" sin corchetes, esto significa que la emisora no está emitiendo TP.

#### *2* **Para localizar una emisora que esté emitiendo TP, pulse el botón enter.**

El receptor de AV buscará hasta encontrar una emisora que esté emitiendo TP.

Si no se encuentra ninguna emisora, aparecerá el mensaje "**Not Found**".

### **Tipos de programas de RDS (PTY)**

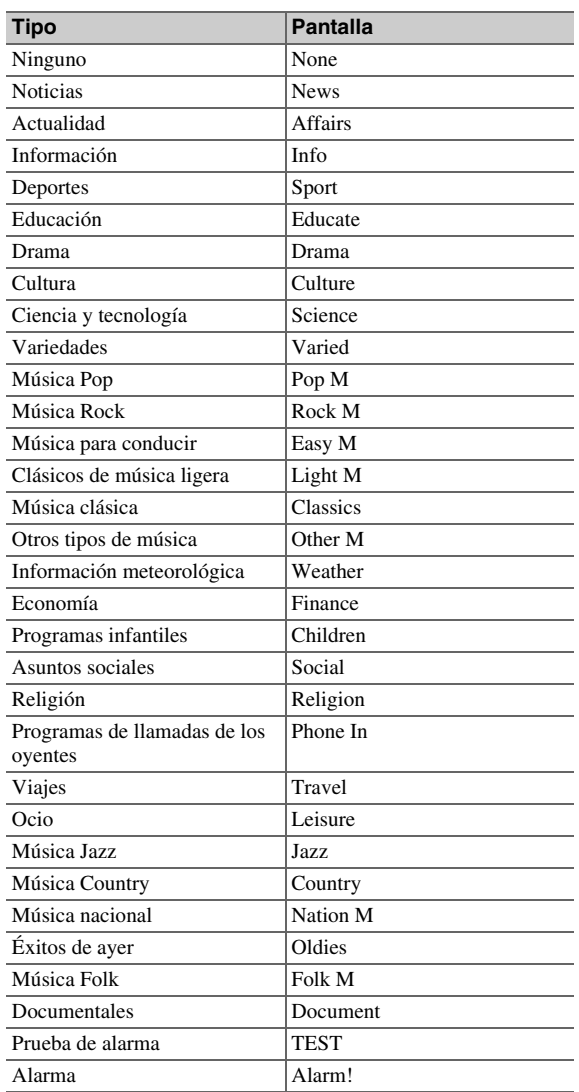

### <span id="page-34-0"></span>*Reproducción de audio y vídeo de fuentes independientes*

Puede escuchar el audio de una fuente de entrada mientras ve el vídeo de otra. Esta función aprovecha el hecho de que cuando se selecciona una fuente de entrada de solo audio (**PC**, **TV/CD**, **PHONO**), la fuente de entrada de vídeo permanece invariable. El siguiente procedimiento muestra cómo escuchar la fuente de audio de un reproductor de CD conectado al **TV/CD IN** mientras se ve la fuente de vídeo de un reproductor de discos Blu-ray/DVD conectado al **BD/DVD**.

#### *1***Pulse BD/DVD.**

#### *2***Pulse TV/CD.**

La salida de audio cambia a la fuente de CD, pero el vídeo del **BD/DVD** seleccionado previamente se mantiene.

### *3***Inicie la reproducción en sus reproductores de discos Blu-Ray/DVD y CD.**

Ahora puede disfrutar de ver las imágenes de su reproductor de discos Blu-ray/DVD con el sonido de su reproductor de CD.

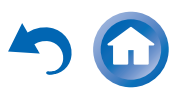

## <span id="page-35-3"></span><span id="page-35-0"></span>**Uso de las funciones básicas**

### <span id="page-35-2"></span><span id="page-35-1"></span>*Uso de la configuración automática de los altavoces*

Con el micrófono calibrado suministrado,

Audyssey MultEQ ® XT32 determinará automáticamente el número de altavoces conectados, su tamaño a efectos de gestión de los graves, las frecuencias de cruce óptimas al subwoofer (si se encuentra presente) y las distancias con respecto a la posición de audición principal. Audyssey MultEQ XT32 eliminará a continuación la distorsión causada por la acústica de la sala, captando los problemas acústicos de la sala en el área de audición, tanto en los ámbitos de la frecuencia como del tiempo. El resultado es un sonido nítido y perfectamente equilibrado para cualquier persona. Audyssey MultEQ XT32 se puede utilizar con Audyssey Dynamic EQ ® y Audyssey Dynamic Volume ® ( ➔ **[páginas](#page-65-2) 66**, **[67](#page-66-0)**). Antes de utilizar esta función, conecte y posicione todos los altavoces.

Audyssey MultEQ XT32 ofrece dos formas de medición: "**Audyssey Inicio rápido**" y "**Audyssey MultEQ XT32 Calibración completa**".

- "**Audyssey Inicio rápido**" utiliza la medición desde una posición solo para realizar el ajuste de los altavoces.
- "**Audyssey MultEQ XT32 Calibración completa**" utiliza la medición desde ocho posiciones para corregir la respuesta de la sala además del ajuste de los altavoces.

Cuantas más posiciones se utilicen en la medición, mejor será el entorno de audición. Recomendamos el uso de una medición desde ocho posiciones para crear el mejor entorno de audición.

El inicio rápido dura 2 minutos y la configuración completa 20 minutos aproximadamente.

El tiempo de medición total variará en función al número de altavoces.

### **Procedimiento de medición**

Para crear un entorno de audición en su home theater en el que disfruten todos los oyentes, Audyssey MultEQ XT32 toma mediciones hasta en ocho posiciones dentro del área de audición. Coloque el micrófono a la altura del oído de un oyente sentado, con la punta del mismo apuntando directamente al techo mediante el uso de un trípode. No sujete el micrófono con la mano durante las mediciones, ya que esto producirá resultados imprecisos.

### ■ **Posición para la primera medición**

También conocida como posición de audición principal, se refiere a la posición más central, en la que normalmente se sienta el oyente dentro del entorno de audición. Audyssey MultEQ XT32 usa las mediciones de esta posición para calcular la distancia, el nivel y la polaridad de los altavoces, así como el valor de cruce óptimo para el subwoofer.

### ■ **Posiciones de medición segunda-octava**

Éstas son otras posiciones de audición (esto es, los lugares donde se sentarán los demás oyentes). Puede medir hasta ocho posiciones.

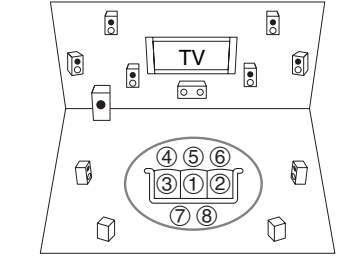

 $\bigcap$ : Área de audición a<sup>a</sup> h: Posición de audición

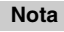

- La sala deberá estar lo más silenciosa posible. El ruido de fondo y la Radio Frequency Interference (RFI, Interferencia de frecuencia de radio) pueden alterar las mediciones en sala. Cierre las ventanas, silencie los televisores, radios, aparatos de aire acondicionado, lámparas fluorescentes, electrodomésticos, reguladores de intensidad de luz u otros dispositivos. Apague el teléfono celular (incluso si no está en uso) o apártelo de todos los aparatos electrónicos de audio.
- El micrófono recoge tonos de prueba que son reproducidos a través de cada altavoz cuando funcionan el corrector de sala (Room Correction) y la configuración de altavoces (Speaker Setup) de Audyssey MultEQ XT32.
- La corrección de sala y la configuración de los altavoces de Audyssey MultEQ XT32 no podrá realizarse si están conectados unos auriculares.

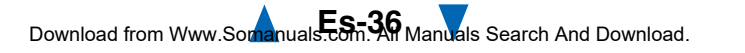

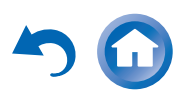
#### <span id="page-36-0"></span>*1* **Encienda el receptor de AV y el televisor conectado.** Seleccione en el televisor la entrada a la que está conectado el receptor de AV.

*2* **Coloque el micrófono de configuración de los altavoces en la posición**  a **de audición principal y conéctelo a la toma SETUP MIC.**

Toma **SETUP MIC**

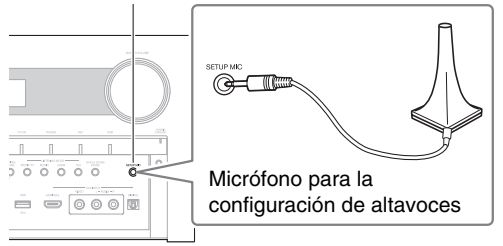

Aparecerá el menú de configuración de los altavoces.

#### **Nota**

• Los menús en pantalla aparecerán únicamente en un televisor que esté conectado a **HDMI OUT MAIN**. Si el televisor está conectado a otras salidas de vídeo, utilice la pantalla del receptor de AV para cambiar los ajustes.

#### *3***Cuando termine de hacer los ajustes, pulse ENTER.**

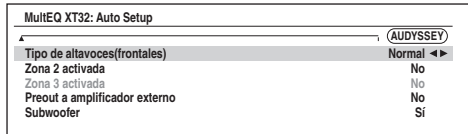

#### Realice la ["Configuración altavoces"](#page-57-1) según la configuración de los altavoces:

- **Tipo de altavoces(frontales)** (➔ **[página](#page-57-2) 58**)
- **Zona 2 activada** (➔ **[página](#page-57-3) 58**)
- **Zona 3 activada** (➔ **[página](#page-57-3) 58**)
- **Preout a amplificador externo** (➔ **[página](#page-57-0) 58**)
- **Subwoofer** (➔ **[página](#page-58-0) 59**)

Si utiliza uno o más subwoofers activos, vaya al paso 4. En caso contrario, vaya al paso 5.

Si "**Tipo de altavoces(frontales)**" está ajustado en "**Digital Crossover**", aparecerá una pantalla de confirmación. Seleccione "**Siguiente (2-7. Digital Processing Crossover Network)**" para mostrar la pantalla de Digital Processing Crossover Network (➔ **[página](#page-61-0) 62**). Continúe con los ajustes.

## *4* **Ajuste el nivel de volumen del subwoofer a 75 dB y después pulse ENTER.**

Se reproducirán tonos de prueba a través del subwoofer. Utilice el control de volumen del subwoofer.

## **Nota**

- Si el subwoofer no tiene control de volumen, haga caso omiso del nivel mostrado y pulse **ENTER** para continuar con el paso siguiente.
- Si ajusta el control de volumen del subwoofer a su nivel máximo y el nivel mostrado es inferior a 75 dB, deje el control de volumen del subwoofer en el nivel máximo y pulse **ENTER** para continuar con el paso siguiente.

#### **5** Utilice **∆/V** para seleccionar "Audyssey Inicio **rápido" o "Audyssey MultEQ XT32 Calibración completa" y luego pulse ENTER.**

#### *6***Pulse ENTER.**

Se inicia la corrección de sala y configuración de los altavoces de Audyssey MultEQ ® XT32.

Se reproducirán tonos de prueba a través de cada uno de los altavoces a medida que se ejecuta la corrección de sala y la configuración de los altavoces de Audyssey MultEQ XT32. Este proceso tarda unos minutos. Por favor, **absténgase de hablar** durante las mediciones y **no permanezca** entre los altavoces y el micrófono.

No desconecte el micrófono de configuración de los altavoces durante la corrección de sala y la configuración de los altavoces de

Audyssey MultEQ XT32, a menos que desee cancelar la configuración.

Si selecciona "**Audyssey Inicio rápido**", irá al paso 9.

#### *7* **Coloque el micrófono de configuración del altavoz en la siguiente posición y, a continuación, pulse ENTER.**

Audyssey MultEQ XT32 realizará más mediciones. Esta operación tardará unos minutos.

- *8***Cuando se le indique, repita el paso 7.**
- *9***9** Use **∆/V** para seleccionar una opción y luego pulse **ENTER.**

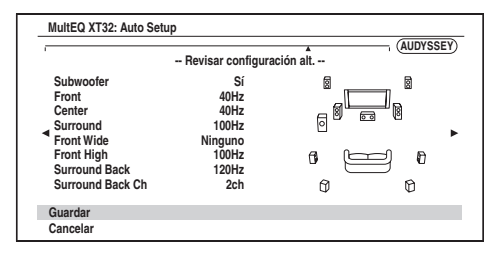

Las opciones son:

#### `**Guardar**:

Guarde los ajustes calculados y salga de la corrección de sala y la configuración de los altavoces de Audyssey MultEQ XT32.

#### `**Cancelar**:

Cancele la corrección de sala y configuración de los altavoces de Audyssey MultEQ XT32.

## **Consejo**

• Podrá visualizar los ajustes calculados para la configuración de los altavoces, las distancias entre ellos y los niveles de los altavoces utilizando  $\blacktriangleleft$ / $\blacktriangleright$ .

## **Continúa en la página siguiente**

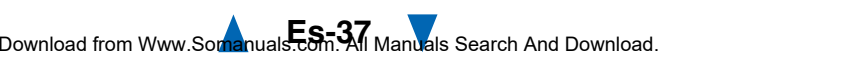

## <span id="page-37-0"></span>**10** Use **∆/V** para seleccionar un objetivo y ◀/► para **cambiar el ajuste.**

Después de que se hayan guardado los resultados de Audyssey MultEQ ® XT32, el menú mostrará los ajustes ["Audyssey"](#page-65-1) ( ➔ **[página](#page-65-1) 66**), ["Dynamic](#page-65-0) EQ" (➔ **[página](#page-65-0) 66**), ["Dynamic](#page-66-0) Volume" (➔ **[página](#page-66-0) 67**).

#### **Nota**

- Cuando se haya utilizado "**Audyssey Inicio rápido**" para la medición, no se puede seleccionar "**Audyssey**".
- Estos ajustes se aplican a todos los selectores de entrada.

#### *11***Pulse ENTER.**

*12* **Desconecte el micrófono de configuración de los altavoces.**

#### **Nota**

- Podrá cancelar la corrección de sala y configuración de los altavoces de Audyssey MultEQ XT32 en cualquier momento de este procedimiento simplemente desconectando el micrófono de configuración.
- No conecte ni desconecte ningún altavoz durante la corrección de sala y la configuración de los altavoces de Audyssey MultEQ XT32.
- Si el receptor de AV está silenciado, el sonido se activará automáticamente cuando se inicie la operación de corrección de sala y la configuración de los altavoces de Audyssey MultEQ XT32.
- Los cambios en la sala después de la corrección de sala y la configuración de los altavoces de Audyssey MultEQ XT32 requieren que se ejecute de nuevo la corrección de sala y la configuración de los altavoces de Audyssey MultEQ XT32, ya que las características de EQ de la sala pueden haber cambiado.

## **Mensajes de error**

Mientras la corrección de sala y la configuración de los altavoces de Audyssey MultEQ XT32 se encuentren en curso, podría aparecer uno de los siguientes mensajes de error.

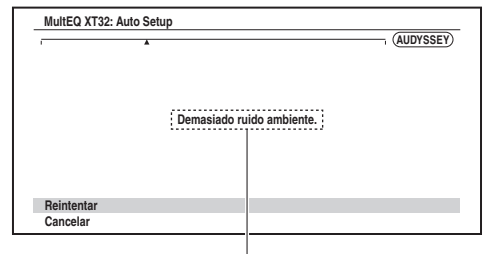

Mensaje de error

Las opciones son:

#### `**Reintentar**:

Pruebe nuevamente.

`**Cancelar**:

Cancele la corrección de sala y configuración de los altavoces de Audyssey MultEQ XT32.

**• Demasiado ruido ambiente.**

El ruido de fondo es demasiado alto. Elimine la fuente de ruido e inténtelo de nuevo.

**• ¡Error en la selección del altavoz!** 

El número de altavoces detectado es diferente de aquel de la primera medición. Compruebe la conexión de los altavoces.

**• ¡Error de escritura!**

Este mensaje aparecerá si falla la operación de almacenamiento. Intente guardar de nuevo. Si el mensaje aparece tras 2 o 3 intentos, contacte con su distribuidor de Onkyo.

**• Error de detección de altavoces**

Este mensaje aparecerá si no se detecta un altavoz. "**No**" significa que no se ha detectado ningún altavoz.

#### **Consejo**

• Consulte ["Configuración de altavoces"](#page-11-0) para los ajustes apropiados ( ➔ **[página](#page-11-0) 12**).

#### **Cambio de los ajustes de altavoces manualmente**

Se pueden cambiar manualmente los ajustes encontrados durante la corrección de sala y la configuración de los altavoces de Audyssey MultEQ XT32. Consulte también:

- ["Configuración altavoces"](#page-58-0) ( ➔ **[página](#page-58-0) 59**)
- ["Distancia altavoces"](#page-59-0) ( ➔ **[página](#page-59-0) 60**)
- ["Calibración nivel"](#page-59-1) ( ➔ **[página](#page-59-1) 60**)
- ["Ajustes ecualizador"](#page-60-0) ( ➔ **[página](#page-60-0) 61**)

#### **Nota**

- Recuerde que THX recomienda que los altavoces principales de THX se ajusten en "**80Hz(THX)**". Si ajusta sus altavoces usando la función de corrección de sala y la configuración de los altavoces de Audyssey MultEQ XT32, asegúrese manualmente de que los altavoces de THX están ajustados con una frecuencia de cruce "**80Hz(THX)**" ( ➔ **[página](#page-58-0) 59**).
- En algunas ocasiones, debido a la complejidad eléctrica de los subwoofers y la interacción con la sala, THX recomienda ajustar el nivel y la distancia del subwoofer de forma manual.
- En algunas ocasiones, a causa de la interacción con la sala, podrá percibir resultados irregulares al ajustar el nivel y/o la distancia de los altavoces principales. Si esto ocurre, THX recomienda ajustarlos de forma manual.

## **Utilización de un subwoofer activo**

Si está utilizando un subwoofer activo y éste produce sonido de muy baja frecuencia a un nivel de volumen bajo, podría no ser detectado por la corrección de sala y la configuración de los altavoces de Audyssey MultEQ XT32. Si aparece "**Subwoofer**" en la pantalla "**Revisar configuración alt.**" como "**No**", suba el volumen del subwoofer hasta el punto intermedio, ajústelo a la frecuencia de cruce más alta y, a continuación, vuelva a realizar la corrección de sala y la configuración de los altavoces de Audyssey MultEQ XT32. Tenga en cuenta que si el volumen está demasiado alto y el sonido se distorsiona, podrían producirse problemas de detección, así que emplee un nivel de volumen apropiado. Si el subwoofer tiene un conmutador de filtro de paso bajo, ajústelo en Off o Direct. Consulte el manual de instrucciones del subwoofer para obtener una información detallada.

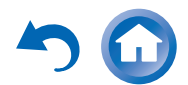

## <span id="page-38-3"></span><span id="page-38-2"></span><span id="page-38-0"></span>*Utilización de los modos de audición*

## **Selección de los modos de audición**

Vea ["Sobre los modos de audición"](#page-38-1) para obtener información detallada sobre los modos de audición.

## ■ **Botones de modo de audición**

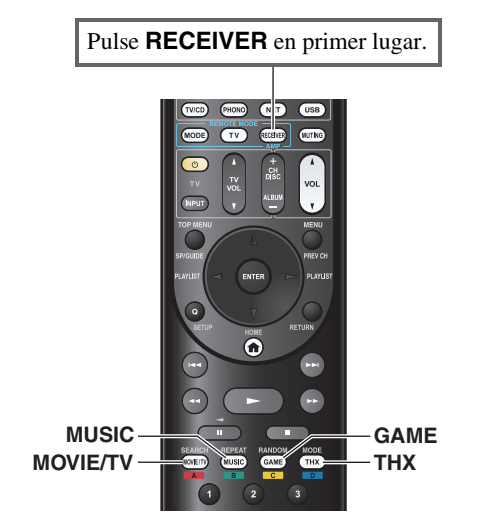

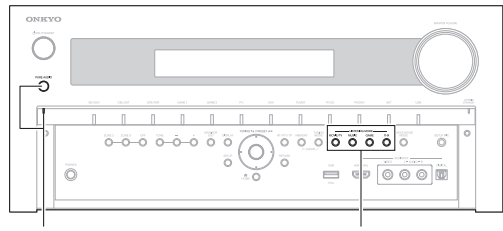

**PURE AUDIOMOVIE/TV, MUSIC, GAME, THX**

## **Botón MOVIE/TV**

Este botón selecciona los modos de audición concebidos para uso con películas y TV.

#### **Botón MUSIC**

Este botón selecciona los modos de audición concebidos para uso con música.

#### **Botón GAME**

Este botón selecciona los modos de audición concebidos para uso con videojuegos.

## **Botón THX**

Este botón selecciona los modos de audición THX.

## **Botón e indicador PURE AUDIO**

Este botón selecciona el modo de audición Pure Audio.Cuando se selecciona este modo, la pantalla del receptor de AV y la circuitería de vídeo analógico se apagan. Solo las señales de vídeo que entran a través de la entrada HDMI se pueden emitir desde la salida HDMI. El indicador se ilumina cuando se selecciona este modo. La pulsación de este botón, nuevamente, seleccionará el modo de audición anterior.

- **• Los modos de audición Dolby Digital y DTS sólo podrán seleccionarse si su reproductor de discos Blu-ray/DVD está conectado al receptor de AV con una conexión de audio digital (coaxial, óptica o HDMI).**
- **• Los modos de audición que podrá seleccionar dependen del formato de la señal de entrada. Para comprobar el formato, vea ["Visualización de información de la fuente"](#page-46-0)  (**➔ **[página](#page-46-0) 47).**
- **• Mientras estén conectados unos auriculares, usted podrá seleccionar los siguientes modos de audición: Pure Audio, Mono, Direct, y Stereo.**

## <span id="page-38-1"></span>**Sobre los modos de audición**

Los modos de audición del receptor de AV pueden transformar su sala de audición en una sala de cine o de conciertos, con un sonido surround de alta fidelidad increíble.

#### ■ **Notas aclaratorias**

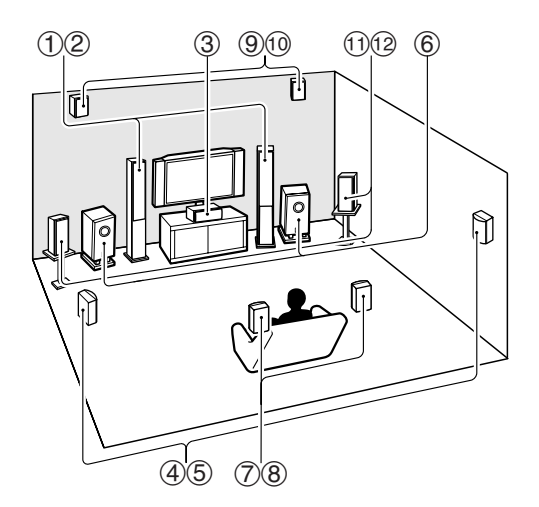

- $\Omega$  Altavoces frontales
- $\circled{3}$ Altavoz central
- (4) (5) Altavoces surround
- $\circled6$ Subwoofer(s)
- $(7)$  (8) Altavoces surround traseros
- $\circ$   $\circ$   $\circ$  Altavoces frontales elevados
- $(h)$   $(h)$  Altavoces frontales wide

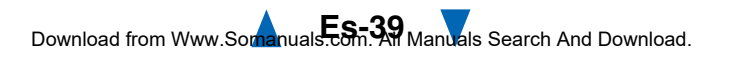

<span id="page-39-0"></span>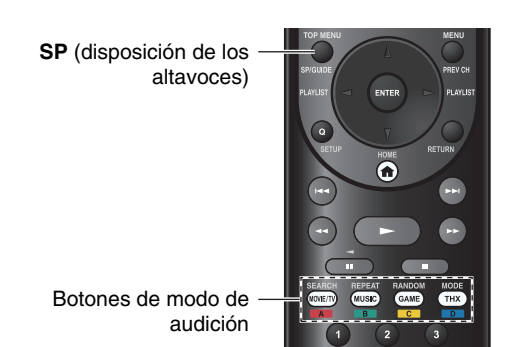

#### **Fuente de entrada**

Los siguientes formatos de audio son compatibles con los modos de audición.

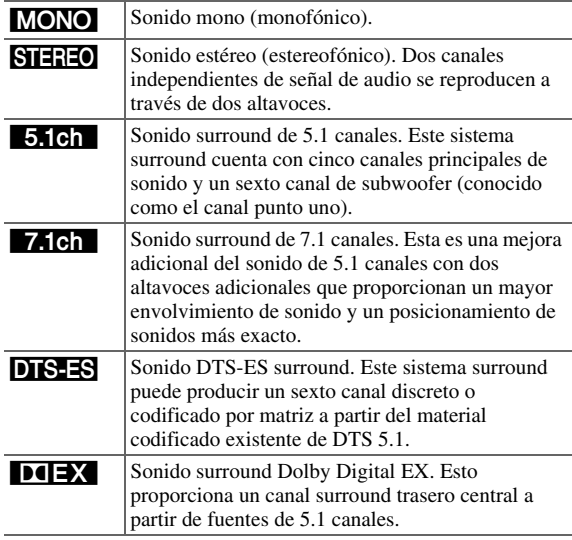

#### **Disposición de los altavoces**

La ilustración muestra qué altavoces están activados en cada canal. Vea ["Configuración altavoces"](#page-58-0) para obtener la configuración de altavoces (➔ **[página](#page-58-0) 59**).

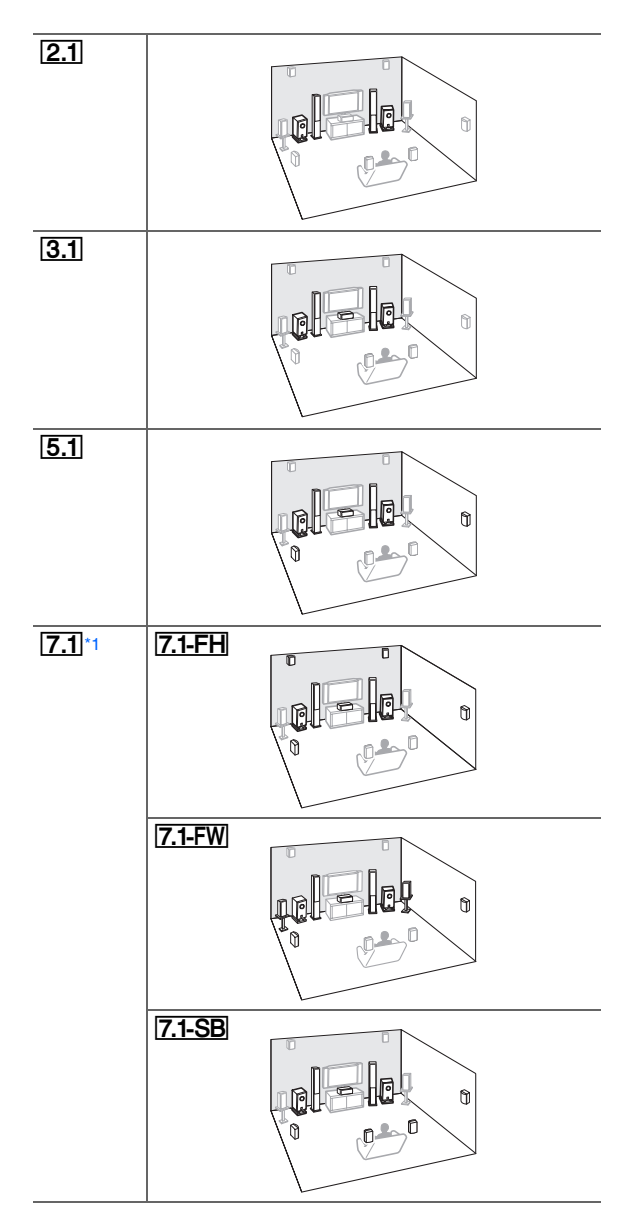

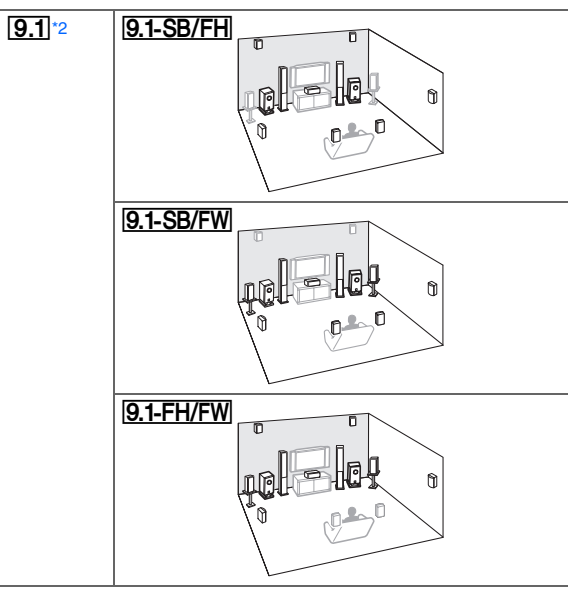

- <span id="page-39-1"></span>\*1 Pulse**RECEIVER** y a continuación **SP** (disposición de los altavoces) repetidamente para seleccionar los altavoces que desee utilizar: frontal elevado, frontal wide o surround trasero.
- <span id="page-39-2"></span>\*2 Tras la activación de los altavoces correspondientes, pulse **RECEIVER** seguido de **SP** (disposición de los altavoces) repetidamente para seleccionar la disposición que desee utilizar. Estas disposiciones solo están disponibles cuando "**Preout a amplificador externo**" (➔ **[página](#page-57-0) 58**) está activado.

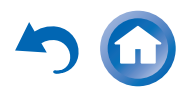

## <span id="page-40-0"></span>■ **Modos de audición DSP originales de Onkyo**

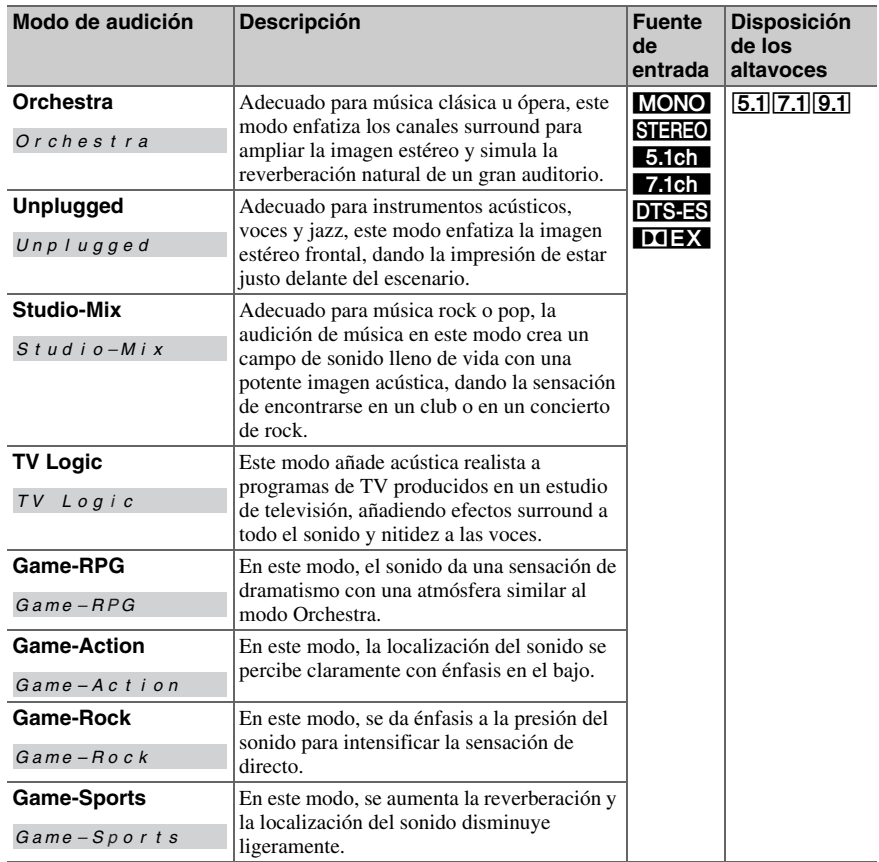

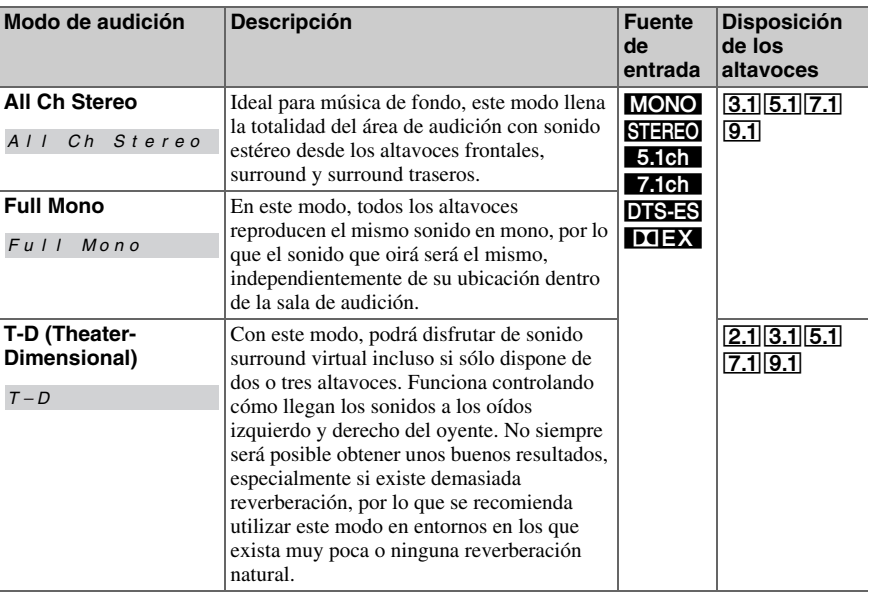

#### ■ **Modos de audición**

<span id="page-41-0"></span>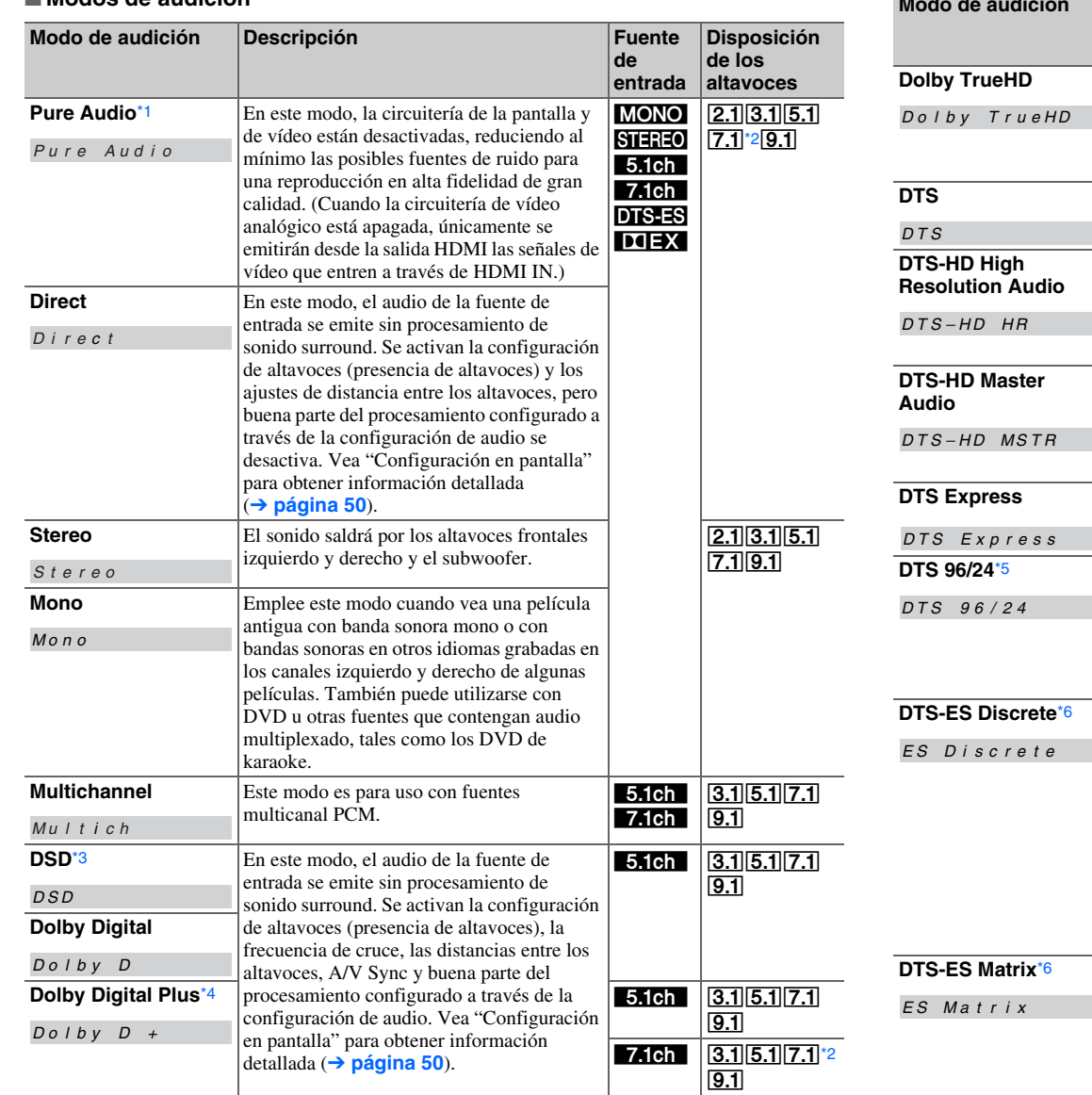

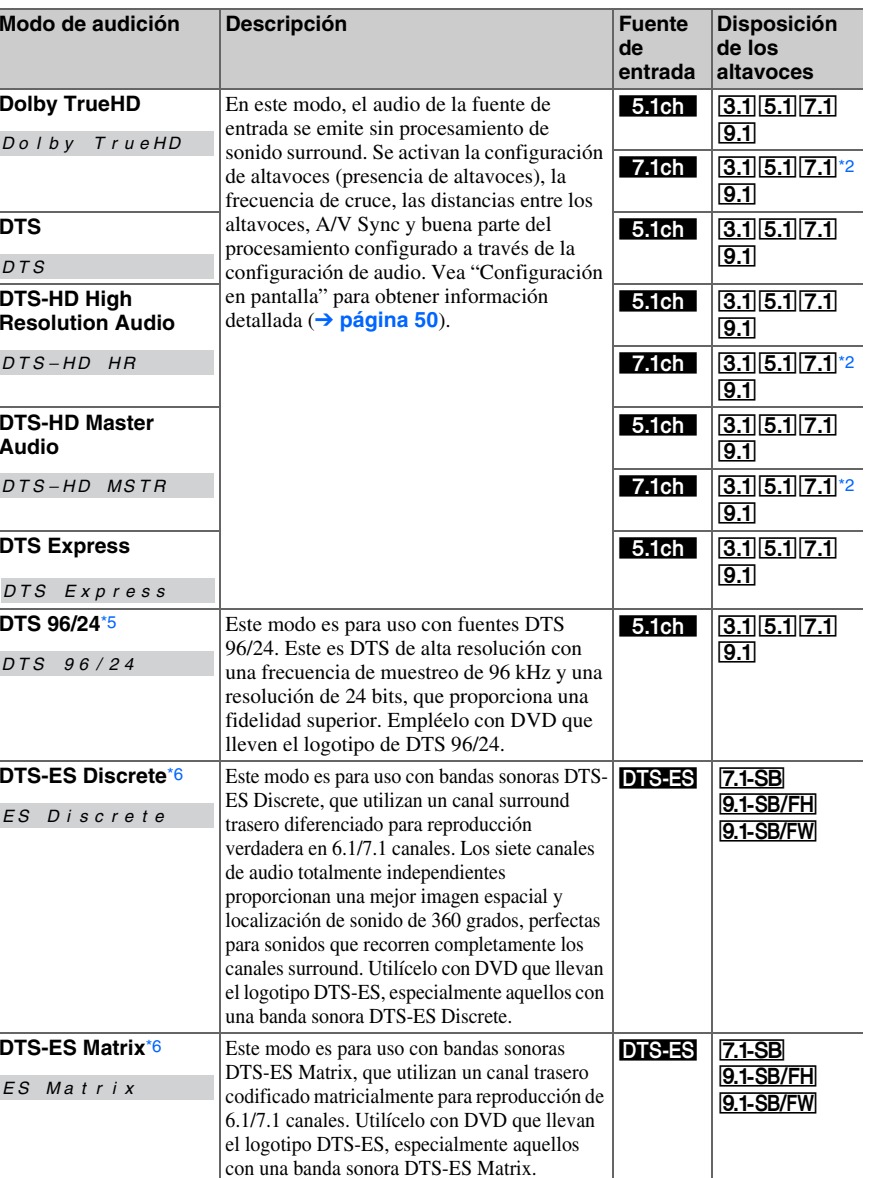

 $50$ 

<span id="page-42-0"></span>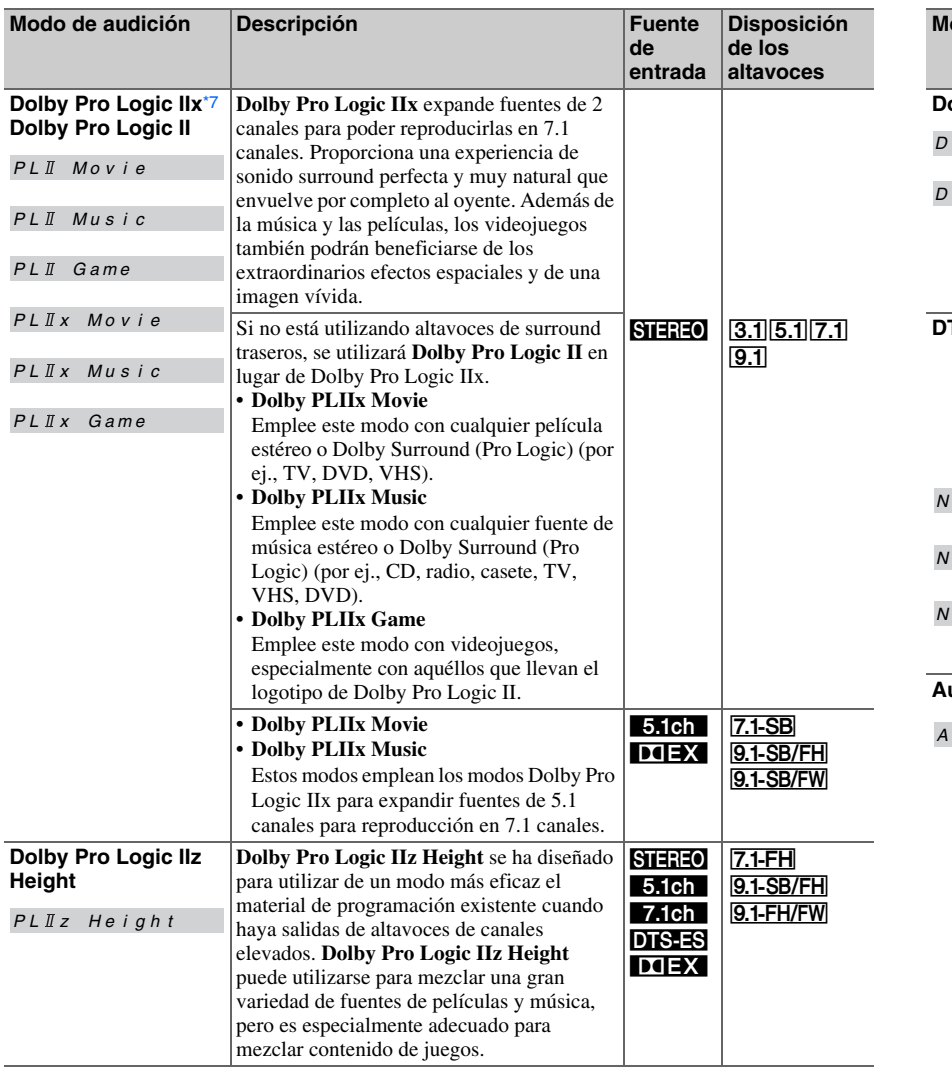

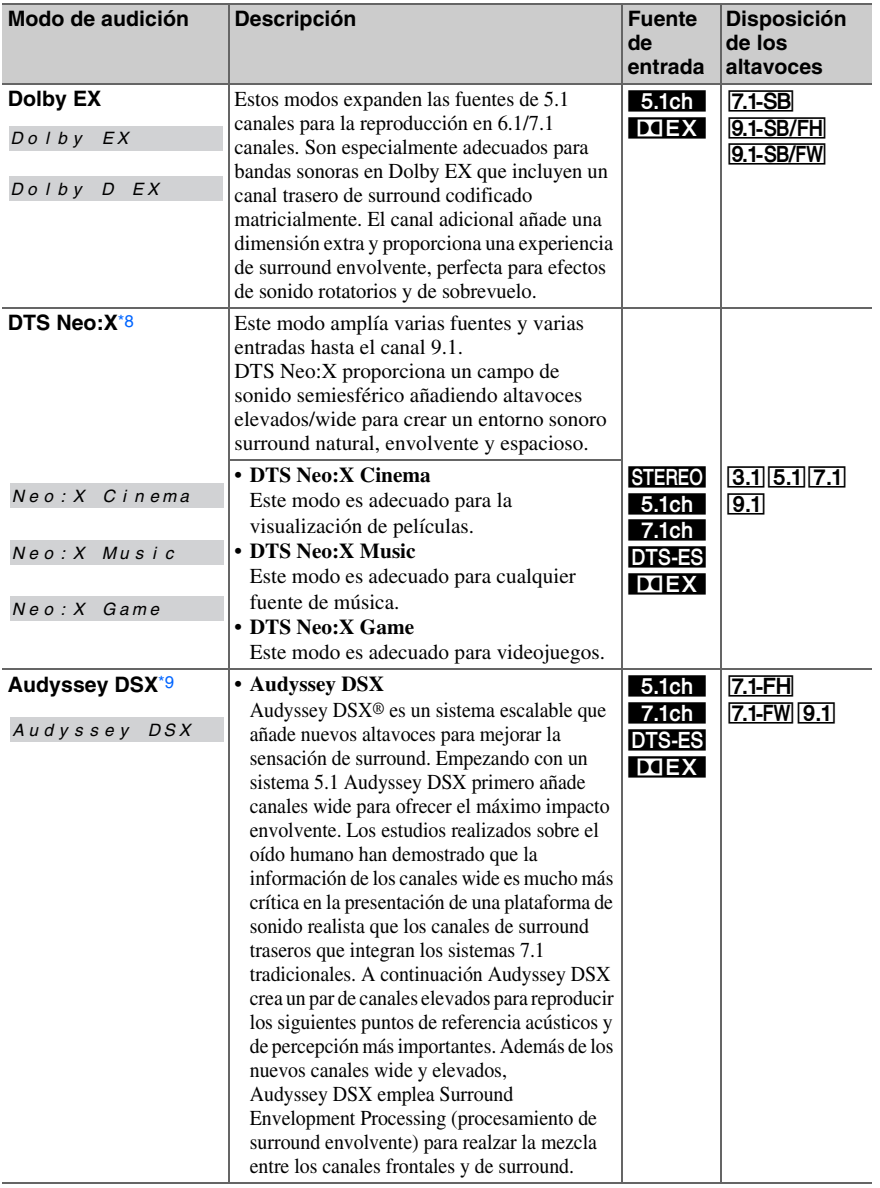

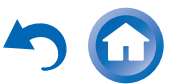

つの

<span id="page-43-0"></span>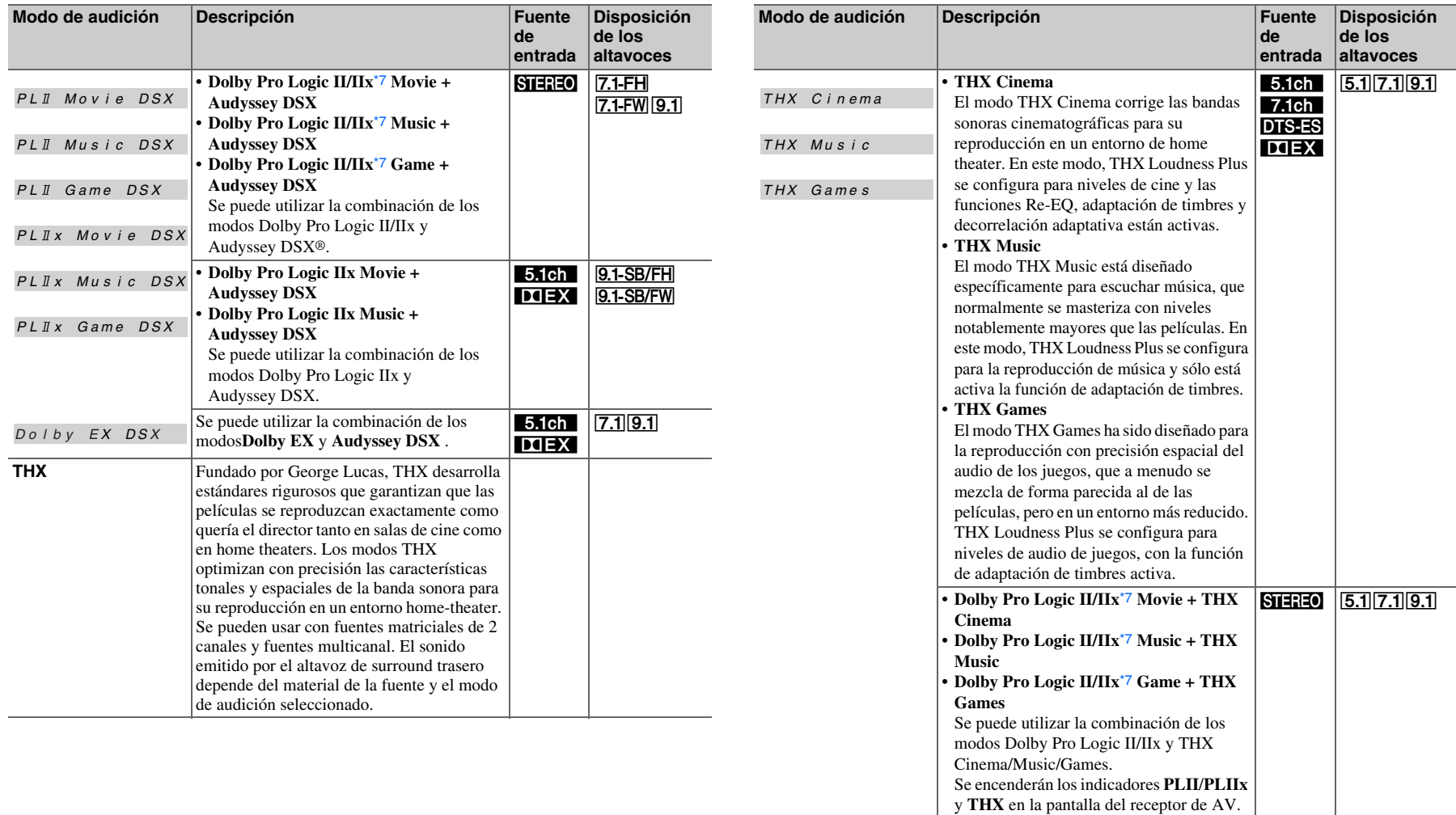

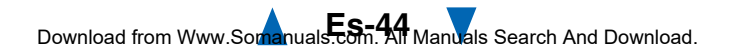

 $7.1-SB$ 9.1-SB/FH 9.1-SB/FW

**Disposición de los** 

**entradaaltavoces**

9.1-SB/FH 9.1-SB/FW

9.1-SB/FH

9.1-SB/FH

<span id="page-44-10"></span> $\frac{5.1ch}{L \times C}$ 

 **Descripción Fuente de** 

STEREO<br>5.1ch<br>DIEX

 $\frac{5.1ch}{\text{LIEX}}$ 

<span id="page-44-6"></span><span id="page-44-5"></span><span id="page-44-4"></span><span id="page-44-3"></span><span id="page-44-2"></span><span id="page-44-1"></span><span id="page-44-0"></span>receptor de AV.

están conectados.

<span id="page-44-9"></span>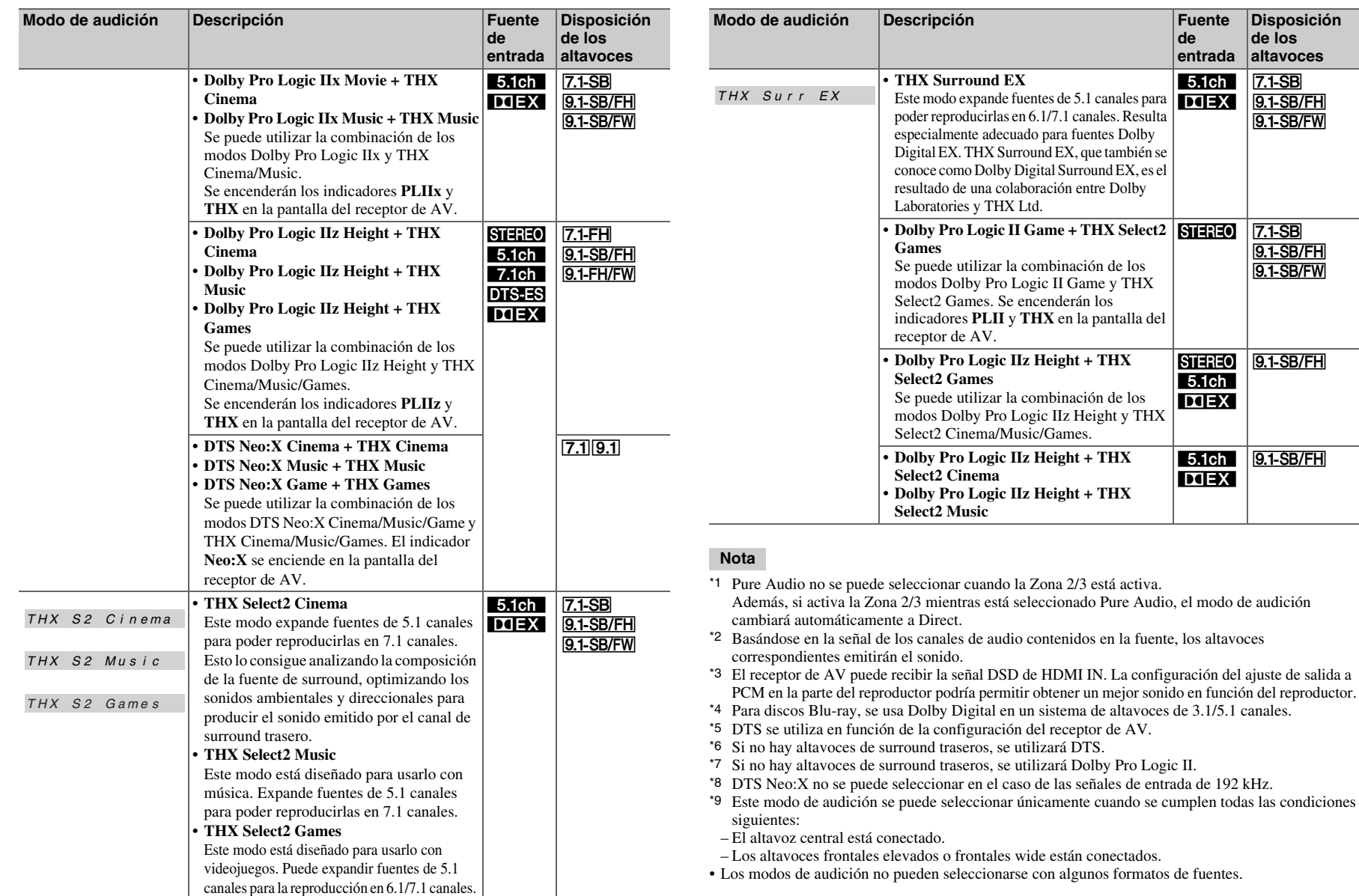

<span id="page-44-8"></span><span id="page-44-7"></span>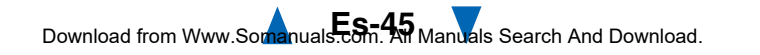

## <span id="page-45-0"></span>*Uso del menú Home*

El menú Home proporciona un acceso rápido a los menús que se utilizan con frecuencia.

**El menú Home aparecerá únicamente en un televisor que esté conectado a HDMI OUT MAIN. Si el televisor está conectado a otras salidas de vídeo, utilice la pantalla del receptor de AV para cambiar los ajustes.**

#### *1***Pulse RECEIVER seguido de HOME.**

El menú Home se superpondrá en la pantalla del televisor.

#### **Consejo**

• Alternativamente, usted puede usar **HOME** en el receptor de AV.

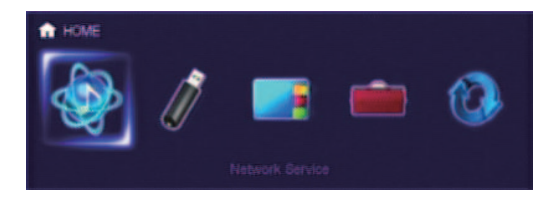

#### *2***2** Utilice ◀/► o **A/V** y **ENTER** para realizar la **selección deseada.**

Pulse el botón **HOME** para cerrar el menú.

#### ■ **Servicio de red**

#### **Debe conectar el receptor de AV a su red doméstica (**➔ **[página](#page-105-0) 106).**

 $\blacktriangleright$  Con esta selección, puede utilizar distintos servicios de radio de Internet o reproducir los contenidos almacenados en medios conectados a su red doméstica (DLNA) ( ➔ **[páginas](#page-27-0) 28** a **[31](#page-30-0)**). Tenga en cuenta que esta selección se pondrá gris durante un breve período

de tiempo después de encender el receptor de AV. Espere hasta que esté operativo.

Pulse **ENTER** para mostrar la pantalla de servicio de red. Si desea utilizar los servicios de radio de Internet, use  $\triangle/\blacktriangledown/\blacktriangle/\blacktriangleright$  para seleccionar el servicio deseado. Al pulsar de nuevo **ENTER** se cambia a esa selección. Si desea reproducir archivos de música en un servidor, utilice  $\triangle/\blacktriangledown/\blacktriangle/\blacktriangleright$  para seleccionar "**DLNA**" y después pulse **ENTER**.

#### ■ **USB**

`Con esta selección, puede reproducir los contenidos de reproductores portátiles (iPod, etc.) y dispositivos de almacenamiento USB conectados al puerto **USB** del receptor de AV ( ➔ **[páginas](#page-26-0) 27**, **[28](#page-27-1)**). Tenga en cuenta que esta selección se pondrá gris durante un breve período de tiempo después de encender el receptor de AV. Espere hasta que esté operativo.

Pulse varias veces **USB** para seleccionar la entrada "**USB(frontales)**" o "**USB(trasera)**".

A continuación, pulse **ENTER** para seleccionar una unidad o navegar por los contenidos de los medios conectados y **∆/V** para seleccionar la carpeta o la pista deseada. Al pulsar **ENTER** después de seleccionar una pista se iniciará la reproducción.

#### **Nota**

• Sólo es compatible con iPod/iPhone la entrada USB del panel frontal.

#### ■ **InstaPrevue**

`Con esta selección, puede previsualizar flujos de audio/vídeo que proceden de las entradas HDMI (**HDMI IN 1**/**2**/**3**/**4**/**AUX INPUT**). Incluso con múltiples componentes conectados a través de HDMI, puede cambiar fácilmente entre entradas cuando se muestran sus previsualizaciones en una única pantalla. Pulse **ENTER** para mostrar la previsualización principal (entrada HDMI seleccionada actualmente) y las previsualizaciones adicionales (otras entradas HDMI). Al utilizar  $\triangle/\blacktriangledown$  o  $\blacktriangle/\blacktriangleright$  para seleccionar una miniatura de previsualización y pulsar **ENTER** se cambiará el receptor de AV a esa fuente de entrada.

#### **Consejo**

- Si no hay señales de vídeo, las miniaturas aparecerán de color negro.
- Puede especificar el número de miniaturas de previsualización así como su posicionamiento en la pantalla ( ➔ **[página](#page-74-0) 75**).

#### **Nota**

- Esta función no se puede seleccionar cuando:
- **HDMI IN 5**/**6**/**7** es la fuente de entrada HDMI actual; o – No hay ninguna señal en la fuente de entrada actual.
- Dependiendo de las señales de vídeo, es posible que la imagen no se muestre correctamente en las miniaturas de previsualización de InstaPrevue.

## ■ **Setup**

`Con esta selección, puede acceder a los ajustes comunes del menú de configuración en pantalla. Pulse **ENTER** para mostrar el menú de configuración (➔ **[página](#page-53-0) 54**).

#### **Consejo**

• También puede acceder a los ajustes más frecuentes desde la configuración rápida ( ➔ **[página](#page-49-1) 50**).

#### ■ **Firmware Update**

`Con esta selección, puede actualizar el firmware del receptor de AV. Tenga en cuenta que esta selección se pondrá gris durante un breve período de tiempo después de encender el receptor de AV. Espere hasta que esté operativo.

Pulse **ENTER** para iniciar el procedimiento (➔ **[página](#page-95-0) 96**).

## <span id="page-46-1"></span>*Utilización del temporizador de apagado*

Con la función de programador de apagado, podrá configurar el receptor de AV para que se apague automáticamente tras el período de tiempo especificado.

#### *1* **Pulse RECEIVER una vez seguido por SLEEP repetidamente para seleccionar el tiempo de apagado requerido.**

El tiempo para el apagado programado podrá establecerse entre 10 y 90 minutos en intervalos de 10 minutos. El indicador **SLEEP** aparecerá en la pantalla del receptor de AV cuando se haya establecido el programador de apagado. La hora especificada para el apagado

programado aparecerá durante unos cinco segundos y luego volverá a mostrarse la pantalla anterior.

#### **Consejo**

- Si necesita cancelar el programador de apagado, pulse el botón **SLEEP** repetidamente hasta que desaparezca el indicador **SLEEP**.
- Para comprobar el tiempo restante para el apagado programado del receptor de AV, pulse el botón **SLEEP**. Tenga en cuenta que si pulsa otra vez en **SLEEP** cuando el tiempo que se muestra es 10 minutos o menos, el apagado programado se desactivará.

# *Ajuste del brillo de la pantalla*

Puede ajustar el brillo de la pantalla del receptor de AV, y apagar y encender el indicador **MASTER VOLUME** conjuntamente.

- *1* **Pulse RECEIVER una vez seguido por DIMMER repetidamente para cambiar entre los siguientes patrones:**
	- Brillo normal + indicador apagado.
	- Brillo oscuro + indicador apagado.
	- Brillo más oscuro + indicador apagado.
	- Brillo normal + indicador encendido (valor predeterminado).

#### **Consejo**

• **(Modelos norteamericanos)** De forma alternativa, puede usar **DIMMER** en el receptor de AV.

## <span id="page-46-0"></span>*Visualización de información de la fuente*

Podrá visualizar diversa información acerca de la fuente de entrada actual del siguiente modo.

#### *1* **Pulse RECEIVER una vez seguido por DISPLAY repetidamente para circular a través de la información disponible.**

## **Consejo**

• Alternativamente, usted puede usar **DISPLAY** en el receptor de AV.

Por lo general, se visualizará la siguiente información.

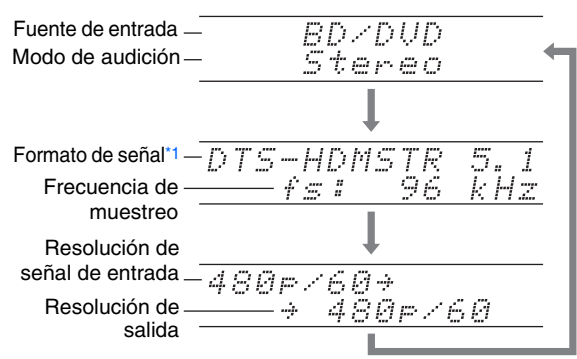

<span id="page-46-2"></span>\*1 Si la señal de entrada es digital, se presentará información sobre el formato. La información se presentará durante aproximadamente tres segundos y, a continuación, volverá a aparecer la información mostrada previamente.

## *Cambio de la pantalla de entrada*

Cuando conecte un componente Onkyo apto para **RI**, debe configurar la pantalla de entrada para que **RI** pueda operar adecuadamente.

Este ajuste puede hacerse solamente desde el panel frontal.

#### *1***Pulse TV/CD o GAME1.**

"**TV/CD**" o "**GAME1**" aparecerá en la pantalla del receptor de AV.

*2* **Pulse y mantenga presionado el mismo botón (durante unos 3 segundos) para cambiar la pantalla de entrada.**

Repita este paso para seleccionar la pantalla de entrada deseada.

**TV/CD** → **DOCK**■ **TV/CD:**

 $\mathbb{L}% _{\tau\mathbf{A}}$  tape  $\mathbb{L}% _{\tau}$ 

■ **GAME1: GAME1** 

 $GAME1 \leftrightarrow DOCK$ 

- "**DOCK**" puede seleccionarse para el selector de entrada "**TV/CD**", "**GAME1**", pero no al mismo tiempo.
- Introduzca el código de mando a distancia adecuado antes de utilizar el mando a distancia del ( ➔ **[página](#page-84-0) 85**) por primera vez.

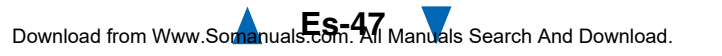

# <span id="page-47-0"></span>*Uso del modo Toda la casa*

El modo Toda la casa es útil cuando se desea añadir música de fondo adicional a una fiesta en casa; esto le permite disfrutar de la misma música estéreo que en la sala principal en otras habitaciones (Zona 2/3).

El modo Toda la casa selecciona la misma fuente de entrada para Multizona que la de la sala principal. Consulte también:

- ["Configuración altavoces"](#page-57-1) ( ➔ **[página](#page-57-1) 58**)
- ["Multizona"](#page-76-0) ( ➔ **[página](#page-76-0) 77**)

#### *1***Pulse WHOLE HOUSE MODE en el panel frontal.**

Para cancelar el modo Toda la casa, cambie la fuente de entrada para la sala principal o seleccione un modo de audición ( ➔ **[página](#page-38-2) 39**).

#### **Nota**

- El modo Toda la casa solo admite audio analógico.
- Para ajustar el volumen de multizona, cambie el receptor de AV al control de multizona. Consulte ["Ajuste del volumen](#page-78-0)  [en las Zonas"](#page-78-0) ( ➔ **[página](#page-78-0) 79**) para obtener información sobre el ajuste de volumen de la multizona.
- El modo Toda la casa no está disponible en los casos siguientes:
- El ajuste "**Salida audio TV**" se establece en "**Activado**" (➔ **[página](#page-73-0) 74**).
- "**HDMI Control(RIHD)**" está ajustado en "**Activado**" (➔ **[página](#page-73-1) 74**) y usted está escuchando a través de los altavoces del televisor.
- Se utiliza Digital Processing Crossover Network (➔ **[página](#page-61-0) 62**).

## *Selección de la disposición de los altavoces*

Puede establecer la prioridad de los altavoces que desea utilizar.

*1* **Pulse RECEIVER seguido por SP (disposición de los altavoces) repetidamente para seleccionar:**

#### ■ **Reproducción de 9.1 canales**

#### **Importante:**

• Las siguientes disposiciones solo están disponibles cuando el ajuste "**Preout a amplificador externo**" (➔ **[página](#page-57-0) 58**) y todos los altavoces correspondientes están activados.

#### `**Speaker Layout:SB/FH**:

Los sonidos de los altavoces surround traseros y los frontales elevados se emiten de forma prioritaria.

`**Speaker Layout:SB/FW**:

Los sonidos de los altavoces surround traseros y los frontales wide se emiten de forma prioritaria.

`**Speaker Layout:FH/FW**:

Los sonidos de los altavoces frontales elevados y los frontales wide se emiten de forma prioritaria.

## ■ **Reproducción de 7.1 canales**

#### `**Speaker Layout:FH**:

El sonido de los altavoces frontales elevados se emite con prioridad.

`**Speaker Layout:FW**:

El sonido de los altavoces frontales wide se emite con prioridad.

`**Speaker Layout:SB**:

El sonido de los altavoces surround traseros se emite con prioridad.

#### **Nota**

- Este ajuste no está disponible en los casos siguientes:
- El ajuste "**Tipo de altavoces(frontales)**" se establece en "**Bi-Amp**" o "**Digital Crossover**".
- El ajuste "**Zona 2/3 activada**" está establecido en "**Sí**" y la Zona 2/3 está encendida.
- Las condiciones de reproducción pueden ser limitadas dependiendo de los ajustes de ["Ajustes altavoz"](#page-57-4)  (➔ **[página](#page-57-4) 58**) y ["Configuración altavoces"](#page-58-0)  (➔ **[página](#page-58-0) 59**).
- Cuando se utiliza un modo de audición que no es compatible con los altavoces frontales elevados, frontales wide o surround traseros, este ajuste no podrá seleccionarse.

# <span id="page-47-1"></span>*Cómo silenciar el Receptor de AV*

Podrá silenciar temporalmente la salida del receptor de AV.

#### *1***Pulse RECEIVER seguido de MUTING.**

La salida se silenciará y el indicador **MUTING** parpadeará en la pantalla del receptor de AV.

#### **Consejo**

- Para reactivar el sonido, pulse **MUTING** nuevamente o ajuste el volumen.
- La función de silenciamiento se cancelará automáticamente cuando se ponga el receptor de AV en el modo en espera.

## *Utilización de auriculares*

*1* **Conecte un par de auriculares estéreo con una clavija estándar (1/4 pulgada o 6,3 mm) a la toma PHONES.**

Mientras el conector de los auriculares esté insertado en la toma PHONES, el indicador ∩ se ilumina.

- Baje siempre el volumen antes de conectar los auriculares.
- Mientras el conector de los auriculares esté insertado en la toma **PHONES**, los altavoces estarán apagados. (Los altavoces de la Zona 2/3 activada no se apagan.)
- Cuando conecte unos auriculares, el modo de audición se ajustará a Stereo, a menos que ya esté configurado en Stereo, Mono, Direct o Pure Audio.
- Si conecta un iPod o iPhone al puerto **USB** de receptor de AV, no se emitirá ningún sonido desde la toma de auriculares.

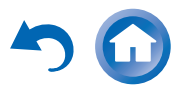

## <span id="page-48-0"></span>*Uso de macros fáciles*

Usando el modo de macro fácil en el **ACTIVITIES**, podrá accionar secuencialmente los componentes Onkyo con comandos sencillos, simplemente pulsando un botón. Estos comandos los puede definir el usuario. Consulte ["Uso de macros normales"](#page-88-0) (➔ **[página](#page-88-0) 89**).

#### *1* **Pulse ACTIVITIES (MY MOVIE, MY TV, <sup>o</sup>MY MUSIC) para iniciar el comando de macro fácil.**

Las secuencias de acciones predeterminadas se describen a continuación.

Para cambiar el componente fuente relacionado, consulte ["Cambio de los componentes fuente"](#page-48-1) más

adelante en este capítulo.

#### ■ **MY MOVIE**

En primer lugar, se encienden el televisor, el reproductor de DVD Onkyo y el receptor de AV. El selector de entrada se ajusta en "**BD/DVD**". Finalmente el reproductor inicia la reproducción.[\\*1](#page-48-2)

<span id="page-48-2"></span>\*1 Según lo que tarde en encenderse el reproductor de discos Blue-ray/DVD, puede que el receptor de AV no active este comando de reproducción. En este caso, pulse  $\blacktriangleright$  en el mando a distancia.

## ■ **MY TV**

En primer lugar, se encienden el televisor, el decodificador de cable y el receptor de AV. A continuación se ajusta el selector de entrada en "**CBL/SAT**".

## ■ **MY MUSIC**

Se encienden el reproductor de CD Onkyo y el receptor de AV. El selector de entrada se ajusta en "**TV/CD**". Finalmente el reproductor inicia la reproducción.

#### **Nota**

• Mientras se está procesando el comando de macro fácil, no se puede utilizar otro **ACTIVITIES**. Si desea utilizar otros componentes, pulse en primer lugar **ALL OFF** y utilice las **ACTIVITIES** deseadas.

## **Apagado de los componentes**

Este botón apaga todos los componentes activados mediante el modo de macro fácil.

#### *1***Pulse ALL OFF.**

En primer lugar, los componentes relacionados se detienen y se apagan. En segundo lugar, se paga el receptor de AV. Finalmente, se apaga el televisor (o entra en el modo en espera).[\\*1](#page-48-3)[\\*2](#page-48-4)

- <span id="page-48-3"></span>\*1 Este paso no se aplica a **MY MUSIC** con los ajustes predeterminados.
- <span id="page-48-4"></span>\*2 En algunos televisores, puede que no se desconecte la alimentación eléctrica (o que se active el modo en espera).

## <span id="page-48-1"></span>**Cambio de los componentes fuente**

Se pueden cambiar los componentes fuente activados mediante el modo de macro fácil.

*1* **Mientras mantiene pulsado REMOTE MODE para el componente de reproducción que desee asignar, pulse y mantenga pulsado el ACTIVITIES que desea cambiar (MY MOVIE, MY TV o MY MUSIC) (aproximadamente 3 segundos).**

**ACTIVITIES** parpadeará dos veces, indicando que el cambio se ha realizado.

#### **Ejemplos:**

Si desea utilizar **MY MUSIC** para iniciar el grabador de casetes Onkyo, deberá pulsar y mantener pulsado **MY MUSIC** (aproximadamente 3 segundos) mientras mantiene pulsado **TV/CD** hasta que parpadee 2 veces.

#### **Restablecimiento de los valores predeterminados**

Puede restablecer lo valores predeterminados de **ACTIVITIES**.

- *1* **Mientras mantiene pulsado HOME, pulse y mantenga pulsado ALL OFF hasta que se encienda ALL OFF (aproximadamente 3 segundos).**
- *2* **Suelte HOME y ALL OFF, y pulse otra vez ALL OFF.**

**ALL OFF** parpadeará dos veces.

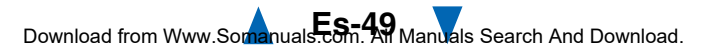

# <span id="page-49-2"></span><span id="page-49-0"></span>**Configuración en pantalla**

Con el receptor de AV conectado a un televisor, hay dos formas de cambiar los ajustes en pantalla: utilizando la configuración rápida o el menú de configuración (**HOME**).

# ■ **Configuración rápida**

La configuración rápida proporciona un acceso rápido a los menús que se utilizan con frecuencia. Puede cambiar los ajustes y ver la información actual.

# ■ **Menú de configuración (HOME)**

El menú de configuración (**HOME**) ofrece una forma cómoda de cambiar los distintos ajustes del receptor de AV. Los ajustes se organizan en 9 categorías.

**Los menús en pantalla aparecerán únicamente en un televisor que esté conectado a HDMI OUT MAIN. Si el televisor está conectado a otras salidas de vídeo, utilice la pantalla del receptor de AV para cambiar los ajustes.**

**Este manual describe el procedimiento para usar el mando a distancia a no ser que se especifique lo contrario.**

# <span id="page-49-3"></span><span id="page-49-1"></span>*Uso de la configuración rápida*

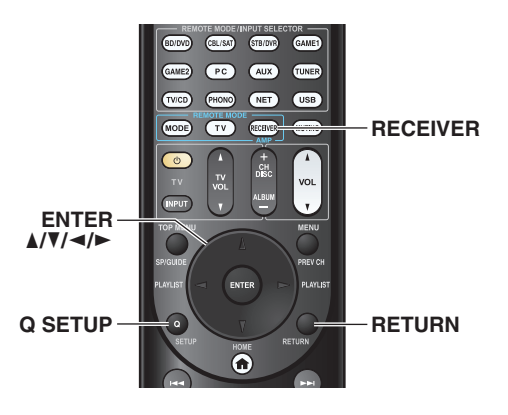

#### *1***Pulse RECEIVER seguido de <sup>Q</sup> SETUP.**

La configuración rápida se superpondrá en la pantalla del televisor.

#### *2* **Utilice** q**/**w **y ENTER para realizar la selección deseada.**

Pulse el botón **Q SETUP** para cerrar el menú. Pulse **RETURN** para volver al menú anterior.

# **Notas aclaratorias**

## ■ **Music Optimizer** a

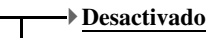

`**Activado**

a Objetivo del ajuste

 $^{\copyright}$ 

b Opciones de ajuste (el ajuste por defecto aparece subrayado)

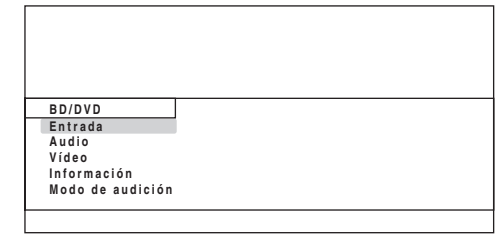

## ■ **Entrada**

`Puede seleccionar las fuentes de entrada y ver la siguiente información: el nombre de los selectores de entrada, las asignaciones de entrada, la información de radio y el ajuste de la función ARC.

Además, se muestran vistas previas de los flujos de vídeo procedentes de las entradas HDMI (**HDMI IN 1**/**2**/**3**/**4**/**AUX INPUT**).[\\*1](#page-50-1)

Utilice  $\triangle$ / $\nabla$  para seleccionar una fuente de entrada y ver la información relacionada. Pulsando **ENTER** se cambia a la fuente de entrada seleccionada.

# ■ **Audio (**➔ **[página](#page-50-2) 51)**

`Puede cambiar los siguientes ajustes: "**Programa de sonido**", "**Graves**", "**Tiple**", "**Nivel subwoofer**", "**Nivel central**", "**Dolby Volume**[\\*2](#page-50-3)", "**Audyssey**", "**Dynamic EQ**[\\*2](#page-50-3)[\\*3](#page-50-4)", "**Dynamic Volume**[\\*2](#page-50-3)[\\*3](#page-50-4)", "**Nocturno**", "**Music Optimizer**", "**Re-EQ**", "**Re-EQ(THX)**" y "**Screen Centered Dialog**".

## ■ **Vídeo**[\\*4](#page-50-5)

`Puede cambiar los siguientes ajustes: "**Modo Ancho**" y "**Modo de imagen**[\\*5](#page-50-6)".

Consulte también:

• ["Ajuste de imagen"](#page-67-0) (➔ **[página](#page-67-0) 68**)

## ■ **Información**[\\*6](#page-50-7)

`Puede visualizar la información de los siguientes elementos: "**Audio**", "**Vídeo**" y "**Sintoniz.**".

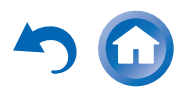

#### <span id="page-50-0"></span>■ **Modo de audición**[\\*7](#page-50-8)

`Puede seleccionar los modos de audición que están agrupados en las siguientes categorías: "**MOVIE/TV**", "**MUSIC**", "**GAME**" y "**THX**".

Utilice  $\triangle$ / $\nabla$  para seleccionar la categoría y  $\triangleleft$ / $\nabla$  para seleccionar el modo de audición. Pulse **ENTER** para conmutar al modo de audición seleccionado.

#### **Nota**

- <span id="page-50-1"></span>\*1 • La previsualización de vídeo no se muestra cuando:
	- **HDMI IN 5**/**6**/**7** es la fuente de entrada HDMI actual; o
	- No hay ninguna señal en la fuente de entrada actual.
	- El vídeo de la entrada seleccionada actualmente se muestra en la pantalla principal, no en una miniatura de previsualización.
- <span id="page-50-3"></span>\*2 "**Dolby Volume**", "**Dynamic EQ**" y "**Dynamic Volume**" no se pueden seleccionar cuando está seleccionado cualquiera de los modos de audición THX, con "**Loudness Plus**" ajustado en "**Activado**" o "**Conserve ajustes THX**" ajustado en "**Sí**" (➔ **[página](#page-60-1) 61**).
- <span id="page-50-4"></span>\*3 Cuando "**Dynamic EQ**" está ajustado en "**Activado**" o "**Dynamic Volume**" está ajustado en una opción distinta de "**Desactivado**", "**Dolby Volume**" cambiará a "**Desactivado**" (➔ **[página](#page-63-0) 64**).
- <span id="page-50-5"></span>\*4 • Cuando el ajuste "**Salida monitor**" está establecido en "**Sub**", no se puede seleccionar "**Vídeo**" ( ➔ **[página](#page-55-0) 56**).
- Este ajuste no se puede utilizar con el selector de entrada **NET**.
- <span id="page-50-6"></span>\*5 Solo después de haber seleccionado "**Personalizado**" en el "**Modo de imagen**" ( ➔ **[página](#page-68-0) 69**), pulsar **ENTER** le permite ajustar los siguientes elementos por medio de la configuración rápida: "**Brillo**", "**Contraste**", "**Tono**" y "**Saturación**". Pulse **RETURN** para volver al ajuste "**Modo de imagen**".
- <span id="page-50-7"></span>\*6 En función de la fuente de entrada y el modo de audición, no todos los canales que se muestran aquí emiten el sonido.
- <span id="page-50-8"></span>\*7 • Este ajuste no está disponible en los casos siguientes:
	- El ajuste "**Salida audio TV**" se establece en "**Activado**" (➔ **[página](#page-73-2) 74**).
	- "**HDMI Control(RIHD)**" está ajustado en "**Activado**" (➔ **[página](#page-73-3) 74**) y usted está escuchando a través de los altavoces del televisor.

## <span id="page-50-2"></span>*Uso de los ajustes de audio de la configuración rápida*

Podrá cambiar diversos ajustes de audio desde la configuración rápida ( ➔ **[página](#page-49-3) 50**).

**Nota**

- Estos ajustes no se están disponibles en los casos siguientes: – El ajuste "**Salida audio TV**" se establece en "**Activado**" (➔ **[página](#page-73-2) 74**).
- "**HDMI Control(RIHD)**" está ajustado en "**Activado**" (➔ **[página](#page-73-3) 74**) y usted está escuchando a través de los altavoces del televisor.

## <span id="page-50-10"></span>**Programa de sonido**

#### ■ **Programa de sonido**

- `**Fuente estéreo 1**, **Fuente estéreo 2**, **Fuente estéreo 3**, **Fuente multicanal 1**, **Fuente multicanal 2**, **Fuente multicanal 3**
- `**Desactivado**

Este ajuste le permite seleccionar la combinación de ajustes que registró en "**Edición del programa de sonido**" (➔ **[página](#page-64-0) 65**).

#### **Nota**

• Si se cambia el selector de entrada, el ajuste "**Programa de sonido**" regresa a "**Desactivado**".

## **Control de tono**

#### ■ **Graves**

`**–10dB** a **0dB** a **+10dB** en intervalos de 2 dBPodrá potenciar o cortar la salida de sonidos de baja frecuencia por los altavoces frontales.

#### ■ **Tiple**

`**–10dB** a **0dB** a **+10dB** en intervalos de 2 dBPodrá potenciar o cortar la salida de sonidos de alta frecuencia por los altavoces frontales.

Podrá ajustar los graves y agudos para los altavoces frontales, salvo cuando esté seleccionado el modo de audición Direct, Pure Audio o THX.

#### **Operación en el receptor de AV**

- *1* **Pulse TONE repetidamente para seleccionar "Bass" o "Treble".**
- *2***Utilice – y <sup>+</sup> para realizar el ajuste.**

#### <span id="page-50-9"></span>**Niveles de los altavoces**

#### ■ **Nivel subwoofer**

`**–15.0dB** a **0.0dB** a **+12.0dB** en intervalos de 0,5 dB

#### ■ **Nivel central**

`**–12.0dB** a **0.0dB** a **+12.0dB** en intervalos de 0,5 dB Podrá ajustar el volumen de cada altavoz mientras escucha una fuente de entrada.

Estos ajustes temporales se cancelarán cuando se ponga el receptor de AV en espera. Para guardar el ajuste que ha realizado, vaya a ["Calibración nivel"](#page-59-2) ( ➔ **[página](#page-59-2) 60**) antes de poner el receptor de AV en espera.

- No podrá utilizar estas funciones mientras el receptor de AV esté silenciado.
- Estos ajustes no se pueden utilizar cuando están conectados unos auriculares.
- Los altavoces configurados en "**No**" o "**Ninguno**" en ["Configuración altavoces"](#page-58-1) ( ➔ **[página](#page-58-1) 59**) no se pueden ajustar.
- Cuando "**Programa de sonido**" está activado, "**Nivel subwoofer**" no se puede utilizar si el ajuste "**Subwoofer**" está establecido en "**No**" en "**Edición del programa de sonido**".

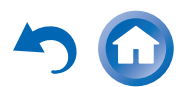

# <span id="page-51-0"></span>**Volumen Dolby**

## <span id="page-51-5"></span>■ **Dolby Volume**

Consulte ["Dolby Volume"](#page-63-0) de ["Ajuste audio"](#page-62-0) (➔ **[página](#page-63-0) 64**).

## **Nota**

- El ajuste no se puede utilizar en ninguno de los dos casos siguientes:
- Está seleccionado el modo de audición Pure Audio o Direct.
- Está seleccionado cualquiera de los modos de audición de THX, con "**Loudness Plus**" ajustado en "**Activado**" o "**Conserve ajustes THX**" ajustado en "**Sí**" ( ➔ **[página](#page-60-2) 61**).
- Si el ajuste "**Dolby Volume**" está establecido en "**Activado**", los ajustes **Dynamic EQ**" y "**Dynamic Volume**" de todos los selectores de entrada cambiarán a "**Desactivado**".
- Cuando "**Programa de sonido**" está activado, el ajuste debe realizarse con "**Edición del programa de sonido**".

# **Audyssey ®**

## <span id="page-51-2"></span>■ **Audyssey**

Consulte ["Audyssey"](#page-65-2) en ["Configuración fuente"](#page-65-3)  (➔ **[página](#page-65-2) 66**).

## <span id="page-51-3"></span>■ **Dynamic EQ**

Consulte ["Dynamic](#page-65-4) EQ" en ["Configuración fuente"](#page-65-3)  (➔ **[página](#page-65-4) 66**).

#### <span id="page-51-4"></span>■ **Dynamic Volume**

Consulte ["Dynamic](#page-66-1) Volume" en ["Configuración fuente"](#page-65-3)  (➔ **[página](#page-66-1) 67**).

#### **Nota**

- Estas tecnologías se pueden utilizar cuando se cumplen todas las condiciones siguientes:
- Ha finalizado la corrección de sala y la configuración de los altavoces. Tenga en cuenta que "**Audyssey**" requiere el método "**Audyssey MultEQ XT32 Calibración completa**".
- Se selecciona cualquier modo de audición distinto de Direct o Pure Audio.
- No están conectados unos auriculares.
- El ajuste se guarda individualmente para cada selector de entrada.
- "**Dynamic EQ**" y "**Dynamic Volume**" no se pueden seleccionar cuando está seleccionado cualquiera de los modos de audición

THX, con "**Loudness Plus**" ajustado en "**Activado**" o

- "**Conserve ajustes THX**" ajustado en "**Sí**" ( ➔ **[página](#page-60-1) 61**).
- Cuando "**Programa de sonido**" está activado, el ajuste debe realizarse con "**Edición del programa de sonido**".

## **Late Night**

## ■ **Nocturno**

Para fuentes **Dolby Digital** y **Dolby Digital Plus**, las opciones son:

- `**Desactivado**
- `**Bajo**:

Pequeña reducción en el rango dinámico.

`**Alto**:

Gran reducción en el rango dinámico.

Para fuentes **Dolby TrueHD**, las opciones son:

`**Auto**:

La función Late Night se establece en "**Activado**" o "**Desactivado**" automáticamente.

- `**Desactivado**
- `**Activado**

Active este ajuste para reducir el rango dinámico del material en Dolby Digital para poder escuchar incluso las partes silenciosas durante la audición a bajos niveles de volumen, ideal para ver películas por la noche cuando no desea molestar a nadie.

## **Nota**

- El efecto de la función Late Night dependerá del material que esté reproduciendo y de la intención del diseñador del sonido original y, con algunos materiales, tendrá muy poco o ningún efecto cuando seleccione diferentes opciones.
- La función Late Night solamente puede ser utilizada cuando la fuente de entrada es Dolby Digital, Dolby Digital Plus o Dolby TrueHD.
- La función Late Night se establece en "**Desactivado**" cuando el receptor de AV se pone en el modo en espera. Para las fuentes Dolby TrueHD, se establecerá en "**Auto**".
- Con las fuentes Dolby TrueHD, no se puede utilizar la función Late Night cuando "**TrueHD Loudness Management**" está ajustado en "**Desactivado**".
- No se puede utilizar la función Late Night cuando "**Dolby Volume**" está ajustado en "**Activado**".

# <span id="page-51-1"></span>**Music Optimizer**

#### ■ **Music Optimizer**

#### `**Desactivado**

#### `**Activado**

La función Music Optimizer (optimizador de música) mejora la calidad del sonido

de archivos de música comprimidos. Cuando se ajusta en "**Activado**", se iluminará el indicador **M.Opt** en la pantalla del receptor de AV.

- La función Music Optimizer sólo funciona con señales de entrada de audio digital PCM con una frecuencia de muestreo por debajo de 48 kHz y con señales de entrada de audio analógico.
- Music Optimizer se desactiva al seleccionar el modo de audición Direct o Pure Audio.
- El ajuste se guarda individualmente para cada selector de entrada.
- Cuando "**Programa de sonido**" está activado, el ajuste debe realizarse con "**Edición del programa de sonido**".

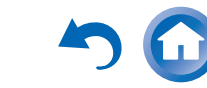

# <span id="page-52-0"></span>**Re-EQ**

Con la función Re-EQ puede compensar una banda sonora que tiene un contenido de alta frecuencia demasiado discordante, haciendo que sea más adecuada para la visión en un sistema home theater.

#### ■ **Re-EQ**

#### `**Desactivado**

`**Activado**

Esta función se puede utilizar con los siguientes modos de audición: Dolby Digital, Dolby Digital Plus, Dolby TrueHD, multicanal, DTS, DTS-HD High Resolution Audio, DTS-HD Master Audio, DTS Express, DSD, Dolby EX, Dolby Pro Logic IIz Height, Dolby PLIIx Movie, DTS Neo:X Cinema.

#### ■ **Re-EQ(THX)**

#### `**Desactivado**

#### `**Activado**

Esta función se puede utilizar con los siguientes modos de audición: THX Cinema, THX Surround EX y THX Select2 Cinema.

#### **Nota**

- Estos ajustes se guardan individualmente para cada selector de entrada. Sin embargo, en el modo THX, el ajuste volverá a "**Activado**" cuando se apague el receptor de AV.
- Estos ajustes no se pueden utilizar cuando están conectados unos auriculares.

## **Diálogo centrado en pantalla**

Al utilizar el altavoz frontal elevado, esta función desplaza la imagen central de los diálogos, etc. hacia arriba, para fijar la imagen de los diálogos a la altura de la pantalla.

#### ■ **Screen Centered Dialog**

A medida que aumenta el valor, la imagen central se desplaza hacia arriba.

`**0**

`**1** a **5**:

Diálogo centrado en pantalla activado.

- "**Screen Centered Dialog**" puede utilizarse cuando se haya seleccionado un modo de audición compatible.
- Este ajuste no se puede utilizar cuando están conectados unos auriculares.

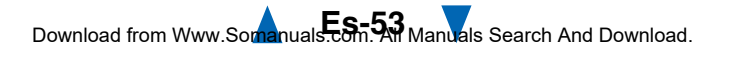

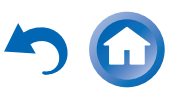

## <span id="page-53-1"></span><span id="page-53-0"></span>*Uso del menú de configuración (HOME)*

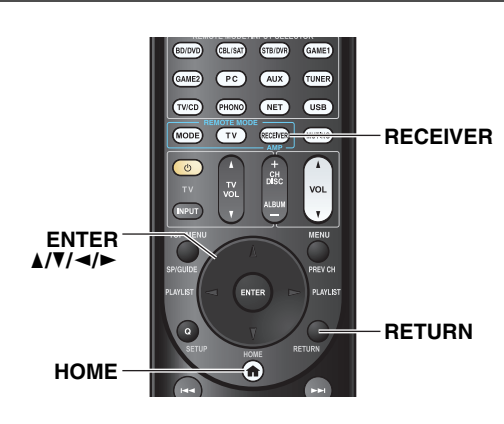

#### ■ **Salvapantallas**

Si no hay señal de vídeo en la fuente de entrada actual y no hay actividad durante un tiempo específico (tres minutos por defecto), aparecerá automáticamente un salvapantallas.

#### **Consejo**

- El tiempo que transcurre hasta que se activa el salvapantallas se puede cambiar en el ajuste "**Salvapantallas**" (➔ **[página](#page-72-0) 73**).
- La pantalla volverá a su estado anterior si hay actividad en el receptor de AV.

#### **Notas aclaratorias**

- **Menú principal Configuración altavoces**  $\bigcap$
- **Configuración altavoces** b

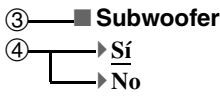

- a Menú principal
- b Menú secundario
- **3** Objetivo del ajuste
- d Opciones de ajuste (el ajuste por defecto aparece subrayado)

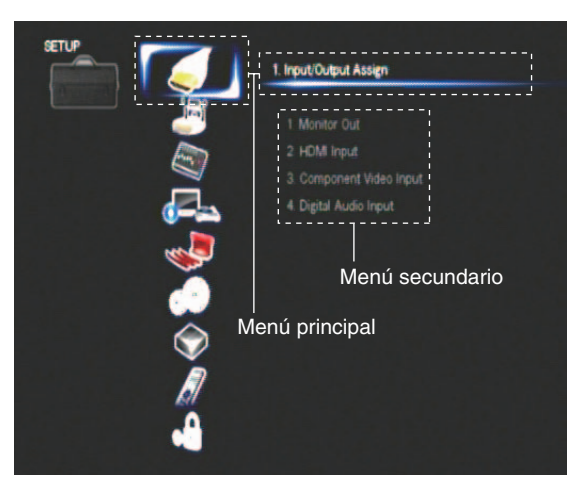

- *1***Pulse RECEIVER seguido de HOME.**
- *2*Utilice  $\blacktriangleleft$ / $\blacktriangleright$  para seleccionar "Setup", y luego pulse **ENTER.**
- *3* **Utilice** q**/**w **para seleccionar un elemento del menú principal y luego pulse ENTER.**
- *4* **Utilice** q**/**w **para seleccionar un elemento del menú secundario y luego pulse ENTER.**
- *5*Use  $\angle$ /**V** para seleccionar un objetivo de ajuste y <sup>e</sup>**/**r **para cambiar el ajuste.** Pulse el botón **HOME** para cerrar el menú. Pulse **RETURN** para volver al menú anterior.

- Este procedimiento también podrá realizarse en el receptor de AV mediante el uso de los botones **SETUP**, cursor e intro (centro).
- Durante la corrección de sala y la configuración de los altavoces de Audyssey MultEQ® XT32, los mensajes, etc., que se visualizan en la pantalla del televisor también aparecen en la pantalla del receptor de AV.

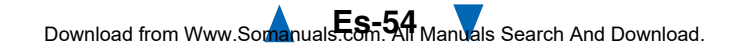

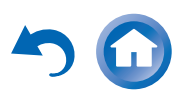

#### *Operaciones avanzadas*

## <span id="page-54-0"></span>*Acerca del indicador HYBRID STANDBY*

Gracias a la optimización de la circuitería, esta función reduce el consumo de energía cuando el receptor de AV está en el modo en espera. El indicador **HYBRID STANDBY** se iluminará en cualquiera de los siguientes estados:

- "**HDMI Through**" está activado (el indicador **HDMI** está apagado).
- "**Red en Standby**" está activado (el indicador **NET** está apagado).

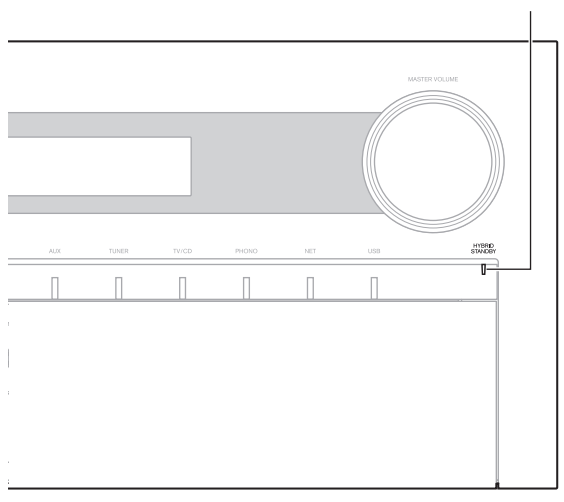

#### **HYBRID STANDBY**

# *Elementos del menú de configuración*

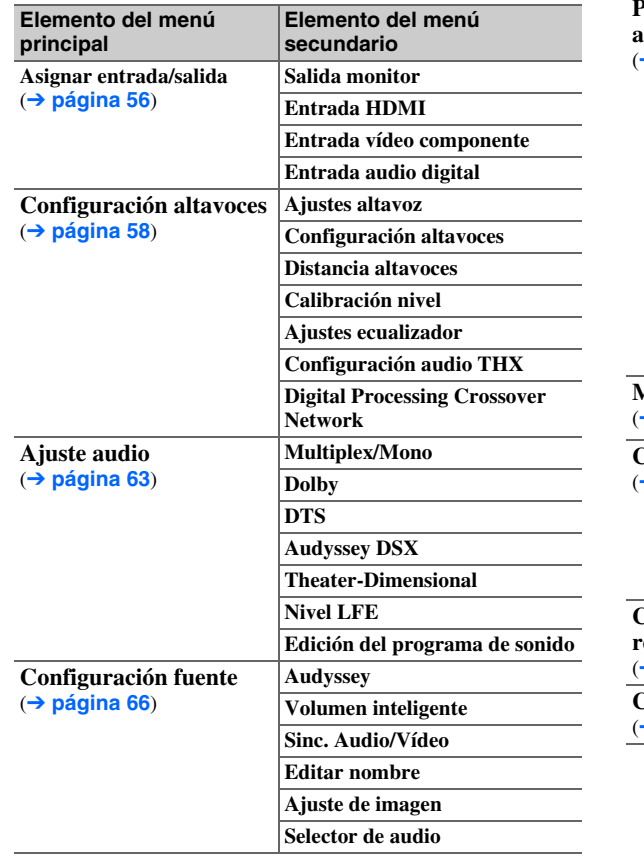

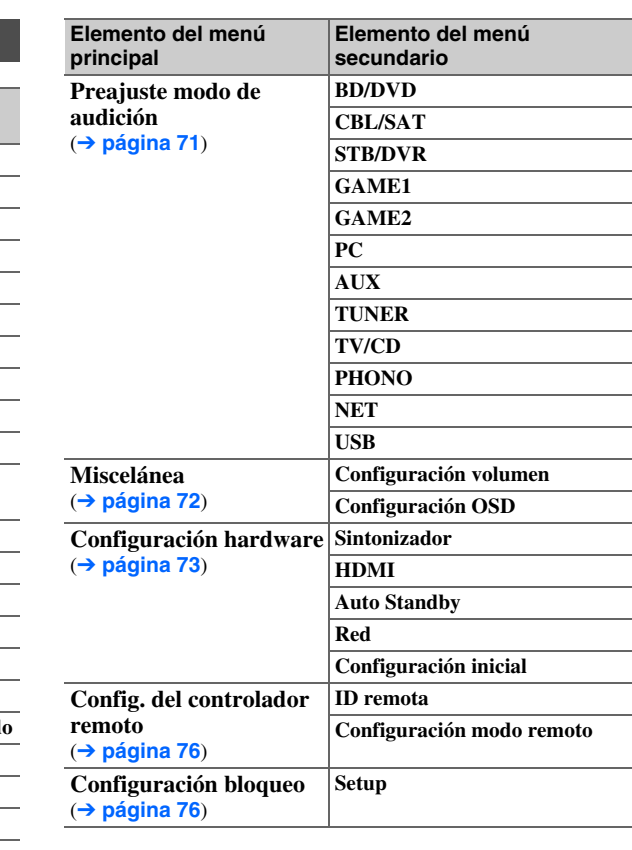

#### **Nota**

• Si las zonas están activadas o si un dispositivo móvil conectado a la entrada frontal (MHL) se está cargando, el indicador **HYBRID STANDBY** no se iluminará.

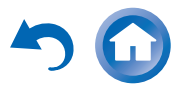

## <span id="page-55-2"></span><span id="page-55-1"></span>*Asignar entrada/salida*

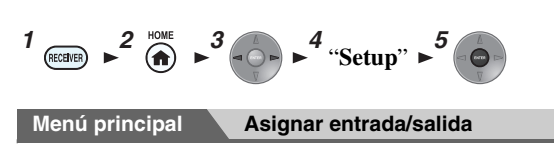

## <span id="page-55-0"></span>**Salida monitor**

En los ajustes "**Salida monitor**", puede seleccionar si desea que las imágenes de las fuentes de salida de vídeo se haga a través de la salida HDMI.

Si conecta el televisor a la salida HDMI, el ajuste "**Salida monitor**" se establece automáticamente y las fuentes de vídeo compuesto y vídeo de componentes se convierten de forma ascendente\* y se emiten.

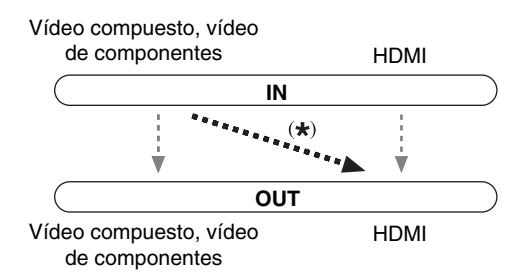

#### **Nota**

• En ["Formatos de conexión de vídeo"](#page-99-0) ( ➔ **[página](#page-99-0) 100**), consulte los diagramas que muestran la forma en que los ajustes "**Salida monitor**" y "**Resolución**" afectan al flujo de señales a través del receptor de AV.

#### <span id="page-55-4"></span>■ **Salida monitor**

#### `**Principal**:

Seleccione esta opción si su televisor está conectado <sup>a</sup>**HDMI OUT MAIN**.

#### `**Sub**:

Seleccione esta opción si su televisor está conectado <sup>a</sup>**HDMI OUT SUB**.

#### `**Ambos**:

Seleccione esta opción si sus televisores están conectados a **HDMI OUT MAIN** y **HDMI OUT SUB**. Las señales de vídeo se emiten desde ambas salidas HDMI a la resolución admitida por ambos televisores.

## **Cambio del ajuste "Monitor Out" manualmente**

#### *1***Pulse MONITOR OUT en el panel frontal.**

Se visualiza el ajuste actual.

Monitor Out HDMI Main

#### *2* **Pulse repetidamente el botón MONITOR OUT en el receptor de AV para seleccionar:** `**HDMI Main**, **HDMI Sub** o **Both**.

## <span id="page-55-3"></span>■ **Resolución**

#### `**Mediante**:

Seleccione esta opción para pasar el vídeo a través del receptor de AV con la misma resolución y sin conversión.

#### `**Auto**:

Seleccione esta opción para que el receptor de AV convierta automáticamente vídeo a resoluciones no compatibles con su televisor.

#### `**480p** (**480p/576p**), **720p**, **1080i**, **1080p**:

Seleccione la resolución de salida deseada.

`**1080p/24**:

Seleccione esta opción para una salida de 1080p a 24 fotogramas por segundo.

#### `**Conversión 4k**:

Seleccione esta opción para una resolución de salida cuatro veces la de 1080p. Dependiendo de la resolución que admita su televisor, el resultado serán 3840 × 2160 o 4096 × 2160 píxeles.

## `**Fuente**:

Seleccione esta opción para una salida según el nivel de resolución establecido en "**Ajuste de imagen**" (➔ **[página](#page-67-0) 68**).

Puede especificar la resolución de salida para **HDMI OUT MAIN** y hacer que el receptor de AV convierta de forma ascendente la resolución de la imagen según sea necesario para que coincida con la resolución admitida por su televisor.

## **Consejo**

• Puede ver la imagen pulsando **ENTER** para comprobar el ajuste "**Resolución**" (excluida la fuente de entrada **NET**).

- Dependiendo de la señal de vídeo entrante, es posible que la reproducción de vídeo no sea fluida y que se reduzca la resolución vertical. En este caso seleccione una opción diferente de "**1080p/24**".
- Con algunos televisores, es posible que no haya imagen cuando este ajuste está establecido en "**Conversión 4k**".
- Si el ajuste "**Salida monitor**" está establecido en "**Sub**", este ajuste estará fijado en "**Mediante**".
- Si el ajuste "**Salida monitor**" está establecido en "**Ambos**", este ajuste estará fijado en "**Auto**".

## <span id="page-56-3"></span><span id="page-56-0"></span>**Entrada HDMI**

Si conecta un componente de vídeo a una entrada HDMI, deberá asignar dicha entrada a un selector de entrada. Por ejemplo, si conecta su reproductor de discos Blu-ray/DVD <sup>a</sup>**HDMI IN 2**, deberá asignar "**HDMI2**" al selector de entrada "**BD/DVD**".

Si conectó su televisor al receptor de AV con un cable HDMI, las fuentes de vídeo compuesto y vídeo de componentes se pueden convertir de forma ascendente\* y emitirse a través de la salida HDMI. Podrá configurar esto para cada selector de entrada seleccionando la opción " **-----**". Consulte ["Formatos de conexión de vídeo"](#page-99-0) para mayor información acerca del flujo de señales de vídeo y la conversión ascendente ( ➔ **[página](#page-99-0) 100**).

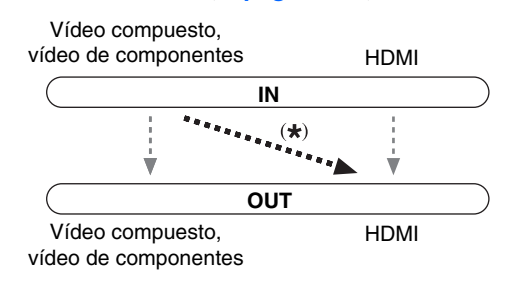

A continuación se presentan las asignaciones predeterminadas.

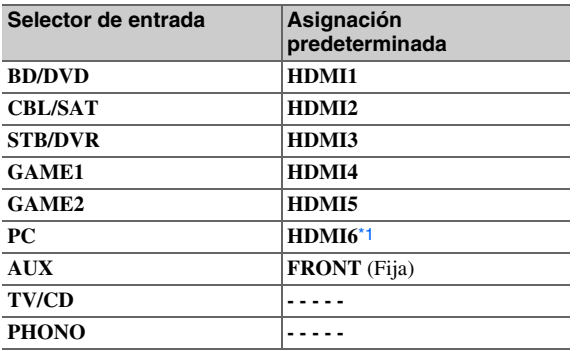

#### ■ **BD/DVD, CBL/SAT, STB/DVR, GAME1, GAME2, PC, TV/CD, PHONO**

#### `**HDMI1**, **HDMI2**, **HDMI3**, **HDMI4**, **HDMI5**, **HDMI6**, **HDMI7**:

Seleccione la entrada a la que se ha conectado que el componente.

`**-----**:

Transmite fuentes de vídeo compuesto y vídeo de componentes desde la salida HDMI. La señal de salida de vídeo desde la salida HDMI es la configurada en ["Entrada vídeo componente"](#page-56-2).

<span id="page-56-1"></span>\*1 Si conecta su ordenador personal a **PC IN** (RGB analógico), debe asignar "**-----**" al selector de entrada "**PC**".

Una entrada HDMI no puede asignarse a dos o más selectores de entrada. Cuando las entradas **HDMI1** - **HDMI7** se hayan asignado, deberá establecer en primer lugar todos los selectores de entrada no utilizados en " **-----**" ya que, de lo contrario, no podrá asignar **HDMI1**

- **HDMI7** a los demás selectores de entrada.

#### **Nota**

- Si no hay ningún componente de vídeo conectado a la salida HDMI (incluso si la entrada HDMI ha sido asignada), el receptor de AV seleccionará la fuente de vídeo basándose en el ajuste de ["Entrada vídeo componente"](#page-56-2).
- Cuando un **HDMI IN** se asigna a un selector de entrada tal como se explica aquí, el mismo **HDMI IN** se establecerá como prioridad en el "**Entrada audio digital**". En este caso, si desea usar la entrada de audio coaxial u óptica, haga la selección adecuada en el ajuste "**Selector de audio**" ( ➔ **[página](#page-70-1) 71**).
- No asigne un **HDMI IN** al **TV/CD** mientras "**HDMI Control(RIHD)**" esté ajustado en "**Activado**" ( ➔ **[página](#page-73-3) 74**), de lo contrario no se garantizará el funcionamiento adecuado de CEC (Consumer Electronics Control, Control de equipos electrónicos de consumo).
- Si asigna "**-----**" a un selector de entrada que está seleccionado actualmente en "**HDMI Through**" ( ➔ **[página](#page-73-4) 74**), el ajuste "**HDMI Through**" cambiará automáticamente a "**Desactivado**".
- "**AUX**" se utiliza solamente para entradas desde el panel frontal.

## <span id="page-56-2"></span>**Entrada vídeo componente**

Si conecta un componente de vídeo a una entrada para vídeo de componentes, deberá asignar dicha entrada a un selector de entrada. Por ejemplo, si conecta su reproductor de discos Blu-ray/DVD a **COMPONENT VIDEO IN 2**, deberá asignar "**IN2**" al selector de entrada "**BD/DVD**". A continuación se presentan las asignaciones predeterminadas.

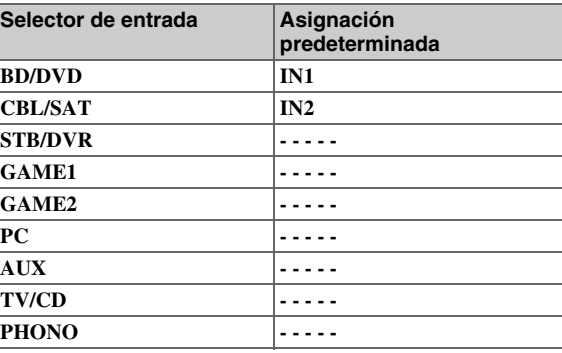

## ■ **BD/DVD**, **CBL/SAT**, **STB/DVR, GAME1, GAME2**, **PC**, **AUX**, **TV/CD**, **PHONO**

#### `**IN1**, **IN2**:

Seleccione la entrada a la que se ha conectado que el componente.

`**-----**:

Emita las fuentes de vídeo compuesto desde la salida HDMI.

# <span id="page-57-6"></span>**Entrada audio digital**

Si conecta un componente a una toma de entrada de audio digital, deberá asignar dicha entrada a un selector de entrada. Por ejemplo, si conecta su reproductor de CD a **OPTICAL IN 1**, deberá asignar "**OPTICAL1**" al selector de entrada "**TV/CD**".

A continuación se presentan las asignaciones predeterminadas.

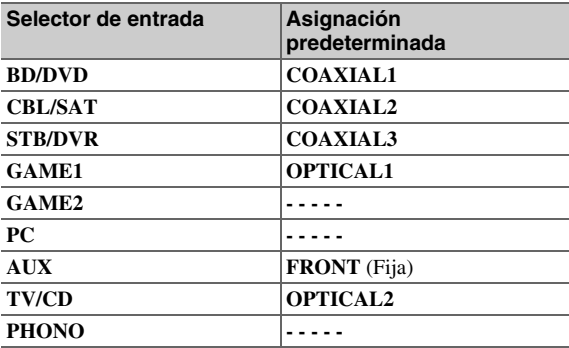

## ■ **BD/DVD**, **CBL/SAT**, **STB/DVR, GAME1, GAME2**, **PC**, **TV/CD**, **PHONO**

## `**COAXIAL1**, **COAXIAL2**, **COAXIAL3**, **OPTICAL1**, **OPTICAL2**:

Seleccione la entrada a la que se ha conectado que el componente.

`**-----**:

Seleccione si el componente está conectado a una entrada de audio analógica.

#### **Nota**

- Cuando un **HDMI IN** se asigna a un selector de entrada en "**Entrada HDMI**" ( ➔ **[página](#page-56-3) 57**), el mismo **HDMI IN** se establecerá como prioridad en esta asignación. En este caso, si desea usar la entrada de audio coaxial u óptica, haga la selección adecuada en el "**Selector de audio**" ( ➔ **[página](#page-70-1) 71**).
- Las frecuencias de muestreo admitidas para señales PCM (estéreo/mono) desde una entrada digital (óptica y coaxial) son 32/44,1/48/88,2/96 kHz/16, 20, 24 bits.
- "**AUX**" se utiliza solamente para entradas desde el panel frontal.

## <span id="page-57-5"></span><span id="page-57-1"></span>*Configuración altavoces*

$$
\begin{array}{c}\n1 \stackrel{\text{(scat)}}{\longrightarrow} \text{--} \quad \text{--} \quad \text{--
$$

Algunos de los ajustes de esta sección se configuran automáticamente mediante la función de corrección de sala y configuración de los altavoces de Audyssey MultEQ ® XT32 ( ➔ **[página](#page-35-1) 36**).

Aquí podrá verificar los ajustes realizados por la función de corrección de sala y la configuración de los altavoces de Audyssey MultEQ XT32 o establecerlos manualmente, lo que resulta útil si cambia uno de los altavoces conectados tras emplear la función de corrección de sala y la configuración de los altavoces de Audyssey MultEQ XT32.

# <span id="page-57-4"></span>**Ajustes altavoz**

**Si cambia estos ajustes, deberá realizar de nuevo la corrección de sala y la configuración de los altavoces de Audyssey MultEQ XT32 (** ➔ **[página](#page-35-1) 36).**

Si la impedancia de cualquier altavoz es de 4 ohmios o más pero inferior a 6 ohm, establezca la impedancia mínima de los altavoces en 4 ohm.

Si está biamplificando sus altavoces frontales, debe cambiar el ajuste "**Tipo de altavoces(frontales)**". Si desea información sobre la conexión del cable de los altavoces, consulte ["Biamplificación de los altavoces frontales"](#page-14-0) (➔ **[página](#page-14-0) 15**). Cuando conecte altavoces sin filtro separador de frecuencias, debe cambiar el ajuste "**Tipo de altavoces(frontales)**" previamente. Si desea más información sobre la conexión, consulte ["Uso de altavoces](#page-15-0)  [sin filtro separador de frecuencias"](#page-15-0) ( ➔ **[página](#page-15-0) 16**).

**Nota**

- Cuando se utilice biamplificación, el receptor de AV podrá proporcionar potencia para un máximo de 5.1 altavoces en la sala principal.
- Baje el volumen antes de cambiar estos ajustes.

#### ■ **Impedancia altavoces**

#### `**4ohms**:

Seleccione esta opción si la impedancia de cualquier altavoz es de 4 ohm o más, pero inferior a 6.

#### `**6ohms**:

Seleccione esta opción si las impedancias de todos los altavoces están entre 6 y 16 ohm.

## <span id="page-57-8"></span><span id="page-57-2"></span>■ **Tipo de altavoces(frontales)**

#### `**Normal**:

Seleccione esta opción si ha conectado los altavoces frontales normalmente.

#### `**Bi-Amp**:

Seleccione esta opción si ha biamplificado los altavoces frontales.

#### `**Digital Crossover**:

Seleccione esta opción si está utilizando altavoces sin filtro separador de frecuencias.

#### **Consejo**

• Si "**Tipo de altavoces(frontales)**" está ajustado en "**Digital Crossover**", aparecerá una pantalla de confirmación. Seleccione "**Siguiente (2-7. Digital Processing Crossover Network)**" para mostrar la pantalla de Digital Processing Crossover Network (➔ **[página](#page-61-1) 62**). Continúe con los ajustes.

#### <span id="page-57-7"></span><span id="page-57-3"></span>■ **Zona 2 activada, Zona 3 activada**

`**No**

`**Sí**:

Se pueden usar altavoces de Zona 2/3. (Zona 2/3 activa habilitada).

#### <span id="page-57-0"></span>■ **Preout a amplificador externo**

`**No**

## `**Surr Back**, **Front High**, **Front Wide**

Para la reproducción de 9.1 canales, seleccione la salida de canales mediante las tomas **SB/FH/FW EXT AMP**. Si selecciona altavoces cuyo ajuste en configuración de altavoces es "**Ninguno**", se cambiará automáticamente a "**80Hz(THX)**".

## **Continúa en la página siguiente**

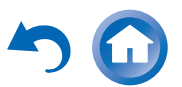

#### <span id="page-58-2"></span>**Nota**

- Si el ajuste "**Tipo de altavoces(frontales)**" está en "**Bi-Amp**" o "**Digital Crossover**", o la Zona 2 activa no puede utilizarse.
- Cuando el ajuste "**Zona 2 activada**" está establecido en "**Sí**" y la Zona 2 está activada, no se pueden utilizar los altavoces de surround traseros ni los frontales elevados.
- Si el ajuste "**Zona 2 activada**" está establecido en "**No**", no se puede seleccionar el ajuste "**Zona 3 activada**".
- "**Preout a amplificador externo**" no está disponible en los casos siguientes:
- El ajuste "**Tipo de altavoces(frontales)**" se establece en "**Bi-Amp**" o "**Digital Crossover**".
- El ajuste "**Zona 2 activada**" se establece en "**Sí**".

## <span id="page-58-1"></span><span id="page-58-0"></span>**Configuración altavoces**

Este ajuste se configura automáticamente mediante la corrección de sala y la configuración de los altavoces de Audyssey MultEQ ® XT32 ( ➔ **[página](#page-35-1) 36**).

Con estos ajustes, podrá especificar qué altavoces se encuentran conectados así como una frecuencia de cruce para cada altavoz. Especifique "**Banda completa**" para altavoces que puedan reproducir sonidos graves de baja frecuencia correctamente, por ejemplo, altavoces con un cono de graves de un tamaño adecuado. Para altavoces más pequeños, especifique una frecuencia de cruce. Los sonidos por debajo de la frecuencia de cruce saldrán por el subwoofer en lugar de por el altavoz. Consulte los manuales de sus altavoces para determinar las frecuencias de cruce óptimas. Si ajusta sus altavoces usando la función de corrección de sala y la configuración de los altavoces de Audyssey MultEQ XT32, asegúrese manualmente de que los altavoces de THX están ajustados con una frecuencia de cruce "**80Hz(THX)**".

#### <span id="page-58-13"></span>■ **Subwoofer**

- `**Sí** `**No**
- 

#### ■ **Front**

`**Banda completa**

`**40Hz** a **80Hz(THX)** a **100Hz**, **120Hz**, **150Hz**, **200Hz**

#### **Nota**

• Si el ajuste "**Subwoofer**" está establecido en "**No**", el ajuste "**Front**" estará fijo en "**Banda completa**".

#### <span id="page-58-14"></span>■ **Center**[\\*1](#page-58-3)**, Surround**[\\*1](#page-58-3)[\\*2](#page-58-4)

- `**Banda completa**
- `**40Hz** a **80Hz(THX)** a **100Hz**, **120Hz**, **150Hz**, **200Hz**

`**Ninguno**

<span id="page-58-15"></span>■ **Front Wide**[\\*1](#page-58-3)[\\*3](#page-58-5)[\\*4](#page-58-6)[\\*6](#page-58-7)[\\*8](#page-58-8)**, Front High**[\\*1](#page-58-3)[\\*3](#page-58-5)[\\*5](#page-58-9)[\\*6](#page-58-7)[\\*7](#page-58-10)[\\*8](#page-58-8)

- `**Banda completa**
- `**40Hz** a **80Hz(THX)** a **100Hz**, **120Hz**, **150Hz**, **200Hz** `**Ninguno**
- <span id="page-58-11"></span>■ **Surround Back**[\\*1](#page-58-3)[\\*2](#page-58-4)[\\*3](#page-58-5)[\\*5](#page-58-9)[\\*6](#page-58-7)[\\*8](#page-58-8)
	- `**Banda completa**
- `**40Hz** a **80Hz(THX)** a **100Hz**, **120Hz**, **150Hz**, **200Hz**
- `**Ninguno**

#### **Nota**

- <span id="page-58-3"></span>\*1 "**Banda completa**" se puede seleccionar únicamente cuando se selecciona "**Banda completa**" en el ajuste "**Front**".
- <span id="page-58-4"></span>\*2 Cuando el ajuste "**Zona 3 activada**" está establecido en "**Sí**" y la Zona 3 está activada, este ajuste no se puede seleccionar.
- <span id="page-58-5"></span>\*3 Este ajuste no puede seleccionarse si el ajuste "**Tipo de altavoces(frontales)**" está establecido en "**Bi-Amp**" o "**Digital Crossover**".
- <span id="page-58-6"></span>\*4 Cuando el ajuste "**Zona 2 activada**" está establecido en "**Sí**", este ajuste no podrá seleccionarse.
- <span id="page-58-9"></span>\*5 Cuando el ajuste "**Zona 2 activada**" está establecido en "**Sí**" y la Zona 2 está activada, este ajuste no se puede seleccionar.
- <span id="page-58-7"></span>\*6 Si el ajuste "**Surround**" está establecido en "**Ninguno**", este ajuste no podrá seleccionarse.
- <span id="page-58-10"></span>\*7 Cuando el ajuste "**Zona 3 activada**" está establecido en "**Sí**", este ajuste no podrá seleccionarse.
- <span id="page-58-8"></span>\*8 Si el ajuste "**Preout a amplificador externo**" está establecido para estos altavoces, "**Ninguno**" no podrá seleccionarse.

#### <span id="page-58-12"></span>■ **Surround Back Ch**

#### `**1ch**:

Seleccione si sólo hay un altavoz trasero de surround izquierdo conectado.

#### `**2ch**:

Seleccione esto si hay dos altavoces surround traseros (izquierdo y derecho) conectados.

#### **Nota**

• Si el ajuste "**Surround Back**" está establecido en "**Ninguno**", no se puede seleccionar este ajuste.

#### ■ **LPF de LFE**

## **(filtro de paso bajo para el canal LFE)**

#### `**80Hz**, **90Hz**, **100Hz**, **120Hz**

#### `**Desactivado**:

No se aplica el filtro de paso bajo.

Con este ajuste, podrá especificar la frecuencia de corte del filtro de paso bajo (LPF) del canal LFE, que puede emplearse para filtrar los zumbidos no deseados. El LPF sólo se aplicará a las fuentes que utilicen el canal LFE.

#### **Nota**

• Si está usando altavoces certificados por THX, seleccione "**80Hz**".

#### ■ **Fase del subwoofer**

 $\blacktriangleright$  0<sup>o</sup>

#### `**180**º:

Desplaza la fase del subwoofer.

#### **Nota**

• Si el ajuste "**Subwoofer**" está establecido en "**No**", no se puede seleccionar este ajuste.

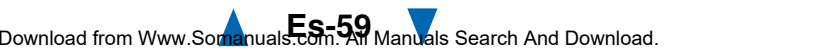

## <span id="page-59-3"></span>■ **Double Bass**

Este ajuste **NO** se configura automáticamente mediante la función de corrección de sala y configuración de los altavoces de Audyssey MultEQ ® XT32 ( ➔ **[página](#page-35-1) 36**).

#### `**Activado**

#### `**Desactivado(THX)**

Active este ajuste para potenciar la salida de graves mediante la alimentación de sonidos graves desde los canales frontales izquierdo, derecho y central hacia el subwoofer.

#### **Nota**

- Cuando el ajuste "**Subwoofer**" está establecido en "**No**" o el ajuste "**Front**" en una opción distinta de "**Banda completa**", este ajuste estará fijo en "**-----**".
- Este ajuste se establecerá automáticamente en "**Activado**" cuando los ajustes "**Subwoofer**" y "**Front**" se establecen en "**Sí**" y "**Banda completa**" respectivamente la primera vez.
- Si está usando altavoces certificados por THX, seleccione "**Desactivado(THX)**".

## <span id="page-59-0"></span>**Distancia altavoces**

Este ajuste se configura automáticamente mediante la corrección de sala y la configuración de los altavoces de Audyssey MultEQ XT32 ( ➔ **[página](#page-35-1) 36**).

Aquí podrá especificar la distancia entre cada altavoz y la posición de audición de modo que el sonido de cada altavoz llegue a los oídos del oyente como pretendía el diseñador del sonido.

#### ■ **Unidad**

#### `**pies**:

Las distancias se pueden establecer en pies. Rango: **0.5ft** a **30.0ft** en intervalos de 0,5 pie.

#### `**metros**:

Las distancias se pueden establecer en metros. Rango: **0.15m** a **9.00m** en intervalos de 0,15 metros. (El ajuste predeterminado puede variar de un país a otro.)

## ■ **Left, Front Wide Left, Front High Left, Center, Front High Right, Front Wide Right, Right, Surround Right, Surround Back Right, Surround Back Left, Surround Left, Subwoofer**

`Especifique la distancia desde cada altavoz a su posición de audición.

#### **Nota**

- Los altavoces que ajuste en "**No**" o "**Ninguno**" en ["Configuración altavoces"](#page-58-1) no podrán seleccionarse (➔ **[página](#page-58-1) 59**).
- Cuando el ajuste "**Zona 2 activada**" está establecido en "**Sí**" y la Zona 2 está activada, no se pueden utilizar los altavoces de surround traseros ni los frontales elevados.
- Cuando el ajuste "**Zona 3 activada**" está establecido en "**Sí**" y la Zona 3 está activada, no se pueden utilizar los altavoces surround ni surround traseros.

## <span id="page-59-2"></span><span id="page-59-1"></span>**Calibración nivel**

Este ajuste se configura automáticamente mediante la corrección de sala y la configuración de los altavoces de Audyssey MultEQ XT32 ( ➔ **[página](#page-35-1) 36**).

Aquí podrá ajustar el nivel de cada altavoz con el tono de prueba incorporado de modo que el volumen de cada altavoz sea el mismo en la posición de audición.

#### **Nota**

- Estos ajustes no se podrán calibrar en los casos siguientes:
- El ajuste "**Salida audio TV**" se establece en "**Activado**" (➔ **[página](#page-73-2) 74**).
- "**HDMI Control(RIHD)**" está ajustado en "**Activado**" (➔ **[página](#page-73-3) 74**) y usted está escuchando a través de los altavoces del televisor.
- El receptor de AV está silenciado.
- **Left, Front Wide Left, Front High Left, Center**[\\*1](#page-59-4)**, Front High Right, Front Wide Right, Right, Surround Right, Surround Back Right, Surround Back Left, Surround Left**
- `**–12.0dB** a **0.0dB** a **+12.0dB** en intervalos de 0,5 dB.

#### ■ **Subwoofer**[\\*1](#page-59-4)

#### `**–15.0dB** a **0.0dB** a **+12.0dB** en intervalos de 0,5 dB.

#### **Nota**

- Los altavoces que ajuste en "**No**" o "**Ninguno**" en ["Configuración altavoces"](#page-58-1) no podrán seleccionarse (➔ **[página](#page-58-1) 59**).
- Cuando el ajuste "**Zona 2 activada**" está establecido en "**Sí**" y la Zona 2 está activada, no se pueden utilizar los altavoces de surround traseros ni los frontales elevados.
- Cuando el ajuste "**Zona 3 activada**" está establecido en "**Sí**" y la Zona 3 está activada, no se pueden utilizar los altavoces surround ni surround traseros.
- El tono de prueba se emite al nivel estándar para THX, que es 0 dB (ajuste de volumen absoluto 82). Si normalmente utiliza ajustes de volumen inferiores a este nivel, tenga cuidado, porque el tono de prueba será mucho más alto.
- <span id="page-59-4"></span>\*1 Para el altavoz central y el subwoofer, los ajustes de nivel realizados mediante el uso de la configuración rápida se guardan en este menú ( ➔ **[página](#page-50-9) 51**).

#### **Consejo**

• Si está utilizando un medidor de nivel de sonido portátil, ajuste el nivel de cada altavoz de modo que indique 75 dB SPL en la posición de audición, medido con ponderación C y lectura lenta.

#### *Operaciones avanzadas*

## <span id="page-60-4"></span><span id="page-60-3"></span><span id="page-60-0"></span>**Ajustes ecualizador**

Con Ajustes ecualizador, podrá ajustar el tono de los altavoces individualmente con un ecualizador de 7 bandas. El volumen de cada altavoz puede establecerse en (➔ **[página](#page-59-2) 60**).

#### ■ **Ecualizador manual**

#### `**Activado**:

Podrá ajustar el ecualizador para cada altavoz manualmente. Continúe con el procedimiento siguiente:

*1***↑** Pulse ▼ para seleccionar "Canal", y luego utilice <sup>e</sup>**/**r **para seleccionar un altavoz.**

#### *2***2** Utilice **∆/V** para seleccionar una frecuencia, y luego **utilice el ◀/► para ajustar el nivel de esa frecuencia.**

El volumen en cada frecuencia puede ajustarse desde **–6dB** hasta **0dB** hasta **+6dB** en pasos de 1 dB.

#### **Consejo**

- Podrá seleccionar: "**63Hz**", "**160Hz**", "**400Hz**", "**1000Hz**", "**2500Hz**", "**6300Hz**" o "**16000Hz**". Y para el subwoofer, "**25Hz**", "**40Hz**", "**63Hz**", "**100Hz**", o "**160Hz**".
- Las bajas frecuencias (por ej., 63Hz) afectan a los sonidos graves; las altas frecuencias (por ej., 16000Hz) afectan a los sonidos agudos.

#### *3***3** Pulse ▲ para seleccionar "Canal", y luego utilice

#### <sup>e</sup>**/**r **para seleccionar otro altavoz.**

Repita los pasos 1 y 2 para cada altavoz.

No podrá seleccionar altavoces que se hayan establecido en "**No**" o "**Ninguno**" en la ["Configuración altavoces"](#page-58-1) ( ➔ **[página](#page-58-1) 59**).

#### `**Desactivado**:

Tono desactivado, respuesta plana.

#### **Nota**

- Cuando se selecciona el modo de audición Direct o Pure Audio, los ajustes del ecualizador no tienen efecto.
- Si está activado "**Audyssey**", prevalece sobre este ajuste (➔ **[página](#page-65-5) 66**).

# **Configuración audio THX**

## ■ **Espacio altavoces Surr. Post.**

- $\blacktriangleright$  <1ft (<0.3m)
- `**1ft-4ft (0.3m-1.2m)**
- `**>4ft (>1.2m)**

Puede especificar la distancia entre los altavoces surround traseros.

#### **Nota**

- Este ajuste no está disponible en los casos siguientes: – "**Surround Back**" está ajustado en "**Ninguno**"
	- (➔ **[página](#page-58-11) 59**).
- "**Surround Back Ch**" está ajustado en "**1ch**" ( ➔ **[página](#page-58-12) 59**).
- "**Zona 2/3 activada**" está ajustado en "**Sí**" ( ➔ **[página](#page-57-7) 58**) y la Zona 2/3 está activada ( ➔ **[página](#page-77-0) 78**).

#### ■ **THX Ultra2/Select2 Subwoofer**

#### `**No**  $\overline{\mathbf{S}^2}$

Si está usando un subwoofer certificado por THX, establezca este ajuste en "**Sí**".

#### **Nota**

• Si el ajuste "**Subwoofer**" está establecido en "**No**", no se puede seleccionar este ajuste ( ➔ **[página](#page-58-13) 59**).

## ■ **BGC**

`**Desactivado**

#### `**Activado**

Entonces podrá utilizar el filtro Boundary Gain Compensation (BGC) de THX para compensar el realce de frecuencias bajas percibido por los oyentes que están sentados muy cerca del perímetro de la sala (por ej., una pared).

#### **Nota**

- Este ajuste sólo está disponible si "**THX Ultra2/Select2 Subwoofer**" está establecido en "**Sí**".
- Si el ajuste "**Subwoofer**" está establecido en "**No**", no se puede seleccionar este ajuste ( ➔ **[página](#page-58-13) 59**).

## <span id="page-60-1"></span>■ **Loudness Plus**

- `**Desactivado**
- `**Activado**

Cuando el ajuste "**Loudness Plus**" está establecido en "**Activado**", se puede disfrutar incluso de los matices más sutiles de la emisión de audio a bajo volumen. Esta opción resultado sólo está disponible cuando está seleccionado el modo de audición THX.

## <span id="page-60-2"></span>■ **Conserve ajustes THX**

#### `**Sí**

#### `**No**

Si este ajuste está establecido en "**Sí**", Dynamic EQ, Dynamic Volume y Volumen Dolby, no tiene efecto en el modo de audición THX.

#### **Nota**

• Este ajuste se fija en "**Sí**" cuando "**Loudness Plus**" está establecido en "**Activado**".

#### <span id="page-60-5"></span>■ **Compatible con metadatos**

#### `**Activado**:

Cuando Metadata Compatible está ajustado en "**Activado**", se transmiten metadatos válidos a través de las conexiones HDMI y otros dispositivos del sistema pueden utilizarlos.

#### `**Desactivado**:

Cuando Metadata Compatible está ajustado en "**Desactivado**", no se transmiten metadatos a través de las conexiones HDMI.

La conexión HDMI de su sistema se utiliza para transmitir información de audio y vídeo digital sin comprimir de un dispositivo al siguiente. También hay información adicional acerca de este contenido digital que se puede transmitir. Esta información adicional se conoce como "metadatos". El modo Metadata Compatible debe utilizarse cuando haya componentes de home theater en su sistema, por ejemplo reproductores de discos Blu-ray, decodificadores y pantallas que utilicen estos metadatos adicionales. Por ejemplo, el modo Metadata Compatible no debe activarse cuando haya dispositivos compatibles con THX Media Director™ en el sistema. Así se garantiza que esta información adicional pueda ser recibida por su AVR Onkyo y pueda ser enviada a otros dispositivos que estén conectados a su sistema de home theater, sin interrupciones.

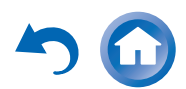

#### <span id="page-61-2"></span>**THX Loudness Plus**

THX Loudness Plus es una nueva tecnología de control de volumen integrada en los receptores con certificación THX Ultra2 Plus™ y THX Select2 Plus™. Con THX Loudness Plus, los espectadores de un home theater ahora pueden experimentar los matices más ricos de una mezcla envolvente a cualquier nivel de volumen. Una consecuencia de poner el volumen por debajo del nivel de referencia es que el oyente puede perderse algunos elementos de sonido o percibirlos de forma diferente. THX Loudness Plus compensa las alteraciones tonales y espaciales que se producen cuando se baja el volumen, pues ajusta de forma inteligente los niveles de los canales de surround ambientales y la respuesta de frecuencia. Esto permite que los usuarios disfruten del auténtico impacto de las bandas sonoras, independientemente del nivel de volumen seleccionado. THX Loudness Plus se activa automáticamente cuando se escucha en cualquier modo de audición THX. Los nuevos modos THX Cinema, THX Music y THX Games se han diseñado específicamente para aplicar los ajustes de THX Loudness Plus adecuados para cada tipo de contenido.

# <span id="page-61-1"></span><span id="page-61-0"></span>**Digital Processing Crossover Network**

Digital Crossover proporciona un sistema de direccionamiento independiente dividiendo la señal de audio en dos bandas de frecuencia independientes optimizadas para cada controlador de altavoz. Proporciona un sutil campo de sonido tridimensional que amplía el rendimiento de cada controlador hasta el máximo. Con su función de alineación de tiempo integrada, este sistema también ajusta el desplazamiento de sonido que se produce cuando hay una descompensación física entre los dos controladores de sonido. A un nivel de procesamiento digital, esto corrige esta descompensación retrasando la señal de audio asociada.

Aunque esta función está destinada a los altavoces sin filtro separador de frecuencias, también puede utilizarse con altavoces biamplificados.

En este caso, ajuste el filtro separador de frecuencias del receptor de AV, ya que no se utiliza la frecuencia de red integrada de los altavoces.

#### **Consejo**

- Este ajuste se puede hacer mientras se está escuchando una fuente de audio.
- Pulse **MODE/D** (azul) para cambiar de la fuente de audio actual a los ruidos de prueba. Al pulsar **MODE/D** (azul) otra vez o los botones del cursor se detendrá los ruidos de prueba y se cambiará a la fuente de audio original.

#### **Nota**

• Este ajuste solo se puede hacer cuando "**Tipo de altavoces(frontales)**"está establecido en "**Digital Crossover**" (➔ **[página](#page-57-8) 58**).

#### ■ **Cruce**

`"**250Hz**", "**320Hz**", "**400Hz**", "**500Hz**, "**630Hz**", "**800Hz**", "**1000Hz**", "**1250Hz**", "**1600Hz**", "**2000Hz**", "**2500Hz**", "**3200Hz**", "**4000Hz**", "**5000Hz**"

#### **Banda de salida para prueba**

`**Alto <sup>+</sup> Bajo**, **Alto**, **Bajo**: Seleccione la salida de la señal de audio.

#### **Consejo**

- Al pulsar el botón **MODE/D** (azul) se reproducen ruidos de prueba de banda limitada que se centran en la frecuencia especificada.
- Recomendamos elegir un valor de cruce que no cree diferencias de volumen entre "**Alto**" y "**Bajo**".

#### **Nota**

• Consulte el manual de los altavoces cuando realice el ajuste sin utilizar ruidos de prueba.

Las frecuencias de corte del filtro de paso bajo (LPF) de los conos de graves y el filtro de paso alto (HPF) de los conos de agudos se ajustan según la frecuencia especificada para "**Cruce**".

# ■ **Superposición**

`**No**

#### `**Sí**

Con este ajuste, los conos de agudos y los conos de graves emiten una banda de frecuencia próxima a la frecuencia de cruce. Según la frecuencia seleccionada para "**Cruce**", la frecuencia de corte del filtro de paso bajo (LPF) se ajustará en 1/3 de octava hacia arriba y la del filtro de paso bajo (HPF) 1/3 de octava hacia abajo. Por ejemplo: Con un "**Cruce**" de "**3200Hz**", la frecuencia de corte del LPF de los conos de graves será "**4000Hz**" y la del HPF de los conos de agudos será "**2500Hz**".

## **Consejo**

- Se reproducirán sonidos procesados mediante Digital Processing Crossover Network.
- Pulsando **MODE/D** (azul) podrá cambiar de la fuente de audio actual a los ruidos de prueba.

## ■ **Nivel alto, Nivel bajo**

`**–6.0dB** a **0.0dB** a **+6.0dB** en intervalos de 0,5 dB Con este ajuste, puede establecer el volumen de los conos de agudos y los conos de graves.

#### **Consejo**

- Se reproducirán sonidos procesados mediante Digital Processing Crossover Network.
- Pulsando **MODE/D** (azul) podrá cambiar de la fuente de audio actual a los ruidos de prueba.

#### ■ **Fase alta, Fase baja**

`**0**º

## `**180**º:

Con este ajuste, puede ajustar la fase de los conos de agudos y los conos de graves.

## **Consejo**

- Se reproducirán sonidos procesados mediante Digital Processing Crossover Network.
- Pulsando **MODE/D** (azul) podrá cambiar de la fuente de audio actual a los ruidos de prueba.

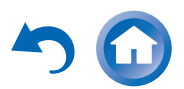

#### <span id="page-62-1"></span>■ **Distancia amplia, Distancia baja**

`**0inch(0.0cm)** a **12inch(30.0cm)** en pasos de 1 pulgada (2,5 cm)

Con este ajuste, puede ajustar la posición virtual de las unidades de agudos y de graves. Al ajustar "**Distancia amplia**" los conos de graves se desplazan virtualmente detrás de los conos de agudos. Al ajustar "**Distancia baja**" los conos de agudos se desplazan virtualmente detrás de los conos de graves.

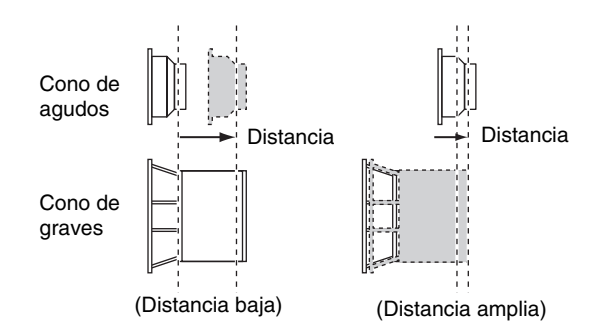

#### **Consejo**

- Se reproducirán sonidos procesados mediante Digital Processing Crossover Network.
- Pulsando **MODE/D** (azul) podrá cambiar de la fuente de audio actual a los ruidos de prueba.

# <span id="page-62-0"></span>**Menú principal Ajuste audio** *Ajuste audio*  $1$   $\left(\frac{1}{\text{RECHVER}}\right)$   $\rightarrow$   $2$   $\left(\frac{1}{\text{R}}\right)$

Con las funciones y ajustes de Ajuste de audio, podrá configurar el sonido y los modos de audición según desee.

## **Multiplex/Mono**

## ■ **Multiplex**

#### **Can. entrada**

- `**Principal**
- `**Sub**
- `**Principal/Sub**

Este ajuste determina qué canal se emitirá desde una fuente multiplex estéreo. Utilícelo para seleccionar canales de audio o idiomas con fuentes multiplex, emisiones de TV multilingües, etc.

#### ■ **Mono**

#### **Can. entrada**

- `**Left + Right**
- `**Left**
- `**Right**

Este ajuste especifica el canal que se utilizará para reproducir una fuente digital de 2 canales, por ejemplo Dolby Digital, o una fuente analógica/PCM de 2 canales en el modo de audición Mono.

#### **Altavoz salida**

#### `**Center**:

El audio mono se emite a través del altavoz central.

#### `**Left / Right**:

El audio mono se emite a través de los altavoces frontales izquierdo y derecho.

Este ajuste determina cuáles son los altavoces que emitirán audio mono cuando está seleccionado el modo de audición Mono.

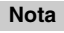

• Si el ajuste "**Center**" está establecido en "**Ninguno**" (➔ **[página](#page-58-14) 59**), no se puede seleccionar este ajuste.

## **Dolby**

#### ■ **PL IIx Music (entrada can. 2)**

Estos ajustes se aplican únicamente a fuentes estéreo de 2 canales.

Si no está utilizando altavoces de surround traseros, estos ajustes se aplicarán a Dolby Pro Logic II en lugar de Dolby Pro Logic IIx.

#### **Panorama**

#### `**Activado**

#### `**Desactivado**

Con este ajuste, podrá ampliar el ancho de la imagen estéreo frontal cuando utilice el modo de audición Dolby Pro Logic IIx Music.

#### **Dimension**

`**–3** a **0** a **+3**

Con este ajuste, podrá desplazar el campo de sonido hacia delante o hacia atrás cuando emplee el modo de audición Dolby Pro Logic IIx Music. Los ajustes más altos desplazan el campo de sonido hacia atrás. Los ajustes más bajos lo desplazan hacia adelante.

Si siente que la imagen estéreo es demasiado amplia o que hay demasiado sonido surround, desplace el campo de sonido hacia adelante para mejorar el balance. Por el contrario, si la imagen estéreo suena como si estuviera en mono o si no hay suficiente sonido surround, desplácelo hacia atrás.

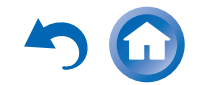

## <span id="page-63-1"></span>**Center Width**

`**0** a **3** a **7**

Con este ajuste, podrá ajustar la amplitud del sonido del altavoz central cuando utilice el modo de audición Dolby Pro Logic IIx Music. Normalmente, si está utilizando un altavoz central, el sonido del canal central saldrá únicamente por el altavoz central. (Si no está usando un altavoz central, el sonido del canal central se distribuirá a los altavoces frontales izquierdo y derecho para crear un centro fantasma). Este ajuste controla la mezcla de altavoces frontales izquierdo, derecho y central, permitiéndole ajustar el peso del sonido del canal central.

#### ■ **PL IIz Height Gain**

- `**Bajo**
- `**Medio**
- `**Alto**

El Control de Ganancia de Altura en Dolby Pro Logic IIz permite al oyente seleccionar el nivel de ganancia que se aplica a los altavoces frontales elevados. Existen tres niveles de ajuste, "**Bajo**", "**Medio**" y "**Alto**", y los altavoces frontales elevados se acentúan en ese orden. Mientras "**Medio**" sea el ajuste de audición predeterminado, el oyente podrá ajustar el Control de Ganancia de Altura a su preferencia personal.

## **Nota**

- Si el ajuste "**Front High**" está establecido en "**Ninguno**" (➔ **[página](#page-58-15) 59**), este ajuste no podrá seleccionarse.
- Si el ajuste "**Zona 2 activada**" está establecido en "**Sí**" y la Zona 2 está activada, no se puede seleccionar este ajuste.

## ■ **Dolby EX**

#### `**Auto**:

Si la señal de la fuente contiene un indicador Dolby EX, se utilizará el modo de audición Dolby EX o THX Surround EX.

`**Manual**:

Podrá seleccionar cualquier modo de audición disponible.

Este ajuste determina cómo se tratan las señales codificadas de Dolby EX. Este ajuste no se encontrará disponible si no están conectados los altavoces surround traseros. Este ajuste es efectivo solo con Dolby Digital, Dolby Digital Plus y Dolby TrueHD.

## **Nota**

- Si el ajuste "**Surround Back**" está establecido en "**Ninguno**" (➔ **[página](#page-58-12) 59**), no se puede seleccionar este ajuste.
- Si el ajuste "**Zona 2/3 activada**" está establecido en "**Sí**" y la Zona 2/3 está activada, no se puede seleccionar este ajuste.

## ■ **TrueHD Loudness Management**

- `**Desactivado**
- `**Activado**

Este ajuste especifica si se aplica o no el procesamiento Late Night a una fuente Dolby TrueHD.

## **Nota**

- Cuando este ajuste está establecido en "**Desactivado**", la función Late Night para las fuentes Dolby TrueHD se fija automáticamente en "**Desactivado**".
- Cuando este ajuste está establecido en "**Desactivado**", la información de normalización de diálogo no estará disponible para las fuentes Dolby TrueHD.

## <span id="page-63-0"></span>■ **Dolby Volume**

## `**Desactivado**

## `**Activado**

Dolby Volume ajusta automáticamente la diferencia de niveles de volumen que se puede producir entre distintos contenidos o componentes fuente, evitando que el usuario tenga que hacer ajustes de volumen. Además, al ajustar el balance de frecuencias según en volumen de reproducción, recrea el audio fuente original. Por lo tanto, Dolby Volume ofrece una audición cómoda, controlando eficazmente la diferencia de niveles de volumen sin cambios poco naturales de volumen o de calidad del sonido para recrear el balance y los matices del audio fuente.

## **Nota**

- Si el ajuste "**Dolby Volume**" está establecido en "**Activado**", "**Dynamic EQ**" y "**Dynamic Volume**" se ajustarán en "**Desactivado**".
- Si desea utilizar **Dolby Volume** en los modos de audición THX , establezca los ajustes"**Loudness Plus**" y "**Conserve ajustes THX**" en "**Desactivado**" y "**No**", respectivamente.

• Cuando "**Dolby Volume**" está ajustado en "**Activado**", no se puede ajustar la función Late Night.

## ■ **Volume Leveler**

## `**Desactivado**

#### `**Bajo**:

Modo de compresión baja activado.

## `**Medio**:

Modo de compresión media activado.

## `**Alto**:

Modo de compresión alta activado. Este ajuste afecta sobre todo al volumen, haciendo que todos los sonidos tengan la misma sonoridad.

"**Volume Leveler**" mantiene la sonoridad percibida de todo el contenido de, por ejemplo, diferentes canales o fuentes de entrada.

## **Nota**

• Si el ajuste "**Dolby Volume**" está establecido en "**Desactivado**", no se puede seleccionar este ajuste.

## ■ **Half Mode**

- `**Desactivado**
- `**Activado**

El parámetro de modo medio activa y desactiva el modo medio de Dolby Volume.

En el modo desactivado, el Dolby Volume aplica una atenuación de graves y agudos al audio cuando la ganancia del sistema supera el nivel de referencia. Esto permite una experiencia de audición más perceptualmente plana ya que el oído humano es más sensible a los graves y los agudos a niveles más altos. Sin embargo, algunos oyentes prefieren tener un rendimiento mayor de graves y agudos a niveles de ganancia más altos.

- Si el ajuste "**Dolby Volume**" está establecido en "**Desactivado**", no se puede seleccionar este ajuste.
- Durante el modo medio en la reproducción, el Dolby Volume no aplica una atenuación de graves y agudos cuando el volumen del sistema supera el nivel de referencia y por lo tanto amplifica la percepción de las frecuencias altas y bajas.

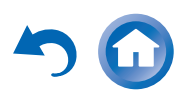

## <span id="page-64-1"></span>**Normalización de diálogo**

La Normalización de diálogo (DialogNorm) es una función de Dolby Digital que se utiliza para mantener los programas al mismo nivel de audición, evitando así que el usuario tenga que cambiar el control de volumen entre los programas Dolby Digital, Dolby Digital Plus y Dolby TrueHD. Durante la reproducción de software que haya sido codificado en Dolby Digital, Dolby Digital Plus y Dolby TrueHD, es posible que aparezca un mensaje breve en la pantalla del panel frontal en la que se indica "**DialogNorm: X dB**" (siendo X un valor numérico). La pantalla muestra cómo se relaciona el nivel del programa con el nivel de calibración THX. Si desea reproducir el programa a niveles calibrados para cine, tal vez desee ajustar el volumen. Por ejemplo, si aparece el siguiente mensaje: "**DialogNorm: <sup>+</sup> 4 dB**" en la pantalla del panel frontal, para mantener el nivel general de salida a una sonoridad calibrada mediante THX, sólo debe disminuir el control de volumen en 4 dB. Sin embargo, a diferencia de un cine en el que la sonoridad de reproducción está preestablecida, puede seleccionar el ajuste de volumen preferido para su máximo disfrute.

## **DTS**

#### ■ **Neo:X Music**

#### **Center Image**

`**0** a **2** a **5**

El modo de audición DTS Neo:X Music crea sonido surround de 9 canales a partir de fuentes estéreo de 2 canales. Con este ajuste, podrá especificar en qué medida se atenuará la salida de los canales frontales izquierdo y derecho para crear el canal central.

Al cambiar el valor de "0" a "5" se distribuirá el sonido del canal central a la derecha y a la izquierda (hacia el exterior).

## **Audyssey DSX ®**

#### ■ **Soundstage**

#### `**–3dB** a **Referencia** a **+3dB**

Con este ajuste, puede ajustar el escenario al utilizar Audyssey DSX.

#### **Nota**

- Este modo de audición se puede seleccionar únicamente cuando se cumplen todas las condiciones siguientes:
- El altavoz central está conectado.
- Los altavoces frontales elevados o frontales wide están conectados.
- La Zona 2 activada no está en uso.

## **Theater-Dimensional**

## ■ **Ángulo audición**

#### `**Anchura**:

Selecciónelo si el ángulo de audición es superior a 30 grados.

`**Estrecho**:

Selecciónelo si el ángulo de audición es menor a 30 grados.

Con este ajuste, podrá optimizar el modo de audición Theater-Dimensional especificando el ángulo de los altavoces frontales izquierdo y derecho con relación a la posición de audición. Idealmente, los altavoces frontales izquierdo y derecho deberán ser equidistantes con respecto a la posición de audición y en un ángulo próximo a uno de los dos ajustes disponibles.

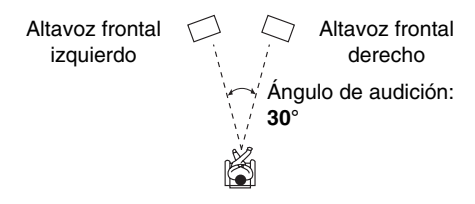

## **Nota**

• Para obtener mejores resultados, recomendamos ajustar "**Estrecho**" en 20° y "**Anchura**" en 40°.

## **Nivel LFE**

#### ■ **Dolby Digital**[\\*1](#page-64-2)**, DTS**[\\*2](#page-64-3)**, PCM Multican., Dolby TrueHD, DTS-HD Master Audio, DSD**[\\*3](#page-64-4)

`**–**Q**dB**, **–20dB**, **–10dB**, <sup>o</sup>**0dB**

Con este ajuste, puede establecer el nivel del canal LFE (efectos de baja frecuencia) individualmente para cada fuente de entrada.

Si considera que los efectos de baja frecuencia son demasiado altos cuando usa una de estas fuentes, cambie al ajuste a –20 dB o – $\infty$  dB.

- <span id="page-64-2"></span>\*1 Fuentes Dolby Digital y Dolby Digital Plus
- <span id="page-64-3"></span>\*2 Fuentes DTS y DTS-HD de alta resolución
- <span id="page-64-4"></span>\*3 Fuentes DSD (Super Audio CD)

## <span id="page-64-0"></span>**Edición del programa de sonido**

#### ■ **Programa de sonido**

`**Fuente estéreo 1**, **Fuente estéreo 2**, **Fuente estéreo 3**, **Fuente multicanal 1**, **Fuente multicanal 2**, **Fuente multicanal 3**

Cuando reproduzca distintos tipos de contenido en la misma fuente, o cuando escuche un único tipo de contenido en distintas fuentes, puede registrar previamente los ajustes que mejor se adapten a cada contenido en "**Programa de sonido**". Los ajustes registrados pueden recuperarse y modificarse como un todo. Utilice "**Edición del programa de sonido**" para registrar y modificar una combinación de ajustes.

#### **Consejo**

• Para seleccionar los ajustes registrados, consulte "**Programa de sonido**" ( ➔ **[página](#page-50-10) 51**).

## ■ **Modo de audición**

Puede asignar un modo de audición por defecto que se seleccionará automáticamente cuando seleccione el programa de sonido.

La opción "**Último válido**" significa que se seleccionará el último modo de audición seleccionado.

## **Continúa en la página siguiente**

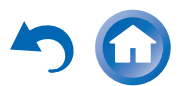

<span id="page-65-6"></span>La opción "**Decodificación directa**" significa que está seleccionado el modo de audición de decodificación en línea recta (Dolby Digital, DTS, etc.).

#### ■ **Subwoofer**

#### `**No**, **Sí**

Puede decidir si utilizar o no el subwoofer con el programa de sonido.

## ■ **Music Optimizer**[\\*1](#page-65-7)

`**Desactivado**, **Activado** Consulte ["Music Optimizer"](#page-51-1) ( ➔ **[página](#page-51-1) 52**).

## ■ **Ecualizador**[\\*1](#page-65-7)

`**Desactivado**

`**Manual**:

Se aplica el ajuste manual en ["Ajustes ecualizador"](#page-60-4) (➔ **[página](#page-60-4) 61**).

## ■ **Audyssey**[\\*1](#page-65-7)

`**Desactivado**, **Movie**, **Music** Consulte ["Audyssey"](#page-51-2) ( ➔ **[página](#page-51-2) 52**).

## ■ **Dynamic EQ**[\\*1](#page-65-7)[\\*2](#page-65-8)

`**Desactivado**, **Activado** Consulte ["Dynamic](#page-51-3) EQ" ( ➔ **[página](#page-51-3) 52**).

## ■ **Dynamic Volume**[\\*1](#page-65-7)[\\*2](#page-65-8)

`**Desactivado**, **Bajo**, **Medio**, **Alto** Consulte ["Dynamic](#page-51-4) Volume" ( ➔ **[página](#page-51-4) 52**).

## ■ **Dolby Volume**[\\*1](#page-65-7)

`**Desactivado**, **Activado**

Consulte ["Dolby Volume"](#page-51-5) ( ➔ **[página](#page-51-5) 52**).

## **Nota**

- No podrá seleccionar el ajuste "**Subwoofer**" si establece "**No**" en "**Configuración altavoces**".
- "**Music Optimizer**" sólo está disponible cuando se haya seleccionado "**Fuente estéreo 1**", "**Fuente estéreo 2**" o "**Fuente estéreo 3**".
- Cuando se haya utilizado "**Audyssey Inicio rápido**" para la medición, no se puede seleccionar el ajuste "**Audyssey**".
- <span id="page-65-7"></span>\*1 Este ajuste no puede utilizarse cuando el ajuste "**Modo de audición**" está establecido en "**Pure Audio**" o "**Direct**".

<span id="page-65-8"></span>\*2 Para activar este ajuste, deberá realizar primero la corrección de sala y la configuración de los altavoces.

# <span id="page-65-3"></span>*Configuración fuente*

$$
\begin{array}{ccc}\n1 & & \rightarrow & \text{const} \\
\text{mass} & \rightarrow & \text{const} \\
\hline\n\end{array}
$$

## **Menú principal Configuración fuente**

Los elementos pueden configurarse individualmente para cada selector de entrada.

## **Preparación**

Pulse los botones del selector de entrada para seleccionar una fuente de entrada.

# <span id="page-65-5"></span>**Audyssey ®**

El tono para cada altavoz se configura automáticamente por la función de corrección de sala y la configuración de los altavoces de Audyssey MultEQ ® XT32. Para activar los siguientes ajustes, deberá realizar primero la corrección de sala y la configuración de los altavoces (➔ **[página](#page-35-1) 36**).

- Estas tecnologías no se pueden utilizar cuando:
- se conectan unos auriculares, o
- está seleccionado el modo de audición Pure Audio o Direct.

## <span id="page-65-2"></span><span id="page-65-1"></span>■ **Audyssey**

## `**Desactivado**

#### `**Movie**:

Seleccione este ajuste para el material de película. El indicador **Audyssey** se encenderá.

## `**Music**:

Seleccione este ajuste para el material de música. El indicador **Audyssey** se encenderá.

## **Nota**

• Cuando se haya utilizado "**Audyssey Inicio rápido**" para la medición, no se puede seleccionar "**Audyssey**".

<span id="page-65-0"></span>• La ecualización de Audyssey no funciona con fuentes DSD.

# <span id="page-65-4"></span>■ **Dynamic EQ**

## `**Desactivado**

## `**Activado**:

Audyssey Dynamic EQ ® se activa. El indicador **Dynamic EQ** se encenderá.

Con Audyssey Dynamic EQ, podrá disfrutar de un extraordinario sonido incluso cuando escuche música a niveles de volumen bajos.

Audyssey Dynamic EQ soluciona el problema del deterioro de la calidad de sonido a medida que se reduce el volumen teniendo en cuenta la percepción humana y la acústica de la sala. Esto se logra seleccionando la respuesta de frecuencia y los niveles de volumen de surround adecuados en cada momento, de modo que el contenido suene tal y como fue creado cuando se escucha en cualquier nivel de volumen y no sólo en el nivel de referencia.

## ■ **Reference Level**

#### **Desviación del nivel de referencia de Audyssey Dynamic EQ**

## `**0dB**:

Debe seleccionarse esta opción para contenidos de vídeo.

## `**5dB**:

Selecciónelo para contenidos que tengan un rango dinámico muy amplio, tal como la música clásica.

## `**10dB**:

Seleccione este ajuste para jazz y otros tipos de música que tengan un rango dinámico más amplio. Este ajuste también se debe seleccionar para contenidos de TV, ya que normalmente se mezclan a 10 dB por debajo del nivel de referencia para películas.

## `**15dB**:

Seleccione este ajuste para música pop/rock y para otro material de programación que se mezcla a niveles de audición muy elevados y tiene un rango dinámico comprimido.

# **Continúa en la página siguiente**

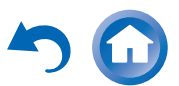

<span id="page-66-2"></span>Las películas se mezclan en salas calibradas para la referencia de películas. Para conseguir ese mismo nivel de referencia en un sistema de home theater, es necesario ajustar el nivel de cada altavoz de forma que el ruido rosa con banda limitada de –30 dBFS (de 500 Hz a 2000 Hz) produzca un nivel de presión acústica de 75 dB en la posición de audición. Un sistema de home theater calibrado automáticamente por Audyssey MultEQ ® XT32 reproducirá el sonido al nivel de referencia cuando el mando de volumen principal esté establecido en la posición de 0 dB. A ese nivel, podrá escuchar la mezcla tal como la oían los técnicos que la crearon.

Audyssey Dynamic EQ ® utiliza como referencia el nivel estándar de mezcla para películas. Realiza ajustes para mantener la respuesta de referencia y el sonido envolvente cuando se baja el volumen desde 0 dB. Sin embargo, el nivel de referencia para películas no siempre se usa para contenidos de música o contenidos que no sean de cine. La desviación del nivel de referencia Audyssey Dynamic EQ proporciona tres valores de desviación desde el nivel de referencia para películas (5 dB, 10 dB y 15 dB) que se pueden seleccionar cuando el nivel de mezcla del contenido no se encuentra dentro de los valores estándar.

#### **Nota**

• Si el ajuste "**Dynamic EQ**" está establecido en "**Desactivado**", no se podrá utilizar esta tecnología.

#### <span id="page-66-1"></span><span id="page-66-0"></span>■ **Dynamic Volume**

#### `**Desactivado**

#### `**Bajo**:

Activa el modo Light Compression (compresión baja).

#### `**Medio**:

Activa el modo Medium Compression (compresión media).

#### `**Alto**:

Activa el modo Heavy Compression (compresión alta). Este ajuste es el que más afecta al volumen. Atenúa las partes fuertes, como las explosiones, y potencia las partes suaves para que se puedan escuchar.

#### **Nota**

• Si desea utilizar Audyssey Dynamic EQ o Audyssey Dynamic Volume® con los modos de audición THX, establezca el ajuste "**Loudness Plus**" en "**Desactivado**" y "**Conserve ajustes THX**" en "**No**" ( ➔ **[página](#page-60-1) 61**).

- Si activa Dynamic Volume, "**Dynamic EQ**" se ajusta en "**Activado**". El indicador **Dynamic Vol** se encenderá.
- Cuando "**Dynamic EQ**" está establecido en "**Desactivado**", "**Dynamic Volume**" se cambia automáticamente a "**Desactivado**".

#### **Acerca de Audyssey Dynamic EQ ®**

Audyssey Dynamic EQ soluciona el problema del deterioro de la calidad de sonido a medida que se reduce el volumen teniendo en cuenta la percepción humana y la acústica de la sala. Dynamic EQ selecciona la respuesta de frecuencia y los niveles de surround correctos en cada momento y en cualquier ajuste de volumen seleccionado por el usuario. El resultado es una respuesta de graves, un balance tonal y una impresión de surround que permanecen constantes a pesar de los cambios de volumen. Dynamic EQ combina información de los niveles de la fuente entrante con los niveles de salida reales de la sala, un requisito previo para ofrecer una solución de corrección de sonoridad.

#### **Acerca de Audyssey Dynamic Volume ®**

Audyssey Dynamic Volume soluciona el problema de las grandes variaciones en el nivel de volumen entre los programas de televisión y los anuncios comerciales, y entre los pasajes más silenciosos y ruidosos de las películas. Dynamic Volume observa el ajuste de volumen preferido por el usuario y a continuación controla cómo es percibido el volumen del material de los programas por los oyentes en tiempo real para decidir si es necesario un ajuste. Siempre que sea necesario, Dynamic Volume realizará los ajustes requeridos, rápidos o graduales, para mantener el volumen de reproducción deseado, optimizando a la vez el rango dinámico. Audyssey Dynamic EQ está integrado dentro de Dynamic Volume de modo tal que cuando el volumen de la reproducción se ajusta automáticamente, la respuesta de graves, el balance tonal, la impresión de surround y la nitidez de los diálogos percibidos permanezcan iguales al ver películas, al hacer zapping entre los canales de televisión o al cambiar de contenidos con sonido estéreo a sonido surround.

## **Volumen inteligente**

## ■ **Volumen inteligente**

`**–12dB** a **0dB** a **+12dB** en intervalos de 1 dB.Con Volumen inteligente, podrá establecer el nivel de entrada para cada selector de entrada individualmente. Esto resulta de gran utilidad si uno de sus componentes de fuente tiene un volumen más alto o más bajo que los demás.

Use  $\blacktriangleleft$   $\blacktriangleright$  para establecer el nivel.

Si un componente tiene un volumen sensiblemente más alto que los demás, utilice < para reducir su nivel de entrada. Si un componente tiene un volumen sensiblemente más bajo, utilice ► para incrementar su nivel de entrada.

## **Nota**

• IntelliVolume (volumen inteligente) no funciona con la Zona 2/3.

## **Sinc. Audio/Vídeo**

## ■ **Sinc. Audio/Vídeo**

`**0msec** a **800msec** en intervalos de 5 msCuando se utilice barrido progresivo en su reproductor de discos Blu-ray/DVD, tal vez observe que la imagen y el sonido no están sincronizados. Con este ajuste, podrá corregir el problema retrasando las señales de audio. Para ver la imagen de TV mientras establece el retardo, pulse **ENTER**.

Para volver a la pantalla anterior, pulse **RETURN**.

El intervalo de valores que puede ajustar dependerá de si el televisor o la pantalla son compatibles con HDMI Lip Sync y si el ajuste "**Sinc. Labios**" está establecido en "**Activado**" o no ( ➔ **[página](#page-74-1) 75**).

- A/V Sync estará desactivado cuando se utilice el modo de audición Pure Audio o Direct con una fuente de entrada analógica.
- Este ajuste no se puede utilizar con el selector de entrada **NET**.

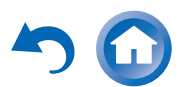

# <span id="page-67-1"></span>**Editar nombre**

Podrá introducir un nombre personalizado para cada selector de entrada individual y presintonía de radio para facilitar su identificación. Cuando lo haya introducido, el nombre personalizado aparecerá en la pantalla. El nombre personalizado se edita mediante el uso de la pantalla de teclado.

#### ■ **Nombre**

*1*Utilice **∆/**▼/◄/► para seleccionar un carácter, y **luego pulse ENTER.** 

Repita este paso para introducir hasta 10 caracteres.

*2* **Para guardar un nombre al terminar, asegúrese de seleccionar "OK" mediante**  $\triangle$ **/** $\blacktriangledown$ **/** $\blacktriangle$ **/** $\blacktriangleright$  **y después pulsar ENTER.**

Área de introducción de

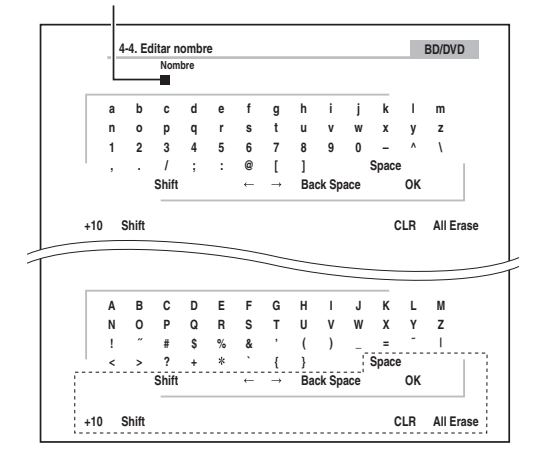

#### **Space**:

Introduce un carácter.

#### **Shift**[\\*1](#page-67-2):

Cambia entre mayúsculas y minúsculas.

 $\leftarrow$ (Izquierda)/  $\rightarrow$  (Derecha):

Desplaza el cursor a la derecha o a la izquierda en la zona de introducción del nombre.

#### **Back Space**[\\*2](#page-67-3):

Desplaza el cursor hacia atrás y borra un carácter.

## **OK**:

Confirme los datos introducidos.

## **Consejo**

- <span id="page-67-2"></span>\*1 También podrá hacerse esto utilizando **+10** en el mando a distancia.
- <span id="page-67-3"></span>\*2 Pulse **CLR** en el mando a distancia para eliminar todos los caracteres que ha introducido.

## **Consejo**

- Para asignar un nombre a una presintonía de radio, emplee **TUNER** para seleccionar **AM** o **FM**, y después seleccione la presintonía (➔ **[página](#page-32-0) 33**).
- Para restaurar un nombre a su valor predeterminado, borre todos los caracteres con **CLR**, seleccione "**OK**" y después pulse **ENTER**.

**Nota**

• Este ajuste no se puede utilizar con los selectores de entrada **NET** <sup>y</sup>**USB**.

# <span id="page-67-0"></span>**Ajuste de imagen**

Mediante el ajuste de imagen, podrá ajustar la calidad de la imagen y reducir, si lo hay, el ruido que aparece en la pantalla. Para ver la imagen de TV durante el ajuste, pulse **ENTER**. Para volver a la pantalla anterior, pulse **RETURN**.

## ■ **Modo Ancho**[\\*1](#page-69-0)[\\*2](#page-69-1)

Este ajuste determina la relación de aspecto. `**4:3**:

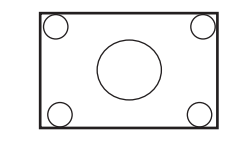

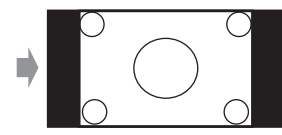

#### `**Completo**:

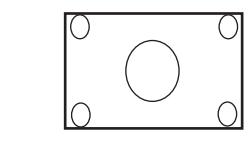

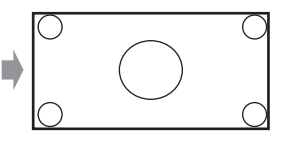

`**Zoom**:

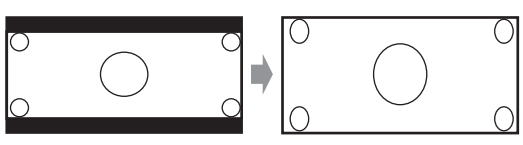

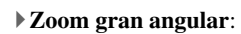

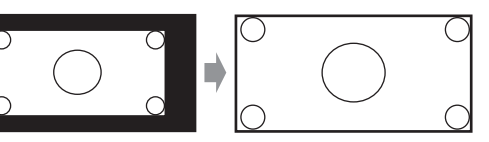

`**Auto**:

Según las señales de entrada y el ajuste de salida del monitor, el receptor de AV selecciona automáticamente el modo "**4:3**", "**Completo**", "**Zoom**" o "**Zoom gran angular**". Consulte ["Salida](#page-55-0)  [monitor"](#page-55-0) para obtener más información sobre el ajuste de la salida del monitor  $(\rightarrow)$  **[página](#page-55-0) 56**).

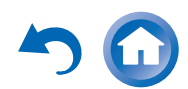

#### <span id="page-68-1"></span><span id="page-68-0"></span>■ **Modo de imagen**[\\*1](#page-69-0)[\\*3](#page-69-3)

#### `**Personalizado**:

Todos los ajustes pueden realizarse de forma manual.

#### `**ISF Día**:

Seleccione esta opción cuando una habitación es luminosa.

#### `**ISF Noche**:

Seleccione esta opción cuando una habitación es oscura.

#### `**Cinema**:

Seleccione esta opción cuando la fuente de imagen es una película o similar.

#### `**Game**:

Seleccione esta opción cuando la fuente de imagen es una consola de juegos.

#### `**Streaming**:

Intenta reducir el ruido de mosquito y bloquear los efectos de artefacto.

#### `**Mediante**:

No ajusta la calidad de la imagen (cambia la resolución).

#### `**Direct**:

No ajusta la calidad de la imagen (no cambia la resolución). El vídeo que proviene de una entrada análoga y se emite mediante salida HDMI se procesa del mismo modo que "**Mediante**".

Con "**Modo de imagen**", puede cambiar los siguientes ajustes para que sean adecuados para la película o la pantalla de juegos mediante una operación; "**Modo Juego**", "**Modo Película**", "**Mejora de contorno**", "**Reducción del ruido**", "**Mosquito NR**", "**Random NR**", "**Block NR**", "**Resolución**", "**Brillo**", "**Contraste**", "**Tono**", "**Saturación**", "**Temperatura del color**", "**Gamma**", "**Brillo de rojo**", "**Contraste de rojo**", "**Brillo de verde**", "**Contraste de verde**", "**Brillo de azul**" o "**Contraste de azul**".

El receptor se ha diseñado para incorporar los estándares de configuración y calibración establecidos por la Imaging Science Foundation (ISF). La ISF ha desarrollado estándares muy trabajados y reconocidos por el sector para obtener un rendimiento de vídeo óptimo y ha puesto en

marcha un programa de formación para que los técnicos e instaladores puedan utilizar estos estándares y obtener una calidad de imagen óptima del receptor. Por lo tanto, Onkyo recomienda que la configuración y la calibración las lleve a cabo un técnico en instalaciones certificado por la ISF.

#### ■ **Modo Juego**[\\*4](#page-69-4)[\\*5](#page-69-5)[\\*6](#page-69-6)

#### `**Desactivado**

#### `**Activado**

Si se produce un retraso en la señal de vídeo durante la reproducción en un componente de vídeo (por ej., videoconsola), seleccione la fuente de entrada correspondiente y establezca el ajuste "**Modo Juego**" en "**Activado**". El retraso se reducirá, pero la calidad de la imagen empeorará.

#### ■ **Modo Película**[\\*4](#page-69-4)[\\*6](#page-69-6)

`**Vídeo**:

La detección de "**Modo Película**" no se aplica y la señal de entrada se trata como una fuente de vídeo.

#### `**Auto**:

Detecta si la señal de entrada es un vídeo o una película. Si se trata de una película, se aplicará la conversión adecuada.

El receptor de AV se ajustará a la fuente de la imagen, convirtiéndola automáticamente a la señal progresiva adecuada y reproduciendo la calidad natural de la imagen original.

#### ■ **Mejora de contorno**[\\*4](#page-69-4)[\\*6](#page-69-6)

- `**Desactivado**
- `**Bajo**
- `**Medio**
- `**Alto**

Mediante este ajuste, se puede hacer que la imagen parezca más nítida.

#### ■ **Reducción del ruido**[\\*4](#page-69-4)[\\*6](#page-69-6)

- `**Desactivado**
- `**Bajo**

`**Medio**

`**Alto**

Con este ajuste, podrá reducir el ruido que aparece en la pantalla. Seleccione el nivel deseado.

#### ■ **Mosquito NR**[\\*4](#page-69-4)[\\*6](#page-69-6)[\\*7](#page-69-7)

- `**Desactivado**
- `**Bajo**

`**Medio**

#### `**Alto**

Con la reducción del ruido de mosquito, es posible eliminar el resplandor o la niebla que a veces aparece alrededor de los objetos en la imagen. El ruido de mosquito puede ser un problema con los contenidos MPEG demasiado comprimidos.

#### ■ **Random NR**[\\*4](#page-69-4)[\\*6](#page-69-6)[\\*7](#page-69-7)

#### `**Desactivado**

`**Bajo**

`**Medio**

#### `**Alto**

Con la reducción del ruido aleatorio, es posible discriminar el ruido de la imagen, como por ejemplo el grano de la película.

#### ■ **Block NR**[\\*4](#page-69-4)[\\*6](#page-69-6)[\\*7](#page-69-7)

`**Desactivado**

`**Bajo**

#### `**Medio**

#### `**Alto**

Con la reducción del ruido de bloques, es posible eliminar la distorsión de bloques que a veces aparece en la imagen. El ruido de bloques puede ser un problema con los contenidos MPEG demasiado comprimidos.

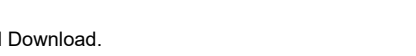

#### <span id="page-69-9"></span><span id="page-69-2"></span>■ **Resolución**[\\*4](#page-69-4)[\\*6](#page-69-6)[\\*8](#page-69-8)

#### `**Mediante**:

Seleccione esta opción para pasar el vídeo a través del receptor de AV con la misma resolución y sin conversión.

#### `**Auto**:

Seleccione esta opción para que el receptor de AV convierta automáticamente vídeo a resoluciones no compatibles con su televisor.

#### `**480p** (**480p/576p**), **720p**, **1080i**, **1080p**:

Seleccione la resolución de salida deseada.

#### `**1080p/24**:

Seleccione esta opción para una salida de 1080p a 24 fotogramas por segundo.

#### `**Conversión 4k**:

Seleccione esta opción para una resolución de salida cuatro veces la de 1080p. Dependiendo de la resolución que admita su televisor, el resultado serán 3840 × 2160 o 4096 × 2160 píxeles.

Podrá especificar la resolución de salida para la salida de HDMI y hacer que el receptor de AV convierta la resolución de la imagen según sea necesario para adaptarla a la resolución admitida por su televisor.

Este ajuste está disponible solo cuando se ha seleccionado "**Fuente**" en el "**Resolución**" del ajuste "**Salida monitor**" (➔ **[página](#page-55-3) 56**).

#### ■ **Brillo**[\\*1](#page-69-0)[\\*4](#page-69-4)[\\*6](#page-69-6)

#### `**–50** a **0** a **+50**

Con este ajuste, podrá ajustar el brillo de la imagen. "**–50**" es el más oscuro. "**+50**" es el más brillante.

## ■ **Contraste**[\\*1](#page-69-0)[\\*4](#page-69-4)[\\*6](#page-69-6)

#### `**–50** a **0** a **+50**

Con este ajuste, podrá ajustar el contraste. "**–50**" es el menor. "**+50**" es el mayor.

#### ■ **Tono**[\\*1](#page-69-0)[\\*4](#page-69-4)[\\*6](#page-69-6)

#### `**–50** a **0** a **+50**

Con este ajuste, podrá ajustar la el tono del color entre "**–50**" y "**+50**".

#### ■ **Saturación**[\\*1](#page-69-0)[\\*4](#page-69-4)[\\*6](#page-69-6)

#### `**–50** a **0** a **+50**

Con este ajuste, podrá ajustar la saturación. "**–50**" es el color más suave. "**+50**" es el color más fuerte.

#### ■ **Temperatura del color**[\\*4](#page-69-4)[\\*6](#page-69-6)

- `**Cálido**
- `**Normal**
- `**Frío**

Con este ajuste, podrá ajustar la temperatura del color.

#### ■ **Gamma**[\\*4](#page-69-4)[\\*6](#page-69-6)

`**–3** a **0** a **+3**

Con este ajuste, puede ajustar la señal de color R (rojo), G (verde) y B (azul) de la imagen entrante en relación con la señal de color de salida.

## ■ **Brillo de rojo**[\\*4](#page-69-4)[\\*6](#page-69-6)

## `**–50** a **0** a **+50**

Con este ajuste se puede ajustar el brillo del color rojo. "**–50**" es el más oscuro. "**+50**" es el más brillante.

#### ■ **Contraste de rojo**[\\*4](#page-69-4)[\\*6](#page-69-6)

`**–50** a **0** a **+50**

Con este ajuste se puede ajustar el contraste del color rojo. "**–50**" es el menor. "**+50**" es el mayor.

## ■ **Brillo de verde**[\\*4](#page-69-4)[\\*6](#page-69-6)

`**–50** a **0** a **+50**

Con este ajuste se puede ajustar el brillo del color verde. "**–50**" es el más oscuro. "**+50**" es el más brillante.

## ■ **Contraste de verde**[\\*4](#page-69-4)[\\*6](#page-69-6)

`**–50** a **0** a **+50**

Con este ajuste se puede ajustar el contraste del color verde. "**–50**" es el menor. "**+50**" es el mayor.

## ■ **Brillo de azul**[\\*4](#page-69-4)[\\*6](#page-69-6)

`**–50** a **0** a **+50** Con este ajuste se puede ajustar el brillo del color azul. "**–50**" es el más oscuro. "**+50**" es el más brillante.

#### ■ **Contraste de azul**[\\*4](#page-69-4)[\\*6](#page-69-6)

## `**–50** a **0** a **+50**

Con este ajuste se puede ajustar el contraste del color azul. "**–50**" es el menor. "**+50**" es el mayor.

- "**Ajuste de imagen**" no se puede utilizar cuando: – se selecciona el selector de entrada **NET**<sup>o</sup>
- "**Salida monitor**" está ajustado en "**Sub**" (➔ **[páginas](#page-55-4) 56**).
- <span id="page-69-0"></span>\*1 Este procedimiento también podrá llevarse a cabo en el mando a distancia mediante la configuración rápida (➔ **[página](#page-49-3) 50**).
- <span id="page-69-1"></span>\*2 Cuando entra una fuente de vídeo 3D, "**Modo Ancho**" se ajusta en "**Completo**".
- <span id="page-69-3"></span>\*3 Cuando "**Compatible con metadatos**" está activado (➔ **[página](#page-60-5) 61**), "**Modo de imagen**" se fija en "**Direct**".
- <span id="page-69-4"></span>\*4 Si el ajuste "**Modo de imagen**" está establecido como cualquier otra cosa que no sea "**Personalizado**", este ajuste no podrá usarse.
- <span id="page-69-5"></span>\*5 Si el ajuste "**Resolución**" se establece en "**Conversión 4k**" (➔ **[páginas](#page-55-3) 56**, **[70](#page-69-9)**), este ajuste se fijará en "**Desactivado**".
- <span id="page-69-6"></span>\*6 Pulse **CLR** si desea retornar al valor predeterminado.
- <span id="page-69-7"></span>\*7 Si el ajuste "**Reducción del ruido**" está establecido en otra opción que no sea "**Desactivado**", este ajuste no podrá seleccionarse.
- <span id="page-69-8"></span>\*8 Con algunos televisores, es posible que no haya imagen cuando este ajuste está establecido en "**Conversión 4k**".

# <span id="page-70-2"></span><span id="page-70-1"></span>**Selector de audio**

## ■ **Selector de audio**

## `**ARC**:

La señal de audio del sintonizador de su televisor puede ser enviada a **HDMI OUT MAIN** del receptor de AV.[\\*1](#page-70-3)

Con esta selección, el audio del televisor puede seleccionarse automáticamente como una prioridad entre otras asignaciones.

#### `**HDMI**:

Esta opción puede seleccionarse cuando se ha asignado **HDMI IN** como fuente de entrada. Si ambas entradas HDMI (**HDMI IN**) y de audio digital (**COAXIAL IN** o **OPTICAL IN**) han sido asignadas, se selecciona la entrada HDMI automáticamente como una prioridad.

#### `**COAXIAL**:

Esta opción puede seleccionarse cuando se ha asignado **COAXIAL IN** como fuente de entrada. Si ambas entradas HDMI han sido asignadas, se selecciona la entrada coaxial automáticamente como prioridad.

## `**OPTICAL**:

Esta opción puede seleccionarse cuando se ha asignado **OPTICAL IN** como fuente de entrada. Si ambas entradas HDMI han sido asignadas, se selecciona la entrada óptica automáticamente como prioridad.

#### `**Analógico**:

El receptor de AV siempre emite las señales de salida analógicas.

Puede determinar las prioridades de salida del audio cuando se dispone tanto de entradas analógicas como digitales.

## **Nota**

- Esta configuración puede hacerse solamente para una fuente de entrada que está asignada a **HDMI IN**, **COAXIAL IN**<sup>o</sup> **OPTICAL IN**.
- Este ajuste no se puede utilizar con los selectores de entrada **NET** <sup>y</sup>**USB**.
- Cuando se utiliza el modo Toda la casa, "**Selector de audio**" está fijo en "**Analógico**".
- Con el selector de entrada **GAME2**, "**Analógico**" no se puede utilizar.
- <span id="page-70-3"></span>\*1 Usted puede seleccionar "**ARC**" si selecciona el selector de entrada de **TV/CD**. Pero no puede seleccionarlo si ya ha seleccionado "**Desactivado**" en el ajuste "**Canal de retorno de audio**" ( ➔ **[página](#page-74-2) 75**).

## **Ajuste de la señal digital entrante (Modo Fijo)**

# ■ **Modo Fijo**

## `**Desactivado**:

El formato se detecta automáticamente. Si no existe ninguna señal de entrada digital presente, se utilizará en su lugar la entrada analógica correspondiente.

## `**PCM**:

Se oirán únicamente señales de entrada con formato PCM de 2 canales. Si la señal de entrada no es PCM, el indicador **PCM** parpadeará y también podría producirse ruido.

## `**DTS**:

Se oirán únicamente señales de entrada con formato DTS (pero no DTS-HD). Si la señal de entrada no es DTS, el indicador **dts** parpadeará y no se oirá ningún sonido.

Cuando se seleccionan "**HDMI**", "**COAXIAL**" o "**OPTICAL**" en el ajuste "**Selector de audio**", se puede especificar el tipo de señal en "**Modo Fijo**".

Normalmente, el receptor de AV detecta el formato de señal automáticamente. No obstante, si experimenta cualquiera de los siguientes problemas al reproducir materiales PCM o DTS, podrá establecer manualmente el formato de la señal a PCM oDTS.

- Si se corta el principio de las pistas de una fuente PCM, pruebe estableciendo el formato como PCM.
- Si se produce ruido durante el avance o el retroceso rápido de un CD DTS, pruebe estableciendo el formato como DTS.

## **Nota**

• La configuración se reajustará en "**Desactivado**" cuando cambie el ajuste en el "**Selector de audio**".

# <span id="page-70-0"></span>*Preajuste modo de audición*

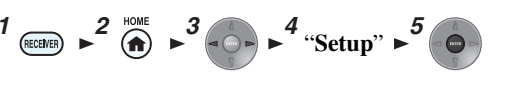

#### **Menú principal Preajuste modo de audición**

Podrá asignar un modo de audición predeterminado a cada fuente de entrada, que se seleccionará automáticamente cuando seleccione cada fuente de entrada. Por ejemplo, podrá establecer el modo de audición predeterminado que se utilizará con señales de entrada de Dolby Digital. Podrá seleccionar otros modos de audición durante la reproducción, pero el modo especificado aquí se volverá a activar cuando se haya puesto el receptor de AV en espera.

#### *1* **Utilice**  q**/**w **para seleccionar la fuente de entrada que desea establecer, y luego pulse ENTER.** Aparecerá el siguiente menú.

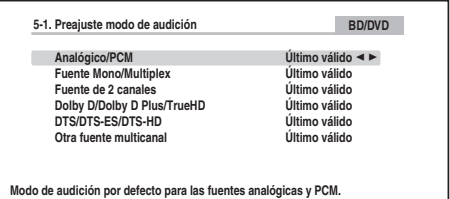

# **Continúa en la página siguiente**

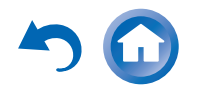

#### <span id="page-71-1"></span>*2* **Utilice**  q**/**w **para seleccionar el formato de señal que desea establecer, y luego utilice ◀/► para seleccionar un modo de audición.**

Únicamente podrán seleccionarse los modos de audición que pueden utilizarse con cada formato de señal de entrada ( ➔ **[páginas](#page-38-3) 39** a **[45](#page-44-10))**.

La opción "**Último válido**" significa que se seleccionará el último modo de audición seleccionado.La opción "**Decodificación directa**" significa que está seleccionado el modo de audición de decodificación en línea recta (Dolby Digital, DTS, etc.).

#### **Nota**

- Para el selector de entrada "**TUNER**" sólo estará disponible "**Analógico**".
- Para el selector de entrada "**NET**" o **"USB**" sólo estará disponible "**Digital**".

#### ■ **Analógico/PCM/Digital**

Con este ajuste, podrá especificar el modo de audición que se utilizará cuando se reproduzca una señal de audio analógico (CD, TV, LD, VHS, MD, giradiscos, radio, casete, cable, satélite, etc.) o digital PCM (CD, DVD, etc.).

#### **Nota**

• Para el selector de entrada "**GAME2**" sólo estará disponible "**PCM**".

#### ■ **Fuente Mono/Multiplex**

Con este ajuste podrá especificar el modo de audición que se utilizará cuando se reproduzca una señal de audio digital mono (DVD, etc.).

#### ■ **Fuente de 2 canales**

Con este ajuste, usted puede especificar el modo de audición que se utiliza cuando se reproducen fuentes digitales estéreo de 2 canales (2/0), como por ejemplo Dolby Digital o DTS.

#### ■ **Dolby D/Dolby D Plus/TrueHD**

Con este ajuste podrá especificar el modo de audición que se utilizará cuando se reproduzcan señales de audio digital en formato Dolby Digital o Dolby Digital Plus (DVD, etc.). Especifica el modo de audición predeterminado para fuentes Dolby TrueHD, tales como Blu-ray o HD DVD (entrada a través de HDMI).

#### ■ **DTS/DTS-ES/DTS-HD**

Con este ajuste podrá especificar el modo de audición que se utilizará cuando se reproduzcan señales de audio digital con formato DTS o DTS-HD High Resolution (DVD, LD, CD, etc.). Especifica el modo de audición predeterminado para fuentes DTS-HD Master Audio, tales como Blu-ray o HD DVD (entrada a través de HDMI).

#### ■ **Otra fuente multicanal**

Especifica el modo de audición predeterminado para fuentes multicanal PCM de **HDMI IN** como DVD-Audio, y fuentes multicanal DSD como Super Audio CD.

# <span id="page-71-0"></span>*Miscelánea*

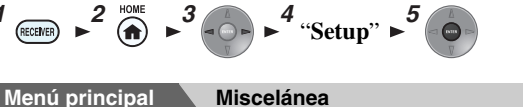

#### **Configuración volumen**

#### ■ **Pantalla volumen**

#### `**Absoluto**:

El rango de visualización es **MIN**, de **0,5** a **99,5**, **MAX**.

#### `**Relativo(THX)**:

El rango de visualización es  $-\infty$ **dB**, de  $-81.5$ **dB** a **+18.0dB**.

Con este ajuste, podrá elegir cómo visualizar el nivel de volumen.

El valor absoluto 82 equivale al valor relativo de 0 dB.

#### **Nota**

• Si el valor absoluto se ajusta en 82, aparecerá "**82.0Ref**" en la pantalla y parpadeará el indicador **THX**.

#### ■ **Nivel enmudecimiento**

**▶**— $\infty$ **dB** (completamente enmudecido), **–50dB** hasta **–10dB** en intervalos de 10 dB.

Este ajuste determina cuánto se enmudece la salida cuando se usa la función de enmudecimiento ( ➔ **[página](#page-47-1) 48**).

#### ■ **Volumen máximo**

`**Desactivado**, de **50** a **99** (Visualización absoluta)

`**Desactivado**, **–32dB** a **+17dB** (Visualización relativa) Con este ajuste, podrá limitar el volumen máximo. Para desactivar este ajuste, seleccione "**Desactivado**".

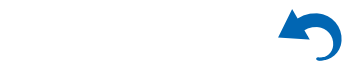
#### <span id="page-72-0"></span>■ **Volumen activación**

`**Último**, **MIN**, **de 1** a**99** o **MAX** (Visualización absoluta)

 $\triangleright$  **Último**,  $-\infty$ **dB**,  $-81$ **dB** a  $+18$ **dB** (Visualización relativa)

Con esta preferencia, podrá especificar el ajuste de volumen que se utilizará cada vez que se encienda el receptor de AV.

Para utilizar el mismo nivel de volumen que se estaba usando cuando se apagó el receptor de AV, seleccione "**Último**".

El ajuste "**Volumen activación**" no podrá establecerse más alto que el ajuste "**Volumen máximo**".

#### ■ **Nivel auriculares**

#### `**–12dB** a **0dB** a **+12dB**

Con este ajuste, podrá especificar el volumen de los auriculares con relación al volumen principal. Resulta útil cuando existe una diferencia de volumen entre los altavoces y los auriculares.

# **Configuración OSD**

#### ■ **Visualización en pantalla**

- `**Activado**
- `**Desactivado**

Esta preferencia determina si los datos operativos aparecerán en la pantalla cuando se ajuste una función del receptor de AV.

Incluso cuando esté seleccionado "**Activado**", los datos operativos podrían no mostrarse si la fuente de entrada está conectada a una entrada **HDMI IN**.

#### ■ **Idioma(Language)**

#### **(Modelos norteamericanos)**

`**English**, **Deutsch, Français, Español, Italiano, Nederlands, Svenska**

#### **(Modelos europeos)**

`**English**, **Deutsch, Français, Español, Italiano, Nederlands, Svenska,** 中文

Este ajuste determina el idioma utilizado para los menús en pantalla.

#### ■ **Salvapantallas**

- `**3min, 5min, 10min**
- `**Desactivado**

Con este ajuste, podrá especificar el tiempo que transcurre hasta que se activa el salvapantallas. Cuando esté activo, el salvapantallas se apagará y la pantalla volverá a su estado anterior si hay alguna actividad en el receptor de AV.

# *Configuración hardware*

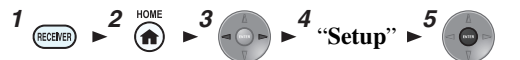

**Menú principal Configuración hardware**

#### **Sintonizador**

# ■ **Paso frec. AM/FM (Modelos norteamericanos)**

#### `**10kHz/200kHz**:

#### `**9kHz/50kHz**:

Seleccione el intervalo de frecuencia según su zona.

#### ■ **Paso frec. AM (Modelos europeos)**

`**10kHz**:

#### `**9kHz**:

Seleccione el intervalo de frecuencia según su zona. Para que la sintonización de AM/FM funcione correctamente, deberá especificar el intervalo de frecuencia AM/FM utilizado en su zona.

#### **Nota**

• Cuando cambia este ajuste, se eliminarán todas las presintonías de radio.

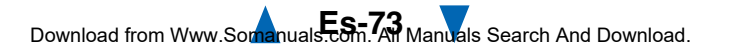

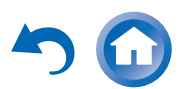

# <span id="page-73-0"></span>**HDMI**

#### <span id="page-73-1"></span>■ **HDMI Control(RIHD)**

#### `**Desactivado**

#### `**Activado**

Active este ajuste para permitir que los componentes compatibles con **RIHD** conectados a través de HDMI sean controlados por el receptor de AV ( ➔ **[página](#page-102-0) 103**).

#### **Nota**

• Cuando se establece en "**Activado**" y se cierra el menú, se visualiza el nombre de los componentes conectados que son compatibles con **FUIFID** y "**RIHD** On" se visualiza en el receptor de AV.

"**Search…**" <sup>→</sup> "**(nombre)**" <sup>→</sup> "**RIHD On**"

Si el receptor de AV no puede recibir el nombre del componente, se visualiza como "**Player\***" o "**Recorder\***", etc. (aparecerá "**\***", que indica el número de componentes, cuando se reciben dos o más).

- Cuando se conecta un componente compatible con **PUHD** al receptor de AV a través del cable HDMI, el nombre del componente conectado se visualiza en la pantalla del receptor de AV. Por ejemplo, mientras ve un programa de televisión, si acciona un reproductor de discos Blu-ray/DVD (que estaba encendido) usando el mando a distancia del receptor de AV, se visualiza el nombre del reproductor de discos Blu-ray/DVD en el receptor de AV.
- Ajústelo en "**Desactivado**" si el equipo conectado no es compatible o si no está seguro de que lo sea.
- Si el funcionamiento no es normal cuando esté ajustado en "**Activado**", cambie el ajuste a "**Desactivado**".
- Consulte el manual de instrucciones del componente conectado para obtener información detallada.
- Cuando el ajuste "**HDMI Control(RIHD)**" está establecido en "**Activado**", el consumo de energía en el modo en espera aumenta ligeramente. (Dependiendo del estado del televisor, el receptor de AV entrará en el modo en espera como de costumbre.)
- El control **PUI-ID** no es compatible con **HDMI OUT SUB**. Utilice **HDMI OUT MAIN** en su lugar.
- Cuando el equipo fuente esté conectado con la conexión **RI**, puede funcionar incorrectamente si "**HDMI Control(RIHD)**" está ajustado en "**Activado**".

## ■ **HDMI Through**

#### `**Desactivado**

#### `**BD/DVD**, **CBL/SAT**, **STB/DVR**, **GAME1**, **GAME2**, **PC**, **AUX**, **TV/CD**, **PHONO**:

Selecciona la fuente de entrada para la cual se activa la función HDMI Through.

#### `**Último**:

La función HDMI Through se activa en la fuente de entrada seleccionada en el momento de ajustar el receptor de AV en el modo en espera.

Cuando se activa la función HDMI Through, independientemente de si receptor de AV está activado o en espera, el flujo de datos de audio y vídeo de una entrada HDMI será transmitido al televisor o a otros componentes a través de la conexión HDMI. El indicador **HDMI** se iluminará tenuemente en el modo en espera. Tenga en cuenta que es posible que el indicador no se ilumine bajo ciertas condiciones ( ➔ **[página](#page-54-0) 55**).

Este ajuste se fija automáticamente en "**Auto**" cuando el ajuste "**HDMI Control(RIHD)**" anterior está establecido en "**Activado**", teniendo como resultado la selección automática de la fuente de entrada.

### **Nota**

- Solo se activa una fuente de entrada asignada a **HDMI IN** a través del ajuste "**Entrada HDMI**" ( ➔ **[página](#page-56-0) 57**).
- El consumo de energía en el modo en espera aumentará mientras se ejecuta la función HDMI Through; sin embargo, en los siguientes casos se puede ahorrar energía:
- El televisor está en el modo en espera.
- Usted está viendo un programa de televisión.
- Consulte el manual de instrucciones del componente conectado para obtener información detallada.
- Dependiendo del componente conectado, es posible que no se seleccione la fuente de entrada correcta con el ajuste establecido en "**Auto**".
- Este ajuste se establecerá automáticamente en "**Desactivado**" cuando el ajuste "**HDMI Control(RIHD)**" se establezca en "**Desactivado**".

#### <span id="page-73-2"></span>■ **Salida audio TV** `**Desactivado**

#### `**Activado**

Esta preferencia determina si la señal de audio entrante se emite desde la salida HDMI. Tal vez desee activar esta preferencia si su televisor está conectado a la salida HDMI y quiere escuchar el audio de un componente conectado a través de los altavoces del televisor. Normalmente, este ajuste deberá estar establecido en "**Desactivado**".

- Si se selecciona "**Activado**" y el audio se emite desde el televisor, el receptor de AV no emitirá sonido a través de los altavoces. En este caso, aparecerá "**TV Speaker**" en la pantalla del receptor de AV al pulsar **DISPLAY**.
- Cuando "**HDMI Control(RIHD)**" está ajustado en "**Activado**", este ajuste estará fijo en "**Auto**".
- Cuando se esté utilizando Digital Processing Crossover Network, este ajuste no estará disponible.
- Con algunos televisores y señales de entrada, podría no emitirse ningún sonido cuando este ajuste esté establecido en "**Activado**".
- Cuando "**Salida audio TV**" o "**HDMI Control(RIHD)**" están ajustados en "**Activado**" y usted está escuchando a través de los altavoces del televisor ( ➔ **[página](#page-17-0) 18**), al subir el volumen del receptor de AV se emitirá sonido a través de los altavoces izquierdo y derecho del receptor de AV. Para detener la salida de sonido de los altavoces del receptor de AV, cambie los ajustes, cambie la configuración del televisor o baje el volumen del receptor de AV.
- El modo de audición no se puede cambiar cuando este ajuste esté establecido en "**Activado**" y la fuente de entrada no sea HDMI.

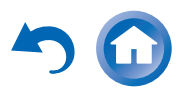

#### <span id="page-74-3"></span><span id="page-74-0"></span>■ **Canal de retorno de audio (ARC)**

#### `**Desactivado**

#### `**Auto**:

La señal de audio del sintonizador de su televisor puede ser enviada a **HDMI OUT MAIN** del receptor de AV.

La función de canal de retorno de audio (ARC) permite a un televisor compatible con ARC enviar el flujo de datos de audio al **HDMI OUT MAIN** del receptor de AV. Para usar esta función, se debe seleccionar el selector de entrada **TV/CD** y el televisor debe ser compatible con la función ARC. Ajuste predeterminado: "**----**"

#### **Nota**

- Este ajuste estará fijo en "**----**" cuando el ajuste "**HDMI Control(RIHD)**" está establecido en "**Desactivado**".
- Este ajuste se establecerá automáticamente en "**Auto**" cuando el ajuste "**HDMI Control(RIHD)**" se establezca en "**Activado**" la primera vez.
- Si ajusta "**Canal de retorno de audio**" en "**Auto**", los ajustes "**Selector de audio**" del selector de entrada **TV/CD** cambiarán automáticamente a "**ARC**" ( ➔ **[página](#page-70-0) 71**).

Tras cambiar los ajustes de "**HDMI Control(RIHD)**", "**HDMI Through**" o "**Canal de retorno de audio**", apague la alimentación de todos los equipos conectados y, a continuación, vuelva a encenderlos. Consulte los manuales del usuario de todos los equipos conectados.

#### ■ **Sinc. Labios**

- `**Desactivado**
- `**Activado**

Esta función permite que el receptor de AV corrija automáticamente cualquier retraso entre el vídeo y el audio, basándose en los datos del monitor conectado.

#### **Nota**

• Esta función sólo será operativa si el televisor compatible con HDMI admite Sincronización de Labios de HDMI.

#### ■ **InstaPrevue**

Estos ajustes se aplican a "**InstaPrevue**" del menú Home (➔ **[página](#page-45-0) 46**) y especifique la pantalla de previsualización de los flujos de vídeo HDMI.

#### **Ventana Secundaria**

`**Múltiple**:

Muestra todas las miniaturas de previsualización a la vez.

#### `**Individual**:

Muestra las miniaturas de previsualización una a una. Con este ajuste, puede establecer el número de miniaturas de previsualización que se muestran.

#### **Posición**

(con "**Ventana Secundaria**" ajustado en "**Múltiple**") `**arriba**, **Abajo**, **Left**, **Right**

(con "**Ventana Secundaria**" ajustado en "**Individual**")

#### `**Superior izquierda**, **Superior derecha**, **Inferior izquierda**, **Inferior derecha**

Con este ajuste, puede establecer la posición de las miniaturas de previsualización en la pantalla del televisor.

#### **Nota**

• Dependiendo de las señales de vídeo, es posible que la imagen no se muestre correctamente en las miniaturas de previsualización de InstaPrevue.

# <span id="page-74-1"></span>**Auto Standby**

#### ■ **Auto Standby**

#### `**Desactivado**

`**Activado**

Cuando "**Auto Standby**" esté ajustado en "**Activado**", el receptor de AV pasará automáticamente al modo en espera si el dispositivo no funciona durante 30 minutos y no hay ninguna señal de entrada de audio o vídeo.

"**Auto Standby**" aparecerá en la pantalla del receptor de AV y OSD 30 segundos después de que se active Auto Standby.

Ajuste predeterminado: **Activado (modelos europeos)**, **Desactivado (modelos norteamericanos)**

#### **Nota**

- Cuando se ajusta en "**Activado**", la función Auto Standby puede activarse durante la reproducción con algunas fuentes.
- La función Auto Standby no funciona cuando la Zona 2/3 está activada.

#### <span id="page-74-2"></span>**Red**

Después de modificar los ajustes de red, debe confirmar los cambios ejecutando "**Guardar**".

Esta sección explica cómo configurar los ajustes de red del receptor de AV manualmente.

Si está activado el servidor DHCP de su router, no tendrá que cambiar ninguno de estos ajustes, ya que el receptor de AV está programado para usar DHCP para configurarse automáticamente por defecto (es decir, DHCP está ajustado en "**Activar**"). Sin embargo, si el servidor DHCP del router no está activo (por ejemplo, si está usando una dirección IP estática), tendrá que configurar usted mismo estos ajustes y, en este caso, resultará esencial saber cómo funciona una red Ethernet.

#### **¿Qué es DHCP?**

Los routers, ordenadores, el receptor de AV y otros dispositivos usan DHCP (Dynamic Host Configuration Protocol, Protocolo de configuración dinámica de anfitrión) para configurarse automáticamente en una red.

#### **¿Qué es DNS?**

El DNS (Domain Name System, Sistema de nombres de dominio) convierte los nombres de dominio en direcciones IP. Por ejemplo, cuando introduce un nombre de dominio como *[www.onkyousa.com](http://www.onkyousa.com)* en el navegador web, antes de acceder al sitio, el navegador utiliza DNS para traducirlo a una dirección IP que, en este caso, es 63.148.251.142.

#### ■ **Dirección MAC**

Esta es la dirección MAC (Media Access Control, Dirección de control de acceso al medio) del receptor de AV. Esta dirección no se puede cambiar.

#### *Operaciones avanzadas*

#### <span id="page-75-0"></span>■ **DHCP**

#### `**Activar**

#### `**Desactivar**

Este ajuste determina si el receptor de AV utiliza DHCP para configurar automáticamente la dirección IP, la máscara de subred, la compuerta y los ajustes del servidor DNS.

#### **Nota**

• Si selecciona "**Desactivar**", deberá configurar los ajustes "**Dirección IP**", "**Máscara de subred**", "**Puerta enlace**" y "**Servidor DNS**" usted mismo.

#### ■ **Dirección IP**

`Clase A:

"**10.0.0.0**" a "**10.255.255.255**"

`Clase B:

"**172.16.0.0**" a "**172.31.255.255**"

 $\blacktriangleright$  Clase C:

"**192.168.0.0**" a "**192.168.255.255**"

Escriba una dirección IP estática proporcionada por su proveedor de servicios de Internet (ISP).

La mayoría de los routers utiliza direcciones IP de la clase C.

#### ■ **Máscara de subred**

Escriba la dirección de la máscara de subred proporcionada por su proveedor se servicios de Internet (normalmente **255.255.255.0**).

#### ■ **Puerta enlace**

Escriba la dirección de la compuerta proporcionada por su proveedor de servicios de Internet.

# ■ **Servidor DNS**

Escriba las direcciones del servidor DNS proporcionadas por su proveedor de servicios de Internet.

# <span id="page-75-3"></span>■ **URL Proxy**

Para usar un proxy web, escriba aquí su URL.

# ■ **Puerto Proxy**

Si utiliza un proxy web, escriba un número de puerto de proxy aquí.

#### <span id="page-75-2"></span>■ **Red en Standby**

`**Activado**

## `**Desactivado**

Este ajuste activa o desactiva el control de la red. Cuando está activado, el indicador **NET** se iluminará tenuemente mientras el receptor de AV esté en el modo en espera. Tenga en cuenta que es posible que el indicador no se ilumine bajo ciertas condiciones ( ➔ **[página](#page-54-0) 55**).

## **Nota**

• Cuando esté establecido en "**Activado**", el consumo de energía en el modo en espera se incrementará ligeramente.

### ■ **Aviso de actualización**

`**Activar**

### `**Desactivar**

Cuando está activado este ajuste, recibirá una notificación si está disponible una actualización de firmware a través de la red.

#### **Nota**

- Al seleccionar "**No recordármelo nunca**" en la ventana de notificación se cambiará este ajuste a "**Desactivar**" (➔ **[página](#page-21-0) 22**).
- Si desea más información sobre la notificación de actualización, consulte ["Si aparece la ventana "Actualización de firmware](#page-21-0)  [disponible"."](#page-21-0) ( ➔ **[página](#page-21-0) 22**).

# **Configuración inicial**

Si se saltó el asistente de configuración inicial, por ejemplo en el primer uso, puede acceder a él desde aquí. Consulte "**Configuración inicial**" ( ➔ **[página](#page-22-0) 23**).

# *Config. del controlador remoto*

$$
1_{\text{(ECHHS)}} \rightarrow 2 \text{ mod } 3 \text{ mod } 4 \text{ mod } 5
$$

**Menú principal Config. del controlador remoto**

# <span id="page-75-1"></span>**Remote ID**

#### ■ **ID remota** `**1**, **2** o **3**

Cuando se utilicen varios componentes Onkyo dentro de la misma sala, sus códigos de ID remota podrían superponerse. Para diferenciar el receptor de AV de otros componentes, podrá cambiar su ID remota de "**1**" a "**2**" o "**3**".

## **Nota**

• Si cambia la ID remota del receptor de AV, asegúrese de cambiar el mando a distancia a la misma ID (vea a continuación); de otro modo, no podrá controlarlo con el mando a distancia.

# **Cambio de la ID del mando a distancia**

- *1* **Mientras mantiene pulsado RECEIVER, pulse y mantenga pulsado Q SETUP hasta que se encienda el RECEIVER (aproximadamente 3 segundos).**
- *2* **Utilice los botones numéricos para introducir la ID 1, 2 o 3.**

**RECEIVER** parpadeará dos veces.

# **Configuración modo remoto**

Consulte ["Localización de los códigos de mando a](#page-82-0)  [distancia"](#page-82-0) ( ➔ **[página](#page-82-0) 83**).

# *Configuración bloqueo*

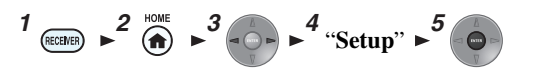

### **Menú principal Configuración bloqueo**

Con esta preferencia, podrá proteger los ajustes bloqueando los menús de configuración.

# ■ **Config.**

`**Bloqueado**

# `**Desbloqueado**

Cuando esté seleccionado "**Bloqueado**", los menús de configuración estarán bloqueados y no se podrá cambiar ningún ajuste.

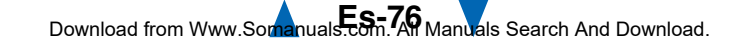

# <span id="page-76-0"></span>**Multizona**

Además de la sala de audición principal, también podrá disfrutar de la reproducción en la otra sala o, como lo hemos denominado, en la Multizona. Además, puede seleccionar una fuente diferente para cada sala.

# *Establecimiento de las conexiones de Multizona*

Existen dos formas para conectar los altavoces de zona:

- 1. Conectarlos directamente al receptor de AV.
- 2. Conectarlos a un amplificador adicional.

# **Conexión de los altavoces de zona directamente al receptor de AV**

Esta configuración le permite seleccionar fuentes diferentes para la sala principal y la Zona 2/3. Esto se llama Zona activada, ya que los altavoces de la Zona 2/3 se activan mediante el receptor de AV.

**Para utilizar esta configuración, debe activar el ajuste de Zona**  $\frac{2}{3}$  activada (→ **[página](#page-57-0) 58**).

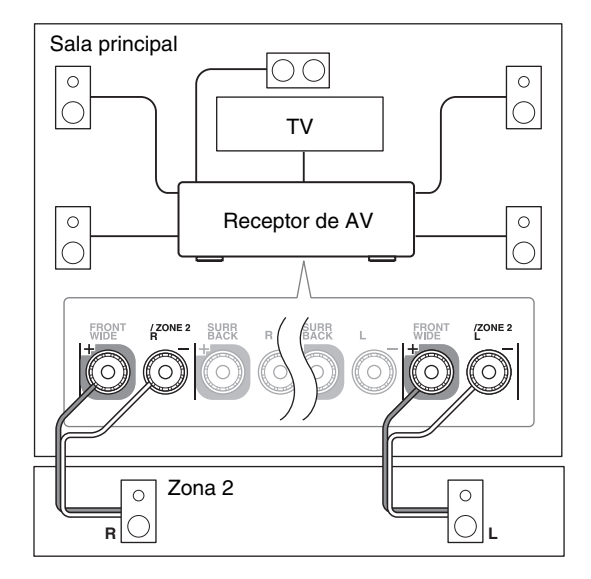

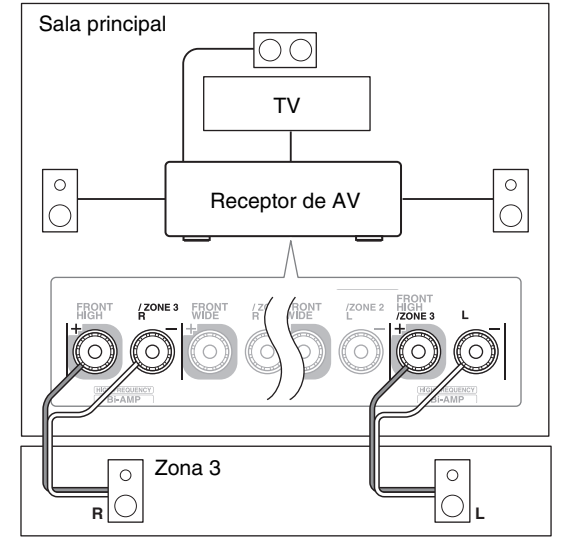

#### **Nota**

- Con esta configuración, el volumen de la Zona 2/3 se controlará mediante el receptor de AV.
- Cuando se utiliza la Zona 2 activada, la reproducción en la sala principal se reduce a 5.1 canales.
- Cuando se utiliza la Zona 3 activada, la reproducción en la sala principal se reduce a 3.1 canales.

# **Salida de disparo de 12V**

Cuando la Zona 2/3 está activada, la salida de la toma **12V TRIGGER OUT** aumenta (+12 V y máx. 150 mA para la Zona 2, +12 V y máx. 25 mA para la Zona 3). Si conecta esta toma a una entrada de disparador de 12 voltios en un componente de la Zona 2/3, dicho componente se encenderá o apagará cuando el receptor de AV encienda o apague la Zona 2/3.

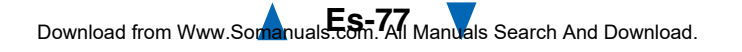

# <span id="page-77-0"></span>**Conexión de los altavoces de zona a un amplificador adicional**

Esta configuración permite la reproducción de 7.1 canales en la sala de audición principal y de 2 canales estéreo en la Zona 2/3.

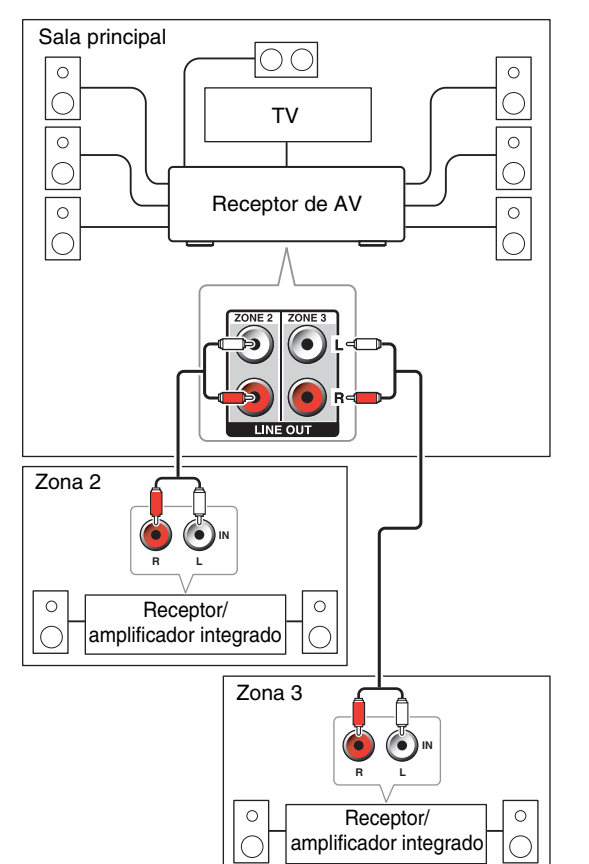

#### **Nota**

• El volumen de la Zona 2/3 deberá establecerse en el amplificador de la Zona 2/3.

# *Control de los componentes de Multizona*

# ■ **Operación en los receptor de AV**

botones de selector de entrada

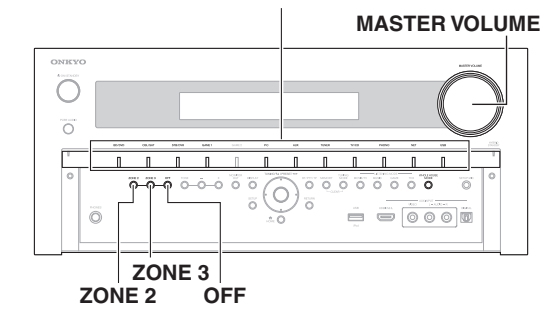

# **Consejo**

- El modo Toda la casa comparte la fuente de entrada de la sala principal con Multizona (➔ **[página](#page-47-0) 48**).
- *1* **Para activar la Zona 2/3 y seleccionar una fuente de entrada, pulse ZONE 2 o ZONE 3 seguido por un botón de selector de entrada antes de que transcurran 8 segundos.**

La Zona 2/3 se encenderá y el indicador **Z2** o **Z3** se iluminará en la pantalla del receptor de AV.

# **Consejo**

• La salida de disparador correspondiente aumenta (+12 V).

Para seleccionar AM o FM, pulse repetidamente el selector de entrada **TUNER** y **ZONE 2** o **ZONE 3**.

Para seleccionar la misma fuente que la sala principal, pulse **ZONE 2** o **ZONE 3** dos veces. "**Zone 2 Selector: Source**" o "**Zone 3 Selector: Source**" aparecerá en la pantalla del receptor de AV.

*2* **Para apagar la Zona 2/3, pulse ZONE <sup>2</sup> o ZONE <sup>3</sup>. El indicador Z2/Z3 parpadeará en la pantalla del receptor de AV. Pulse OFF.**

La zona se apagará.

# **Consejo**

• La salida de disparador correspondiente disminuye (0 voltios).

# ■ **Operación con el mando a distancia**

Para controlar la Zona 2/3, deberá pulsar primero **ZONE** en el mando a distancia.

**ZONE** se volverá rojo cuando la Zona 2 esté activa y verde cuando esté activa la Zona 3.

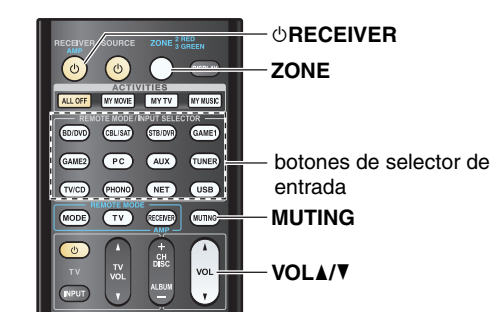

*1* **Pulse ZONE repetidamente, apunte el mando a distancia al receptor de AV y pulse**  $\circ$ **<b>RECEIVER**. La Zona 2/3 se encenderá y el indicador **Z2** o **Z3** se iluminará en la pantalla del receptor de AV.

# **Consejo**

- La salida de disparador correspondiente aumenta (+12 V).
- *2* **Para seleccionar una fuente de entrada para la Zona 2/3, pulse ZONE repetidamente y después un botón INPUT SELECTOR.**

Para seleccionar AM o FM, pulse repetidamente el selector de entrada **TUNER** y **ZONE**.

**Continúa en la página siguiente**

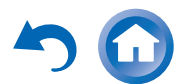

#### <span id="page-78-0"></span>*3* **Para apagar la Zona 2/3, pulse ZONE repetidamente y a continuación**  8**RECEIVER.**

La zona se apagará.

# **Consejo**

• La salida de disparador correspondiente disminuye (0 voltios).

# **Ajuste del volumen en las Zonas**

# ■ **Operación con el mando a distancia**

- *1***Pulse ZONE repetidamente.**
- *2***Use VOL**  q**/**w**.**

# ■ **Operación en el receptor de AV**

- *1* **Pulse ZONE <sup>2</sup> o ZONE <sup>3</sup> (el indicador Z2/Z3 parpadeará en la pantalla del receptor de AV).**
- *2* **Use MASTER VOLUME dentro de los siguientes 8 segundos.**

Si los altavoces de la Zona 2/3 están conectados a un receptor o a un amplificador integrado en la Zona 2/3, emplee su control de volumen para ajustar el volumen.

# **Cómo silenciar las zonas**

#### ■ **Operación con el mando a distancia**

*1***Pulse ZONE repetidamente y a continuación pulse MUTING.**

#### **Consejo**

• Para desactivar el silencio, pulse **ZONE** seguido de **MUTING** nuevamente. El sonido de las zonas también podrá reactivarse ajustando el volumen.

- Se emitirán únicamente fuentes de entrada análogas por los terminales **ZONE 2/3 LINE OUT** y **FRONT WIDE/ZONE 2 L/R**, **FRONT HIGH/ZONE 3 L/R**. No se emitirán fuentes de entrada digital. Si no se oye ningún sonido cuando se selecciona una fuente de entrada, verifique si ésta está conectada a una entrada analógica.
- No podrá seleccionar emisoras de radio de AM o FM diferentes para su sala principal y la Zona 2/3. Se oirá la misma emisora de radio de AM/FM en cada sala. Por ejemplo, si tiene sintonizada una emisora de FM para la sala principal, dicha emisora se usará también en la Zona 2/3.
- Cuando se ha seleccionado **NET** o **USB** como selector de entrada, el último selector seleccionado se establecerá tanto para la sala principal como para la Zona 2/3.
- Cuando la Zona 2/3 está activada y su selector de entrada está seleccionado, el consumo de energía en el modo en espera disminuye ligeramente.
- Mientras la Zona 2/3 se encuentre activa, las funciones **RI** no estarán operativas.
- Cuando ajuste el receptor de AV en el modo en espera mientras esté activa la Zona 2/3, el indicador **Z2** o **Z3** se iluminará tenuemente.
- Al activar las Zonas en la sala principal cuando el modo de audición esté ajustado en Pure Audio, este cambiará automáticamente a Direct.
- "**GAME2**" no se puede seleccionar como fuente de entrada para la Zona 2/3.
- Cuando "**GAME2**" es la fuente de entrada de la sala principal y se ajusta la Zona 2/3 para compartir la misma fuente, no se emitirá ningún sonido desde la Zona 2/3.
- Incluso si pulsa repetidamente el botón **ZONE** del mando a distancia para seleccionar zonas, se mantendrá la última selección de zona una vez que haya pasado a otros componentes pulsando **REMOTE MODE** tras pulsar **ZONE**.

# <span id="page-79-0"></span>*Uso del mando a distancia en Kits de control de zonas y multisala*

Para controlar el receptor de AV con el mando a distancia mientras está en la zona, necesitará un kit de mando a distancia de multisala (de venta en comercios) para cada zona.

• Niles y Xantech producen kits de multisala.

Estos kits también se pueden utilizar cuando no hay una trayectoria sin obstáculos hasta el sensor remoto del receptor de AV, por ejemplo, si está instalado dentro de un mueble.

# **Uso de un kit de multisala con la zona**

En esta configuración, el receptor de IR de la zona capta las señales de infrarrojos del mando a distancia y las envía al receptor de AV en la sala principal a través del bloque de conexión.

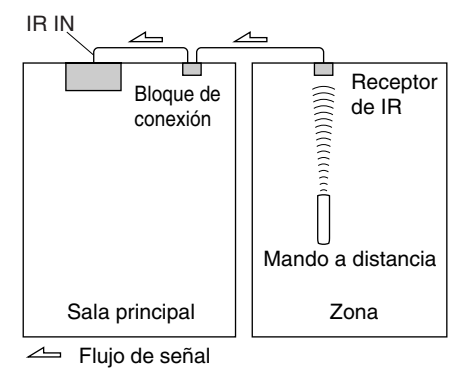

El cable de miniconector del bloque de conexión debería estar conectado a la toma **IR IN** del receptor de AV, como se muestra a continuación.

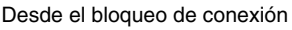

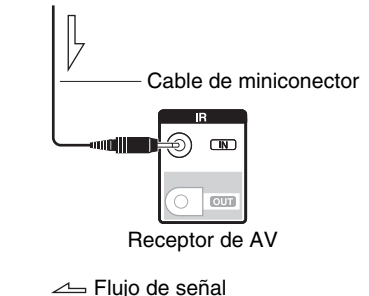

# **Utilización de un kit de multisala con un mueble**

En esta configuración, el receptor de IR capta las señales de infrarrojos del mando a distancia y las envía al receptor de AV situado en el mueble a través del bloque de conexión.

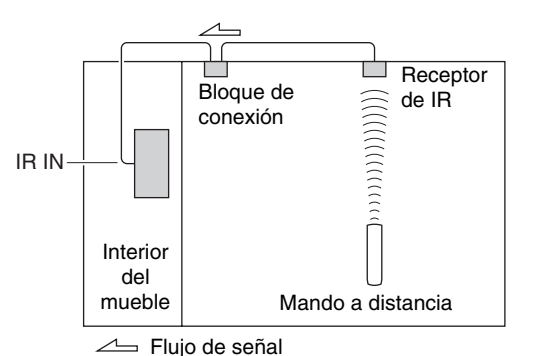

# **Utilización de un kit de multisala con otros componentes**

En esta configuración, un emisor de IR está conectado a la toma **IR OUT** del receptor de AV y está situado delante del sensor del mando a distancia del otro componente. Las señales de infrarrojos recibidas en la toma **IR IN** del receptor de AVse envían al otro componente a través del emisor de IR. Las señales captadas por el mando a distancia del receptor de AV no se emiten.

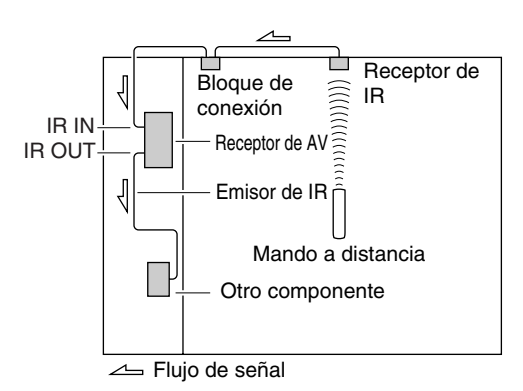

El emisor de IR debería estar conectado a la toma **IR OUT**del receptor de AV, como se muestra a continuación.

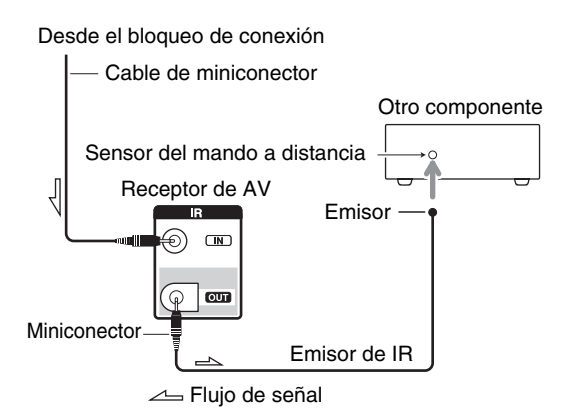

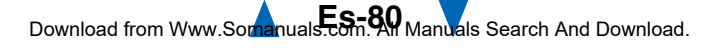

# <span id="page-80-0"></span>**Reproducción de iPod/iPhone a través del Dock Onkyo**

# *Uso del Dock Onkyo*

**El Dock se vende de forma separada. Los modelos a la venta son diferentes en cada región.**

**Para obtener información más actualizada acerca de los componentes del Dock Onkyo, visite el sitio web de Onkyo en:** 

**<http://www.onkyo.com>**

**Antes de utilizar los componentes del Dock Onkyo, actualice su iPod/iPhone con el software más reciente, que podrá descargar del sitio web de Apple.**

**Para saber los modelos de iPod/iPhone que son compatibles, vea el manual de instrucciones del Dock Onkyo.**

# **Dock RI**

Con el Dock RI, usted puede fácilmente reproducir la música almacenada en su iPod/iPhone, o ver presentaciones de diapositivas y vídeos de iPod/iPhone en su televisor. Adicionalmente, la visualización en pantalla (OSD) le permite ver, navegar y seleccionar los contenidos de su iPod/iPhone en el televisor, y con el mando a distancia incluido podrá controlar su iPod/iPhone desde la comodidad de su sofá. Incluso podrá usar el mando a distancia del receptor de AV para controlar su iPod/iPhone.

# **Nota**

- Introduzca el código de mando a distancia adecuado antes de utilizar el mando a distancia del receptor de AV por primera vez (➔ **[página](#page-83-0) 84**).
- Conecte el Dock RI al receptor de AV con un cable  $\bigcap$ (➔ **[página](#page-19-0) 20**).
- Ajuste el conmutador RI MODE del Dock RI en "HDD" o "HDD/DOCK".
- Ajuste la pantalla de entrada del receptor de AV a "**DOCK**" (➔ **[página](#page-46-0) 47**).

# ■ **Función del sistema**

Dependiendo del modelo y la generación de su iPod/iPhone, es posible que no estén disponibles algunas de las operaciones vinculadas.

# **Sistema activado**

Cuando active el receptor de AV, el Dock RI y el iPod/iPhone se activarán automáticamente. Adicionalmente, cuando el RI Dock y el iPod/iPhone están activados, el receptor de AV se puede activar pulsando 8**SOURCE**.

# **Autoencendido activado**

Si pulsa el  $\blacktriangleright$  (reproducción) del mando a distancia mientras el receptor de AV está en espera, el receptor de AV se activará automáticamente. Seleccione el iPod/iPhone como fuente de entrada y el iPod/iPhone iniciará la reproducción.

# **Direct Change (cambio directo)**

Si inicia la reproducción del iPod/iPhone mientras está escuchando otra fuente de entrada, el receptor de AV cambiará automáticamente a la entrada a la cual está conectado el Dock RI.

# **Otras operaciones del mando a distancia**

Puede usar el mando a distancia suministrado con el receptor de AV para controlar otras funciones del iPod/iPhone. La funcionalidad disponible depende del receptor de AV.

### **Nota**

- Si usa su iPod/iPhone con cualquier otro accesorio, la detección de reproducción de iPod/iPhone podría no funcionar.
- Es posible que la función System On (sistema activado) no funcione dependiendo del Dock RI.

# **Alarma del iPod**

Si usa la función de Alarma en su iPod para iniciar la reproducción, el receptor de AV se activará a la hora especificada y seleccionará su iPod automáticamente como la fuente de entrada.

## **Nota**

- Esta operación vinculada no funcionará mientras se esté reproduciendo un vídeo o cuando el sonido establecido para la alarma sea un sonido integrado (pitido).
- Esta operación vinculada no funcionará con modelos en los que los archivos de música no se puedan utilizar para establecer el sonido de la alarma.

### ■ **Observaciones sobre el funcionamiento**

- Use el mando de volumen del receptor de AV para ajustar el volumen de reproducción.
- Mientras el iPod/iPhone permanezca en un Dock RI, su mando de volumen no tendrá ningún efecto.
- Si ajusta el mando de volumen en su iPod/iPhone mientras está insertado en el Dock RI, tome la precaución de que no esté ajustado muy alto antes de volver a conectar sus auriculares.

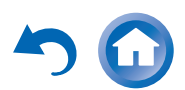

# <span id="page-81-6"></span><span id="page-81-5"></span><span id="page-81-0"></span>*Control del iPod/iPhone*

Al pulsar el botón **REMOTE MODE**, que ha sido programado con el código del mando a distancia para su Dock, podrá controlar su iPod/iPhone en el Dock con los botones que se describen más adelante en esta sección. Consulte ["Introducción de códigos de mando a distancia"](#page-83-0)  para obtener información detallada sobre la introducción de un código de mando a distancia (➔ **[página](#page-83-0) 84**). Consulte el manual de instrucciones del Dock para obtener información más detallada.

# **Dock RI**

- Ajuste el conmutador RI MODE del Dock RI en "HDD" o "HDD/DOCK".
- **SOURCE** podría no funcionar con un código de mando a distancia (sin  $\bigcap$ ). En este caso, realice una conexión **RI** e introduzca el código del mando a distancia  $81993$  (con  $\blacksquare$ ).

### ■ **Con el Control RI**

Realice una conexión **RI** e introduzca el código del mando a distancia  $81993$  (con  $\blacksquare$ I).

• Ajuste la pantalla de entrada del receptor de AV a "**DOCK**" (➔ **[página](#page-46-0) 47**).

#### ■ **Sin el Control RI**

Deberá introducir primero el código del mando a distancia **82990** (➔ **[página](#page-84-0) 85**).

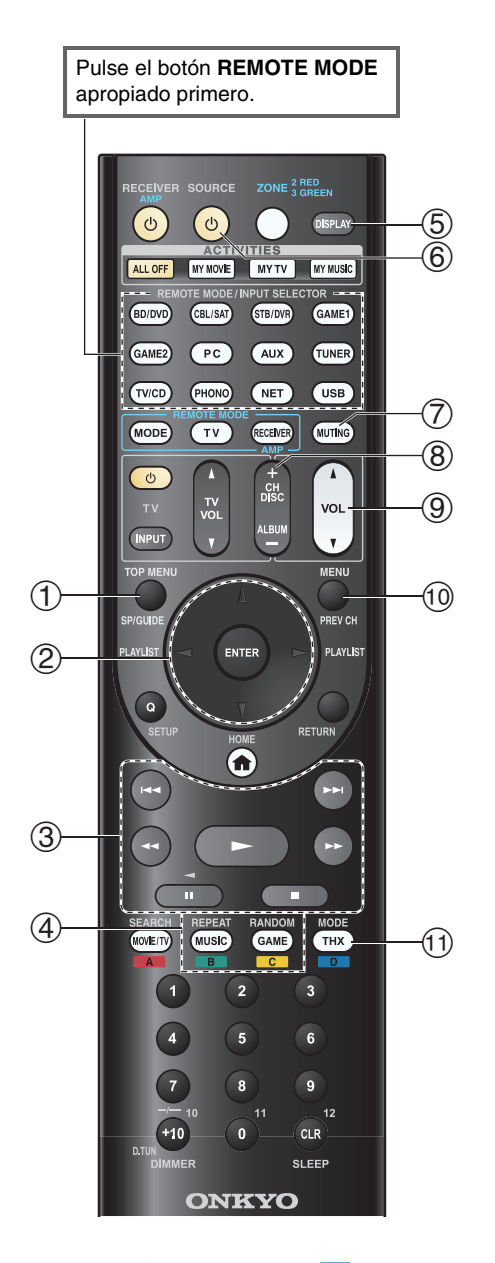

#### ■ **BI Funcionamiento del Dock**

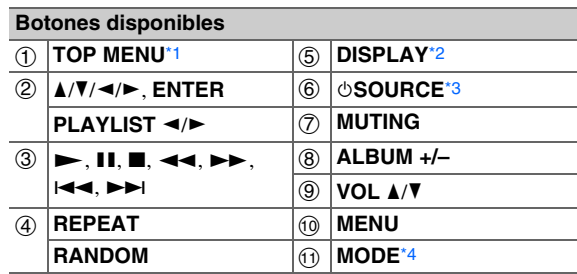

• Según el modelo o la generación de su iPod/iPhone y del Dock RI, algunos botones podrían no funcionar como cabría esperar.

• Para obtener información detallada acerca del uso del iPod/iPhone, consulte su manual de instrucciones del Dock RI.

- <span id="page-81-1"></span>\*1 **TOP MENU** funciona como el botón de modo cuando se utiliza con un Dock RI DS-A2.
- <span id="page-81-2"></span>\*2 **DISPLAY** activa la retroiluminación durante unos segundos.
- <span id="page-81-3"></span>\*3 Este botón no encenderá ni apagará el Dock RI Onkyo DS-A2 o DS-A2X. Su iPod/iPhone podría no responder la primera vez que pulse este botón, en cuyo caso deberá pulsarlo de nuevo. Esto se debe a que el mando a distancia transmite las órdenes On (encendido) y Standby (en espera) alternativamente, de manera que si su iPod/iPhone ya está encendido, permanecerá encendido cuando el mando a distancia transmita una orden On (encendido). De forma similar, si su iPod/iPhone ya está apagado, permanecerá apagado cuando el mando a distancia transmita una orden Off (apagado).
- <span id="page-81-4"></span>\*4 **Modo Reanudar**

Con la función Reanudar, es posible reanudar la reproducción de la canción que estaba sonando cuando retiró el iPod/iPhone del Dock RI Onkyo DS-A2.

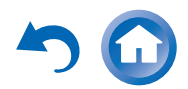

# <span id="page-82-1"></span>**Cómo controlar otros componentes**

Puede utilizar el mando a distancia del receptor de AV para controlar sus otros componentes de AV. En esta sección se explica cómo introducir el código de mando a distancia para un componente que desee controlar: DVD, TV, CD, etc.

Consulte ["Aprendizaje de comandos"](#page-87-0) para aprender los comandos directamente del mando a distancia de otro componente (➔ **[página](#page-87-0) 88**).

Consulte ["Uso de macros normales"](#page-88-0) para programar **ACTIVITIES** para ejecutar una secuencia de acciones de control remoto (➔ **[página](#page-88-0) 89**).

# <span id="page-82-2"></span>*Códigos de mando a distancia preprogramados*

Los siguientes botones de **REMOTE MODE** están preprogramados con códigos de mando a distancia para controlar los componentes que se presentan en la lista. No necesitará introducir ningún código de mando a distancia para controlar estos componentes.

Para obtener información detallada sobre el control de estos componentes, consulte las páginas indicadas.

#### **BD/DVD** Reproductor de discos Blu-ray de Onkyo (➔ **[página](#page-85-0) 86**)

**TV/CD** Reproductor de CD Onkyo (➔ **[página](#page-84-1) 85**) **STB/DVR** Apple TV

# <span id="page-82-0"></span>*Localización de los códigos de mando a distancia*

Podrá buscar el código de mando a distancia apropiado en el menú en pantalla.

**Deberá conectar el televisor a la salida HDMI (HDMI OUT MAIN) para hacer el siguiente ajuste en pantalla.**

- *1***Pulse RECEIVER seguido de HOME.**
- *2* **Utilice** e**/**r **para seleccionar "Setup", y luego pulse ENTER.**
- *3*Utilice **∆/V** para seleccionar "Config. del **controlador remoto", y luego pulse ENTER.**
- *4* **Utilice** q**/**w **para seleccionar "Configuración modo remoto", y luego pulse ENTER.**
- *5*Utilice **∆/V** para seleccionar el modo remoto y luego **pulse ENTER.**

Aparecerá el menú de selección de categoría.

#### *6* **Utilice** q**/**w **para seleccionar la categoría y luego pulse ENTER.**

Aparecerá la pantalla de teclado para introducir el nombre de marca.

#### *7* **Utilice** q**/**w**/**e**/**r **para seleccionar un carácter, y luego pulse ENTER.**

Repita este paso con los tres primeros caracteres del nombre de marca.

Cuando haya introducido el tercer carácter, seleccione "**Search**" y pulse **ENTER**.

Aparecerá una lista de nombres de marca.

**Si no encuentra el nombre de marca deseado:**

#### **Utilice** r **para seleccionar "Not Listed", y luego pulse ENTER.**

Aparecerá la pantalla de teclado para introducir el nombre de marca.

Aparecerá un código de mando a distancia con sus instrucciones. Siga el procedimiento.

*9*Si puede controlar el componente, utilice  $\triangle$ /**V** para **seleccionar "OK" y luego pulse ENTER.**

El menú en pantalla vuelve a la pantalla frontal del "**Configuración modo remoto**".

Si no puede controlar el componente, utilice  $\triangle$ /**V para seleccionar "Inténtelo con el código siguiente" y luego pulse ENTER.**

Aparecerá el código siguiente.

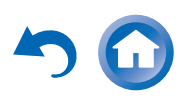

# <span id="page-83-2"></span><span id="page-83-1"></span><span id="page-83-0"></span>*Introducción de códigos de mando a distancia*

Necesitará introducir un código para cada componente que desee controlar.

#### *1* **Busque el código de mando a distancia apropiado en la lista de Códigos de mando a distancia suministrada por separado.**

Los códigos están organizados por categorías (por ej., reproductor de DVD, televisor, etc.).

*2* **Manteniendo pulsado el botón REMOTE MODE al cual desea asignar un código, pulse y mantenga presionado el botón DISPLAY (aproximadamente 3 segundos).**

Se iluminará el botón **REMOTE MODE**.

#### **Nota**

- No podrán introducirse códigos de mando a distancia para **RECEIVER** y el botón multizona.
- Únicamente podrán introducirse códigos de mando a distancia de televisor para el botón **TV**.
- Con la excepción de **RECEIVER**, **TV** y el botón multizona, se pueden asignar códigos de mando a distancia de cualquier categoría a los botones de **REMOTE MODE**. No obstante, estos botones también pueden funcionar como botones de selector de entrada (➔ **[página](#page-24-0) 25**); por tanto, seleccione un botón **REMOTE MODE** que se corresponda con la entrada a la cual está conectado el componente. Por ejemplo, si conecta un reproductor de CD a la entrada de CD, seleccione **TV/CD** cuando introduzca su código de mando a distancia.

#### *3* **Antes de que transcurran 30 segundos, utilice los botones numéricos para introducir el código de mando a distancia de 5 dígitos.**

El botón **REMOTE MODE** parpadea dos veces. Si el código del mando a distancia no se introduce correctamente, el botón **REMOTE MODE** parpadeará lentamente una sola vez.

#### **Nota**

• Los códigos de mando a distancia proporcionados son correctos en el momento de la publicación de este manual, pero están sujetos a cambios.

# *Reajuste de los botones de colores*

Es posible cambiar la configuración predeterminada de los botones de colores de **REMOTE MODE**.

#### *1* **Mientras mantiene presionado el botón de REMOTE MODE que desea programar, mantenga pulsado A (rojo) hasta que se ilumine el botón REMOTE MODE (aproximadamente 3 segundos).**

Solo se pueden cambiar los botones de colores para componentes cuyos códigos pertenezcan a categorías de la lista de códigos de mando a distancia (reproductor de BD/DVD, televisor, decodificador de cable, etc).

#### *2* **Antes de que transcurran 30 segundos, pulse los botones de colores en el orden en el que desee reasignarlos.**

Las pulsaciones de botón se asignan a cada botón de izquierda a derecha. El botón **REMOTE MODE** parpadeará dos veces, indicando que se ha asignado la secuencia correctamente. Si la secuencia no se ha asignado correctamente, el botón **REMOTE MODE** parpadeará una vez lentamente.

#### **Consejo**

• Para restablecer los ajustes predeterminados de los botones de **REMOTE MODE**, consulte ["Reajuste de los botones de](#page-84-3)  [REMOTE MODE"](#page-84-3) (➔ **[página](#page-84-3) 85**).

- Si se pulsa un botón distinto de los botones de colores, la operación se cancelará.
- Esta operación no se puede realizar mientras el receptor de AV está en el modo Receiver (receptor) o cuando ZONE 2/3 está activa.

# <span id="page-84-6"></span><span id="page-84-2"></span><span id="page-84-0"></span>*Códigos de mando a distancia para componentes Onkyo conectados a través de RI*

Los componentes Onkyo que esté conectados a través de RI se controlarán apuntando el mando a distancia al receptor de AV y no al componente. Esto le permitirá controlar componentes que no estén a la vista, por ejemplo en una estantería.

*1* **Asegúrese de que cada componente Onkyo se conecta con un cable**  $\bigcap$  **y un cable de audio analógico (RCA).**

Consulte ["Conexión de componentes RI de Onkyo"](#page-19-0)  para obtener más información ( ➔ **[página](#page-19-0) 20**).

*2* **Consulte la sección anterior para introducir el código de mando a distancia apropiado para un botón REMOTE MODE.**

`**42157**:

Reproductor de casetes Onkyo con RI `**81993**:

Dock Onkyo con **RI** 

*3* **Pulse el botón REMOTE MODE, apunte con el mando a distancia al receptor de AV y utilice el componente.**

### <span id="page-84-1"></span>Cómo controlar los componentes Onkyo sin RI

Si desea controlar un componente Onkyo apuntando con el mando a distancia directamente al mismo o si quiere controlar un componente Onkyo que no esté conectado a través de RI, emplee los siguientes códigos de mando a distancia:

#### `**30627**:

Reproductor de DVD Onkyo sin RI

#### `**71817**:

Reproductor de CD Onkyo sin RI

#### `**32900/33100/33500**:

Reproductor de discos Blu-ray Onkyo

#### `**32901/33104/33504**:

Reproductor de HD DVD Onkyo

`**70868**:

Grabador MD Onkyo sin **RI** 

`**71323**:

Grabador de CD Onkyo sin **RI** 

`**82990**:

Dock Onkyo sin **RI** 

# <span id="page-84-3"></span>*Reajuste de los botones de REMOTE MODE*

Podrá restablecer un botón **REMOTE MODE** a su código de mando a distancia predeterminado.

- *1* **Mientras mantiene presionado el botón de REMOTE MODE que desea reajustar, mantenga pulsado HOME hasta que se ilumine el botón REMOTE MODE (aproximadamente 3 segundos).**
- *2* **Antes de que transcurran 30 segundos, pulse de nuevo el botón REMOTE MODE.**El botón **REMOTE MODE** parpadea dos veces para

indicar que el botón se ha restablecido.

Cada uno de los botones de **REMOTE MODE** está preprogramado con un código de mando a distancia. Cuando se restablezca un botón, se restaurará su código preprogramado.

**Nota**

• El comando de aprendizaje también se restablece.

# <span id="page-84-4"></span>*Cómo restablecer el mando a distancia*

Podrá restablecer el mando a distancia a sus valores predeterminados.

*1* **Mientras mantiene pulsado RECEIVER, pulse y mantenga pulsado HOME hasta que se encienda RECEIVER (aproximadamente 3 segundos).**

*2* **Antes de que transcurran 30 segundos, pulse de nuevo el botón RECEIVER.RECEIVER** parpadea dos veces para indicar que el

mando a distancia se ha restablecido.

# <span id="page-84-5"></span>*Cómo controlar otros componentes*

Pulsando el botón **REMOTE MODE** que ha sido programado con el código de mando a distancia para su componente, puede controlar el componente como se indica a continuación.

Para obtener detalles sobre la introducción de un código de mando a distancia para otros componentes, consulte ["Introducción de códigos de mando a distancia"](#page-83-0)  (➔ **[página](#page-83-0) 84**).

# **Cómo controlar un televisor**

**TV** está preprogramado con el código de mando a distancia para controlar un televisor que es compatible con el **PUHD**<sup>[\\*1](#page-85-2)</sup> (limitado a algunos modelos). El televisor deberá poder recibir comandos de mando a distancia a través de  $\blacksquare$ H $\blacksquare$  y conectarse al receptor de AV mediante HDMI. Si el control de su televisor a través de **PUHD** no funciona correctamente, programe el código de mando a distancia en el botón **TV** y utilice el modo remoto del televisor para controlarlo. Utilice los siguientes códigos de mando a distancia: `**11807/13100/13500**:TV con  $\mathsf{RIHD}$ 

# **Cómo controlar Apple TV**

Si programa el mando a distancia suministrado con el código de mando a distancia adecuado, puede utilizarlo para controlar su Apple TV.

Utilice los siguientes códigos de mando a distancia: `**02615**:

Apple TV

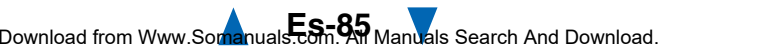

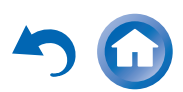

# <span id="page-85-1"></span>**Control de un dispositivo móvil compatible con MHL**

Si programa el mando a distancia suministrado con el código de mando a distancia adecuado, puede utilizarlo para controlar su dispositivo móvil compatible con MHL. Conecte su dispositivo móvil compatible con MHL a la toma **AUX INPUT MHL**. Le recomendamos programar el código de mando a distancia en el botón **AUX**.

Utilice los siguientes códigos de mando a distancia:

#### **(Modelos norteamericanos)**

#### `**33101**:

Dispositivo móvil compatible con MHL

#### **(Modelos europeos)**

#### `**32910**:

Dispositivo móvil compatible con MHL

#### **Nota**

• Con algunos dispositivos móviles no se puede garantizar un funcionamiento fiable.

# <span id="page-85-0"></span>**Cómo controlar un reproductor de discos Blu-ray/DVD, un reproductor de HD DVD o un grabador de DVD**

**BD/DVD** está preprogramado con el código de mando a distancia para controlar un componente que es compatible con el  $\blacksquare$ **HD**<sup>[\\*1](#page-85-2)</sup> (limitado a algunos modelos). El componente deberá poder recibir comandos de mando a distancia a través de **PUHD** y conectarse al receptor de AV mediante HDMI.

Utilice los siguientes códigos de mando a distancia: `**32910/33101/33501/31612**:

Reproductor de discos Blu-ray/DVD con **RIHD** 

<span id="page-85-2"></span>\*1 La función  $\blacksquare$  **IFID** sustentada por el receptor de AV es la función de control del sistema CEC del estándar HDMI.

<span id="page-85-3"></span>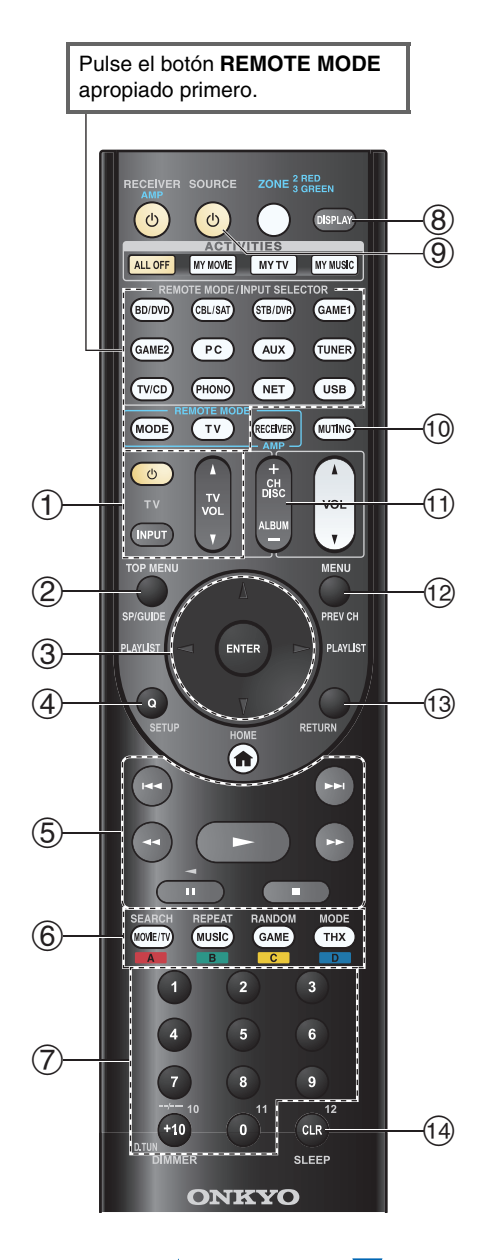

#### ■ **Funcionamiento del televisor**

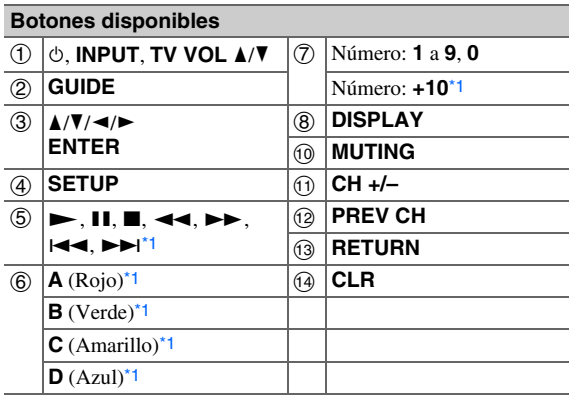

#### ■ **Funcionamiento del reproductor de discos Blu-ray/reproductor de HD DVD**

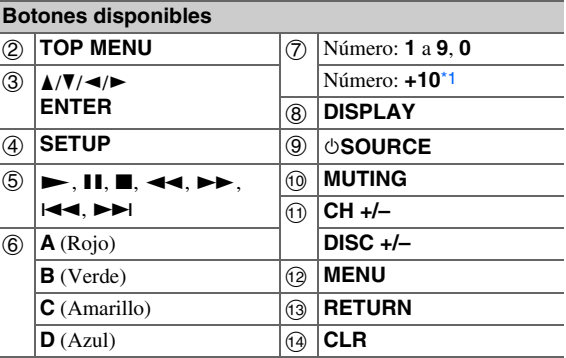

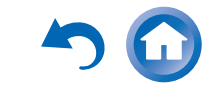

<span id="page-86-0"></span>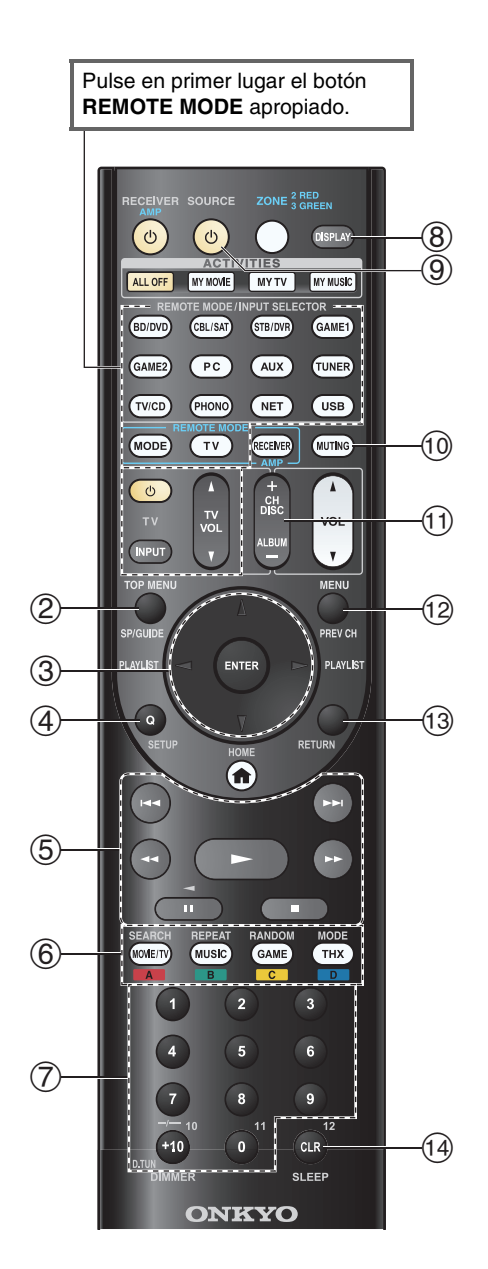

#### ■ **Funcionamiento del reproductor de DVD/grabador de DVD**

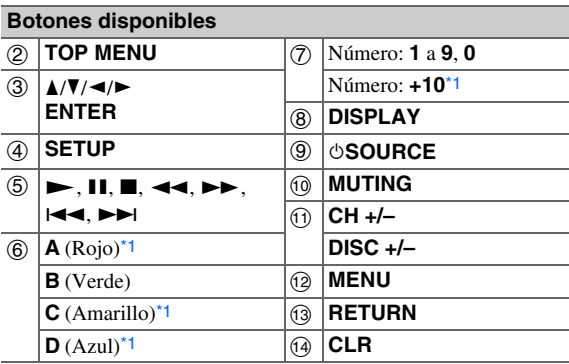

#### ■ **Funcionamiento del VCR/PVR**

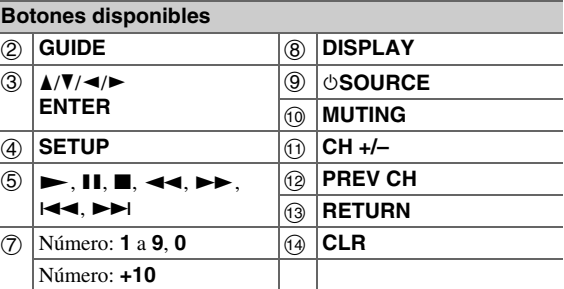

#### ■ **Funcionamiento del reproductor de casetes**

#### **Botones disponibles**

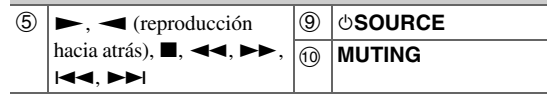

#### ■ **Funcionamiento del receptor de satélite/receptor de cable**

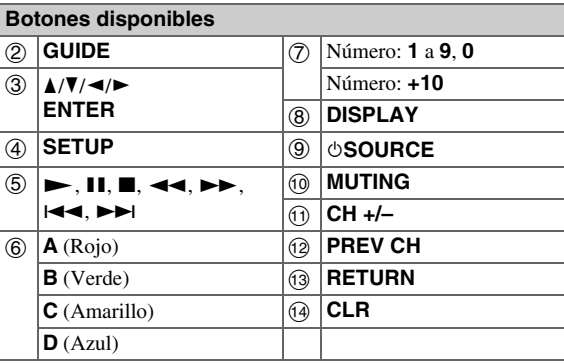

#### ■ **Funcionamiento del reproductor de CD/grabador de CD/grabador de MD**

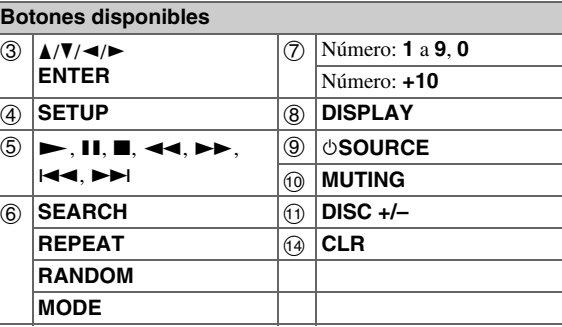

- Con algunos componentes, algunos botones podrían no funcionar según lo esperado e incluso algunos podrían no funcionar en absoluto.
- Consulte ["Control del iPod/iPhone"](#page-81-5) para obtener información sobre el funcionamiento del iPod/iPhone (➔ **[página](#page-81-5) 82**).
- <span id="page-86-1"></span><sup>\*1</sup> La función  $\blacksquare$ **IFID** no se puede utilizar. La función  $\blacksquare$ IFID sustentada por el receptor de AV es la función de control del sistema CEC del estándar HDMI.

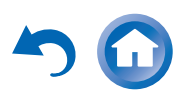

#### *Cómo controlar otros componentes*

# <span id="page-87-2"></span><span id="page-87-1"></span><span id="page-87-0"></span>*Aprendizaje de comandos*

El mando a distancia del receptor de AV puede aprender los comandos de otros mandos a distancia. Por ejemplo, al transmitir el comando Play (Reproducir) del mando a distancia del reproductor de CD, el mando a distancia puede aprenderlo y después transmitir exactamente el mismo comando cuando se pulsa su  $\rightarrow$  estando en modo de control remoto CD.

Esto es útil cuando algunos botones no funcionan como cabría esperar aunque se ha introducido el código de mando a distancia adecuado (➔ **[página](#page-83-0) 84**).

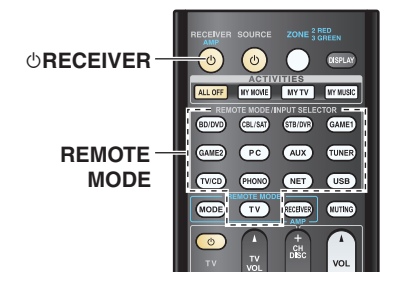

- *1* **Mientras mantiene pulsado el botón REMOTE MODE del modo en el que quiere usar el comando, pulse y mantenga pulsado** 8**RECEIVER hasta que el botón REMOTE MODE se ilumine (aproximadamente 3 segundos).**
- *2* **En el mando a distancia suministrado, pulse el botón al que desea asignar el nuevo comando.**
- *3* **Apunte los mandos a distancia uno hacia otro, a un máximo de 10 cm de separación entre sí y, a continuación, pulse y mantenga pulsado el botón cuyo comando quiere adquirir hasta que el botón REMOTE MODE parpadee.**

Si el comando se aprende correctamente, el botón **REMOTE MODE** parpadea dos veces.

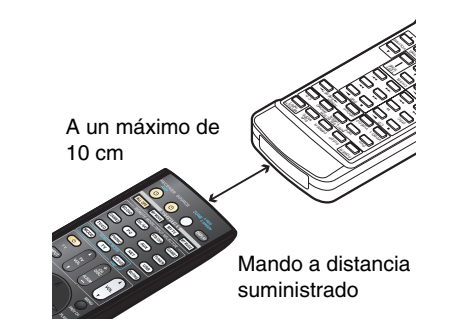

*4* **Para aprender más comandos, repita los pasos 2 y 3.**

**Pulse un botón REMOTE MODE cualquier cuando termine. El botón REMOTE MODE parpadea dos veces.**

#### **Nota**

- Los siguientes botones no pueden aprender comandos nuevos: 8**RECEIVER**, **ALL OFF**, **MY MOVIE**, **MY TV**, **MY MUSIC**, **REMOTE MODE**, **MODE**.
- El mando a distancia puede aprender aproximadamente entre 70 y 90 comandos, que serán menos si aprende comandos que utilizan mucha memoria.
- Los botones del mando a distancia, como por ejemplo Play (Reproducir), Stop (Detener), Pause (Pausa), etc. están preprogramados con comandos de control para los reproductores de CD, pletinas de casetes y reproductores de DVD Onkyo. Sin embargo, pueden aprender nuevos comandos y es posible restablecer los comandos preprogramados en cualquier momento, restableciendo el mando a distancia (➔ **[página](#page-84-4) 85**).
- Para sobrescribir un comando adquirido con anterioridad, repita este procedimiento.
- Según el mando a distancia que esté utilizando, puede que algunos botones que no funcionen como cabría esperar o que el proceso de aprendizaje no sea posible.
- Únicamente se pueden adquirir los comandos de mandos a distancia de infrarrojos.

• Cuando se agoten las pilas del mando a distancia, todos los comandos adquiridos se perderán y deberán aprenderse de nuevo. Por lo tanto, no deseche sus otros mandos a distancia.

#### ■ **Borrado de comandos adquiridos**

- 1. Mientras mantiene pulsado el botón **REMOTE MODE** del modo en el que quiere borrar un comando, pulse y mantenga pulsado 8**TV** hasta que el botón **REMOTE MODE** se ilumine (aproximadamente 3 segundos).
- 2. Pulse el botón **REMOTE MODE** o el botón del que quiere borrar el comando.

El botón **REMOTE MODE** parpadea dos veces. Cuando pulse el botón **REMOTE MODE**, todos los comandos aprendidos en ese modo se borrarán.

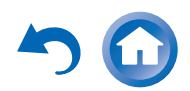

#### <span id="page-88-1"></span><span id="page-88-0"></span>*Uso de macros normales*

Puede programar los botones **ACTIVITIES** del mando a distancia para que realicen una secuencia de acciones de control remoto.

#### **Por ejemplo:**

Para reproducir un CD, normalmente tendría que llevar a cabo las siguientes acciones:

- 1. Pulsar **RECEIVER** para seleccionar el modo de mando a distancia receptor.
- 2. Pulsar  $\triangle$ **RECEIVER** para encender el receptor de AV.
- 3. Pulsar **TV/CD** para seleccionar la fuente de entrada de televisor/CD.
- 4. Pulsar  $\rightarrow$  para iniciar la reproducción en el reproductor de CD.

Puede programar **ACTIVITIES** para que esas cuatro acciones se realicen pulsando un solo botón.

# **Creación de macros**

Cada **ACTIVITIES** puede almacenar una macro y cada macro puede contener hasta 32 comandos.

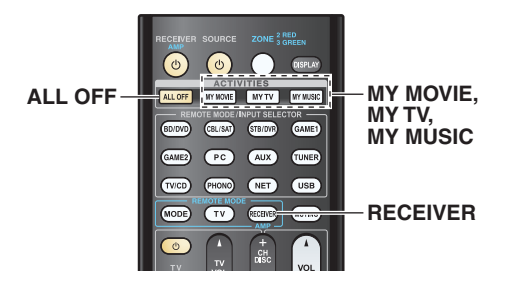

*1* **Mientras mantiene pulsado el botón RECEIVER, pulse y mantenga pulsado MY MOVIE, MY TV<sup>o</sup> MY MUSIC hasta que se encienda MY MOVIE, MY TV o MY MUSIC (aproximadamente 3 segundos).**

- *2* **Pulse los botones cuyas acciones quiere incluir en la macro, en el orden en que quiere que se realicen.** Para el ejemplo del CD anterior, tendría que pulsar los siguientes botones: **♦RECEIVER, TV/CD, ►**.
- *3* **Cuando termine, pulse el botón ACTIVITIES otra vez.**

El botón **ACTIVITIES** parpadeará dos veces. Si introduce 32 comandos, el proceso terminará automáticamente.

#### **Nota**

- **MODE** no se puede utilizar durante el proceso de creación de macros.
- Una vez que asigne los nuevos comandos de la macro, la macro registrada anteriormente ya no funcionará. Si desea recuperarla, tendrá que reasignar los comandos con la función de creación de macros.

# **Ejecución de macros**

#### *1***Pulse MY MOVIE, MY TV o MY MUSIC.**

Los comandos de la macro se transmiten en el orden en que han sido programados. Mantenga el mando a distancia apuntado hacia el receptor de AV hasta que todos los comandos se hayan transmitido.

Las macros se pueden ejecutar en cualquier momento, independientemente del modo actual del mando a distancia.

### **Borrado de macros**

- *1* **Mientras mantiene pulsado HOME, pulse y mantenga pulsado ALL OFF hasta que se encienda ALL OFF (aproximadamente 3 segundos).**
- *2* **Pulse ALL OFF nuevamente. ALL OFF** parpadeará dos veces.

- Cuando se borran macros normales, **ACTIVITIES** se restablecen a sus ajustes predeterminados, es decir los comandos de macro fácil  $(\rightarrow$  **[página](#page-48-0)** 49).
- Cuando utilice macros normales no se pueden utilizar macros fáciles, ya que esto supone cambiar los componentes fuente.

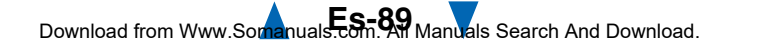

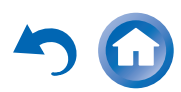

# <span id="page-89-0"></span>**Resolución de problemas**

Si tiene algún problema al utilizar el receptor de AV, busque una solución dentro de esta sección. Si no puede resolver el problema por sí mismo, póngase en contacto con su distribuidor de Onkyo.

Si no puede resolver el problema por sí mismo, pruebe a reinicializar el receptor de AV antes de ponerse en contacto con su distribuidor de Onkyo.

**Para restablecer el receptor de AV a sus valores de fábrica por defecto, enciéndalo y, manteniendo presionado el botón CBL/SAT, pulse**  8**ON/STANDBY. "Clear" aparecerá en la pantalla del receptor de AV y el receptor de AV pasará al modo en espera.** 

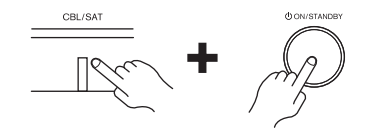

Tenga en cuenta que la reinicialización del receptor de AV eliminará sus presintonías de radio y ajustes personalizados.

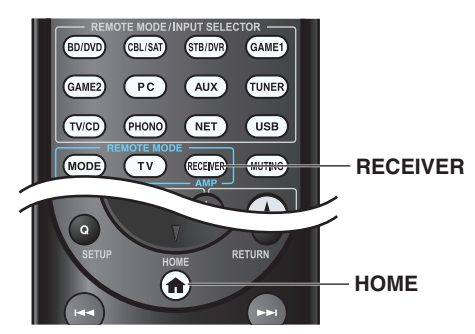

Para reinicializar el mando a distancia a sus valores de fábrica por defecto, manteniendo pulsado el botón **RECEIVER**, pulse y mantenga pulsado **HOME** hasta que se encienda **RECEIVER** (aproximadamente 3 segundos). Antes de que transcurran 30 segundos, pulse de nuevo el botón **RECEIVER**.

**La información en pantalla aparecerá únicamente en un televisor que esté conectado a las salidas HDMI. Si el televisor está conectado a otras salidas de vídeo, utilice la pantalla del receptor de AV para cambiar los ajustes.**

# *Alimentación*

### ■ **El receptor de AV no se enciende**

Asegúrese de que el cable de alimentación esté enchufado correctamente a la toma de red.

Desenchufe el cable de alimentación de la toma de red, espere cinco segundos o más y, a continuación, vuélvalo a enchufar.

# ■ **El receptor de AV se apaga de forma imprevista**

El receptor de AV entrará automáticamente en el modo en espera cuando se haya ajustado y se inicie Auto Standby. **[75](#page-74-1)**

# ■ **El receptor de AV se apaga y tras restaurar la alimentación, se apaga de nuevo**

Se ha activado el circuito de protección. Retire el cable de alimentación de la toma de pared inmediatamente. Asegúrese de que todos los cables de los altavoces y las fuentes de entrada están correctamente conectados y deje el receptor de AV con su cable de alimentación desconectado durante 1 hora. Una vez transcurrido este tiempo, vuelva a conectar el cable de alimentación y enciéndalo. Si el receptor de AV se apaga de nuevo, desconecte el cable de alimentación y póngase en contacto con su distribuidor Onkyo. **[14](#page-13-0)**

Precaución: Si aparece "**CHECK SP WIRE**" en la pantalla del receptor de AV, es posible que los cables del altavoz estén en cortocircuito.

# **ADVERTENCIA**

Si el receptor de AV genera humo, olores o ruidos anormales, desconecte inmediatamente el cable de alimentación de la toma de red y póngase en contacto con su distribuidor Onkyo.

# *Audio*

#### ■ **No hay sonido o se oye muy bajo**

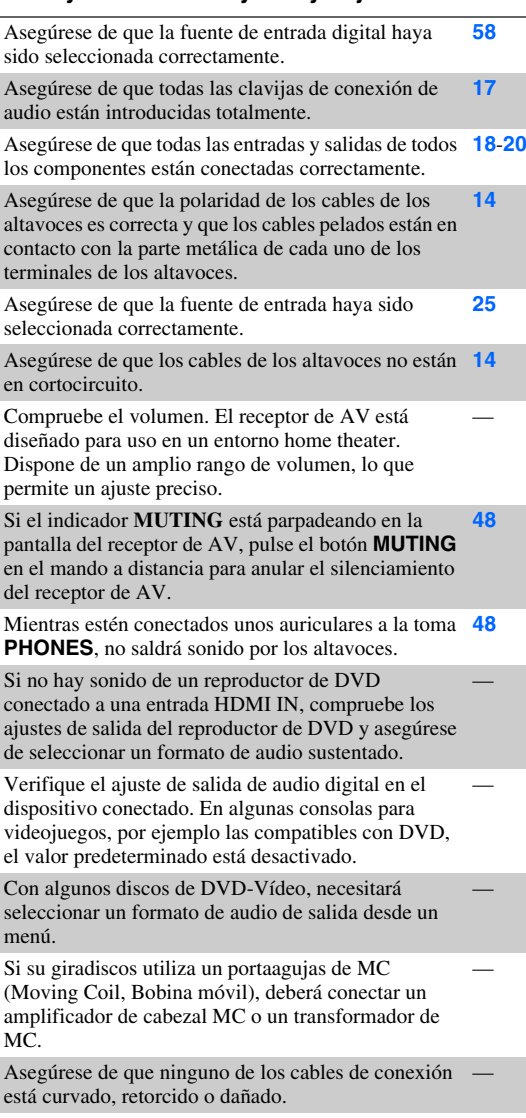

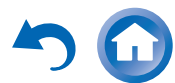

<span id="page-90-0"></span>No todos los modos de audición utilizan todos los altavoces.**[39](#page-38-0)**

Especifique las distancias de los altavoces y ajuste los **[60](#page-59-0)** niveles individuales de los altavoces.

Asegúrese de que el micrófono de configuración de los altavoces no siga conectado.

El formato de la señal de entrada está establecido en **[71](#page-70-1)**"**PCM**" o "**DTS**". Ajústelo en "**Desactivado**".

#### ■ Únicamente los altavoces frontales producen **sonido**

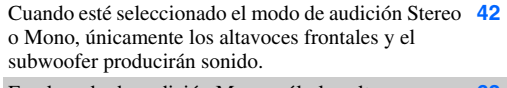

En el modo de audición Mono, sólo los altavoces frontales emiten sonido si el ajuste "**Altavoz salida**" está establecido en "**Left / Right**". **[63](#page-62-0)**

Compruebe la configuración de los altavoces. **[59](#page-58-0)**

#### ■ **Únicamente el altavoz central produce sonido**

Si utiliza el modo de audición Dolby Pro Logic IIx Movie, Dolby Pro Logic IIx Music o Dolby Pro Logic IIx Game con una fuente mono, como por ejemplo una emisora de radio de AM o un programa de TV mono, el sonido se concentrará en el altavoz central.

En el modo de audición Mono, sólo el altavoz central **[63](#page-62-0)**emite sonido si el ajuste "**Altavoz salida**" está establecido en "**Center**".

Asegúrese de que los altavoces están configurados correctamente.**[59](#page-58-0)**

#### ■ **Los altavoces surround no producen ningún sonido**

Cuando estén seleccionados los modos de audición T-—D (Theater-Dimensional), Stereo o Mono, los altavoces surround no producirán ningún sonido.

**[39](#page-38-1)**

Dependiendo de la fuente y del modo de audición actual, los altavoces surround podrían producir muy poco sonido. Pruebe seleccionando otro modo de audición.

Asegúrese de que los altavoces están configurados correctamente.**[59](#page-58-0)**

#### ■ **El altavoz central no produce ningún sonido**

Cuando estén seleccionados los modos de audición Stereo o Mono, el altavoz central no producirá ningún sonido.

En el modo de audición Mono, sólo los altavoces frontales emiten sonido si el ajuste "**Altavoz salida**" está establecido en "**Left / Right**". **[63](#page-62-0)**

Asegúrese de que los altavoces están configurados correctamente.**[59](#page-58-0)**

#### ■ **Los altavoces frontales elevados, frontales wide y de surround traseros no producen ningún sonido**

Dependiendo del modo de audición utilizado, los altavoces frontales elevados, frontales wide o surround traseros podrían no producir ningún sonido. Seleccione otro modo de audición.**[39](#page-38-2)**

Dependiendo de las fuentes, el sonido producido por los altavoces frontales elevados, frontales wide y surround traseros podría ser débil.

Asegúrese de que los altavoces están configurados correctamente.**[59](#page-58-0)**

Mientras se utiliza la Zona 2 Activada, la reproducción en la sala principal se reduce a 5.1 canales y los altavoces frontales elevados, frontales wide y surround traseros no producen ningún sonido.

Mientras se utiliza la Zona 3 Activada, la reproducción en la sala principal se reduce a 3.1 canales y los altavoces frontales elevados, frontales wide y surround traseros no producen ningún sonido.

#### ■ **El subwoofer no produce ningún sonido**

Cuando se reproduzca material fuente que no contenga información en el canal de LFE, el subwoofer no producirá ningún sonido.

Asegúrese de que los altavoces están configurados correctamente.**[59](#page-58-0)**

#### ■ **No hay sonido con un formato de señal determinado**

Verifique el ajuste de salida de audio digital en el dispositivo conectado. En algunas consolas para videojuegos, por ejemplo las compatibles con DVD, el valor predeterminado está desactivado.

Con algunos discos de DVD-Vídeo, necesitará seleccionar un formato de audio de salida desde un menú.

Dependiendo de la señal de entrada, algunos modos de audición no podrán seleccionarse. **[39](#page-38-0)**-**[45](#page-44-0)**

#### ■ **No se puede seleccionar el modo de audición Pure Audio**

El modo de audición Pure Audio no podrá seleccionarse mientras la Zona 2/3 esté activada.

#### ■ **No se puede obtener reproducción 6.1/7.1**

Si no hay altavoces surround posteriores, frontales wide o frontales elevados conectados, o si se están utilizando los altavoces de la Zona 2/3, la reproducción 6.1/7.1 no será posible.

Dependiendo del número de altavoces conectados, no **[39](#page-38-0)**-**[45](#page-44-0)**siempre es posible seleccionar todos los modos de audición.

#### ■ **El volumen del altavoz no podrá ajustarse como se desee**

Compruebe si se ha establecido un volumen máximo. **[72](#page-71-1)**

Si el nivel de volumen de cada altavoz individual se **[36](#page-35-0)**, **[60](#page-59-1)** ha ajustado a valores positivos altos, entonces el volumen maestro máximo posible podría reducirse. Tenga en cuenta que los niveles de volumen de los altavoces individuales se establecen automáticamente la finalizar la corrección de sala y la configuración de los altavoces de Audyssey MultEQ® XT32.

#### ■ **Se oye ruido**

No ate los cables de audio junto con cables de alimentación, cables de altavoces, etc., ya que el rendimiento de audio podría degradarse.

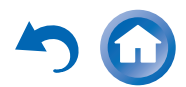

<span id="page-91-0"></span>El cable de audio podría captar interferencias. Pruebe reposicionando los cables.

#### ■ **La función Late Night no funciona**

Asegúrese de que el material fuente es Dolby Digital, **[52](#page-51-0)**Dolby Digital Plus y Dolby TrueHD.

Asegúrese de que "**TrueHD Loudness Management**" no está ajustado en "**Desactivado**". La función Late Night no funciona cuando este ajuste está desactivado.

#### ■ **Acerca de las señales DTS**

Cuando el material del programa de DTS finalice y el flujo de bits DTS se detenga, el receptor de AV permanecerá en el modo de audición DTS y el indicador **dts** permanecerá iluminado. Esto es para evitar ruido cuando se utilicen las funciones de pausa, avance rápido o retroceso rápido en el reproductor. Si cambia el reproductor de DTS a PCM, es posible que no escuche ningún sonido porque el receptor de AV no cambia los formatos inmediatamente. En ese caso, debe detener el reproductor durante aproximadamente tres segundos y después reanudar la reproducción.

Con algunos reproductores de CD y LD, no podrá reproducir materiales de DTS correctamente, aunque su reproductor esté conectado a una entrada digital del receptor de AV. Esto se debe normalmente a que el flujo de bits de DTS ha sido procesado (por ej., se ha cambiado el nivel de salida, la frecuencia de muestreo o la respuesta de frecuencia) y el receptor de AV no lo reconoce como una señal de DTS auténtica. En dichos casos, podría oírse ruido.

Cuando reproduzca material de programas de DTS, el uso de las funciones de pausa, avance rápido o retroceso rápido en el reproductor podría producir un ruido acústico breve. Esto no indica un funcionamiento incorrecto.

#### ■ **No se oye el principio del audio recibido a través de una entrada HDMI IN**

La identificación del formato de una señal de HDMI es más lenta que para otras señales de audio digital, por lo que la salida de audio podría no comenzar inmediatamente.

#### ■ **No hay sonido durante el modo Toda la casa**

Asegúrese de que ha elegido una entrada de audio analógica. **[58](#page-57-1)**

## *Video*

**[64](#page-63-0)**

#### ■ **No hay imagen**

Asegúrese de que todas las clavijas de conexión de vídeo hayan sido introducidas totalmente. **[17](#page-16-0)**

Asegúrese de que cada componente de vídeo esté conectado correctamente.**[18](#page-17-0)**, **[19](#page-18-0)**

**[57](#page-56-1)**

Si su televisor está conectado a la salida HDMI, seleccione "**-----**" en el ajuste "**Entrada HDMI**" para ver fuentes de vídeo compuesto y vídeo de componentes.

Si la fuente de vídeo está conectada a una entrada de **[19](#page-18-0)**, **[57](#page-56-2)** vídeo de componentes, deberá asignar dicha entrada a un selector de entrada y conectar el televisor a la salida HDMI o **COMPONENT VIDEO MONITOR OUT**.

Si la fuente de vídeo está conectada a una entrada de **[19](#page-18-0)**vídeo compuesto, deberá conectar el televisor a la salida HDMI o la de vídeo compuesto correspondiente.

Si la fuente de vídeo está conectada a una entrada HDMI, deberá asignar dicha entrada a un selector de entrada y conectar el televisor a la salida HDMI. **[18](#page-17-0)**, **[57](#page-56-1)**

Mientras esté seleccionado el modo de audición Pure **[39](#page-38-0)**Audio, la circuitería de vídeo estará apagada y únicamente se emitirán las señales de vídeo que entren a través de **HDMI IN**.

Asegúrese de seleccionar en el televisor la entrada de vídeo a la que está conectado el receptor de AV.

#### ■ **No hay imagen de una fuente conectada a una entrada HDMI IN**

No se garantiza el funcionamiento fiable con un adaptador de HDMI a DVI. Además, las señales de vídeo de un ordenador no están garantizadas. **[105](#page-104-0)**

Si la resolución está establecida en un valor de resolución que no está admitido por el televisor, no se emite vídeo desde la salida HDMI. **[56](#page-55-0)**

Si aparece el mensaje "**Resolution Error**" en la pantalla del receptor de AV, esto indicará que su televisor no admite la resolución de vídeo seleccionada y que deberá seleccionar otra resolución en su reproductor de DVD.

#### ■ **No aparecen los menús en pantalla**

Asegúrese de seleccionar en el televisor la entrada de vídeo a la que está conectado el receptor de AV.

Cuando el receptor de AV no está conectado a un televisor a través de **HDMI OUT MAIN**, no se muestran los menús en pantalla.

#### ■ **No aparece la información en pantalla**

Dependiendo de la señal de entrada, la información en pantalla podría no aparecer cuando se envíe la señal de entrada de **HDMI IN** a un dispositivo conectado a la salida HDMI.**[50](#page-49-0)**

#### *Sintonizador*

#### ■ **La recepción produce ruido, la recepción estéreo de FM es ruidosa o no aparece el indicador FM STEREO**

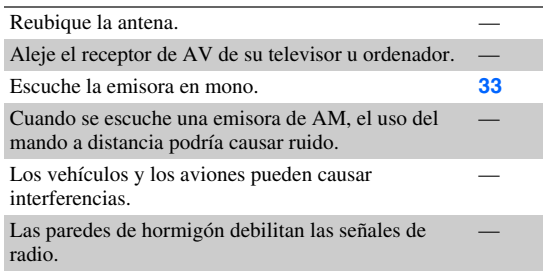

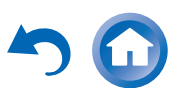

<span id="page-92-0"></span>Si no consigue mejorar la recepción, instale una antena de exteriores.

## *Mando a distancia*

#### ■ **El mando a distancia no funciona**

Antes de usar esta unidad, asegúrese de pulsar **RECEIVER**.

Asegúrese de que las baterías están instaladas con la **[4](#page-3-0)** polaridad correcta.

Instale baterías nuevas. No mezcle diferentes tipos de **[4](#page-3-1)** baterías ni baterías nuevas y gastadas.

**[4](#page-3-1)**

**[76](#page-75-1)**

Asegúrese de que el mando a distancia no esté demasiado lejos del receptor de AV y de que no existan obstáculos entre el mando a distancia y el sensor del mando a distancia del receptor de AV.

Asegúrese de que el receptor de AV no está expuesto a la luz solar directa o a lámparas fluorescentes de tipo inversor. Reubíquelo si fuera necesario.

Si el receptor de AV está instalado en un estante o armario con puertas de cristales coloreados, el mando a distancia podría no funcionar de un modo fiable cuando las puertas estén cerradas.

Asegúrese de que ha seleccionado el modo de mando **[11](#page-10-0)**, **[85](#page-84-5)** a distancia correcto.

Cuando utilice el mando a distancia para controlar componentes de AV de otros fabricantes, algunos botones podrían no funcionar según lo esperado.

Asegúrese de haber introducido el código de mando a **[84](#page-83-2)** distancia correcto.

Asegúrese de establecer la misma ID tanto en el receptor de AV como en el mando a distancia.

#### ■ **No se pueden controlar otros componentes**

Si se trata de un componente de Onkyo, asegúrese de **[20](#page-19-0)**que el cable RI y el cable de audio analógico estén conectados correctamente. La conexión con un solo cable **RI** no será suficiente.

Asegúrese de que ha seleccionado el modo de mando **[11](#page-10-0)**, **[85](#page-84-5)** a distancia correcto.

Si ha conectado un reproductor de casetes a la toma **TV/CD IN.** o un Dock RI a las tomas **TV/CD IN** o **GAME 1 IN**, para que el mando a distancia funcione correctamente, deberá configurar la pantalla de entrada de la forma adecuada.**[47](#page-46-0)**

Si no consigue utilizarlo, deberá introducir el código **[83](#page-82-2)** de mando a distancia apropiado.

Para controlar un componente de otro fabricante, apunte el mando a distancia hacia dicho componente. **[84](#page-83-2)**

Para controlar un componente de Onkyo conectado a **[85](#page-84-6)** través de RI, apunte con el mando a distancia al receptor de AV. Asegúrese de introducir en primer lugar el código de mando a distancia apropiado.

Para controlar un componente de Onkyo que no está conectado a través de RI, apunte el mando a distancia al componente. Asegúrese de introducir en primer lugar el código de mando a distancia apropiado. **[85](#page-84-6)**

El código de mando a distancia introducido podría no ser correcto. Si aparece más de un código en la lista, pruebe con cada uno de ellos.

#### ■ **No se puede aprender comandos de otro mando a distancia**

Cuando se aprenden comandos, asegúrese de que los **[88](#page-87-2)** extremos transmisores de los dos mandos a distancia están mirando uno hacia otro.

¿Está intentando aprender de un mando a distancia que no puede utilizarse para el aprendizaje? Algunos comandos no se pueden aprender, sobre todo los que contienen varias instrucciones.

# *Dock RI para el iPod/iPhone*

#### ■ **No hay sonido**

Asegúrese de que el iPod/iPhone efectivamente está reproduciendo.

Asegúrese de que su iPod/iPhone está insertado correctamente en el Dock.

Asegúrese de que el receptor de AV está encendido, está seleccionada la fuente de entrada correcta y está subido el volumen.

Asegúrese de que todas las clavijas están introducidas a fondo.

Intente restablecer el iPod/iPhone. —

#### ■ **No hay vídeo**

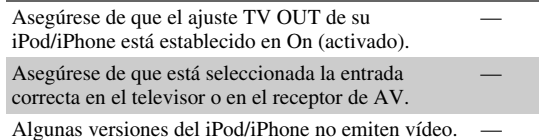

#### ■ **El mando a distancia del receptor de AV no controla el iPod/iPhone**

Asegúrese de que su iPod/iPhone está insertado correctamente en el Dock. Si el iPod/iPhone está dentro de una funda, tal vez no se conecte bien en el dock. Retire siempre el iPod/iPhone de la funda antes de insertarlo en el dock.

El iPod/iPhone no podrá utilizarse mientras se esté visualizando el logotipo de Apple.

Asegúrese de que ha seleccionado el modo remoto correcto.**[82](#page-81-6)**

Cuando use el mando a distancia del receptor de AV apúntelo hacia su receptor de AV.

Si sigue sin poder controlar el iPod/iPhone, inicie la reproducción pulsando el botón de reproducción del iPod/iPhone. Entonces debería ser posible realizar el uso remoto.

Intente restablecer el iPod/iPhone.

Según el modelo de iPod/iPhone, algunos botones podrían no funcionar como cabría esperar.

#### ■ **El receptor de AV selecciona el iPod/iPhone como fuente de entrada de forma inesperada**

Ponga siempre en pausa la reproducción en el iPod/iPhone antes de seleccionar una fuente de entrada diferente. Si no se pausa la reproducción, la función Direct Change (Cambio directo) podría seleccionar su iPod/iPhone como fuente de entrada por error durante la transición entre pistas.

#### ■ **El iPod/iPhone no funciona correctamente**

Intente conectar de nuevo el iPod/iPhone. —

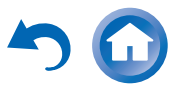

#### <span id="page-93-0"></span>*Zona 2/3*

#### ■ **No hay sonido**

En la Zona 2/3 sólo se podrán reproducir componentes conectados a entradas analógicas.

#### ■ **Los altavoces de la Zona 2/3 no producen ningún sonido**

Si el ajuste "**Tipo de altavoces(frontales)**" está establecido en "**Normal**", la Zona 2/3 activada no puede utilizarse. **[58](#page-57-2)**

# *Servidor de música y radio de Internet*

#### ■ **No se puede acceder al servidor ni a la radio de Internet**

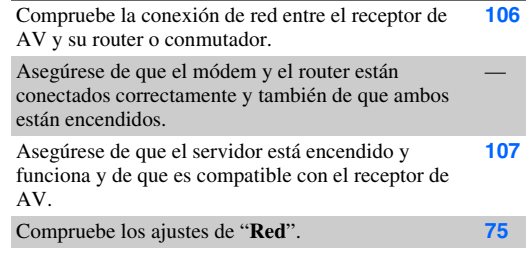

#### ■ **La reproducción se detiene mientras se está escuchando archivos de música del servidor**

Asegúrese de que el servidor es compatible con el receptor de AV. **[107](#page-106-0)**

Si descarga o copia archivos grandes en su ordenador, la reproducción podría interrumpirse. Cierre todos los programas que no está utilizando, use un ordenador más potente o utilice un servidor especial.

Si el servidor está sirviendo archivos de música grandes al mismo tiempo a varios dispositivos conectados en red, la red podría sobrecargarse y la reproducción podría interrumpirse. Reduzca el número de dispositivos de reproducción conectados a la red, actualice su red o use un conmutador en lugar de un concentrador.

#### ■ **Imposible conectarse al receptor de AV desde un navegador web**

Si utiliza DHCP, es posible que el router no le asigne **[75](#page-74-2)**siempre la misma dirección IP al receptor de AV, por lo que, si no puede conectarse a un servidor o a una emisora de radio de Internet, vuelva a comprobar la dirección IP del receptor de AV en la pantalla "**Red**".

Compruebe los ajustes de "**Red**". **[75](#page-74-2)**

# *Reproducción de dispositivos USB*

#### ■ **No se puede acceder a los archivos de música de un dispositivo USB**

Asegúrese de que el dispositivo USB esté conectado correctamente.

El receptor de AV admite dispositivos USB compatibles con la clase de dispositivos de almacenamiento masivo USB. No obstante, la reproducción podría no ser posible con algunos dispositivos USB aunque se sean conformes con la clase de dispositivos de almacenamiento masivo USB.**[107](#page-106-1)**

No se pueden reproducir dispositivos de memoria USB con funciones de seguridad.

#### *Otros*

#### ■ **Consumo de energía en espera**

En los siguientes casos, el consumo de energía en el **[74](#page-73-1)**, **[76](#page-75-2)** modo en espera puede llegar a un máximo de 12,0 W:

- El ajuste "**HDMI Control(RIHD)**" se establece en "**Activado**". (Dependiendo del estado del televisor, el receptor de AV entrará en el modo en espera como de costumbre.)
- El ajuste "**HDMI Through**" se establece en una opción distinta de "**Desactivado**".
- El ajuste "**Red en Standby**" se establece en "**Activado**".

Si un dispositivo móvil compatible con MHL se conecta a la entrada AUX (frontal), aumentará el consumo de energía en el modo en espera.

#### ■ **El sonido cambia cuando conecto los auriculares**

Cuando conecte unos auriculares, el modo de audición se ajustará a Stereo, a menos que ya esté configurado en Stereo, Mono, Direct o Pure Audio.

#### ■ **La distancia del altavoz no podrá ajustarse como se desee**

Los valores introducidos pueden ajustarse automáticamente con valores más adecuados para home theater.

#### ■ **La pantalla no funciona**

La pantalla se apagará cuando se seleccione el modo de audición Pure Audio.

#### ■ **Cómo puedo cambiar el idioma de una fuente multiplex**

Emplee el ajuste "**Multiplex**" del menú "**Ajuste audio**" para seleccionar "**Principal**" o "**Sub**". **[63](#page-62-1)**

#### ■ Las funciones RI no funcionan

Para usar **RI**, deberá efectuar una conexión de **RI** y [20](#page-19-0) una conexión de audio analógico (RCA) entre el componente y el receptor de AV, aunque estén conectados digitalmente.

Cuando está seleccionada la Zona 2/3, las funciones **[20](#page-19-0)**de **RI** están desactivadas.

#### ■ **Las funciones System On/Auto Power On y Direct Change no funcionan para componentes conectados a través de RI**

Estas funciones no funcionan cuando está activada la **[20](#page-19-0)**Zona 2/3.

**[18](#page-17-1)**

#### <span id="page-94-0"></span>■ Cuando realice la Configuración automática de **los altavoces, la medición falla y se muestra el mensaje "Demasiado ruido ambiente.".**

Esto puede deberse a cualquier funcionamiento incorrecto en la unidad del altavoz. Verifique si la unidad produce sonidos normales.

#### ■ **Podrán realizarse los siguientes ajustes para las entradas de vídeo compuesto**

Deberá utilizar los botones de la unidad para realizar estos ajustes.

En el receptor de AV, pulse el selector de entrada de la fuente de entrada que desee ajustar y el botón **SETUP** simultáneamente. Mientras mantiene pulsado el botón del selector de entrada, pulse **SETUP** hasta que aparezca "**Video ATT :On**" en la pantalla del receptor de AV. Después suelte ambos botones. Para desactivar el ajuste, repita el proceso anterior para que "**Video ATT :Off**" aparezca en la pantalla del receptor de AV y suelte los botones.

#### **• Atenuación de vídeo**

#### Este ajuste podrá realizarse para la entrada **BD/DVD**, **CBL/SAT**, **STB/DVR**, **GAME 1**, **AUX** o **USB**.

Si tiene una consola para videojuegos conectada a la entrada de vídeo compuesto y la imagen no es muy nítida, puede atenuar la ganancia.

**Video ATT :Off**: La ganancia no cambia (valor predeterminado).

**Video ATT :On**: La ganancia se reduce en los valores que se especifican a continuación.

- 2 dB para la salida HDMI.
- 6 dB para la salida **MONITOR OUT V**.

#### ■ **Si la imagen del televisor/monitor conectado a la salida HDMI es inestable, pruebe a desactivar la función DeepColor**

Para desactivar la función DeepColor, pulse simultáneamente los botones **STB/DVR**<sup>y</sup>

8**ON/STANDBY** en el receptor de AV. Manteniendo pulsado **STB/DVR**, pulse 8**ON/STANDBY** hasta que aparezca "**Deep Color:Off**" en la pantalla del receptor de AV. Después suelte ambos botones. Para reactivar la función DeepColor, repita el proceso anterior hasta que "**Deep Color:On**" aparezca en la pantalla del receptor de AV y suelte los botones.

El receptor de AV contiene un microordenador para el procesamiento de señales y las funciones de control. En situaciones muy raras, las interferencias fuertes, el ruido de una fuente externa o la electricidad estática podrían causar el bloqueo del mismo. En el improbable caso de que esto se produzca, desenchufe el cable de alimentación de la toma de pared, espere cinco segundos como mínimo y después vuélvalo a enchufar.

Onkyo no se hace responsable de los daños causados por malas grabaciones debidas a un funcionamiento anómalo de la unidad (por ejemplo, no cubre los gastos de alquiler de CD). Antes de grabar datos importantes, asegúrese de que el material se grabará correctamente.

Antes de desconectar el cable de alimentación de la toma de red, ponga el receptor de AV en espera.

#### **Nota importante con relación a la reproducción de vídeo**

El receptor de AV puede sobreconvertir fuentes de vídeo de componentes y vídeo compuesto para su visualización en un televisor conectado a la salida HDMI. No obstante, si la calidad de imagen de la fuente es mala, la conversión podría empeorarla o hacer que desaparezca totalmente. En este caso, pruebe lo siguiente:

*1* **Si la fuente de vídeo está conectada a una entrada de vídeo de componentes, conecte el televisor a COMPONENT VIDEO MONITOR OUT.**

Si la fuente de vídeo está conectada a una entrada de vídeo compuesto, conecte el televisor a **MONITOR OUT V**.

*2* **En el menú principal, seleccione "Asignar entrada/salida" y después "Entrada vídeo componente" (**➔ **[página](#page-56-2) 57).**

Si la fuente de vídeo está conectada a la entrada **COMPONENT VIDEO IN 1**, elija el selector de entrada correspondiente y asígnelo a "**IN1**". Si la fuente de vídeo está conectada a la entrada **COMPONENT VIDEO IN 2**, elija el selector de entrada correspondiente y asígnelo a "**IN2**". Si la fuente de vídeo está conectada a la entrada de vídeo compuesto, elija el selector de entrada correspondiente y asígnelo a "**-----**".

#### **Consejo**

• Para evitar la conversión ascendente, establezca el ajuste "**Modo de imagen**" en "**Direct**" (➔ **[página](#page-68-0) 69**).

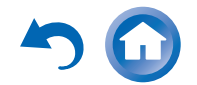

# <span id="page-95-0"></span>**Actualización de firmware**

Para actualizar el firmware del receptor de AV, puede escoger entre los dos métodos siguientes: actualizar a través de la red o a través de un dispositivo USB. Escoja el que mejor se adapte a su entorno. Antes de proceder a la actualización, lea atentamente las instrucciones correspondientes.

#### ■ **Actualización a través de la red**

Necesita una conexión a Internet por cable para actualizar el firmware.

#### ■ **Actualización a través de almacenamiento USB (**➔ **[página](#page-97-0) 98)**

Prepare un dispositivo de almacenamiento USB como un lápiz de memoria flash USB. Necesita al menos 32 MB de espacio disponible para actualizar el firmware.

#### **Nota**

- Compruebe que hay conexión de red antes de actualizarlo.
- No toque ninguno de los cables o dispositivos conectados al receptor de AV durante el proceso de actualización.
- No intente acceder al receptor de AV desde su ordenador mientras se está actualizando.
- No desconecte la alimentación del receptor de AV durante la actualización.
- Es posible que el soporte de almacenamiento del lector de tarjetas USB no funcione.
- Si el dispositivo USB se ha particionado, cada sección se tratará como un dispositivo independiente.
- Si el dispositivo USB contiene muchos datos, el receptor de AV puede tardar un rato en leerlo.
- El funcionamiento no está garantizado con todos los dispositivos USB, lo que incluye la capacidad de alimentarlos.
- Onkyo no se hace responsable de la pérdida de datos ni de daños en los mismos como consecuencia del uso de un dispositivo USB con el receptor de AV. Onkyo le recomienda que haga antes una copia de seguridad de sus archivos de música importantes.
- Si conecta una unidad de disco duro USB al puerto USB, Onkyo le recomienda que utilice su adaptador de CA para alimentarla.
- No se pueden utilizar concentradores USB ni dispositivos USB con funciones de concentrador. No conecte su dispositivo USB a través de un concentrador USB.
- No se pueden utilizar dispositivos USB con funciones de

#### **Limitación de responsabilidad**

El programa y la documentación en línea que lo acompaña se le ofrecen para que los utilice bajo su propia responsabilidad. Onkyo no se hará responsable y usted no podrá solicitar daños y perjuicios por ningún tipo de reclamación relacionada con su uso del programa o de la documentación en línea que lo acompaña, independientemente de la teoría legal, tanto si es de tipo contractual como extracontractual. En ningún caso será Onkyo responsable ante usted ni ante terceros de daños especiales, indirectos, circunstanciales o consiguientes de ningún tipo, incluidos, entre otros, la compensación, el reembolso o la indemnización por pérdida de beneficios presentes o futuros, pérdida de datos ni por cualquier otro motivo.

**Consulte el sitio web de Onkyo para obtener la información más reciente.**

#### *Actualización del firmware a través de la red*

seguridad. El receptor de AV le permite actualizar el firmware utilizando la conexión de red del panel trasero.

#### **Nota**

- Asegúrese de que su receptor de AV y el televisor estén encendidos y el cable Ethernet esté conectado al panel trasero del receptor de AV.
- Nunca desenchufe ni apague el receptor de AV mientras se está actualizando.
- Nunca enchufe ni desenchufe un cable HDMI ni el cable Ethernet durante el proceso de actualización.
- No intente acceder al receptor de AV desde su ordenador mientras se está actualizando.
- Nunca desenchufe el cable de alimentación durante el proceso de actualización.
- Se tarda hasta 60 minutos en completar la actualización del firmware.
- El receptor de AV guardará todos sus ajustes al finalizar la actualización.

### **Antes de empezar**

- Establezca el ajuste "**HDMI Control(RIHD)**" en "**Desactivado**" ( ➔ **[página](#page-73-1) 74**).
- Apague el dispositivo controlador conectado a través de RS232 y el cable Ethernet.
- Apague la multizona si está presente esta función.
- Detenga la reproducción de contenidos de Internet Radio, iPod/iPhone, USB o servidores, etc.

# <span id="page-96-0"></span>**Procedimiento de actualización**

*1* **Pulse RECEIVER y a continuación HOME en el mando a distancia.**

Aparecerá el menú Home en la pantalla del televisor.

*2* **Seleccione "Firmware Update" y pulse ENTER.**  Tenga en cuenta que la opción "**Firmware Update**" se pondrá gris durante un breve período de tiempo después de encender el receptor de AV. Espere hasta que esté operativo.

#### *3***Seleccione "Actualizar a través de NET" y pulse ENTER.**

Tenga en cuenta que esta opción no estará disponible si no hay un archivo de firmware más reciente que la versión instalada actualmente.

*4***Seleccione "Actualización" y pulse ENTER.**

Se iniciará el proceso de actualización. A medida que avance la actualización, la visualización en pantalla puede desaparecer dependiendo del programa actualizado. En este caso, puede ver el avance de la actualización en la pantalla del receptor de AV. La visualización en pantalla reaparecerá al finalizar la actualización y después de apagar y encender de nuevo el receptor de AV.

*5* **Aparecerá el mensaje "Completed!" en la pantalla del receptor de AV, indicando que la actualización ha finalizado.**

#### *6* **Apague el receptor de AV utilizando**  8**ON/STANDBY del panel frontal.**

No utilice 8 **RECEIVER** en el mando a distancia. Cuando esté apagado, el receptor de AV se encenderá de nuevo automáticamente.

¡Enhorabuena! Ahora tiene el firmware más reciente en su receptor de AV Onkyo.

# **Resolución de problemas**

#### **Caso 1:**

Si se produce un error, aparecerá "**Error!! \*-\*\***" en la pantalla del receptor de AV. (Los caracteres alfanuméricos de la pantalla frontal se indican mediante asteriscos.) Consulte la siguiente tabla y tome las medidas adecuadas.

#### ■ **Errores durante una actualización a través de la red**

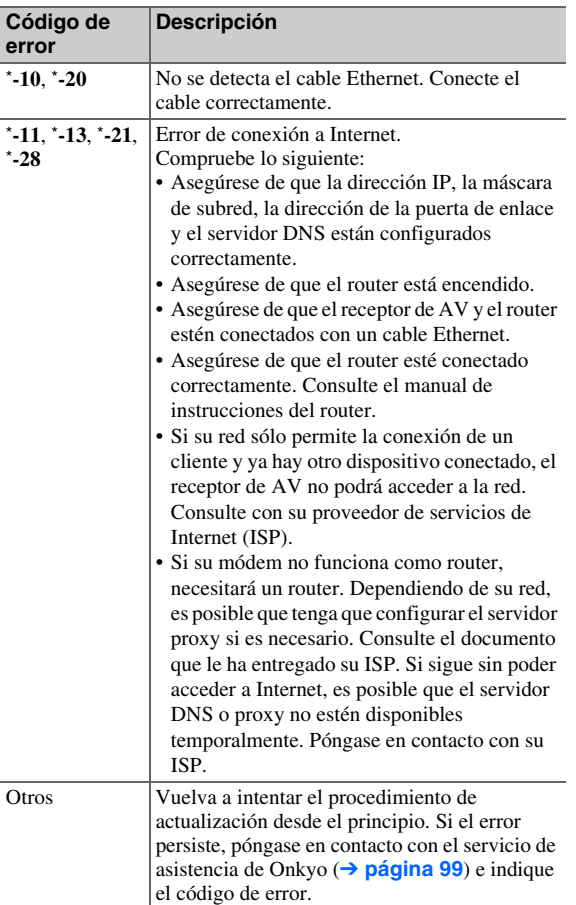

Si se produce un error durante el proceso de actualización, desconecte y vuelva a conectar el cable de alimentación de CA y vuelva a intentarlo.

# **Caso 3:**

Si no tiene una conexión de Internet a la red, póngase en contacto con el servicio de asistencia de Onkyo (➔ **[página](#page-98-0) 99**).

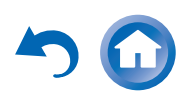

#### <span id="page-97-1"></span><span id="page-97-0"></span>*Actualización del firmware a través de USB*

El receptor de AV le permite actualizar el firmware utilizando un dispositivo USB.

#### **Nota**

- Nunca desenchufe ni apague el receptor de AV durante el proceso de actualización.
- Nunca enchufe ni desenchufe un cable HDMI ni un dispositivo USB durante el proceso de actualización.
- Nunca desenchufe el dispositivo de almacenamiento USB que contiene el archivo de firmware o el cable de alimentación de CA durante el proceso de actualización.
- No intente acceder al receptor de AV desde su ordenador mientras se está actualizando.
- Se tarda hasta 60 minutos en completar la actualización del firmware.
- El receptor de AV guardará todos sus ajustes al finalizar la actualización.

#### **Antes de empezar**

- Establezca el ajuste "**HDMI Control(RIHD)**" en "**Desactivado**" ( ➔ **[página](#page-73-1) 74**).
- Apague el dispositivo controlador conectado a través de un cable Ethernet.
- Apague la multizona si está presente esta función.
- Detenga la reproducción de contenidos de Internet Radio, iPod/iPhone, USB o servidores, etc.
- Si hay algún dato en el dispositivo USB, bórrelo.

#### **Procedimiento de actualización**

- *1* **Conecte un dispositivo USB al ordenador. Si hay algún dato en el dispositivo USB, bórrelo.**
- *2* **Descargue el archivo de firmware del sitio web de Onkyo. El nombre del archivo es el siguiente: ONKAVR\*\*\*\*\_\*\*\*\*\*\*\*\*\*\*\*\*.zip**

**Descomprima el archivo descargado. Se crearán los cinco archivos siguientes:**

**ONKAVR\*\*\*\*\_\*\*\*\*\*\*\*\*\*\*\*\*.of1 ONKAVR\*\*\*\*\_\*\*\*\*\*\*\*\*\*\*\*\*.of2 ONKAVR\*\*\*\*\_\*\*\*\*\*\*\*\*\*\*\*\*.of3 ONKAVR\*\*\*\*\_\*\*\*\*\*\*\*\*\*\*\*\*.of4 ONKAVR\*\*\*\*\_\*\*\*\*\*\*\*\*\*\*\*\*.of5**

- *3* **Copie los archivos extraídos en el dispositivo USB. Tenga cuidado de no copiar el archivo comprimido.**
- *4* **Extraiga el dispositivo USB del ordenador y conéctelo al puerto USB del receptor de AV.** Cuando el receptor de AV tiene dos puertos USB, puede utilizar cualquiera de ellos.
- *5***Asegúrese de que el receptor de AV y el televisor están encendidos.**

Si el receptor de AV está en el modo de espera, pulse 8**ON/STANDBY** en el receptor de AV para que se ilumine la pantalla frontal.

#### *6***Seleccione la fuente de entrada USB.**

"**Now Initializing...**" se muestra en la pantalla del receptor de AV y a continuación aparece el nombre del dispositivo USB. Tardará de 20 a 30 segundos en reconocer el dispositivo USB.

#### *7* **Pulse RECEIVER y a continuación HOME en el mando a distancia.**

Aparecerá el menú Home en la pantalla del televisor.

*8***Seleccione "Firmware Update" y pulse ENTER.** 

#### *9***Seleccione "Actualizar a través de USB" y pulse ENTER.**

Tenga en cuenta que esta opción no estará disponible si no hay un archivo de firmware más reciente que la versión instalada actualmente.

# *10* **Seleccione "Actualización" y pulse ENTER.**

Se iniciará el proceso de actualización.

A medida que avance la actualización, la visualización en pantalla puede desaparecer dependiendo del programa actualizado. En este caso, puede ver el avance de la actualización en la pantalla del receptor de AV. La visualización en pantalla reaparecerá al finalizar la actualización y después de apagar y encender de nuevo el receptor de AV. No apague el receptor de AV ni extraiga el dispositivo USB durante el proceso de actualización.

*11* **Aparecerá el mensaje "Completed!" en la pantalla del receptor de AV, indicando que la actualización ha finalizado.Retire el dispositivo USB.**

# *12* **Apague el receptor de AV utilizando**  8**ON/STANDBY del panel frontal.**

No utilice 8 **RECEIVER** en el mando a distancia. Cuando esté apagado, el receptor de AV se encenderá de nuevo automáticamente.

¡Enhorabuena! Ahora tiene el firmware más reciente en su receptor de AV Onkyo.

# <span id="page-98-1"></span>**Resolución de problemas**

#### **Caso 1:**

Si se produce un error, aparecerá "**Error!! \*-\*\***" en la pantalla del receptor de AV. (Los caracteres alfanuméricos de la pantalla frontal se indican mediante asteriscos.) Consulte la siguiente tabla y tome las medidas adecuadas.

#### ■ **Errores durante la actualización a través de USB**

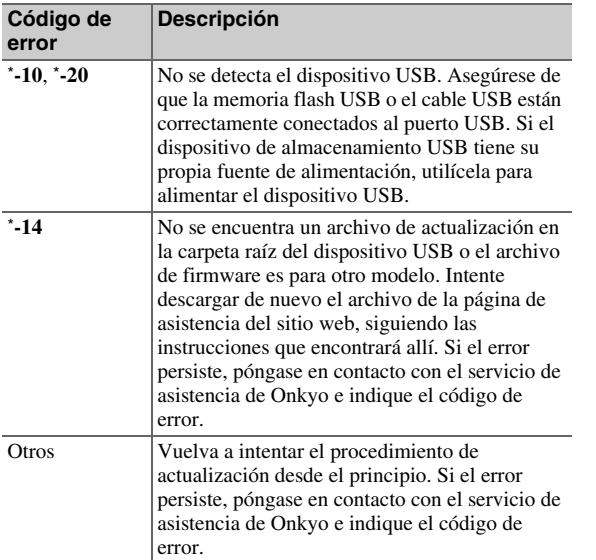

#### <span id="page-98-0"></span>**Caso 2:**

Si se produce un error durante el proceso de actualización, desconecte y vuelva a conectar el cable de alimentación de CA y vuelva a intentarlo.

#### Onkyo Sound & Vision Corporation

2-1, Nisshin-cho, Neyagawa-shi, OSAKA 572-8540, JAPAN <http://www.onkyo.com/>

#### **The Americas**

Onkvo U.S.A. Corporation 18 Park Way, Upper Saddle River, N.J. 07458, U.S.A. For Dealer, Service, Order and all other Business Inquiries: Tel: 201-785-2600 Fax: 201-785-2650 Hours:M-F 9am-5pm ET <http://www.us.onkyo.com/>

For Product Support Team Only: 1-800-229-1687 Hours:M-F 9am-8pm / Sat-Sun 10am-8pm ET <http://www.us.onkyo.com/>

#### **Europe**

Onkyo Europe Electronics GmbH Liegnitzerstrasse 6, 82194 Groebenzell, GERMANY

Tel: +49-8142-4401-0 Fax: +49-8142-4208-213 <http://www.eu.onkyo.com/>

#### **China, Hong Kong**

**Onkyo China Limited** Unit 1033, 10/F, Star House, No 3, Salisbury Road, Tsim Sha Tsui Kowloon, Hong Kong. Tel: 852-2429-3118 Fax: 852-2428-9039<http://www.onkyochina.com>

#### **Asia, Oceania, Middle East, Africa**

Please contact an Onkyo distributor referring to Onkyo SUPPORT site.

<http://www.intl.onkyo.com/support/firmware/index.html>

The above-mentioned information is subject to change without prior notice. Visit the Onkyo web site for the latest update.

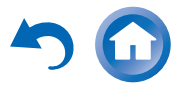

# <span id="page-99-0"></span>**Consejos de conexión y ruta de la señal de vídeo**

El receptor de AV admite diversos formatos de conexiones para ofrecer compatibilidad con una amplia gama de equipos de AV. El formato que seleccione dependerá de los formatos compatibles con sus componentes. Utilice las siguientes secciones como guía.

**Los menús de configuración en pantalla aparecerán únicamente en un televisor que esté conectado a HDMI OUT MAIN. Si el televisor está conectado a otras salidas de vídeo, utilice la pantalla del receptor de AV para cambiar los ajustes.**

# *Formatos de conexión de vídeo*

Los componentes de vídeo pueden conectarse utilizando cualquiera de los siguientes formatos de conexión de vídeo: vídeo compuesto, PC IN (RGB analógico), vídeo de componentes o HDMI, siendo éste último el que ofrece la mejor calidad de imagen.

#### **Consejo**

- Para un rendimiento de vídeo óptimo, THX recomienda que las señales de vídeo pasen por el sistema sin conversión ascendente (por ejemplo, de la entrada de vídeo de componentes a la salida de vídeo de componentes).
- Para evitar la conversión ascendente, establezca el ajuste "**Modo de imagen**" en "**Direct**" (➔ **[página](#page-68-0) 69**).

#### ■ **"Salida monitor" está ajustado en "HDMI Principal" o "HDMI-Sub"**

Las señales de entrada de vídeo fluyen a través del receptor de AV como se muestra, y las fuentes de vídeo compuesto, PC IN (RGB analógico) y vídeo de componentes se convierten de forma ascendente para la salida de HDMI. Utilice estos ajustes si conecta **HDMI OUT MAIN** o **HDMI OUT SUB** del receptor de AV al televisor.

Las salidas de vídeo compuesto y de vídeo de componentes pasan a través de sus señales de entrada correspondientes sin sufrir variaciones.

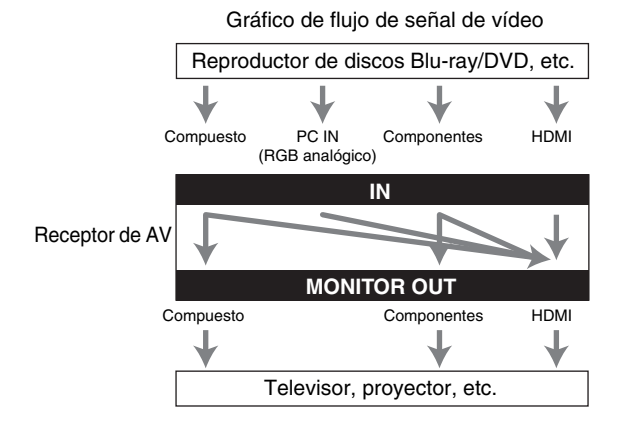

#### ■ **"Salida monitor" está ajustado en "Ambos"**

Las señales de entrada de vídeo fluyen a través del receptor de AV como se muestra, y las fuentes de vídeo compuesto, PC IN (RGB analógico) y vídeo de componentes se convierten de forma ascendente para ambas salidas HDMI. **Utilice este ajuste si conecta tanto HDMI OUT MAIN como HDMI OUT SUB del receptor de AV al televisor.**

Tenga en cuenta que las señales de vídeo se emiten desde ambas salidas HDMI a la resolución admitida por ambos televisores.

Las salidas de vídeo compuesto y de vídeo de componentes pasan a través de sus señales de entrada correspondientes sin sufrir variaciones.

Gráfico de flujo de señal de vídeo

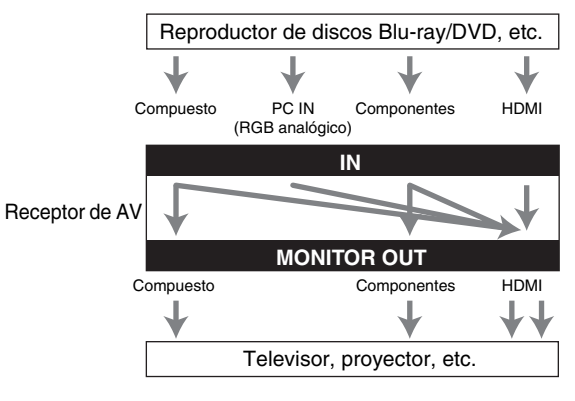

#### **Nota**

• Si el ajuste "**Salida monitor**" está establecido en "**Ambos**", no se puede seleccionar el ajuste "**Resolución**".

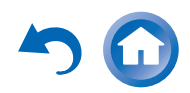

#### <span id="page-100-0"></span>■ **Selección de señal**

Si hay señales presentes en más de una entrada, las entradas se seleccionarán automáticamente con el siguiente orden de prioridad: HDMI, vídeo de componentes, vídeo compuesto.

Sin embargo, sólo para el vídeo de componentes, independientemente de si una señal de vídeo de componentes está realmente presente, si existe una entrada de vídeo de componentes asignada al selector de entrada, se seleccionará dicha entrada de vídeo de componentes. Y si no existe ninguna entrada de vídeo de componentes asignada al selector de entrada, esto se interpretará como que no existe ninguna señal de vídeo de componentes presente.

En el ejemplo de selección de señal que se muestra debajo, las señales de vídeo están presentes tanto en la entrada HDMI como en la entrada de vídeo compuesto. Sin embargo, la señal HDMI se selecciona automáticamente como fuente y el vídeo se emite a través de la salida HDMI.

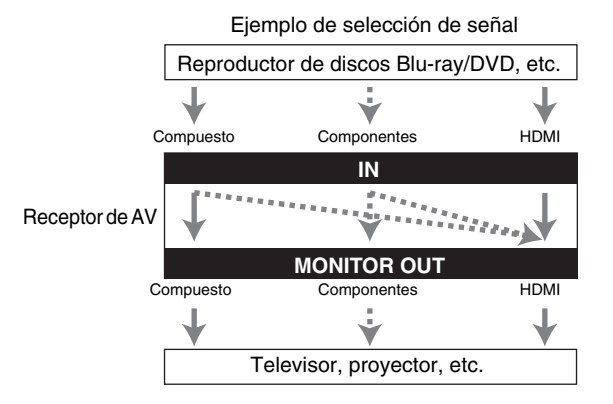

# *Formatos de conexión de audio*

Los componentes de audio pueden conectarse mediante el uso de cualquiera de los siguientes formatos de conexión de audio: analógico, óptico, coaxial o HDMI.

Cuando seleccione un formato de conexión, tenga en cuenta que el receptor de AV no convierte señales de entrada digital para salidas de línea analógica y viceversa.

Si hay señales presentes en más de una entrada, las entradas se seleccionarán automáticamente con el siguiente orden de prioridad: HDMI, digital, analógica.

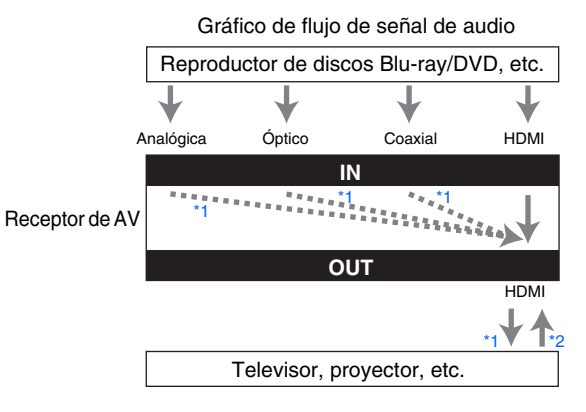

- <span id="page-100-1"></span>\*1 Depende del ajuste de "**Salida audio TV**" (➔ **[página](#page-73-2) 74**).
- <span id="page-100-2"></span>\*2 Esto es posible cuando "**Canal de retorno de audio**" está ajustado en "**Auto**" (➔ **[página](#page-74-3) 75**), está seleccionado el selector de entrada **TV/CD** y el televisor es compatible con ARC.

#### **Consejo**

• Cuando entra una señal a través de HDMI y se selecciona el selector de entrada correspondiente, se iluminará el indicador **HDMI**. En el caso de una conexión óptica o coaxial, se iluminará el indicador **DIGITAL**. En el caso de una conexión analógica, no se iluminará ninguno de los indicadores **HDMI** y **DIGITAL**.

#### <span id="page-101-0"></span>*Diagrama de resolución de vídeo*

En las siguientes tablas se muestra cómo emite el receptor de AV las señales de vídeo a diferentes resoluciones.

# **NTSC/PAL**

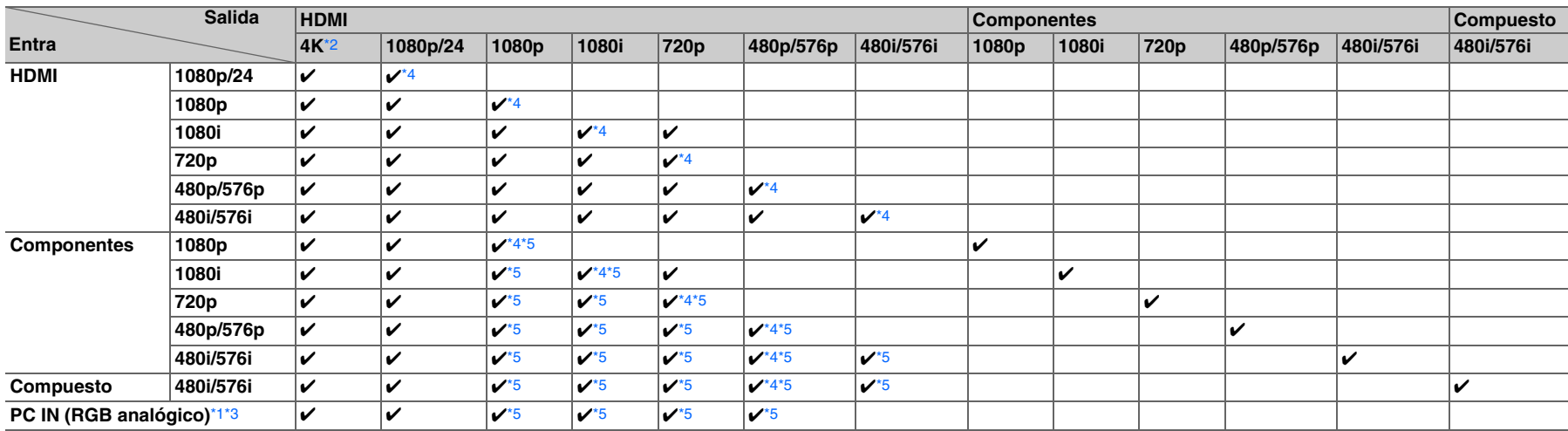

<span id="page-101-4"></span>\*1 Resoluciones disponibles: [640 × 480 60 Hz], [800 × 600 60 Hz], [1024 × 768 60 Hz], [1280 × 1024 60 Hz]

<span id="page-101-2"></span>\*2 Resoluciones admitidas: [3840  $\times$  2160 24/25/30 Hz], [4096  $\times$  2160 24 Hz]

<span id="page-101-5"></span>\*3 Cuando las señales de vídeo de ordenadores personales conectados a **PC IN** se emiten desde **HDMI OUT SUB**, es posible que no se visualicen correctamente en algunos televisores.

<span id="page-101-3"></span>\*4 Resoluciones admitidas para **HDMI OUT SUB** ("**Salida monitor**" = "**Sub**").

<span id="page-101-1"></span>\*5 Resoluciones admitidas para **HDMI OUT SUB** ("**Salida monitor**" = "**Ambos**").

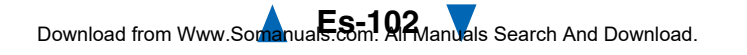

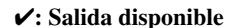

# <span id="page-102-1"></span><span id="page-102-0"></span>**Uso de un televisor, reproductor o grabador compatible con RIHD**

**RIFID**, que son las siglas de Remote Interactive over HDMI (Interactivo remoto sobre HDMI), es el nombre de la función de control del sistema incorporada en los componentes de Onkyo. El receptor de AV puede utilizarse con CEC (Consumer Electronics Control, Control de equipos electrónicos de consumo), que permite el control del sistema a través de HDMI y forma parte del estándar HDMI. CEC proporciona interoperatividad entre diversos componentes, sin embargo, no se garantiza el funcionamiento con componentes que no sean compatibles  $con$  **RIFID**.

# *Sobre los componentes compatibles con*  **RIHID**

Los siguientes componentes son compatibles con **PUHD** (a partir de enero de 2012).

#### ■ **TV**

- Televisor Toshiba
- Televisor Sharp

#### ■ **Reproductores/Grabadores**

- Reproductores Onkyo e Integra compatibles con  $R$
- Reproductores y grabadores Toshiba
- Reproductores y grabadores Sharp (únicamente cuando se usan junto con un televisor Sharp)

 Algunos modelos diferentes a los mencionados anteriormente podrían tener alguna interoperabilidad si son compatibles con CEC, que forma parte del Estándar HDMI, pero no se puede garantizar su funcionamiento.

### **Nota**

\*

- Para que el funcionamiento enlazado sea correcto, no conecte al terminal de entrada HDMI más componentes compatibles con
- **PULLIC** que los que se especifican a continuación.
- Reproductores de discos Blu-ray/DVD: hasta tres.
- Grabadores de discos Blu-ray/DVD/Digital Video: hasta tres. – Decodificadores de cable/satélite: hasta cuatro.
- No conecte el receptor de AV a otro receptor de AV/amplificador de AV a través de HDMI.
- No se garantiza el funcionamiento enlazado correcto cuando se conectan más componentes compatibles con  $\Box$  que los indicados anteriormente.

#### *Operaciones que pueden ser realizadas con una conexión* **PUHD**

#### ■ Para un televisor compatible con *દ*ચા**⊢**

Las siguientes operaciones relacionadas se activan mediante la conexión del receptor de AV a un televisor compatible con  $\Box$ 

- El receptor de AV entrará en el modo en espera cuando el televisor se ponga en espera.
- En la pantalla de menú del televisor, usted puede configurar la salida de audio ya sea desde los altavoces conectados al receptor de AV, o bien desde los altavoces del televisor.
- Es posible emitir el audio que procede del sintonizador o la entrada auxiliar del televisor a los altavoces del receptor de AV. (Se requiere una conexión de cable digital óptico o una similar además del cable HDMI.)
- La entrada al receptor de AV puede ser seleccionada con el mando a distancia del televisor.
- Operaciones tales como la de ajuste de volumen o similares para el receptor de AV se pueden realizar desde el mando a distancia del TV.

### ■ **Para reproductores/grabadores compatibles**  con **QIHID**

Las siguientes operaciones relacionadas se activan mediante la conexión del receptor de AV a un reproductor/grabador compatible con **RIHD**.

- Cuando se inicia la reproducción en el reproductor/grabador, el receptor de AV cambiará a la entrada HDMI del reproductor/grabador que está reproduciendo.
- El control del reproductor/grabador es posible con el mando a distancia suministrado con el receptor de AV.
- \* Dependiendo del modelo utilizado, es posible que no estén disponibles todas las operaciones.

### **Continúa en la página siguiente**

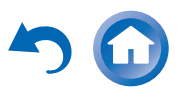

# <span id="page-103-0"></span>■ **Cómo conectar y configurar**

- *1* **Confirme la conexión y los ajustes.**
	- 1. Conecte la toma **HDMI OUT MAIN** a la toma de entrada HDMI del televisor.

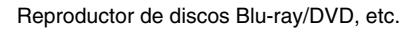

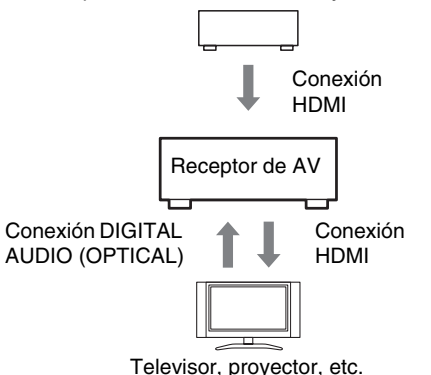

2. Conecte la salida de audio del televisor a la toma **OPTICAL IN 2** del receptor de AV usando un cable digital óptico.

#### **Nota**

- Cuando se utilice la función de canal de retorno de audio (ARC) con un televisor compatible con ARC, esta conexión no es necesaria ( ➔ **[página](#page-74-3) 75**).
- 3. Conecte la salida HDMI del reproductor/grabador de discos Blu-ray/DVD a la toma **HDMI IN 1** del receptor de AV.

#### **Nota**

• Es necesario asignar la entrada HDMI cuando se está conectando el reproductor/grabador de discos Blu-ray/DVD a otras tomas ( ➔ **[página](#page-56-1) 57**). No asigne una HDMI IN al selector TV/CD en este momento, de lo contrario no se garantizará el funcionamiento adecuado de CEC (Consumer Electronics Control, Control de equipos electrónicos de consumo).

- *2* **Cambie cada elemento del menú "HDMI" según los ajustes siguientes:**
	- **HDMI Control(RIHD)**: **Activado**
	- **Canal de retorno de audio** (ARC): **Auto**

Si desea más información sobre cada ajuste, consulte (➔ **[páginas](#page-73-1) 74**, **[75](#page-74-3)**).

#### *3***Confirme los ajustes.**

- 1. Active la alimentación para todos los componentes conectados.
- 2. Apague la alimentación del televisor y confirme que la alimentación de los componentes conectados se apague automáticamente con la operación relacionada.
- 3. Active la alimentación del reproductor/grabador de discos Blu-ray/DVD.
- 4. Inicie la reproducción del reproductor/grabador de Blu-ray/DVD y verifique lo siguiente:
	- El receptor de AV se enciende automáticamente y selecciona la entrada a la que se conecta el reproductor/grabador de discos Blu-ray/DVD.
	- El televisor se enciende automáticamente y selecciona la entrada a la que se conecta el receptor de AV.
- 5. Siguiendo las instrucciones operativas del televisor, seleccione "Use los altavoces del televisor" de la pantalla de menú del televisor y confirme que el audio salga a través de los altavoces del televisor y no desde los altavoces conectados al receptor de AV.
- 6. Seleccione "Use los altavoces conectados del receptor de AV" de la pantalla de menú del televisor y confirme que el audio salga de los altavoces conectados al receptor de AV y no de los altavoces del televisor.

#### **Nota**

• Realice las operaciones anteriores cuando use el receptor de AV por primera vez, cuando se cambien los ajustes de cada componente, cuando se apague la alimentación principal de cada componente, cuando el cable de alimentación se desconecte de la fuente de alimentación o cuando haya habido un apagón eléctrico.

*4* **Operación con el mando a distancia.** Para botones que pueden ser operados (➔ **[página](#page-85-3) 86**).

- El audio de DVD-Audio o Súper Audio CD no puede salir desde los altavoces del televisor. Usted podrá emitir el audio desde los altavoces del televisor mediante el ajuste de la salida de audio del reproductor de DVD a PCM de 2 canales. (Esto podría no ser posible dependiendo de los modelos de reproductor.)
- Incluso si usted efectúa el ajuste para tener salida de audio en los altavoces del televisor, el audio saldrá desde los altavoces conectados al receptor de AV cuando usted ajuste el volumen o cambie la entrada en el receptor de AV. Para emitir audio desde los altavoces del televisor, vuelva a realizar las operaciones correspondientes en el televisor.
- En caso de conexión de un **PUHD** con componentes compatibles con control de audio  $\mathsf{RI}$  y  $\mathsf{RI}$ , no conecte el cable **RI** al mismo tiempo.
- En el televisor, cuando seleccione cualquier otra toma que no sea la toma HDMI donde está conectado el receptor de AV, la entrada en el receptor de AV cambiará a "**TV/CD**".
- El receptor de AV se activará automáticamente en conjunción cuando determine que esto es necesario. Incluso si el receptor de AV está conectado a un televisor o a un reproductor/grabador, compatibles con **PUHD**, no se activará si no es necesario hacerlo. Podría no activarse en conjunción cuando el televisor esté ajustado para emitir audio desde el televisor.
- Las funciones enlazadas con el receptor de AV podrían no funcionar dependiendo del modelo del componente conectado. En estos casos, accione el receptor de AV directamente.

# <span id="page-104-1"></span><span id="page-104-0"></span>**Acerca de HDMI**

Diseñado para cubrir las exigencias crecientes de la TV digital, HDMI (High Definition Multimedia Interface, Interfaz multimedia de alta definición) es un nuevo estándar de interfaz digital para conectar televisores, proyectores, reproductores de discos Blu-ray/DVD, decodificadores de TV y otros componentes de vídeo. Hasta ahora, se necesitaban varios cables de vídeo y audio independientes para conectar componentes de AV. Con HDMI, un único cable puede transportar señales de control, de vídeo digital y hasta ocho canales de audio digital (PCM de 2 canales, audio digital multicanal y PCM multicanal).

El flujo de vídeo de HDMI (es decir, la señal de vídeo) es compatible con DVI (Digital Visual Interface)[\\*1](#page-104-2), por lo que los televisores y las pantallas con una entrada de DVI pueden conectarse mediante el uso de un cable adaptador de HDMI a DVI. (Esto podría no funcionar con algunos televisores y pantallas, teniendo como resultado la falta de imagen.)

El receptor de AV utiliza HDCP (High-bandwidth Digital Content Protection, Protección de contenidos digitales de gran ancho de banda)[\\*2](#page-104-3), por lo que únicamente los componentes compatibles con HDCP podrán mostrar la imagen.

La interfaz HDMI del receptor de AV está basada en lo siguiente:

Audio Return Channel, 3D, x.v.Color, DeepColor, Lip Sync, DTS-HD Master Audio, DTS-HD High Resolution Audio, Dolby TrueHD, Dolby Digital Plus, DSD y PCM multicanal.

- PCM lineal de 2 canales (32–192 kHz, 16/20/24 bits)
- PCM lineal multicanal (hasta 7.1 canales, 32–192 kHz, 16/20/24 bits)
- Flujo de bits (DSD, Dolby Digital, Dolby Digital Plus, Dolby TrueHD, DTS, DTS-HD High Resolution Audio, DTS-HD Master Audio)

Su reproductor de discos Blu-ray/DVD también deberá admitir la salida de HDMI de los formatos de audio anteriores.

#### *Formatos de audio compatibles Acerca de la protección de los derechos de autor*

El receptor de AV admite HDCP (High-bandwidth Digital Content Protection)[\\*2](#page-104-3), un sistema de protección frente a copia para señales de vídeo digital. Otros dispositivos conectados al receptor de AV a través de HDMI deberán, asimismo, ser compatibles con HDCP.

- <span id="page-104-2"></span>\*1 DVI (Digital Visual Interface, Interfaz visual digital): Estándar de interfaz de visualización digital creado por DDWG[\\*3](#page-104-4) en 1999.
- <span id="page-104-3"></span>\*2 HDCP (High-bandwidth Digital Content Protection, Protección de contenidos digitales de gran ancho de banda): Tecnología de encriptación de vídeo desarrollada por Intel para HDMI/DVI. Está diseñada para proteger contenidos de vídeo y requiere un dispositivo compatible con HDCP para visualizar vídeo encriptado.
- <span id="page-104-4"></span>\*3 DDWG (Digital Display Working Group, Grupo de trabajo de visualización digital): Liderado por Intel, Compaq, Fujitsu, Hewlett Packard, IBM, NEC y Silicon Image, el objetivo de este grupo industrial abierto es hacer frente a las necesidades del sector para la especificación de conectividad digital para ordenadores y pantallas digitales de altas prestaciones.

- El flujo de vídeo de HDMI es compatible con DVI (Digital Visual Interface, Interfaz visual digital), por lo que los televisores y las pantallas con una entrada de DVI pueden conectarse mediante el uso de un cable adaptador de HDMI a DVI. (Obsérvese que las conexiones de DVI sólo transportan vídeo, por lo que deberá realizar una conexión independiente para el audio.) No obstante, no se garantiza el funcionamiento fiable con este tipo de adaptador. Además, no se admitirán las señales de vídeo procedentes de un ordenador.
- La señal de audio de HDMI (frecuencia de muestreo, longitud de bits, etc.) podría verse limitada por el componente fuente conectado. Si la imagen es mala o no hay sonido de un componente conectado a través de HDMI, compruebe su configuración. Consulte el manual de instrucciones del componente conectado para obtener información detallada.

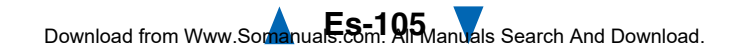

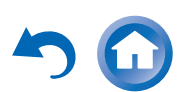

# <span id="page-105-1"></span>**Características de red/USB**

## <span id="page-105-0"></span>*Conexión a la red*

El siguiente diagrama muestra cómo puede conectar el receptor de AV a la red doméstica. En este ejemplo, está conectado a un puerto LAN en un router que tiene un conmutador 100Base-TX de 4 puertos integrado.

Radio de Internet

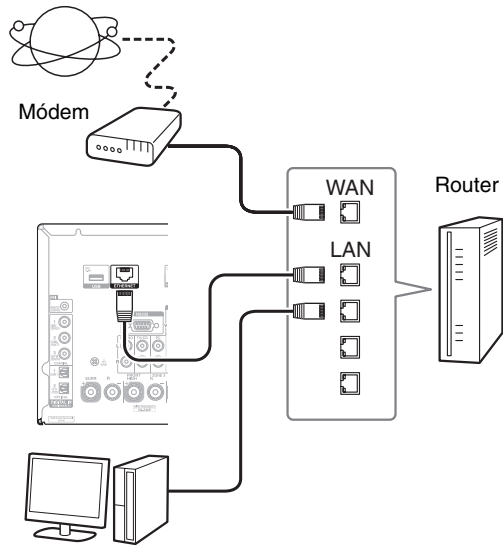

Ordenador o servidor de medios

# *Requisitos de red*

#### ■ **Red Ethernet**

Para obtener los mejores resultados, se recomienda una red Ethernet conmutada 100Base-TX. Aunque es posible reproducir música en un ordenador con conexión inalámbrica a la red, la reproducción podrá no ser fiable, por lo que es aconsejable utilizar una conexión por cable.

#### ■ **Router de Ethernet**

Un router gestiona la red, enrutando datos y proporcionando direcciones IP. Su router deberá ser compatible con:

- NAT (Network Address Translation, Traducción de dirección de red). NAT permite que varios que varios ordenadores conectados en red accedan a Internet al mismo tiempo a través de una sola conexión. El receptor de AV tiene que tener acceso a Internet para poder reproducir radio de Internet.
- DHCP (Dynamic Host Configuration Protocol, Protocolo de configuración dinámica de anfitrión). DHCP proporciona direcciones IP a los dispositivos de red y les permite autoconfigurarse automáticamente.
- Se recomienda utilizar un router con un conmutador 100Base-TX incorporado.

Algunos routers tienen un módem incorporado y algunos proveedores de servicios de Internet (ISP) requieren que se use un tipo específico de router. Consulte a su proveedor de servicios de Internet o a su distribuidor informático si no está seguro.

# ■ **Cable de Ethernet CAT5**

Utilice un cable de Ethernet CAT5 blindado (tipo recto) para conectar el receptor de AV a la red doméstica.

### ■ **Acceso a Internet (para la radio de Internet)**

Para recibir radio de Internet, la red Ethernet debe tener acceso a Internet. Una conexión a Internet de banda estrecha (por ej., módem de 56K, ISDN) no ofrecerá resultados satisfactorios; por lo tanto, resulta muy aconsejable usar una conexión de banda ancha (por ej., módem de cable, módem xDSL, etc.). Consulte a su

proveedor de servicios de Internet o a su distribuidor informático si no está seguro.

- Para recibir la radio de Internet con el receptor de AV, la conexión de banda ancha a Internet debe estar activa y tener acceso a la web. Consulte a su proveedor de servicios de Internet si tiene cualquier problema con la conexión a Internet.
- El receptor de AV utiliza DHCP para configurar sus ajustes de red automáticamente. Si desea configurar estos ajustes manualmente, consulte ["Red"](#page-74-2) (➔ **[página](#page-74-2) 75**).
- El receptor de AV no es compatible con ajustes PPPoE, por lo que si tiene una conexión a Internet de tipo PPPoE, deberá usar un router compatible con PPPoE.
- Según su proveedor de servicios de Internet, puede que necesite especificar un servidor proxy para poder usar la radio de Internet. Si su ordenador está configurado para usar un servidor proxy, use los mismos ajustes para el receptor de AV (➔ **[página](#page-75-3) 76**).

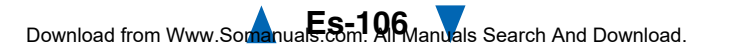

#### ■ **Reproducción de servidor**

El receptor de AV puede reproducir archivos de música digital almacenados en un ordenador o servidor de medios, y es compatible con las siguientes tecnologías:

- Windows Media Player 11
- Windows Media Player 12
- Windows Media Connect 2.0
- Servidor de medios certificado DLNA

Si el sistema operativo de su ordenador es Windows Vista, Windows Media Player 11 ya está instalado.

Windows Media Player 11 para Windows XP se puede descargar gratuitamente del sitio web de Microsoft.

- El ordenador o servidor de medios debe estar en la misma red que el receptor de AV.
- Es posible mostrar hasta 20.000 carpetas, y las carpetas se pueden anidar hasta 16 niveles de profundidad.

#### **Nota**

• Dependiendo del servidor de medios, es posible que el receptor de AV no lo reconozca o que no pueda reproducir sus archivos de música.

#### <span id="page-106-2"></span><span id="page-106-0"></span>*Requisitos del servidor* **Requisitos de sistema mínimos para Windows Media Player 11 en Windows XP Sistema operativo**

Windows XP Home Edition (SP2), Windows XP Professional (SP2), Windows XP Tablet PC Edition (SP2), Update Rollup 2 para Windows XP Media Center Edition 2005 (KB900325), Octubre 2006 Update Rollup para Windows XP Media Center Edition (KB925766)

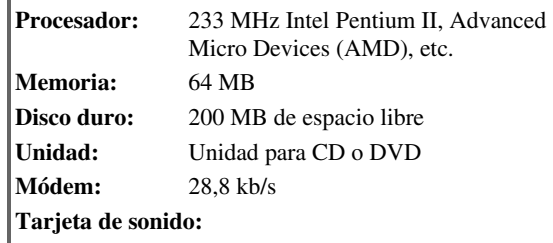

Tarjeta de sonido de 16 bits

**Monitor:**Súper VGA  $(800 \times 600)$ 

#### **Tarjeta de vídeo:**

64 MB VRAM, DirectX 9.0b

**Software:** Microsoft ActiveSync (sólo cuando se usa un PC de bolsillo o un smartphone con Windows Mobile)

#### **Navegador web:**

Microsoft Internet Explorer 6 o Netscape 7.1

### ■ **Reproducción remota**

- Windows Media Player 12
- Servidor de medios o dispositivo controlador con certificación DLNA (versión 1.5 de las directrices de interoperatividad de la DLNA).

El ajuste varía en función del servidor multimedia o los dispositivos controladores. Consulte el manual de instrucciones de sus dispositivos para obtener una información detallada.

Si el sistema operativo de su ordenador es Windows 7, Windows Media Player 12 ya está instalado. Si desea más información, consulte el sitio web de Microsoft.

# <span id="page-106-1"></span>*Requisitos de los dispositivos USB*

- Clase de dispositivos de almacenamiento masivo USB (no siempre está garantizado).
- Formato del sistema de archivos FAT16 o FAT 32.
- Si el dispositivo de almacenamiento se ha particionado, cada sección se tratará como un dispositivo independiente.
- Es posible mostrar hasta 20.000 carpetas, y las carpetas se pueden anidar hasta 16 niveles de profundidad.
- No se pueden utilizar concentradores USB ni dispositivos USB con funciones de concentrador.

- Si el soporte conectado no es compatible, aparecerá el mensaje "**No Storage**".
- Si conecta una unidad de disco duro USB al puerto **USB** del receptor de AV, le recomendamos que utilice su adaptador de CA para alimentarla.
- El receptor de AV admite reproductores de MP3 USB compatibles con el estándar de clase de almacenamiento masivo USB, que permite conectar dispositivos de almacenamiento USB a ordenadores sin necesidad de software ni controladores especiales. Tenga en cuenta que no todos los reproductores de MP3 USB son compatibles con el estándar de clase de almacenamiento masivo USB. Consulte el manual de instrucciones del reproductor de MP3 USB para obtener una información detallada.
- Los archivos de música WMA protegidos de un reproductor de MP3 no se pueden reproducir.
- Onkyo no acepta ninguna responsabilidad por la pérdida o los daños en los datos almacenados en un dispositivo USB cuando dicho dispositivo se utiliza con el receptor de AV. Le recomendamos que haga una copia de seguridad de sus archivos de música importantes con antelación.
- Los reproductores de MP3 que contienen archivos de música gestionados con software musical especial no son compatibles.
- El funcionamiento no está garantizado con todos los dispositivos USB, lo que incluye la capacidad de alimentarlos.
- No conecte su dispositivo USB a través de un concentrador USB. El dispositivo USB debe conectarse directamente al puerto **USB** del receptor de AV.
- Si el dispositivo USB contiene muchos datos, el receptor de AV puede tardar un rato en leerlo.
- No se pueden reproducir dispositivos USB con funciones de seguridad.

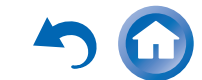

#### <span id="page-107-0"></span>*Formatos de archivo de audio compatibles*

Para la reproducción desde un servidor y desde un dispositivo USB, el receptor de AV admite los siguientes formatos de archivo de música.

Los archivos con tasa de bits variable (VBR) son compatibles. Sin embargo, los tiempos de reproducción podrían no visualizarse correctamente.

#### **Nota**

- Con la reproducción remota, el receptor de AV no admite los siguientes formatos de archivo de música: FLAC y Ogg Vorbis.
- En el caso de la reproducción del servidor, es posible que los formatos de archivo mencionados anteriormente no se reproduzcan dependiendo del tipo de servidor.

#### ■ **MP3 (.mp3 o .MP3)**

• Los archivos MP3 deben estar en el formato MPEG-1/MPEG-2 Audio Layer 3 con frecuencias de muestreo de 8 kHz, 11,025 kHz, 12 kHz, 16 kHz, 22,05 kHz, 24 kHz, 32 kHz, 44,1 kHz, 48 kHz y una tasa de bits entre 8 kbps y 320 kbps. Los archivos incompatibles no se pueden reproducir.

#### ■ **WMA (.wma o .WMA)**

WMA significa Windows Media Audio y es una tecnología de compresión de audio desarrollada por Microsoft Corporation. El audio se puede codificar con formato WMA usando el reproductor de Windows Media ®.

- Los archivos WMA deben tener la opción de copyright desactivada.
- Son compatibles las frecuencias de muestreo de 8 kHz, 11,025 kHz, 12 kHz, 16 kHz, 22,05 kHz, 24 kHz, 32 kHz, 44,1 kHz, 48 kHz y tasas de bits entre 5 kbps y 320 kbps y DRM de WMA.
- No se admiten los formatos WMA Pro/Voice.

#### ■ **WMA Lossless (.wma o .WMA)**

- Se admiten frecuencias de muestreo de 44,1 kHz, 48 kHz, 88,2 kHz, 96 kHz.
- Bit de cuantización: 16 bit, 24 bit

#### ■ **WAV (.wav o .WAV)**

Los archivos WAV contienen audio digital PCM no comprimido.

- Son compatibles las frecuencias de muestreo de 8 kHz, 11,025 kHz, 12 kHz, 16 kHz, 22,05 kHz, 24 kHz, 32 kHz, 44,1 kHz, 48 kHz, 64 kHz, 88,2 kHz, 96 kHz, 176,4 kHz y 192 kHz.
- Bit de cuantización: 8 bit, 16 bit, 24 bit

#### ■ **AAC**

#### **(.aac/.m4a/.mp4/.3gp/.3g2/.AAC/.M4A/.MP4/ .3GP o .3G2)**

AAC significa MPEG-2/MPEG-4 Audio.

• Son compatibles las frecuencias de muestreo de 8 kHz, 11,025 kHz, 12 kHz, 16 kHz, 22,05 kHz, 24 kHz, 32 kHz, 44,1 kHz, 48 kHz, 64 kHz, 88,2 kHz, 96 kHz y tasas de bits entre 8 kbps y 320 kbps.

### ■ **FLAC (.flac o .FLAC)**

FLAC es un formato de archivo para la compresión sin pérdidas de datos de audio.

- Son compatibles las frecuencias de muestreo de 8 kHz, 11,025 kHz, 12 kHz, 16 kHz, 22,05 kHz, 24 kHz, 32 kHz, 44,1 kHz, 48 kHz, 64 kHz, 88,2 kHz, 96 kHz, 176,4 kHz y 192 kHz.
- Bit de cuantización: 8 bit, 16 bit, 24 bit

#### ■ **Ogg Vorbis (.ogg o .OGG)**

• Son compatibles las frecuencias de muestreo de 8 kHz, 11,025 kHz, 12 kHz, 16 kHz, 22,05 kHz, 24 kHz, 32 kHz, 44,1 kHz, 48 kHz y tasas de bits entre 48 kbps y 500 kbps. Los archivos incompatibles no se pueden reproducir.

#### ■ **LPCM (Linear PCM)**

- Son compatibles las frecuencias de muestreo de 8 kHz, 11,025 kHz, 12 kHz, 16 kHz, 22,05 kHz, 24 kHz, 32 kHz, 44,1 kHz, 48 kHz, 64 kHz, 88,2 kHz y 96 kHz.
- Bit de cuantización: 8 bit, 16 bit, 24 bit
- \* Solo para reproducción a través de la red.

#### ■ **Apple Lossless (.m4a/.mp4/.M4A/.MP4)**

- Son compatibles las frecuencias de muestreo de 8 kHz, 11,025 kHz, 12 kHz, 16 kHz, 22,05 kHz, 24 kHz, 32 kHz, 44,1 kHz, 48 kHz, 64 kHz, 88,2 kHz y 96 kHz.
- Bit de cuantización: 16 bit, 24 bit

#### ■ **DSD (.dsf o .DSF)**

• La frecuencia de muestreo de 2,8224 MHz es compatible.

#### ■ **Dolby True HD (.vr/.mlp/.VR/.MLP)**

• Compatible con frecuencias de muestreo de 48 kHz, 64 kHz, 88,2 kHz, 96 kHz, 176,4 kHz y 192 kHz.

### *Acerca de DLNA*

La DLNA (Digital Living Network Alliance, Alianza de Redes Digitales Activas) es una colaboración de carácter internacional e intersectorial. Los miembros de la DLNA desarrollan el concepto de redes interoperativas con y sin cables, en las que los contenidos digitales, como las fotografías, la música y los vídeos, se pueden compartir a través de equipos electrónicos de consumo, ordenadores personales y dispositivos portátiles dentro y fuera del ámbito doméstico. El receptor de AV certifica cumple con la versión 1.5 de las directrices de interoperatividad de la DLNA.

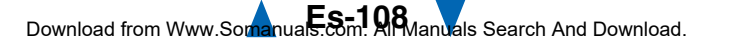
# <span id="page-108-0"></span>**Información sobre licencias y marcas comerciales**

"x.v.Color" es una marca comercial de Sony Corporation.

# @dts+10 @dts

Fabricado bajo licencia de acuerdo con los siguientes números de patentes estadounidenses: 5.956.674, 5.974.380, 5.978,762, 6.487.535, 6.226.616, 7.212.872, 7.003.467, 7.272.567, 7.668.723, 7.392.195, 7.333.929, 7.548.853 y otras patentes estadounidenses y mundiales concedidas y pendientes. DTS-HD, su símbolo y DTS-HD y el símbolo conjuntamente son marcas comerciales registradas y DTS-HD Master Audio es una marca comercial de DTS, Inc. El producto incluye el software. © DTS, Inc. Todos los derechos reservados.

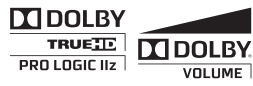

Fabricado bajo licencia de Dolby Laboratories. Dolby, Pro Logic, Surround EX y el símbolo de doble D son marcas comerciales de Dolby Laboratories.

Music Optimizer™ es una marca comercial de Onkyo Corporation.

# HƏMI

"HDMI, el logotipo de HDMI y High Definition Multimedia Interface son marcas comerciales o registradas de HDMI Licensing, LLC en los Estados Unidos y en otros países."

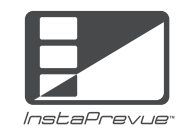

InstaPrevue y el logotipo de InstaPrevue son marcas comerciales o registradas de Silicon Image, Inc. en los Estados Unidos y en otros países.

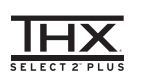

THX y el logotipo de THX son marcas comerciales de THX Ltd. que pueden estar registradas en algunas jurisdicciones. Todos los derechos reservados.

# **THX Select2 Plus**

Antes de poder otorgar la certificación THX Select2 Plus a un componente de home theater, éste debe superar una serie de rigurosos ensayos de calidad y rendimiento. Sólo entonces el producto podrá exhibir el logotipo THX Select2 Plus, que es la garantía de que los productos de home theater que compra le ofrecerán unas prestaciones extraordinarias durante muchos años. Los requisitos de THX Select2 Plus definen cientos de parámetros, entre los que se incluyen las prestaciones del amplificador de potencia y del preamplificador, así como el funcionamiento tanto en el dominio analógico como digital. Los receptores THX Select2 Plus también incorporan tecnologías exclusivas de THX (p. ej., Modo THX) que permiten reproducir con precisión y exactitud las bandas sonoras de películas en equipos de home theater.

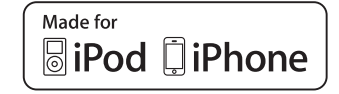

iPhone, iPod, iPod classic, iPod nano, iPod shuffle e iPod touch son marcas comerciales de Apple Inc., registradas en Estados Unidos y en otros países.

"Made for iPod" y "Made for iPhone" significan que un accesorio electrónico ha sido diseñado para conectarse específicamente a un iPod o iPhone, respectivamente, y su conformidad con los estándares de rendimiento de Apple ha sido certificada por el desarrollador. Apple no se hace responsable del funcionamiento de este dispositivo ni de su conformidad con los estándares de seguridad y normativos.

Tenga en cuenta que el uso de este accesorio con el iPod o iPhone puede afectar al rendimiento inalámbrico.

Apple TV es una marca comercial de Apple Inc., registrada en los EE.UU. y en otros países.

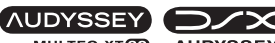

MULTEQ XTCD **AUDYSSEY DYNAMIC VOLUME** 

Fabricado bajo licencia de Audyssey Laboratories™, Inc. Pendiente de patentes en los EE. UU. y en el extranjero. Audyssey MultEQ® XT32, Audyssey Dynamic EQ®, Audyssey Dynamic Volume® y Audyssey DSX® son marcas registradas de Audyssey Laboratories, Inc.

"DLNA®, el logotipo de DLNA y DLNA CERTIFIED™ son marcas comerciales, marcas de servicio o marcas de certificación de Digital Living Network Alliance."

Windows y el logotipo de Windows son marcas comerciales del grupo de empresas Microsoft.

Qdeo y QuietVideo son marcas comerciales de Marvell o sus filiales.

HQV® (Hollywood Quality Video) es una marca registrada de Qualcomm Incorporated.

"Xantech" es una marca registrada de Xantech Corporation.

"Niles" es una marca registrada de Niles Audio Corporation.

Re-Equalization y el logotipo "Re-EQ" son marcas registradas de THX Ltd.

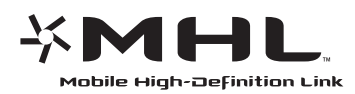

"MHL, el logotipo de MHL y Mobile High-Definition Link Interface son marcas comerciales o registradas de MHL LLC en los Estados Unidos y en otros países."

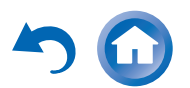

# <span id="page-109-0"></span>**Especificaciones**

### **Sección del amplificador**

### **Potencia de salida nominal**

 **Todos los canales: (Modelos norteamericanos) Potencia continua mínima de 135 vatios por canal, cargas de 8 ohm, 2 canales activos de 20 Hz a 20 kHz, con una distorsión armónica total máxima del 0,08% (FTC) (Modelos europeos)** 7 canales × 180 W a 6 ohmios, 1 kHz, 1 canal activo de 1% (IEC)

### **Potencia dinámica**\*

\* IEC60268-Potencia de salida máxima a corto plazo

300 W (3 Ω, frontal) 250 W  $(4 \Omega,$  frontal) 150 W (8  $\Omega$ , frontal)

**THD+N (Distorsión armónica total+ruido)**

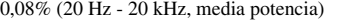

**Factor de atenuación** 60 (frontal, 1 kHz, 8 Ω)

```
Sensibilidad de entrada e impedancia (desbalanceo)
```
200 mV/47 kΩ (LINE) 2,5 mV/47 kΩ (PHONO MM)

**Nivel de salida RCA nominal e impedancia**

200 mV/470 Ω (PRE OUT)

**Nivel de salida RCA máximo e impedancia**

4,6 V/470 Ω (PRE OUT) **Sobrecarga de fono** 70 mV (MM 1 kHz 0,5%)

### **Respuesta de frecuencia**

5 Hz - 100 kHz/+1 dB, –3 dB (Modo Directo)

### **Características de control de tono**

 $\pm 10$  dB, 50 Hz (BASS)  $±10$  dB, 20 kHz (TREBLE) **Relación señal/ruido**110 dB (LINE, IHF-A)

80 dB (PHONO MM, IHF-A)

### **Impedancia de altavoces**

 $4 \Omega - 16 \Omega$ 

# **Sección de vídeo**

### **Sensibilidad de entrada/nivel de salida e impedancia**

1 Vp-p/75 Ω (Componentes Y)  $0,7 \overline{V}$ p-p/75  $\Omega$  (Componentes PB/CB, PR/CR) 1 Vp-p/75 Ω (Compuesto)

**Respuesta de frecuencia de vídeo de componentes**

5 Hz - 100 MHz/+0 dB, –3 dB

## **Sección del sintonizador**

### **Rango de frecuencia de sintonización de FM**

**(Modelos norteamericanos)** 87,5 MHz - 107,9 MHz **(Modelos europeos)** 87,5 MHz - 108,0 MHz, RDS

**Rango de frecuencia de sintonización de AM** 522/530 kHz - 1611/1710 kHz

Canal preestablecido 40

### **Generales**

**Peso**

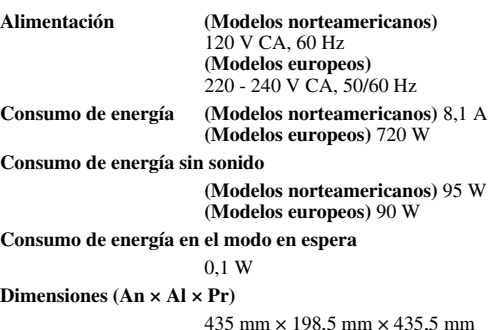

18,3 kg

### ■ **HDMI**

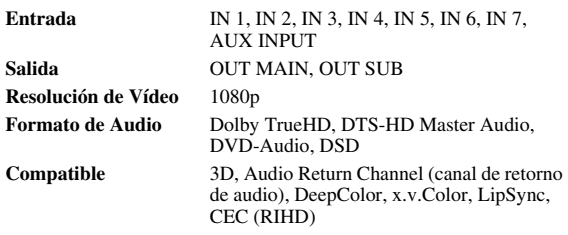

### ■ **Entradas de vídeo**

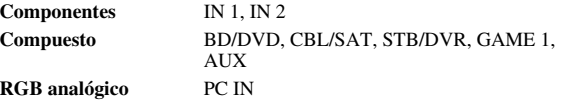

### ■ **Salidas de vídeo**

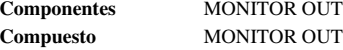

### ■ **Entradas de audio**

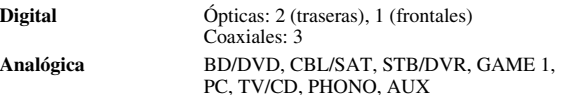

### ■ **Salidas de audio**

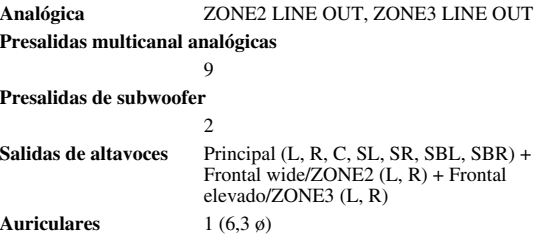

**À suivre**

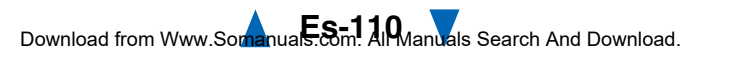

*Apéndice*

### <span id="page-110-0"></span>■ **Otros**

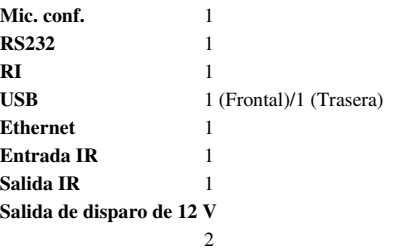

Las especificaciones y características están sujetas a cambios sin previo aviso.

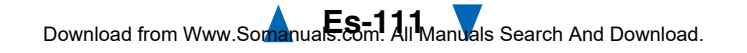

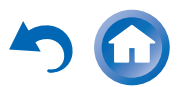

# <span id="page-111-1"></span><span id="page-111-0"></span>ONKYO

Onkyo Sound & Vision Corporation 2-1, Nisshin-cho, Neyagawa-shi, OSAKA 572-8540, JAPAN Tel: 072-831-8023 Fax: 072-831-8163<http://www.onkyo.com/>

Onkyo U.S.A. Corporation 18 Park Way, Upper Saddle River, N.J. 07458, U.S.A. Tel: 800-229-1687, 201-785-2600 Fax: 201-785-2650 <http://www.us.onkyo.com/>

Onkyo Europe Electronics GmbH Liegnitzerstrasse 6, 82194 Groebenzell, GERMANY Tel: +49-8142-4401-0 Fax: +49-8142-4208-213<http://www.eu.onkyo.com/>

Onkyo Europe Electronics GmbH (UK Branch) The Coach House 81A High Street, Marlow, Buckinghamshire, SL7 1AB, UK Tel: +44-(0)1628-473-350 Fax: +44-(0)1628-401-700

Onkyo China Limited Unit 1033, 10/F, Star House, No 3, Salisbury Road, Tsim Sha Tsui Kowloon, Hong Kong. Tel: 852-2429-3118 Fax: 852-2428-9039 <http://www.onkyochina.com/>

Onkyo China PRC 1301, 555 Tower, No.555 West NanJin Road, Jin an, Shanghai, China 200041, Tel: 86-21-52131366 Fax: 86-21-52130396 <http://www.cn.onkyo.com/>

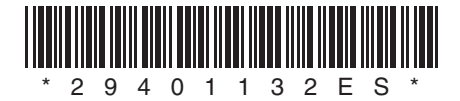

Y1203-1

# <span id="page-112-0"></span>ONKYO

# **Using Internet Radio**

# <span id="page-112-2"></span>*Common Procedures in Internet Radio Menu*

# **Note**

• Available services may vary depending on the region.

#### *1***Press NET.**

A list of the network services appears, and the **NET** indicator lights. If it flashes, verify that the Ethernet cable is firmly connected to the AV receiver.

*2* **Select the desired service and press ENTER.** The top page of the selected service appears.

# <span id="page-112-1"></span>**Using Multiple Accounts**

The AV receiver supports multiple user accounts, which means you can freely switch between several logins. After registering user accounts, login is performed from the "**Users**" screen.

#### *1***Press MENU while the Users screen is displayed.**

The following menu items appear:

**Add new user**:

### **Remove this user**:

You can either store a new user account, or delete an existing one.

**Tip**

- Some of the services don't allow the use of multiple user accounts.
- You can store up to 10 user accounts.
- To switch between accounts you must first log out from the current account, and log in again on the "**Users**" screen.

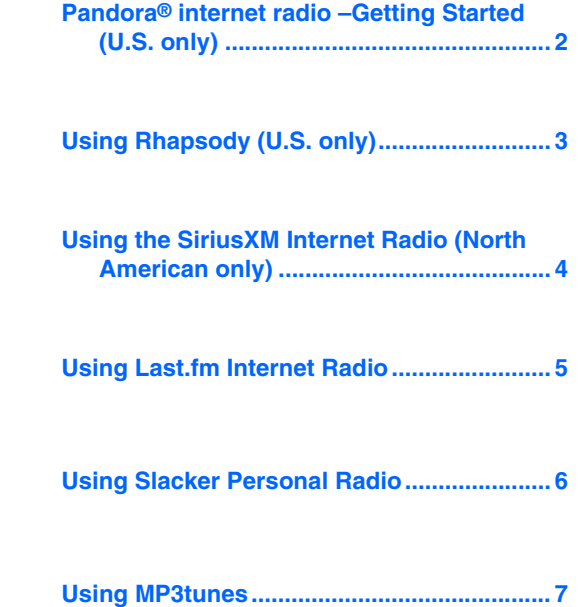

# <span id="page-113-1"></span><span id="page-113-0"></span>*Pandora® internet radio–Getting Started (U.S. only)*

Pandora is a free, personalized Internet radio service that plays the music you know and helps you discover music you'll love.

#### *1*Use  $\angle$ /**V** to select "I have a Pandora Account" or **"I'm new to Pandora" and then press ENTER.**

If you are new to Pandora select "**I'm new to Pandora**". You will see an activation code on your TV screen. Please write down this code. Go to an Internet connected computer and point your browser to **[www.pandora.com/onkyo](http://www.pandora.com/onkyo)**

Enter your activation code and then follow the instructions to create your Pandora account and your personalized Pandora Internet radio stations. You can create your stations by entering your favorite songs and artists when prompted. After you have created your account and stations you can return to your Onkyo receiver and press enter to begin listening to your personalized Pandora Internet radio.

If you have an existing Pandora account, you can add your Pandora account to your Onkyo receiver by selecting "**I have a Pandora Account**" and logging in with your email and password.

### **Tip**

• If you want to use multiple user accounts, see ["Using](#page-112-1)  [Multiple Accounts"](#page-112-1) (➔ **[page](#page-112-1) 1**). Login can be made from the "**Users**" screen.

#### *2* **To play a station, use** q**/**w **to select the station from your station list, and then press ENTER.**

Playback starts and the playback screen appears.

### **Create a New Station:**

Enter the name of a song, artist, or genre and Pandora will create a unique radio station for you based on the musical qualities of that song, artist, or genre.

## ■ **Menu Items**

### **I like this song:**

Give a song "thumbs-up" and Pandora will play more music like it.

### **I don't like this song:**

Give a song "thumbs-down" and Pandora will ban that song from the current station.

### **Why is this song playing?:**

Discover some of the musical attributes that Pandora uses to create your personal radio stations.

### **Don't play the song for a month:**

If you are tired of a song, you can put the song to sleep and Pandora will not play it for one month.

## **Create station from this artist:**

Creates a radio station from this artist.

### **Delete this station:**

This will permanently delete a station from your Pandora account. All of your thumbs feedback will be lost should you choose to re-create the station with the same song or artist.

### **Create station from this song:**

Creates a radio station from this song.

### **Rename this station:**

Lets you rename the current radio station.

### **Bookmark this artist:**

Pandora will bookmark your favorite artist for your

### profile on **[www.pandora.com](http://www.pandora.com)**.

### **Bookmark this song:**

Pandora will bookmark the current song and allow you to buy them all from Amazon or iTunes in one step!

### **Add to My Favorites:**

Adds a station to My Favorites list.

# **PANDORA**

PANDORA, the PANDORA logo, and the Pandora trade dress are trademarks or registered trademarks of Pandora Media, Inc. Used with permission.

# <span id="page-114-1"></span><span id="page-114-0"></span>*Using Rhapsody (U.S. only)*

#### *1*Use  $\triangle$ /**V** to select "Sign in to your account" and then **press ENTER.**

To use Rhapsody, you need an account. If you don't have one yet, you can create a new account at **[www.rhapsody.com/onkyo](http://www.rhapsody.com/onkyo)**

If you have an existing Rhapsody account, select "**Sign in to your account**" and press **ENTER**.

Enter your user name (usually your email) and password in the next keyboard screen, or in Web Setup.

### ■ **Using the keyboard screen**

- 1. Use  $\triangle$ / $\nabla$ / $\blacktriangle$ / $\blacktriangleright$  and **ENTER** to enter your user name and password.
- 2. Select "**OK**".
- 3. Press **ENTER**. The "**Confirm your entries**" screen appears.
- 4. Press **ENTER**.

### **Tip**

• If you want to use multiple user accounts, see ["Using](#page-112-1)  [Multiple Accounts"](#page-112-1) (➔ **[page](#page-112-1) 1**). Login can be made from the "**Users**" screen.

#### *2*Use  $\angle$ /**v** to select the menu, then press **ENTER**. **Search:**

You can search for music by Artist, Album, or Track. **Music Guide:**

You can play tracks from Genres, Top Artists, Top Albums, Top Tracks, New Releases, and Staff Picks. **Rhapsody Channels:**

Listen to radio channels programmed by Rhapsody's top-notch editors.

**Playlists:**

Play your own personal playlists.

### **My Library:**

Bookmark your favorite albums and tracks from the Rhapsody catalog using My Library.

**Account Info:**

Confirm your account information.

### **Sign Out:**

Sign out from your Rhapsody account.

#### *3* **Use** q**/**w **to select a channel, and press ENTER or**   $\blacktriangleright$  to start playback.

Playback starts and the playback screen appears. You can control the tracks with the buttons on the remote control.

Enabled buttons:  $\blacktriangleright$ , **11,**  $\blacksquare$ , 44,  $\blacktriangleright$  $\blacktriangleright$ ,  $\blacktriangleleft$ 4,  $\blacktriangleright$  $\blacktriangleright$ , **RANDOM**, **REPEAT**

### **Note**

• On Rhapsody Channels, some of the buttons don't work.

### ■ **Menu Items**

### **Add track to My Library:**

Bookmark currently-playing tracks.

### **Add album to My Library:**

Bookmark currently-playing albums.

### **Add playlist to My Library:**

Bookmark currently-playing playlists.

### **Add channel to My Channels:**

Bookmark currently-playing Rhapsody radio channels.

### **Add to My Favorites:**

Adds a track, channel or playlist to My Favorites list.

## **Tip**

• You can remove bookmarked tracks, albums, and Rhapsody Channels from My Library.

# <span id="page-115-1"></span><span id="page-115-0"></span>*Using the SiriusXM Internet Radio (North American only)*

Your Onkyo AV receiver includes a free trial of SiriusXM Internet Radio. The "Account Info" screen shows how many days are left in your trial. After the trial period expires, if you want to continue listening to the service, you must subscribe. To subscribe go to **[www.siriusxm.com/internetradio](http://www.siriusxm.com/internetradio)** with your computer.

When you subscribe, you will be provided with a username and password which has to be entered into the AV receiver.

To use SiriusXM Internet Radio, you must have your AV receiver connected to the Internet. Using the remote control, follow these steps:

#### *1*Use  $\angle$  **//v** to select "Sign In", and then press **ENTER**.

If you have an existing SIRIUS account, you can sign in by selecting "**Sign In**". Enter your user name and password in the next keyboard screen, or in Web Setup. If you don't know your username or password, call Sirius XM at (888) 539-7474 for assistance.

**Tip**

• If you want to use multiple user accounts, see ["Using](#page-112-1)  [Multiple Accounts"](#page-112-1) (➔ **[page](#page-112-1) 1**). Login can be made from the "**Users**" screen.

### ■ **Using the keyboard screen**

- 1. Use  $\triangle$ / $\nabla$ / $\blacktriangle$ / $\blacktriangleright$  and **ENTER** to enter your user name and password.
- 2. Select "**OK**".
- 3. Press **ENTER**. The "**Confirm your entries**" screen appears.
- 4. Press **ENTER**.

"**Please wait...**" appears and then "**SiriusXM Internet Radio**" screen appears which displays the category available for selection.

#### *2*Use  $\triangle$ / $\triangledown$  to select the category and then press **ENTER.**

The channel list screen for the selected category appears.

#### *3*Use **∆/V** to select the desired channel and then press **ENTER.**

The playback screen for the selected channel appears and you can listen to SiriusXM Internet Radio.

You can control the tracks with the buttons on the remote control.

Enabled buttons:  $\blacksquare$ ,  $\blacksquare$ ,  $\blacktriangleright \blacktriangleleft$ ,  $\blacktriangleright \blacktriangleright \blacktriangleright$ 

### ■ **Menu Items**

**Add to My Favorites:**

Adds a channel to My Favorites list.

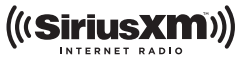

SiriusXM Internet Radio subscriptions are sold separately and are governed by the Sirius Terms and Conditions (see [www.sirius.com\).](http://www.sirius.com) Be sure to read this agreement before you purchase your subscription. Sirius, XM and all related marks and logos are trademarks of Sirius XM Radio Inc. and its subsidiaries. All rights reserved.

### **Last.fm is a music service that learns what you love...**

Your new Onkyo AV receiver is very clever. If you have a free Last.fm account, it will keep track of all the songs you've just played. When you visit the Last.fm website, you can see personal charts of the music you've enjoyed, share them with friends and see what they like, too.

With thousands of biographies, reviews and an endless choice of personalised, ad-free radio stations, Last.fm is a great way to discover music. Pick up your free Last.fm account today at [www.last.fm/join](http://www.last.fm/join)

Get a subscription and you can enjoy the best of ad-free Last.fm Radio on your Onkyo AV receiver without a computer!

### **Recommended Radio:**

Discover smart personalised recommendations that adapt as your tastes change.

### **Artist Radio:**

Pick any artist and we'll play you a whole station of music inspired by your choice.

### **My Library:**

Sit back and enjoy selections from all the music you've heard since you joined Last.fm.

### **Tag Radio:**

Polish funk? Death pop? Think of a style and we'll entertain you with it for hours.

Start your free trial straight away when you create your account and see for yourself what it's like to have the world's music at your fingertips. Latest prices and full information are available at [www.last.fm/subscribe](http://www.last.fm/subscribe)

### <span id="page-116-1"></span><span id="page-116-0"></span>Using Last.fm Internet Radio **1 1** Use  $\triangle$ /**v** to select "Sign in to your account", and **then press ENTER.**

If you have the existing Last.fm account, you can sign in to your account to select "**Sign in to your account**". Enter your user name and password in the next keyboard screen.

### ■ **Using the keyboard screen**

1. Use  $\triangle$ / $\nabla$ / $\blacktriangleleft$ / $\blacktriangleright$  and the **ENTER** to enter your user name and password.

- 2. Select "**OK**".
- 3. Press **ENTER**. The "**Confirm your entries**" screen appears.
- 4. Press **ENTER**.

"**Please wait...**" appears and then "**Last.fm Internet Radio**" screen appears.

### **Tip**

• If you want to use multiple user accounts, see ["Using](#page-112-1)  [Multiple Accounts"](#page-112-1) (➔ **[page](#page-112-1) 1**). Login can be made from the "**Users**" screen.

### 2 **Use**  $\triangle$ **/V** to select menu and then press **ENTER**. **Search Station:**

You can search station by Artist, Tag, or User Name.

### **Top Artists Station:**

You can play tracks of top-rated artists.

## **Top Tags Station:**

You can play tracks of top-rated tags.

### **Personal Station:**

• You can play tracks from personalized station ("**Your Library**", "**Your Neighbourhood**" and "**Your Recommendations**").

## **Profile:**

You can play tracks from "**Recently Listened Tracks**", "**Library**" and "**Neighbours**".

### **Account Info:**

Confirm your account information.

**Sign Out:**

It signs out from your account.

#### *3*Use  $\triangle$ /**V** to select a station, and press **ENTER** or  $\triangleright$ **to start playback.**

Playback starts and the playback screen appears.

### ■ **Menu Items**

### **I Love this track:**

Track information is saved in Last.fm server, and playback frequency increases.

### **Ban this track:**

Track information is saved in Last.fm server, and playback frequency reduces.

### **Add to My Favorites:**

Adds a station to My Favorites list.

### ■ **Using scrobbling control**

### Use  $\triangle$ /**V** to select "**Enable**", and then press **ENTER**.

\* Internet radio services provided by a third party may be terminated with or without notice. Internet radio services may not be available in some areas.

# <span id="page-117-1"></span><span id="page-117-0"></span>*Using Slacker Personal Radio*

*1* **If you do not have an account, create one on the Slacker website [\(www.slacker.com\)](http://www.slacker.com) with your computer.**

**If you already have a Slacker account, select "Sign in to your account" and then press ENTER.** 

The keyboard screen appears. You can enter information from the remote control or the keys on the main unit.

*2* **If there are no mistakes in the information you have**  entered, use  $\triangle$ / $\nabla$ / $\triangle$ / $\triangleright$  to select "OK" then press **ENTER.**

An account information confirmation screen appears.

*3* **If you do not have an account, select "Access without Sign In" and press ENTER to use a restricted version of the service.**Note that use will be restricted.

**Tip**

• If you want to use multiple user accounts, see ["Using](#page-112-1)  [Multiple Accounts"](#page-112-1) (➔ **[page](#page-112-1) 1**). Login can be made from the "**Users**" screen.

### **4 Use ∆/V** to select a menu item and then press **ENTER.**

To sign out, use q/w to select "**Sign out**" from this screen and then press **ENTER**.

#### *5*Use  $\triangle$ /**V** to select a station and then press **ENTER**

## **or** <sup>1</sup> **to start playback from the station.**

The playback screen appears.

*6* **You can control the tracks with the buttons on the remote control.**

Enabled buttons:  $\blacktriangleright$ , **11**,  $\blacksquare$ ,  $\blacktriangleright$ 

### ■ **Menu Items**

### **Rate Song as Favorite:**

Stores information to server, making it more likely that the song will be played again.

### **Ban Song:**

Stores information to server, making it less likely that the song will be played again.

### **Ban Artist:**

Stores information to server, making it less likely that the songs from this artist will be played again.

### **Mark Favorite:**

Adds the currently playing station to your favorites.

### **Unmark Favorite:**

Deletes the currently playing station from your favorites.

### **Add song to Library:**

Adds the currently playing track to your library.

### **Delete song from Library:**

Deletes the currently playing track from your library.

### **Add to My Favorites:**

Adds a station or song to My Favorites list.

# <span id="page-118-1"></span><span id="page-118-0"></span>*Using MP3tunes*

Listen to your music collection on your home stereo in complete digital fidelity without a personal computer plus safely backup all your songs. Here's how:

# **Creating an Account on your Computer**

- *1* **From your computer, open a web browser and go to: [www.mp3tunes.com/signup](http://www.mp3tunes.com/signup)**
- *2***Create an account.**
- *3* **Click the Upload link [\(www.mp3tunes.com/upload\)](http://www.mp3tunes.com/upload)  to add files to your Locker.**
- *4* **View, edit and listen to your files by clicking on Player ([www.mp3tunes.com/player\).](http://www.mp3tunes.com/player)**

# **Playing Contents on the AV Receiver**

# **Tip**

- Before proceeding, you need to select the MP3tunes service as described in ["Common Procedures in Internet Radio Menu"](#page-112-2)  $(\rightarrow$  [page](#page-112-2) 1).
- *1*Use  $\triangle$ /**V** to select "Sign in to your account", and **then press ENTER.**
- *2* **Enter the e-mail address and password you used when creating your account, select "OK" and press ENTER.**

The keyboard screen appears. You can enter your user name and password from the remote controller or the buttons on the AV receiver.

#### *3* **If there are no mistakes in the information you have entered, select "OK" and press ENTER.**

An account information confirmation screen appears.

# **Tip**

• If you want to use multiple user accounts, see ["Using](#page-112-1)  [Multiple Accounts"](#page-112-1) (➔ **[page](#page-112-1) 1**). Login can be made from the "**Users**" screen.

# **4** Use  $\triangle$ /**V** to select the menu, then press **ENTER**.

## **Music:**

The place to find your Artists, Albums, and Playlists.

# **Shuffle:**

Starts playing a random selection of tracks from your Locker.

## **Search:**

Find a specific Album, Artist, or Song.

# **Account Info:**

Your MP3tunes account information.

# **Sign Out:**

Log out of your MP3tunes account.

The track at the top of the music list is automatically played back.

#### *5*Use  $\angle$  **//v** to select a track and press **ENTER** or  $\blacktriangleright$ **to start playback.**

A playback screen appears.

You can control the tracks with the buttons on the remote control.

Enabled buttons:  $\blacktriangleright$ , **11**, **1, 144**,  $\blacktriangleright$ 

# ■ **Menu Items**

### **Go to Menu:**

Displays additional menu options.

*6* **You can view or change your MP3tunes account settings by going to [www.mp3tunes.com/account.](http://www.mp3tunes.com/account)**

# <span id="page-119-0"></span>**Utilisation d'une webradio**

# *Procédures courantes dans le menu de webradio*

## **Remarque**

• Les services disponibles peuvent varier en fonction de la région.

#### *1***Appuyez sur NET.**

Une liste des services réseau s'affiche, et le témoin **NET** s'allume. S'il clignote, vérifiez que le câble Ethernet est fermement branché sur l'ampli-tuner AV.

#### *2* **Sélectionnez le service désiré et appuyez sur ENTER.**

La page principale du service sélectionné s'affiche.

# <span id="page-119-1"></span>**Utilisation de plusieurs comptes**

L'ampli-tuner AV prend en charge plusieurs comptes utilisateur, ce qui signifie que vous pouvez librement commuter entre plusieurs connexions. Après avoir enregistré des comptes utilisateur, l'identification est réalisée à partir de l'écran « **Users** ».

#### *1* **Appuyez sur MENU lorsque l'écran Users est affiché.**

Les éléments de menu suivants s'affichent :**Add new user** :

# **Remove this user** :

Vous pouvez soit stocker un nouveau compte utilisateur, soit en supprimer un existant.

# **Conseil**

- Certains des services ne permettent pas l'utilisation de plusieurs comptes utilisateur.
- Vous pouvez stocker jusqu'à 10 comptes utilisateur.
- Pour commuter entre les comptes, vous devez d'abord vous déconnecter du compte actuel, puis vous reconnectez depuis l'écran « **Users** ».

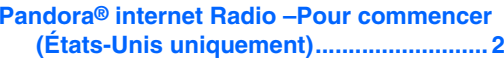

**Utilisation de Rhapsody (Etats-Unis [uniquement\)..............................................](#page-121-0) 3**

**Utilisation de SiriusXM Internet Radio [\(Amérique du Nord uniquement\)](#page-122-0) ............ 4**

**[Utilisation de la webradio Last.fm................](#page-123-0) 5**

**[Utilisation de Slacker Personal Radio](#page-124-0) ......... 6**

# <span id="page-120-1"></span><span id="page-120-0"></span>*Pandora***®** *internet Radio–Pour commencer (États-Unis uniquement)*

Pandora est un service de radio en ligne libre et personnalisé vous permettant de lire la musique que vous connaissez et de découvrir celle que vous aimez.

### *1* **Utilisez** q**/**w **pour sélectionner « I have a Pandora Account » ou « I'm new to Pandora », puis appuyez sur ENTER.**

Si vous ne connaissez pas Pandora sélectionnez « **I'm new to Pandora** ». Un code d'activation apparaîtra sur l'écran de votre téléviseur. Notez ce code. Utilisez un ordinateur branché sur Internet et connectez le navigateur à **[www.pandora.com/onkyo](http://www.pandora.com/onkyo)**

Saisissez votre code d'activation puis suivez les instructions pour créer votre compte Pandora et vos stations webradio Pandora personnalisées. Lorsque vous y êtes invités, vous pouvez créer vos stations en saisissant vos chansons et vos artistes préférés. Après la création de votre compte et de vos stations, vous pouvez retourner à votre récepteur Onkyo et appuyez sur entrée pour écouter votre webradio Pandora personnalisée.

Si vous disposez d'un compte Pandora, vous pouvez ajouter votre compte Pandora à votre récepteur Onkyo en sélectionnant « **I have a Pandora Account** » et y accéder en entrant votre adresse e-mail et votre mot de passe.

### **Conseil**

• Si vous souhaitez utiliser plusieurs comptes utilisateur, consultez « [Utilisation de plusieurs comptes](#page-119-1) » (➔ **[page](#page-119-1) 1**). L'identification peut être réalisée à partir de l'écran « **Users** ».

### *2* **Pour lire une station, utilisez** q**/**w **pour sélectionner la station dans votre liste de stations, puis appuyez sur ENTER.**

La lecture débute et l'écran de lecture s'affiche.

### **Create a New Station :**

Saisissez le nom d'une chanson, d'un artiste ou d'un genre et Pandora créera une station radio unique pour vous en fonction des qualités musicales de la chanson, de l'artiste ou du genre choisi.

### ■ **Eléments du menu**

### **I like this song :**

Acceptez la chanson et Pandora lira d'autres musiques similaires.

### **I don't like this song :**

Rejetez la chanson et Pandora éliminera cette chanson de la station courante.

### **Why is this song playing? :**

Découvrez certains des attributs musicaux que Pandora utilise pour créer vos stations radio personnelles.

### **Don't play the song for a month :**

Si vous en avez assez d'une chanson, vous pouvez mettre la chanson « au repos » et Pandora ne la lira plus pendant un mois.

### **Create station from this artist :**

Permet de créer une station radio à partir de cet artiste.

## **Delete this station :**

Ceci supprimera de façon permanente la station de votre compte Pandora. Au cas où vous décideriez de récréer la station avec les mêmes chansons ou les mêmes artistes, tous vos acceptations/rejets précédents seront perdus.

### **Create station from this song :**

Permet de créer une station radio à partir de cette chanson.

### **Rename this station :**

Vous permet de renommer la station radio actuelle.

### **Bookmark this artist :**

Pandora marquera votre artiste préféré pour votre profil sur **[www.pandora.com](http://www.pandora.com)**.

### **Bookmark this song :**

Pandora marquera la chanson en cours et vous permettra de toutes les acheter sur Amazon ou iTunes en une étape !

### **Add to My Favorites :**

Permet d'ajouter une station à la liste My Favorites.

# **PANDORA**

PANDORA, le logo PANDORA, et l'habillage commercial Pandora sont des marques commerciales ou des marques déposées de la société Pandora Media, Inc. Utilisées avec autorisation.

# <span id="page-121-1"></span><span id="page-121-0"></span>*Utilisation de Rhapsody (Etats-Unis uniquement)*

*1*Utilisez **∆/V** pour sélectionner « Sign in to your **account », puis appuyez sur ENTER.**

Vous devez posséder un compte pour utiliser Rhapsody. Si vous ne disposez pas encore d'un compte, vous pouvez en créer un à partir de **[www.rhapsody.com/onkyo](http://www.rhapsody.com/onkyo)**

Si vous possédez déjà un compte Rhapsody, sélectionnez « **Sign in to your account** », puis appuyez sur **ENTER**.

Saisissez votre nom utilisateur (en général votre adresse électronique) et votre mot de passe dans l'écran clavier suivant ou dans Configuration Web.

## ■ **Utilisation de l'écran clavier**

- 1. Utilisez **A/V/**<del>⊲</del>/► et **ENTER** pour saisir votre nom d'utilisateur et votre mot de passe.
- 2. Sélectionnez « **OK** ».
- 3. Appuyez sur **ENTER**. L'écran « **Confirm your entries** » s'affiche.
- 4. Appuyez sur **ENTER**.

## **Conseil**

• Si vous souhaitez utiliser plusieurs comptes utilisateur, consultez « [Utilisation de plusieurs comptes](#page-119-1) » (➔ **[page](#page-119-1) 1**). L'identification peut être réalisée à partir de l'écran « **Users** ».

#### *2* **Utilisez** q**/**w **pour sélectionner le menu, puis appuyez sur ENTER.**

### **Search :**

Vous pouvez rechercher des morceaux par artiste, par album ou par piste.

## **Music Guide :**

Vous pouvez lire des pistes à partir des genres,des meilleurs artistes, des meilleurs albums, des meilleures pistes, des nouveautés et des sélections du personnel.

### **Rhapsody Channels :**

Écoutez les canaux de radio programmée par les meilleurs éditeurs de Rhapsody.

### **Playlists :**

Permet de jouer vos listes de lecture personnelles. **My Library :**

Marquez vos albums et vos pistes personnelles dans le catalogue de Rhapsody à l'aide de My Library.

### **Account Info :**

Vérifiez les informations de votre compte.

### **Sign Out :**

Déconnectez-vous de votre compte Rhapsody.

#### *3* **Utilisez** q**/**w **pour sélectionner un canal, puis appuyez sur ENTER ou** <sup>1</sup> **pour démarrer la lecture.**

La lecture débute et l'écran de lecture s'affiche.Vous pouvez contrôlez les pistes avec les touches sur la télécommande.

### Boutons activés :  $\blacktriangleright$ , **II,**  $\blacksquare$ **, 44,**  $\blacktriangleright$  $\blacktriangleright$ ,  $\blacktriangleleft$ **4,**  $\blacktriangleright$  $\blacktriangleright$ , **RANDOM**, **REPEAT**

### **Remarque**

• Sur les canaux Rhapsody, certaines touches ne fonctionnent pas.

### ■ **Eléments du menu**

### **Add track to My Library :**

Marquez les pistes en cours de lecture.

### **Add album to My Library :**

Marquez les albums en cours de lecture.

### **Add playlist to My Library :**

Marquez les listes de lecture en cours de lecture.

### **Add channel to My Channels :**

Marquez les canaux de radio Rhapsody en cours de lecture.

### **Add to My Favorites :**

Permet d'ajouter une piste, un canal ou une liste de lecture à la liste My Favorites.

### **Conseil**

• Vous pouvez supprimer des pistes, des albums et des canaux Rhapsody marqués de My Library.

# <span id="page-122-1"></span><span id="page-122-0"></span>*Utilisation de SiriusXM Internet Radio (Amérique du Nord uniquement)*

Votre ampli-tuner AV Onkyo comprend un essai gratuit de SiriusXM Internet Radio. L'écran « Account Info » affiche le nombre de jours restants dans votre essai. Une fois la période d'essai expirée, si vous souhaitez continuer à écouter le service, vous devez vous abonner. Pour vous inscrire, accédez à l'adresse **[www.siriusxm.com/internetradio](http://www.siriusxm.com/internetradio)** à l'aide de votre

ordinateur.

Lorsque vous vous inscrivez, vous devez fournir un nom est un mot de passe utilisateur qui doivent être saisis dans l'ampli-tuner AV.

Pour utiliser SiriusXM Internet Radio, l'ampli-tuner AV doit être connecté à Internet. Suivez les étapes ci-dessous à l'aide de la télécommande :

#### *1* **Utilisez** q**/**w **pour sélectionner « Sign In », puis appuyez sur ENTER.**

Si vous possédez déjà un compte SIRIUS, vous pouvez y accéder en sélectionnant « **Sign In** ». Saisissez votre nom utilisateur et votre mot de passe dans l'écran clavier suivant ou dans Configuration Web. Si vous ne connaissez pas votre nom d'utilisateur ou votre mot de passe, appelez Sirius XM au (888) 539-7474 pour obtenir une assistance.

### **Conseil**

• Si vous souhaitez utiliser plusieurs comptes utilisateur, consultez « [Utilisation de plusieurs comptes](#page-119-1) » (➔ **[page](#page-119-1) 1**). L'identification peut être réalisée à partir de l'écran « **Users** ».

# ■ **Utilisation de l'écran clavier**

- 1. Utilisez **A/V/**<del>⊲</del>/► et **ENTER** pour saisir votre nom d'utilisateur et votre mot de passe.
- 2. Sélectionnez « **OK** ».
- 3. Appuyez sur **ENTER**. L'écran « **Confirm your entries** » s'affiche.
- 4. Appuyez sur **ENTER**.

« **Please wait...** » s'affiche, puis l'écran « **SiriusXM Internet Radio** » affiche la catégorie que vous pouvez sélectionner.

## *2* **Utilisez** q**/**w **pour sélectionner la catégorie, puis appuyez sur ENTER.**

L'écran de la liste des canaux de la catégorie sélectionnée s'affiche.

#### *3*Utilisez  $\triangle$ /**V** pour sélectionner le canal de votre **choix, puis appuyez sur ENTER.**

L'écran de lecture du canal sélectionné s'affiche et vous pouvez écouter SiriusXM Internet Radio.

Vous pouvez contrôlez les pistes avec les touches sur la télécommande.

Boutons activés :  $\blacksquare$ ,  $\blacksquare$ ,  $\blacktriangleright \blacktriangleleft$ ,  $\blacktriangleright \blacktriangleright$ 

# ■ **Eléments du menu**

## **Add to My Favorites :** Permet d'ajouter un canal à la liste My Favorites.

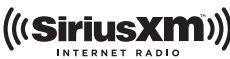

Les abonnements SiriusXM Internet Radio sont vendus séparément et sont subordonnés par les conditions Sirius (voir [www.sirius.com\).](http://www.sirius.com) Assurez-vous de lire cet accord avant d'acquérir votre abonnement. Sirius, XM et tous les logos et marques afférents sont des marques déposées de Sirius XM Radio Inc. et de ses filiales. Tous droits réservés.

# <span id="page-123-1"></span><span id="page-123-0"></span>*Utilisation de la webradio Last.fm*

### **Last.fm un service de musique qui apprend ce que vous aimez…**

Votre nouvel ampli-tuner AV Onkyo est très intelligent. Si vous avez un compte Last.fm gratuit, il garde une trace de toutes les chansons que vous avez juste jouées. Quand vous vous rendez sur le site Web de Last.fm, vous pouvez voir les graphiques personnels de la musique que vous avez appréciée, les partagez avec vos amis et également voir ce qu'ils aiment.

Avec des milliers de biographies, de revues et un choix infini de stations de radio personnalisées et sans pub, Last.fm est excellent moyen de découvrir de la musique. Créez aujourd'hui votre compte Last.fm gratuit sur [www.last.fm/join](http://www.last.fm/join)

Inscrivez-vous et vous pourrez apprécier le meilleur de la radio sans pub Last.fm sur votre ampli-tuner AV Onkyo sans ordinateur !

### **Recommended Radio :**

Découvrez les recommandations personnalisées futées qui changent en même temps que vos goûts.

### **Artist Radio :**

Sélectionnez n'importe quel artiste et nous vous jouerons une station entière de musique inspirée par votre choix.

### **My Library :**

Reposez-vous de retour et appréciez les sélections à partir de toute la musique que vous avez entendue depuis que vous avez joint Last.fm.

### **Tag Radio :**

Funk polonaise ? Death pop ? Pensez à un style et nous vous divertirons avec pendant des heures.

Commencez votre essai gratuit immédiatement à la création votre compte et découvrez par vous-même ce que cela fait d'avoir la musique du monde au bouts des doigts. Les derniers prix et les informations complètes sont disponibles sur [www.last.fm/subscribe](http://www.last.fm/subscribe)

#### *1***1** Utilisez  $\triangle$ /**V** pour sélectionner « Sign in to your **account », puis appuyez sur ENTER.**

Vous possédez déjà un compte Last.fm, vous pouvez vous y connecter pour sélectionner « **Sign in to your account** ». Saisissez votre nom utilisateur et votre mot de passe dans l'écran clavier suivant.

### ■ **Utilisation de l'écran clavier**

- 1. Utilisez **A/V/**<del>⊲</del>/► et le bouton **ENTER** pour saisir votre nom d'utilisateur et votre mot de passe.
- 2. Sélectionnez « **OK** ».
- 3. Appuyez sur **ENTER**. L'écran « **Confirm your entries** » s'affiche.
- 4. Appuyez sur **ENTER**.

« **Please wait...** » apparait puis l'écran « **Last.fm Internet Radio** » apparait.

### **Conseil**

• Si vous souhaitez utiliser plusieurs comptes utilisateur, consultez « [Utilisation de plusieurs comptes](#page-119-1) » ( ➔ **[page](#page-119-1) 1**). L'identification peut être réalisée à partir de l'écran « **Users** ».

### *2***2** Utilisez **∆/**▼ pour sélectionner un menu puis **appuyez sur ENTER.**

### **Search Station :**

Vous pouvez rechercher une station par artiste, par tag ou par nom d'utilisateur.

### **Top Artists Station :**

Vous pouvez lire des pistes des artistes les mieux évalués.

### **Top Tags Station :**

Vous pouvez lire des pistes des tags les mieux évalués.

## **Personal Station :**

Vous pouvez lire des pistes de votre station personnalisée (« **Your Library** », « **Your Neighbourhood** » et « **Your Recommendations** »).

## **Profile :**

Vous pouvez lire des pistes de « **Recently Listened Tracks** », « **Library** » et « **Neighbours** ». **Account Info :**

Vérifiez les informations de votre compte.

### **Sign Out :**

Pour vous déconnecter de votre compte.

*3***3** Utilisez **∆/**▼ pour sélectionner une station, puis **appuyez sur ENTER ou**  1 **pour démarrer la lecture.** La lecture débute et l'écran de lecture s'affiche.

### ■ **Eléments du menu**

## **I Love this track :**

L'information de la piste est sauvegardée dans le serveur Last.fm, et la fréquence de lecture augmente.

### **Ban this track :**

L'information de la piste est sauvegardée dans le serveur Last.fm, et la fréquence de lecture diminue.

### **Add to My Favorites :**

Permet d'ajouter une station à la liste My Favorites.

# ■ **Utilisation du contrôle Scrobbling**

Utilisez **∆/V** pour sélectionner « **Enable** », puis appuyez sur **ENTER**.

\* Les services de webradio fournis par un tiers peuvent être résiliés avec ou sans préavis.

Les services de webradio peuvent ne pas être accessibles dans certaines zones.

# <span id="page-124-1"></span><span id="page-124-0"></span>*Utilisation de Slacker Personal Radio*

*1* **Si vous ne possédez pas de compte, créez-en un à partir du site Web de Slacker [\(www.slacker.com\)](http://www.slacker.com) à l'aide de votre ordinateur.**

**Si vous possédez déjà un compte Slacker, sélectionnez « Sign in to your account », puis appuyez sur ENTER.** 

L'écran clavier s'affiche. Pouvez saisir des informations à partir de la télécommande ou des touches sur l'appareil principal.

*2* **Si les informations que vous avez saisies ne comportent pas d'erreur, utilisez** $\triangle$ /**v/** $\triangle$ /**P** pour **sélectionner « OK », puis appuyez sur ENTER.**

L'écran de confirmation des informations du compte s'affiche.

*3* **Si vous ne possédez pas de compte, sélectionnez « Access without Sign In », puis appuyez sur ENTER pour utiliser une version restreinte du service.**

Veuillez noter que l'utilisation est restreinte.

### **Conseil**

• Si vous souhaitez utiliser plusieurs comptes utilisateur, consultez « [Utilisation de plusieurs comptes](#page-119-1) » (➔ **[page](#page-119-1) 1**). L'identification peut être réalisée à partir de l'écran « **Users** ».

*4*Utilisez **∆/V** pour sélectionner un élément du menu, **puis appuyez sur ENTER.**

Pour vous déconnecter, utilisez  $\triangle$ / $\nabla$  pour sélectionner « **Sign out** » depuis cet écran, puis appuyez sur **ENTER**.

*5*Utilisez  $\triangle$ /**V** pour sélectionner une station, puis **appuyez sur ENTER ou** <sup>1</sup> **pour démarrer la lecture depuis cette station.**

L'écran de lecture apparaît.

*6***Vous pouvez contrôlez les pistes avec les touches sur la télécommande.**

Boutons activés :  $\blacktriangleright$ , **11,**  $\blacksquare$ ,  $\blacktriangleright$ 

### ■ **Eléments du menu**

### **Rate Song as Favorite :**

Permet de stocker des informations sur le serveur, et d'augmenter la probabilité que le morceau soit lu de nouveau.

### **Ban Song :**

Permet de stocker des informations sur le serveur, et de diminuer la probabilité que le morceau soit lu de nouveau.

### **Ban Artist :**

Permet de stocker des informations sur le serveur, et de diminuer la probabilité que les morceaux de cet artiste soient lus de nouveau.

### **Mark Favorite :**

Permet d'ajouter la station en cours de lecture à vos favoris.

### **Unmark Favorite :**

Permet de supprimer la station en cours de lecture de vos favoris.

### **Add song to Library :**

Permet d'ajouter la piste en cours de lecture à votre bibliothèque.

### **Delete song from Library :**

Permet de supprimer la piste en cours de lecture de votre bibliothèque.

### **Add to My Favorites :**

Permet d'ajouter une station ou un morceau à la liste My Favorites.

# <span id="page-125-0"></span>**Uso de Internet Radio**

# *Procedimientos comunes en el menú Internet Radio*

### **Nota**

• Los servicios disponibles pueden variar de una región a otra.

#### *1***Pulse NET.**

Aparecerá una lista de los servicios de red y se iluminará el indicador **NET**. Si parpadea, verifique que el cable Ethernet esté firmemente conectado al receptor de AV.

#### *2* **Seleccione el servicio deseado y pulse ENTER.** Aparecerá la página principal del servicio seleccionado.

### <span id="page-125-1"></span>**Uso de múltiples cuentas**

El receptor de AV permite múltiples cuentas de usuario, lo que quiere decir que se puede cambiar libremente entre varios usuarios. Después de registrar las cuentas de usuario, el acceso se realiza desde la pantalla "**Users**".

#### *1* **Pulse MENU cuando aparezca la pantalla de usuarios.**

Aparecerán los siguientes elementos del menú:

# **Add new user**:

## **Remove this user**:

Puede guardar una nueva cuenta de usuario o borrar una existente.

### **Consejo**

- Algunos de los servicios no permiten el uso de múltiples cuentas de usuario.
- Puede guardar hasta 10 cuentas de usuario.
- Para cambiar entre cuentas debe antes cerrar sesión en la cuenta actual y acceder de nuevo en la pantalla "**Users**".

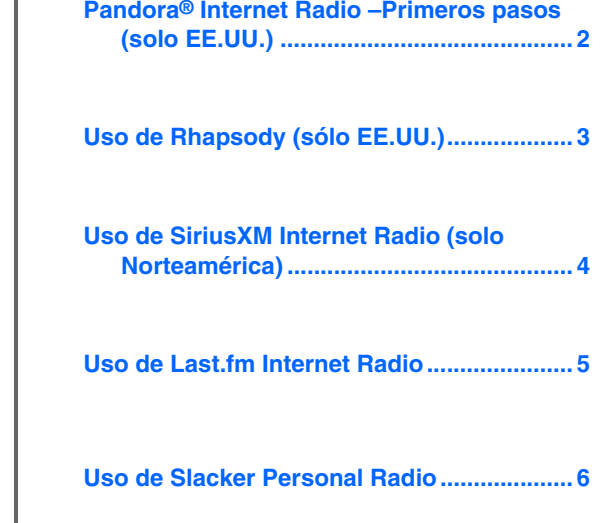

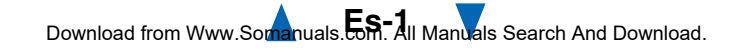

# <span id="page-126-1"></span><span id="page-126-0"></span>*Pandora***®** *Internet Radio–Primeros pasos (solo EE.UU.)*

Pandora es un servicio de radio por Internet gratuito y personalizado que reproduce la música que usted conoce y le ayudará a descubrir música que le encantará.

#### *1* **Utilice** q**/**w **para seleccionar "I have a Pandora Account" o "I'm new to Pandora" y luego pulse ENTER.**

Si no conoce Pandora seleccione "**I'm new to Pandora**". Verá un código de activación en la pantalla del televisor. Tome nota de este código. Vaya a un ordenador conectado a Internet y dirija el navegador a **[www.pandora.com/onkyo](http://www.pandora.com/onkyo)**

Introduzca su código de activación y siga las instrucciones para crear su cuenta de Pandora y sus emisoras de radio por Internet personalizadas de Pandora. Puede crear sus propias emisoras introduciendo sus canciones y artistas favoritos cuando aparezca la solicitud correspondiente. Una vez creada su cuenta y sus emisoras, puede regresar al receptor Onkyo y pulsar Enter para empezar a escuchar su radio por Internet personalizada de Pandora.

Si ya dispone de una cuenta de Pandora, puede añadirla al receptor Onkyo seleccionando "**I have a Pandora Account**" e iniciando la sesión con su dirección de correo electrónico y contraseña.

### **Consejo**

• Si desea utilizar múltiples cuentas de usuario, consulte ["Uso](#page-125-1)  [de múltiples cuentas"](#page-125-1) (➔ **[página](#page-125-1) 1**). Se puede iniciar sesión desde la pantalla "**Users**".

#### *2* **Utilice** q**/**w **para seleccionar la emisora en la lista de emisoras y luego pulse ENTER.**

Se inicia la reproducción y aparece la pantalla de reproducción.

### **Create a New Station:**

Introduzca el nombre de una canción, artista o género; Pandora creará una emisora de radio exclusiva para usted basada en las cualidades musicales de esa canción, de ese artista o de ese género.

### ■ **Elementos del menú**

### **I like this song:**

Si aprueba (pulgar arriba) una canción, Pandora reproducirá más música parecida.

### **I don't like this song:**

Si no aprueba (pulgar abajo) la canción, Pandora eliminará dicha canción de la emisora actual.

### **Why is this song playing?:**

Descubra algunos de los atributos musicales que Pandora utiliza para crear sus emisoras de radio personalizadas.

### **Don't play the song for a month:**

Si se cansa de una canción, puede "silenciarla" de modo que Pandora no la reproduzca durante un mes.

### **Create station from this artist:**

Crea una emisora de radio a partir de este artista.

### **Delete this station:**

Esto eliminará de forma permanente una emisora de su cuenta de Pandora. Toda la información sobre sus aprobaciones / desaprobaciones se perderá si quiere volver a crear la emisora con la misma canción o artista.

### **Create station from this song:**

Crea una emisora de radio a partir de esta canción.

### **Rename this station:**

Le permite renombrar la emisora de radio actual.

### **Bookmark this artist:**

Pandora marcará su artista favorito para su perfil en **[www.pandora.com](http://www.pandora.com)**.

### **Bookmark this song:**

Pandora marcará la canción actual y le permitirá comprarlas todas en Amazon o iTunes con un solo paso.

### **Add to My Favorites:**

Añade una emisora a la lista Mis favoritos.

# **PANDORA**

PANDORA, el logotipo de PANDORA logo, y la imagen corporativa de Pandora son marcas comerciales o marcas comerciales registradas de Pandora Media, Inc. Uso con permiso.

# <span id="page-127-1"></span><span id="page-127-0"></span>*Uso de Rhapsody (sólo EE.UU.)*

#### *1* **Utilice** q**/**w **para seleccionar "Sign in to your account" y luego pulse ENTER.**

Para utilizar Rhapsody, necesitará una cuenta. Si todavía no tiene una, puede crear una nueva en **[www.rhapsody.com/onkyo](http://www.rhapsody.com/onkyo)**

Si ya tiene una cuenta Rhapsody, seleccione "**Sign in to your account**" y pulse **ENTER**.

Escriba su nombre de usuario (normalmente el correo electrónico) y contraseña en la pantalla de teclado que aparece a continuación o en la configuración web.

### ■ **Utilización de la pantalla de teclado**

- 1. Utilice  $\triangle$ / $\nabla$ / $\triangleleft$ / $\triangleright$  y **ENTER** para introducir su nombre de usuario y su contraseña.
- 2. Seleccione "**OK**".
- 3. Pulse **ENTER**. Aparecerá la pantalla "**Confirm your entries**".
- 4. Pulse **ENTER**.

### **Consejo**

• Si desea utilizar múltiples cuentas de usuario, consulte ["Uso](#page-125-1)  [de múltiples cuentas"](#page-125-1) (➔ **[página](#page-125-1) 1**). Se puede iniciar sesión desde la pantalla "**Users**".

#### *2* **Utilice** q**/**w **para seleccionar el menú y luego pulse ENTER.**

### **Search:**

Puede buscar música por artista, álbum o canción. **Music Guide:**

Puede reproducir canciones por géneros, artistas principales, álbumes principales o canciones principales, novedades, selección del sitio.

### **Rhapsody Channels:**

Escuche las emisoras de radio programadas por los principales redactores de Rhapsody.

### **Playlists:**

Reproduzca sus listas personales.

### **My Library:**

Marque sus álbumes y canciones preferidas en el catálogo de Rhapsody, usando Mi biblioteca.

# **Account Info:**

Confirme los datos de su cuenta.

### **Sign Out:**

Salga de su cuenta Rhapsody.

### *3* **Utilice** q**/**w **para seleccionar una emisora y luego pulse ENTER o** 1 **para iniciar la reproducción.** Se inicia la reproducción y aparece la pantalla de

reproducción. Puede controlar las pistas con los botones del mando a

distancia.

### Botones activados:  $\blacktriangleright$ , **11**, **1, 44,**  $\blacktriangleright$ , 144, <sup>6</sup>, **RANDOM**, **REPEAT**

### **Nota**

• En Rhapsody Channels, algunos de los botones no funcionan.

### ■ **Elementos del menú**

### **Add track to My Library:**

Marca las canciones que se están reproduciendo actualmente.

### **Add album to My Library:**

Marca los álbumes que se están reproduciendo actualmente.

### **Add playlist to My Library:**

Marca las listas de reproducción que se están reproduciendo actualmente.

### **Add channel to My Channels:**

Marca las emisoras de Rhapsody que se están reproduciendo actualmente.

### **Add to My Favorites:**

Añade una canción, emisora o lista de reproducción a la lista Mis favoritos.

### **Consejo**

• Puede eliminar las canciones, los álbumes y las emisoras de Rhapsody marcados de Mi biblioteca.

# <span id="page-128-1"></span><span id="page-128-0"></span>*Uso de SiriusXM Internet Radio (solo Norteamérica)*

Su receptor de AV Onkyo incluye una prueba gratuita de SiriusXM Internet Radio. La pantalla "Account Info" muestra los días que quedan de la prueba. Una vez que termine el periodo de prueba, si desea seguir escuchando este servicio, deberá contratarlo. para suscribirse vaya a **[www.siriusxm.com/internetradio](http://www.siriusxm.com/internetradio)** con su ordenador.

Cuando se suscriba, recibirá un nombre de usuario y una contraseña que deberá introducir en el receptor de AV.

Para poder utilizar SiriusXM Internet Radio, el receptor de AV debe estar conectado a internet. Para usar el mando a distancia, siga este procedimiento:

#### *1* **Utilice** q**/**w **para seleccionar "Sign In", y luego pulse ENTER.**

Si ya tiene una cuenta SIRIUS, puede acceder seleccionando "**Sign In**". Escriba su nombre de usuario y contraseña en la pantalla de teclado que aparece a continuación o en la configuración web. Si no sabe su nombre de usuario o la contraseña, llame a Sirius XM al número (888) 539-7474 para solicitar asistencia.

## **Consejo**

• Si desea utilizar múltiples cuentas de usuario, consulte ["Uso](#page-125-1)  [de múltiples cuentas"](#page-125-1) (➔ **[página](#page-125-1) 1**). Se puede iniciar sesión desde la pantalla "**Users**".

# ■ **Utilización de la pantalla de teclado**

- 1. Utilice  $\triangle/\blacktriangledown/\blacktriangle/\blacktriangleright$  y **ENTER** para introducir su nombre de usuario y su contraseña.
- 2. Seleccione "**OK**".
- 3. Pulse **ENTER**. Aparecerá la pantalla "**Confirm your entries**".
- 4. Pulse **ENTER**.

Aparecerá "**Please wait...**" y después la pantalla "**SiriusXM Internet Radio**", que muestra la categoría disponible para la selección.

#### *2* **Utilice** q**/**w **para seleccionar la categoría y luego pulse ENTER.**

Aparece una pantalla con una lista de emisoras de la categoría seleccionada.

#### *3* **Utilice** q**/**w **para seleccionar la emisora deseada y luego pulse ENTER.**

Aparecerá la pantalla de reproducción de la emisora seleccionada y ahora usted podrá escuchar SiriusXM Internet Radio.

Puede controlar las pistas con los botones del mando a distancia.

Botones activados:  $\blacksquare$ .  $\blacksquare$ .  $\blacktriangleright \blacktriangleright \blacktriangleright$ 

# ■ **Elementos del menú**

**Add to My Favorites:** Añade una emisora a la lista Mis favoritos.

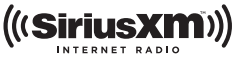

Las suscripciones a SiriusXM Internet Radio se venden por separado y se rigen por las condiciones de Sirius (consulte [www.sirius.com\).](http://www.sirius.com) Lea atentamente este acuerdo antes de comprar la suscripción. Sirius, XM y todas las marcas y logotipos relacionados son marcas comerciales de Sirius XM Radio Inc. y sus filiales. Todos los derechos reservados.

# <span id="page-129-1"></span><span id="page-129-0"></span>*Uso de Last.fm Internet Radio*

### **Last.fm es un servicio musical que sabe lo que le gusta...**

Su nuevo receptor de AV Onkyo es muy inteligente. Si tiene una cuenta gratuita de Last.fm, hará un seguimiento de todas las canciones que acaba de escuchar. Cuando visite el sitio web de Last.fm, podrá ver listas personales de la música que ha disfrutado, compartirlas con sus amigos y también ver lo que les gusta a ellos.

Con sus miles de biografías, críticas y una infinita variedad de emisoras de radio personalizadas y sin publicidad, Last.fm es una forma excelente de descubrir música. Cree hoy mismo una cuenta gratuita de Last.fm en [www.last.fm/join](http://www.last.fm/join)

Si se suscribe podrá disfrutar de lo mejor de Last.fm Radio sin anuncios en su receptor de AV Onkyo sin necesidad de un ordenador.

### **Recommended Radio:**

Descubra nuestras interesantes recomendaciones personalizadas que se adaptan a sus gustos en cada momento.

### **Artist Radio:**

Escoja cualquier artista y podrá escuchar una emisora de radio inspirada exclusivamente en su elección.

### **My Library:**

Relájese y disfrute de selecciones de toda la música que ha escuchado desde que se registró en Last.fm.

### **Tag Radio:**

¿Polish funk? ¿Death pop? Piense en un estilo y podrá escucharlo durante horas.

Pruébelo gratis ahora mismo. Cree una cuenta y verá por sí mismo lo que significa tener toda la música del mundo al alcance de sus oídos. Puede consultar los precios actualizados y toda la información que desee en [www.last.fm/subscribe](http://www.last.fm/subscribe)

#### *1***1** Utilice  $\triangle$ /**v** para seleccionar "Sign in to your **account", y luego pulse ENTER.**

Si ya tiene una cuenta de Last.fm, puede acceder a ella para seleccionar "**Sign in to your account**". Introduzca su nombre de usuario y contraseña en la siguiente pantalla de teclado.

### ■ **Utilización de la pantalla de teclado**

- 1. Utilice **A/V/**<del>⊲</del>/► y **ENTER** para introducir su nombre de usuario y su contraseña.
- 2. Seleccione "**OK**".
- 3. Pulse **ENTER**. Aparecerá la pantalla "**Confirm your entries**".
- 4. Pulse **ENTER**.

Aparecerá "**Please wait...**" y después la pantalla "**Last.fm Internet Radio**".

### **Consejo**

• Si desea utilizar múltiples cuentas de usuario, consulte ["Uso](#page-125-1)  [de múltiples cuentas"](#page-125-1) ( ➔ **[página](#page-125-1) 1**). Se puede iniciar sesión desde la pantalla "**Users**".

#### *2***2** Utilice **∆/V** para seleccionar un menú y luego pulse **ENTER.**

### **Search Station:**

Puede buscar emisoras por artista, etiquetas o nombre de usuario.

### **Top Artists Station:**

Puede reproducir canciones de los artistas mejor clasificados.

### **Top Tags Station:**

Puede reproducir canciones con las etiquetas mejor clasificadas.

### **Personal Station:**

Puede reproducir pistas de una emisora personalizada ("**Your Library**", "**Your Neighbourhood**" y "**Your Recommendations**").

### **Profile:**

Puede reproducir pistas de "**Recently Listened Tracks**", "**Library**" y "**Neighbours**". **Account Info:**Confirme los datos de su cuenta.

**Sign Out:**

Se desconecta de su cuenta.

*3***3** Utilice **∆/V** para seleccionar una emisora y luego **pulse ENTER o** 1 **para iniciar la reproducción.** Se inicia la reproducción y aparece la pantalla de reproducción.

## ■ **Elementos del menú**

### **I Love this track:**

Se guarda la información sobre la canción en el servidor de Last.fm y aumenta la frecuencia con la que se reproduce.

### **Ban this track:**

Se guarda la información sobre la canción en el servidor de Last.fm y se reduce la frecuencia con la que se reproduce.

### **Add to My Favorites:**

Añade una emisora a la lista Mis favoritos.

## ■ **Uso del control de scrobbling**

Utilice q/w para seleccionar "**Enable**", y luego pulse **ENTER**.

\* Los servicios de radio por Internet suministrados por terceros pueden cancelarse con o sin aviso previo.

Es posible que los servicios de radio por Internet no estén disponibles en algunas zonas.

## <span id="page-130-1"></span><span id="page-130-0"></span>*Uso de Slacker Personal Radio*

*1* **Si no tiene una cuenta, cree una en el sitio web de Slacker ([www.slacker.com\)](http://www.slacker.com) con su ordenador.**

**Si ya tiene una cuenta de Slacker, seleccione "Sign in to your account" y pulse ENTER.** 

Aparecerá la pantalla de teclado. Puede introducir información desde el mando a distancia o desde el teclado de la unidad principal.

*2* **Si no hay errores en la información que ha introducido, utilice** q**/**w**/**e**/**r **para seleccionar "OK" y luego pulse ENTER.**

Aparecerá una pantalla de confirmación de la información de la cuenta.

### *3* **Si no tiene una cuenta, seleccione "Access without Sign In" y pulse ENTER para utilizar una versión restringida del servicio.**

Tenga en cuenta que el uso estará restringido.

### **Consejo**

• Si desea utilizar múltiples cuentas de usuario, consulte ["Uso](#page-125-1)  [de múltiples cuentas"](#page-125-1) (➔ **[página](#page-125-1) 1**). Se puede iniciar sesión desde la pantalla "**Users**".

#### *4* **Utilice** q**/**w **para seleccionar un menú y luego pulse ENTER.**

Para salir, utilice q/w para seleccionar "**Sign out**" en esta pantalla y luego pulse **ENTER**.

#### *5* **Utilice** q**/**w **para seleccionar una emisora y luego pulse ENTER o** <sup>1</sup> **para iniciar la reproducción de la emisora.**

Aparecerá la pantalla de reproducción.

*6***Puede controlar las pistas con los botones del mando a distancia.**

Botones activados:  $\blacktriangleright$ , **11,**  $\blacksquare$ ,  $\blacktriangleright$ 

### ■ **Elementos del menú**

### **Rate Song as Favorite:**

Guarda información en el servidor, haciendo que sea más probable que la canción se vuelva a reproducir. **Ban Song:**

Guarda información en el servidor, haciendo que sea menos probable que la canción se vuelva a reproducir.

### **Ban Artist:**

Guarda información en el servidor, haciendo que sea menos probable que las canciones de este artista se vuelvan a reproducir.

### **Mark Favorite:**

Añade la emisora que se está reproduciendo actualmente a los favoritos.

### **Unmark Favorite:**

Elimina la emisora que se está reproduciendo actualmente de los favoritos.

### **Add song to Library:**

Añade la canción que se está reproduciendo actualmente a su biblioteca.

### **Delete song from Library:**

Elimina la canción que se está reproduciendo actualmente de la biblioteca.

### **Add to My Favorites:**

Añade una emisora o canción a la lista Mis favoritos.

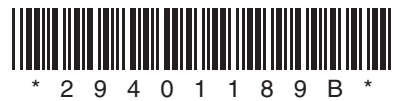

<span id="page-131-1"></span><span id="page-131-0"></span>Download from Www.Somanuals.com. All Manuals Search And Download.

Y1203-2

# <span id="page-132-0"></span>ONKYO

# **Using Internet Radio**

# *Common Procedures in Internet Radio Menu*

# **Note**

• Available services may vary depending on the region.

#### *1***Press NET.**

A list of the network services appears, and the **NET** indicator lights. If it flashes, verify that the Ethernet cable is firmly connected to the AV receiver.

#### *2* **Select the desired service and press ENTER.** The top page of the selected service appears.

## <span id="page-132-1"></span>**Using Multiple Accounts**

The AV receiver supports multiple user accounts, which means you can freely switch between several logins. After registering user accounts, login is performed from the "**Users**" screen.

#### *1***Press MENU while the Users screen is displayed.**

The following menu items appear:

**Add new user**:

### **Remove this user**:

You can either store a new user account, or delete an existing one.

# **Tip**

- Some of the services don't allow the use of multiple user accounts.
- You can store up to 10 user accounts.
- To switch between accounts you must first log out from the current account, and log in again on the "**Users**" screen.

**[Using Last.fm Internet Radio........................](#page-133-1) 2**

# <span id="page-133-1"></span><span id="page-133-0"></span>*Using Last.fm Internet Radio*

### **Last.fm is a music service that learns what you love...**

Your new Onkyo AV receiver is very clever. If you have a free Last.fm account, it will keep track of all the songs you've just played. When you visit the Last.fm website, you can see personal charts of the music you've enjoyed, share them with friends and see what they like, too.

With thousands of biographies, reviews and an endless choice of personalised, ad-free radio stations, Last.fm is a great way to discover music. Pick up your free Last.fm account today at [www.last.fm/join](http://www.last.fm/join)

UK and Germany only:

Get a subscription and you can enjoy the best of ad-free Last.fm Radio on your Onkyo AV receiver without a computer!

### **Recommended Radio:**

Discover smart personalised recommendations that adapt as your tastes change.

### **Artist Radio:**

Pick any artist and we'll play you a whole station of music inspired by your choice.

### **My Library:**

Sit back and enjoy selections from all the music you've heard since you joined Last.fm.

### **Tag Radio:**

Polish funk? Death pop? Think of a style and we'll entertain you with it for hours.

Start your free trial straight away when you create your account and see for yourself what it's like to have the world's music at your fingertips. Latest prices and full information are available at [www.last.fm/subscribe](http://www.last.fm/subscribe)

#### *1***1** Use  $\angle$  **//** to select "Sign in to your account", and **then press ENTER.**

If you have the existing Last.fm account, you can sign in to your account to select "**Sign in to your account**". Enter your user name and password in the next keyboard screen.

### ■ **Using the keyboard screen**

1. Use  $\triangle/\blacktriangledown/\blacktriangle$  and the **ENTER** to enter your user name and password.

- 2. Select "**OK**".
- 3. Press **ENTER**. The "**Confirm your entries**" screen appears.
- 4. Press **ENTER**.

"**Please wait...**" appears and then "**Last.fm Internet Radio**" screen appears.

### **Tip**

• If you want to use multiple user accounts, see ["Using](#page-132-1)  [Multiple Accounts"](#page-132-1) ( ➔ **[page](#page-132-1) 1**). Login can be made from the "**Users**" screen.

## *2* **Use**  q**/**w **to select menu and then press ENTER. Search Station:**

You can search station by Artist, Tag, or User Name. **Top Artists Station:**

You can play tracks of top-rated artists.

### **Top Tags Station:**

You can play tracks of top-rated tags.

### **Personal Station:**

You can play tracks from personalized station ("**Your Library**", "**Your Neighbourhood**" and "**Your Recommendations**").

# **Profile:**

You can play tracks from "**Recently Listened Tracks**", "**Library**" and "**Neighbours**".

### **Account Info:**

Confirm your account information.

### **Sign Out:**

It signs out from your account.

#### *3C* Use  $\angle$  /**v** to select a station, and press **ENTER** or  $\blacktriangleright$ **to start playback.**

Playback starts and the playback screen appears.

Enabled buttons:  $\blacktriangleright$ ,  $\blacksquare$ ,  $\blacktriangleright$ 

### ■ **Menu Items**

### **I Love this track:**

Track information is saved in Last.fm server, and playback frequency increases.

### **Ban this track:**

Track information is saved in Last.fm server, and playback frequency reduces.

### **Add to My Favorites:**

Adds a station to My Favorites list.

### ■ **Using scrobbling control**

\*

## Use  $\triangle$ /**V** to select "**Enable**", and then press **ENTER**.

 Internet radio services provided by a third party may be terminated with or without notice. Internet radio services may not be available in some areas.

# <span id="page-134-0"></span>**Internetradio verwenden**

# *Allgemeine Verfahren bei den Internetradio-Menüs*

### **Anmerkung**

• Die verfügbaren Dienste sind länderabhängig verschieden.

#### *1***Drücken Sie NET.**

Es erscheint eine Liste der Netzwerkdienste und die **NET**-Anzeige leuchtet. Wenn sie blinkt, überprüfen Sie ob das Ethernet-Kabel fest im AV-Receiver eingesteckt ist.

#### *2* **Wählen Sie den gewünschten Service aus und drücken Sie ENTER.**

Die oberste Seite des ausgewählten Services erscheint.

# <span id="page-134-1"></span>**Verwendung mehrerer Konten**

Der AV-Receiver unterstützt mehrere Nutzerkonten, was bedeutet, dass Sie frei zwischen mehreren Logins umschalten können. Nach der Anmeldung der Nutzerkonten wird das Login vom "Users" Bildschirm aus vorgenommen.

*1* **Drücken Sie MENU während der Bildschirm des Nutzers angezeigt wird.** Das folgende Menü erscheint:

**Add new user**:

### **Remove this user**:

Sie können entweder ein neues Nutzerkonto abspeichern oder ein bestehendes löschen.

# **Tipp**

- Einige dieser Dienstleistungen lassen keine mehrfachen Nutzerkonten zu.
- Sie können bis zu 10 Nutzerkonten speichern.
- Um zwischen den Konten umzuschalten, müssen Sie sich zuerst aus Ihrem aktuellen Konto ausloggen und sich dann wieder auf dem "**Users**" Bildschirm einloggen.

**[Verwendung von Last.fm Internet Radio](#page-135-1) ..... 2**

# <span id="page-135-2"></span><span id="page-135-1"></span><span id="page-135-0"></span>*Verwendung von Last.fm Internet Radio*

### **Last.fm ist ein Musikdienst, der sich Ihre Lieblingsmusik merkt...**

Ihr neuer Onkyo AV-Receiver ist äußerst clever. Wenn Sie ein kostenloses Last.fm-Konto eingerichtet haben, werden darin alle kürzlich abgespielten Titel gespeichert. Wenn Sie die Last.fm-Website besuchen, können Sie Ihre persönlichen Charts der von Ihnen abgespielten Musik anzeigen; teilen Sie diese mit Freunden und sehen Sie auch, welche Musik Ihre Freunde mögen.

Mit tausenden von Biografien, Rezensionen und einer schier endlosen Auswahl an persönlich angepassten, werbefreien Radiosendern ist Last.fm eine großartige Gelegenheit, um Musik zu entdecken. Holen Sie sich Ihr kostenloses Last.fm-Konto noch heute unter [www.last.fm/join](http://www.last.fm/join)

Nur für Großbritannien und Deutschland:

Holen Sie sich ein Abonnement und Sie können auch ohne Computer die besten werbefreien Last.fm-Radiosender auf Ihrem Onkyo AV-Receiver hören!

### **Recommended Radio:**

Entdecken Sie smarte, persönlich angepasste Empfehlungen, die sich mit Ihrem Musikgeschmack verändern.

### **Artist Radio:**

Wählen Sie einen beliebigen Interpreten und wir spielen für Sie einen ganzen Radiosender mit durch Ihre Wahl inspirierter Musik.

### **My Library:**

Lehnen Sie sich zurück und erfreuen Sie sich an einer Auswahl aller Musik, die Sie seit Ihrer Mitgliedschaft bei Last.fm gehört haben.

### **Tag Radio:**

Polish Funk? Death Pop? Denken Sie an einen Musikstil und wir unterhalten Sie stundenlang damit.

Starten Sie Ihr kostenloses Probeabo direkt wenn Sie Ihr Konto erstellen und finden Sie selbst heraus wie es ist, jederzeit die Musik der ganzen Welt abrufen zu können. Die aktuellen Nutzungspreise und umfassende Infos sind unter [www.last.fm/subscribe](http://www.last.fm/subscribe) erhältlich

**1** Verwenden Sie  $\angle$ /**v**, **um** , Sign in to your account " **auszuwählen und dann drücken Sie ENTER.**

Wenn Sie über einen bestehenden Last.fm Konto verfügen, können Sie sich anmelden und "Sign in to **your account**" wählen. Geben Sie Ihre Ihre Benutzernamen und das Kennwort in der folgenden Tastaturanzeige ein.

### ■ **Verwendung der Tastaturanzeige**

- 1. Verwenden Sie **∆/V/**</r> und den **ENTER**, um Ihren Nutzernamen und Passwort einzugeben.
- 2. Wählen Sie "OK".
- 3. Drücken Sie **ENTER**. Die Anzeige "Confirm **your entries**" erscheint.
- 4. Drücken Sie **ENTER**.

"Please wait..." wird angezeigt und danach erscheint die "**Last.fm Internet Radio**"-Anzeige.

## **Tipp**

*1*

• Falls Sie mehrere Nutzerkonten verwenden möchten, schlagen Sie bitte unter "Verwendung mehrerer Konten" nach ( ➔ **[Seite](#page-134-1) 1**). Das Login kann vom "**Users**"- Bildschirm aus erfolgen.

#### *2* **Verwenden Sie**  q**/**w**, um das Menü auszuwählen und dann drücken Sie ENTER.**

### **Search Station:**

Sie können einen Sender anhand Interpreten, Tags oder Benutzernamen suchen.

### **Top Artists Station:**

Sie können Titel der am besten bewerteten Interpreten wiedergeben.

### **Top Tags Station:**

Sie können Titel der am besten bewerteten Tags wiedergeben.

### **Personal Station:**

Sie können Titel aus einem persönlich angepassten Sender wiedergeben ("Your Library", "Your Neighbourhood" und "Your Recommendations").

## **Profile:**

Sie können Titel aus "Recently Listened Tracks", "Library" und "Neighbours" wiedergeben. **Account Info:**

Bestätigen Sie Ihre Kontoinformation.

### **Sign Out:**

Zur Abmeldung aus Ihrem Konto.

*3***3** Verwenden Sie ▲/▼, um einen Sender auszuwählen **und dann drücken Sie ENTER oder** 1 **, um die Wiedergabe zu starten.**

Die Wiedergabe wird gestartet und die Wiedergabeanzeige erscheint.

Aktivierte Tasten: ►, ■, ►►

## ■ **Menüsymbole**

### **I Love this track:**

Titel-Informationen werden auf dem Last.fm-Server gespeichert und die Häufigkeit der Wiedergabe wird erhöht.

### **Ban this track:**

Titel-Informationen werden auf dem Last.fm-Server gespeichert und die Häufigkeit der Wiedergabe wird verringert.

### **Add to My Favorites:**

Fügt einen Sender zu meiner My Favorites Liste hinzu.

# ■ **Scrobbling-Steuerung verwenden**

Verwenden Sie q/w, um "**Enable**" auszuwählen und dann drücken Sie **ENTER**.

\* Von Drittparteien zur Verfügung gestellte Internetradio-Dienste können unter Umständen ohne Vorankündigung eingestellt werden.

In bestimmten Gebieten sind Internetradio-Dienste eventuell nicht verfügbar.

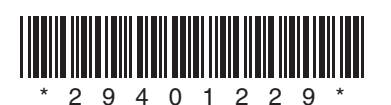

Y1112-1

# <span id="page-136-0"></span>**Remote Control Codes**

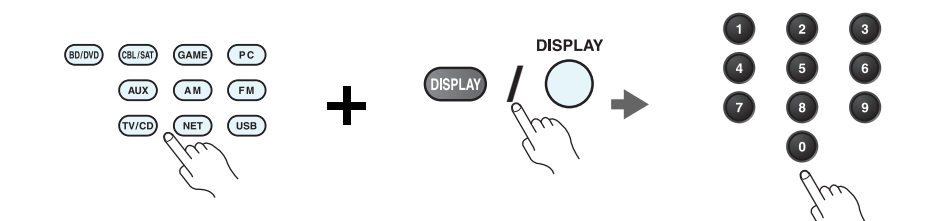

*1* **While holding down the REMOTE MODE button to which you want to assign a code, press and hold down [DISPLAY] (about 3 seconds).**

The REMOTE MODE button/Remote indicator lights.

On Integra products, button names are capitalized. For example, "Remote Mode" button and "Display" button.

### **Notes:**

- Remote control codes cannot be entered for [RECEIVER] and the multi zone button.
- Only TV remote control codes can be entered for [TV].
- Except for [RECEIVER], [TV], and the multi zone button, remote control codes from any category can be assigned for the REMOTE MODE buttons. However, these buttons also work as input selector buttons, so choose a REMOTE MODE button that corresponds with the input to which you connect your component. For example, if you connect your CD player to the CD input, choose [TV/CD] when entering its remote control code.

#### *2* **Within 30 seconds, use the number buttons to enter the 5-digit remote control code.**

The REMOTE MODE button/Remote indicator flashes twice.

If the remote control code is not entered successfully, the REMOTE MODE button/Remote indicator will flash once slowly.

### **Notes:**

- The flashing element of the remote controller will differ according to your AV receiver's model.
- The remote controller is preconfigured with remote controller presets of different components. By entering a code from the Remote Control Code list, you can activate the relevant preset for that component.
- When there are multiple codes related to one manufacturer, try and enter them one-by-one until it matches your component.
- Depending on the model and year of your component, compatibility is not guaranteed.
- With some models, the remote controller may not not work or its compatibility may be limited to part of the component's functionality.
- Besides, it is not possible to add new codes to the existing remote controller presets.
- Though the provided remote control codes are correct at the time of printing, they are subject to change by the manufacturer.

### *1* **Tout en maintenant enfoncé le bouton REMOTE MODE auquel vous souhaitez associer un code, pressez et maintenez enfoncé le bouton [DISPLAY] (pendant environ 3 secondes).**

Le bouton REMOTE MODE/le témoin Remote s'allume.

Les noms de boutons sont en manjuscules sur les produits Integra. Par exemple, le bouton « Remote Mode » et le bouton « Display ».

### **Remarques :**

- Les codes de télécommande ne peuvent pas être entrés pour [RECEIVER] et le bouton multi zone.
- Seul les code de télécommande de téléviseurs peuvent être entrés pour [TV].
- À l'exception de [RECEIVER], [TV] et du bouton multi zone, vous pouvez affecter des codes de télécommande de n'importe quelle catégorie pour les boutons REMOTE MODE. Cependant, ces boutons font également office de bouton de sélecteur d'entrée : par conséquent, choisissez un bouton REMOTE MODE correspondant à l'entrée à laquelle vous souhaitez raccorder votre appareil. Par exemple, si vous raccordez votre lecteur CD à l'entrée CD, choisissez [TV/CD] lorsque vous saisissez le code de télécommande.

#### *2* **Vous disposez de 30 secondes pour saisir le code de télécommande à cinq chiffres à l'aide des boutons numérotés.**

Le bouton REMOTE MODE/le témoin Remote clignote deux fois.

Si le code de télécommande n'a pas été saisi correctement le bouton REMOTE MODE/l'indicateur Remote ne clignote qu'une seule fois.

### **Remarques :**

- L'élément clignotant de la télécommande différera selon le modèle de votre ampli-tuner AV.
- La télécommande est préconfigurée avec des préréglages de télécommande de différents appareils. En entrant un code de la liste des codes de télécommandes, vous pouvez activer le préréglage approprié pour cet appreil.
- Quand il y a de multiples codes liés à un fabricant, essayez-les et entrez-les un par un jusqu'à ce que cela corresponde à votre appareil.
- Selon le modèle et l'année de votre appareil, la compatibilité n'est pas garantie.
- Avec certains modèles, la télécommande peut ne pas fonctionner ou sa compatibilité peut être limitée à une partie de la fonctionnalité de l'appareil.
- En outre, il n'est pas possible d'ajouter de nouveaux codes aux préréglages de télécommande existants.
- Bien que les codes de télécommande fournis soient corrects au moment de l'impression de la liste, ils sont susceptibles d'être modifiés par le fabricant.

# <span id="page-137-0"></span>**Codes de télécommande Códigos de control remoto**

*1* **Manteniendo pulsado el botón REMOTE MODE para el cual desea introducir un código, pulse y mantenga presionado el botón [DISPLAY] (aproximadamente 3 segundos).**

Se iluminará el botón REMOTE MODE/indicador Remote.

En los productos Integra, los nombres de los botones aparecen con mayúsculas. Por ejemplo, el botón "Remote Mode" y el botón "Display".

### **Notas:**

- No podrán introducirse códigos de mando a distancia para [RECEIVER] y el botón multizona.
- Únicamente podrán introducirse códigos de mando a distancia de televisor para el botón [TV].
- Con la excepción de [RECEIVER], [TV] y el botón multizona, se pueden asignar códigos de mando a distancia de cualquier categoría a los botones de REMOTE MODE. No obstante, estos botones también pueden funcionar como botones de selector de entrada; por tanto, seleccione un botón REMOTE MODE que se corresponda con la entrada a la cual está conectado el componente. Por ejemplo, si conecta un reproductor de CD a la entrada de CD, seleccione [TV/CD] cuando introduzca su código de mando a distancia.

#### *2* **Antes de que transcurran 30 segundos, utilice los botones numéricos para introducir el código de mando a distancia de 5 dígitos.**

El botón REMOTE MODE/indicador Remote parpadeará dos veces.

Si el código de mando a distancia no se introduce correctamente, el botón REMOTE MODE/indicador Remote parpadeará una vez despacio.

### **Notas:**

- El parpadeo del mando distancia será distinto según el modelo de receptor de AV.
- El mando a distancia está preconfigurado con los ajustes predeterminados de los distintos componentes. Al introducir un código de la lista de códigos del mando a distancia se puede activar el ajuste predeterminado de ese componente.
- Cuando hay múltiples códigos relacionados con un fabricante, pruebe a introducirlos uno a uno hasta que coincida con su componente.
- Dependiendo del modelo y el año de su componente, la compatibilidad no está garantizada.
- Con algunos modelos, es posible que el mando a distancia no funcione o que su compatibilidad esté limitada a una parte de las funciones del componente.
- Además, no es posible añadir nuevos códigos a los ajustes predeterminados existentes del mando a distancia.
- Los códigos de mando a distancia suministrados son correctos en el momento de la impresión, pero el fabricante puede realizar cambios.

# <span id="page-138-0"></span>**Codici del telecomando Fernbedienungscodes**

#### *1* **Tenendo premuto il tasto REMOTE MODE al quale si desidera assegnare il codice, premere e tenere premuto [DISPLAY] (per circa 3 secondi).**

Il tasto REMOTE MODE/l'indicatore Remote si accende.

Sui prodotti Integra, i nomi dei tasti sono scritti con l'iniziale maiuscola. Ad esempio, tasto "Remote Mode" e tasto "Display".

### **Note:**

- I codici di controllo del telecomando non possono essere inseriti per [RECEIVER] e i tasti multi zona.
- Per [TV] è possibile immettere solo codici telecomando del televisore.
- Tranne che per [RECEIVER], [TV], e per il tasto multi zona, è possibile assegnare codici di controllo di ogni categoria per i tasti REMOTE MODE. Tuttavia, tali tasti fungono anche da tasti del selettore d'ingresso, quindi scegliere un tasto REMOTE MODE che corrisponda all'ingresso al quale viene collegato il dispositivo. Per esempio, se si collega il lettore CD all'ingresso CD, scegliere il [TV/CD] quando si immette il relativo codice telecomando.

#### *2* **Entro 30 secondi utilizzare i tasti numerici per inserire il codice telecomando a 5 cifre.**

Il tasto REMOTE MODE/l'indicatore Remote lampeggia due volte.

Se il codice telecomando non viene inserito correttamente, il tasto REMOTE MODE/l'indicatore Remote lampeggia lentamente una volta.

### **Note:**

- L'elemento lampeggiante del telecomando varia a seconda del modello del ricevitore AV.
- Il telecomando è preconfigurato con preselezioni per diversi apparecchi. Inserendo un codice dall'elenco dei codici telecomando, è possibile attivare la relativa preselezione per tale apparecchio.
- Se sono presenti più codici relativi allo stesso produttore, provare a inserirli uno a uno finché non si arrivi al codice corrispondente dell'apparecchio.
- A seconda del modello e dell'anno dell'apparecchio, la compatibilità non è garantita.
- Con alcuni modelli, il telecomando può non funzionare o la sua compatibilità può essere limitata a una parte della funzionalità dell'apparecchio.
- Inoltre, non è possibile aggiungere nuovi codici alle preselezioni esistenti del telecomando.
- I codici telecomando specificati sono validi alla data della stampa del presente documento, ma sono soggetti a variazioni da parte del produttore.

### *1* **Halten Sie die REMOTE MODE-Taste gedruckt, fur die Sie den Code eingeben mochten, und drucken Sie (ca. 3 Sekunden lang) die [DISPLAY]-Taste.** Die REMOTE MODE-Taste/Remote-Anzeige leuchtet.

Bei den Integra-Produkten werden die Namen der Tasten groß geschrieben. Zum Beispiel "Remote Mode" (Fernbedienungsmodus)-Taste und "Display"-Taste.

### **Hinweise:**

- Der Fernbedienungscode kann nicht [RECEIVER] und der Multi-Zonen-Taste zugeordnet werden.
- Der Taste [TV] können nur Fernbedienungscodes für einen Fernseher zugeordnet werden.
- Abgesehen von [RECEIVER], [TV] und der Multi-Zone-Taste, können die Fernbedienungscodes jeder Kategorie den REMOTE MODE-Tasten zugewiesen werden. Allerdings dienen diese Tasten auch als Quellenwahltasten. Wählen Sie also nach Möglichkeit eine REMOTE MODE-Taste, die dem Eingang zugeordnet ist, an den Sie die betreffende Quelle angeschlossen haben. Wenn Sie z.B. einen CD-Player an den CD-Eingang anschließen, sollten Sie [TV/CD] wenn Sie den Fernbedienungscode eingeben.

#### *2* **Geben Sie mit den Zifferntasten innerhalb von 30 Sekunden den 5-stelligen Herstellercode ein.**

Die REMOTE MODE-Taste/Remote-Anzeige blinkt zwei Mal.

Wenn der Fernbedienungscode nicht ordnungsgemäß eingegeben wurde, blinkt die REMOTE MODE-Taste/Remote-Anzeige einmal langsam.

### **Hinweise:**

- Das blinkende Element auf der Fernbedienung unterscheidet sich je nach AV-Receiver-Modell.
- Die Fernbedienung ist mit den Voreinstellungen der Fernbedienung der verschiedenen Komponenten vorkonfiguriert. Indem ein Code aus der Liste der Fernbedienungscodes eingegeben wird, können Sie die entsprechende Voreinstellung für die Komponente aktivieren.
- Wenn es mehrere Codes gibt, die sich auf einen Hersteller beziehen, versuchen Sie sie einzeln einzugeben, bis einer mit Ihrer Komponente übereinstimmt.
- Dies hängt vom Modell und Herstellungsjahr Ihrer Komponente ab und die Kompatibilität ist nicht garantiert.
- Es kann sein, dass bei einigen Modellen die Fernbedienung nicht funktioniert oder ihre Kompatibilität sich auf nur auf Teile der Funktionalität der Komponente beschränkt.
- Abgesehen davon ist es nicht möglich, den bestehenden Voreinstellungen der Fernbedienung neue Codes hinzuzufügen.
- Obwohl die angegebenen Fernbedienungscodes dem Stand bei Drucklegung entsprechen, sind Änderungen durch den Hersteller vorbehalten.

# <span id="page-139-0"></span>**Afstandsbedieningscodes Fjärrstyrningskoder**

#### *1* **Houd terwijl u de REMOTE MODE toets ingedrukt houdt waarvoor u een code wilt toewijzen de [DISPLAY] toets ingedrukt (ongeveer 3 seconden).**

De toets REMOTE MODE (afstandsbedieningsmodus) / Het indicatielampje afstandsbediening gaat branden.

Op producten van Integra staan de namen van de toetesn in hoofdletters. Bijvoorbeeld, de toetsen "Remote Mode" en "Display".

### **Opmerkingen:**

- Er kunnen geen afstandsbedieningscodes worden ingevoerd voor [RECEIVER] en de multi zone-toets.
- Alleen TV afstandsbedieningscodes kunnen worden ingevoerd voor [TV].
- Behalve voor [RECEIVER], [TV] en de multi zone-toets, kunnen afstandsbedieningscodes vanuit elke categorie worden toegewezen aan de REMOTE MODE toetsen. Deze toetsen werken overigens ook als ingangsselectortoetsen, kies dus een REMOTE MODE toets die overeenkomt met de ingang waarop u uw component wilt aansluiten. Kies indien u bijvoorbeeld uw CD-speler aansluit op de CD-ingang de [TV/CD] toets bij het invoeren van de afstandsbedieningscode.

#### *2* **Gebruik binnen 30 seconden de cijfertoetsen om de 5-cijferige afstandsbedieningscode in te voeren.**

De toets REMOTE MODE (afstandsbedieningsmodus) / Het indicatielampje afstandsbediening knippert tweemaal.

Indien de afstandsbedieningscode niet met succes wordt ingevoerd, zal de toets REMOTE MODE/Remote-indicator eenmaal traag knipperen.

### **Opmerkingen:**

- Het knippergedeelte van de afstandsbediening zal verschillen ten opzichte van het model van uw AV-receiver.
- De afstandsbediening is voorgeprogrammeerd met voorkeuzetoetsen van verschillende componenten. Door het invullen van een code uit de afstandsbediening codelijst kunt u de voorkeuzetoets voor die component activeren.
- Wanneer er meerdere codes gerelateerd zijn aan één fabrikant, probeer deze dan een voor een totdat de juiste code overeenkomt met uw component.
- Afhankelijk van het model en het bouwjaar van uw component is de compatibiliteit niet gegarandeerd.
- Bij sommige modellen werkt de afstandsbediening mogelijk niet of is de compatibiliteit ervan beperkt tot een deel van de functionaliteit van de component.
- Daarnaast is het niet mogelijk om nieuwe codes aan de bestaande voorkeuzetoetsen van de afstandsbediening toe te voegen.
- Hoewel de gegeven afstandsbedieningscodes correct zijn op het moment van afdrukken, kunnen deze door de fabrikant gewijzigd worden.

#### *1* **Håll ned knappen för det REMOTE MODE som du vill tilldela en kod samtidigt som du trycker och håller ned [DISPLAY] (i cirka 3 sekunder).**

REMOTE MODE-knapp/Fjärrindikatorlampa.

På Integra-produkter, är knappnamnens begynnelsebokstav en versal. Till exempel, "Fjärrläge"-knapp och "Display"-knapp.

### **Anmärkningar:**

- Fjärrkontrollkoder kan inte anges för knapparna [RECEIVER] och flerzonsknappen.
- Endast fjärrkontrollkoder för tv kan anges för [TV].
- Förutom [RECEIVER], [TV] och flerzonsknappen, kan fjärrkontrollkoder för vilken som helst kategori tilldelas för knapparna REMOTE MODE. Dessa knappar fungerar dock även som ingångväljarknappar, så använd en knapp för REMOTE MODE som motsvarar ingången som du ansluter utrustningen till. Till exempel, om du ansluter din CD-spelare till CD-ingången ska du välja [TV/CD] när du anger dess fjärrkontrollkod.

#### *2***Använd sifferknapparna för att ange den femsiffriga koden inom 30 sekunder.**

REMOTE MODE-knapp/Fjärrindikatorlampa blinkar två gånger. Om fjärrkontrollkoden inte ställdes in, blinkar REMOTE MODEknappen/fjärrindikatorn långsamt en gång.

### **Anmärkningar:**

- Det blinkande elementet på fjärrkontrollen skiljer sig åt beroende på din modell av AV-receiver.
- Fjärrkontrollen har förkonfigurerats med förvalda kanaler på fjärrkontrollen för olika komponenter. Genom att ange en kod från fjärrkontrollkodlistan, kan du aktivera relevanta förvalda kanaler för den utrustningen.
- När det finns flera olika koder för en tillverkare ska du försöka att ange dem en och en tills de stämmer överens med din utrustning.
- Beroende på utrustningens modell och årgång, går det inte att garantera kompatibilitet.
- På vissa modeller kan det hända att fjärrkontrollen inte fungerar eller så kan dess kompatibilitet vara begränsad till en del av utrustningens funktion.
- Dessutom går det inte att lägga till nya koder till fjärrkontrollens existerande förvalda kanaler.
- Även om erhållna fjärrkontrollkoder är korrekta vid tryckningen, kan de ändras av tillverkaren.

# <span id="page-140-0"></span>遙控代碼

#### *1*在按住想指定編碼的 REMOTE MODE (遙控模式)按鈕時,同時按住 [DISPLAY] (顯示)(約 3 秒)。

REMOTE MODE (遙控模式) 按鈕 / 遙控指示燈亮起。

在 Integra 系列產品上,按鈕名稱為大寫。 例如,「Remote Mode」(遙控模式) 按鈕和 「Display」(顯示)按鈕。

注意:

- [RECEIER](接收機)和多區域按鈕不能輸入遙控編碼。
- 您只能為 [TV] (電視)輸入電視遙控編碼。
- 除 [RECEIVER](接收機 )、[TV](電視 )和多區域按鈕外,您可針對 REMOTE MODE (遙控模式)按鈕指定任何類別的遙控編碼。 但是,這些按鈕仍可用作為輸入選擇器按鈕,因此,請選擇與您設備所連接輸入接口對應的 REMOTE MODE 按鈕。例如,如果 要將 CD 播放機連接到 CD 輸入源上,則需在輸入遙控編碼時選擇 [TV/CD]。

# **2** 在 30 秒內,使用數字按鈕輸入 5 位數的遙控編碼。

REMOTE MODE (遙控模式)按鈕 / 遙控指示燈閃爍兩次。 如果無法成功輸入遙控編碼,REMOTE MODE(遙控模式)按鈕 / 遙控指示燈 會慢慢地閃爍一次。

### 注意:

- 視您的 AV 接收機型號而定,遙控器的閃爍元件會有不同。
- 遙控器已預先設定有不同設備的遙控器預設值。 透過輸入遙控編碼清單中的編碼,您 可啟用該設備的相關預設值。
- 當有多個編碼與單一製造商相關時,請嘗試一個接著一個輸入,直到與您的設備對應為止。
- 視設備的型號和年份而定,並不保證與本公司產品相容。
- 在某些型號上,遙控器可能無法作用,或是其相容性限於部份設備功能。
- 除此之外,您無法新增編碼至現有的遙控器預設值。
- 雖然所提供之遙控編碼在本文件列印時為正確,製造商仍可能會對其作出修改。

# 遥控代码

## 1 按住想指定编码的 REMOTE MODE (遥控模式)按钮的同时,按住 [DISPLAY (显示)] (大约 3 秒钟)。

REMOTE MODE (遥控模式) 按钮 / 遥控指示灯亮起。

Integra 产品上的按钮名称单词首字母大写。例如,"Remote Mode (遥控模 式)"按钮和 "Display (显示)"按钮。

注意:

- [RECEIVER (接收机)] 和多区域按钮不能输入遥控编码。
- 只能为 [TV (电视)] 输入电视遥控编码。
- 除 [RECEIVER (接收机)]、[TV (电视)] 和多区域按钮外,不能为 REMOTE MODE (遥 控模式) 按钮指定任何类别的遥控编码。 但是, 这些按钮仍可用作输入选择器按钮, 因 此,选择与设备所要连接的输入端对应的 REMOTE MODE (遥控模式) 按钮。 例如,如果 要将 CD 播放机连接到 CD 输入端,应在输入遥控编码时选择 [TV/CD (电视 /CD)]。

# *2* 在 30 秒内,使用数字按钮输入 5 位数的遥控编码。

REMOTE MODE (遥控模式) 按钮 / 遥控指示灯闪烁两次。 如果不能顺利输入遥控编码,REMOTE MODE (遥控模式)按钮 / 遥控指示灯会 缓慢闪烁一次。

注意:

- 根据 AV 接收机产品类型的不同,遥控器闪烁元素将会不同。
- 遥控器采用不同设备的遥控器预设进行预配置。通过从遥控器编码列表输入编码,便 可激活相应设备的相关预设。
- 单个制造商关联多个编码时,请尝试逐个输入,直至符合当前设备。
- 根据设备的产品类型和年份的不同,无法保证兼容性。
- 对于某些产品类型,遥控器可能无法工作或其兼容性可能受到部分设备功能性的限制。
- 此外,可能无法将新的编码追加到现有的遥控器预设。
- 尽管付印时所提供的遥控编码是正确的,但制造商会随时更改。

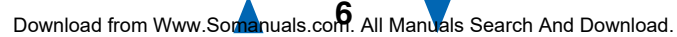

<span id="page-141-0"></span>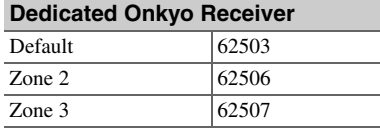

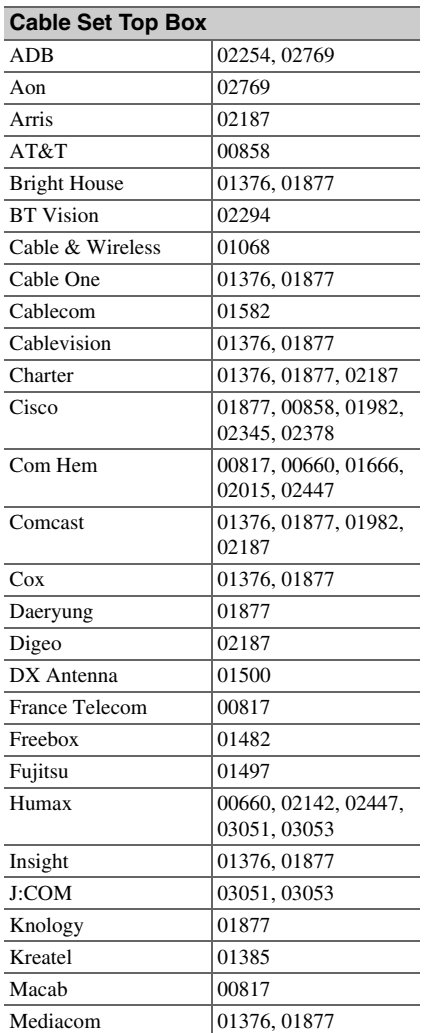

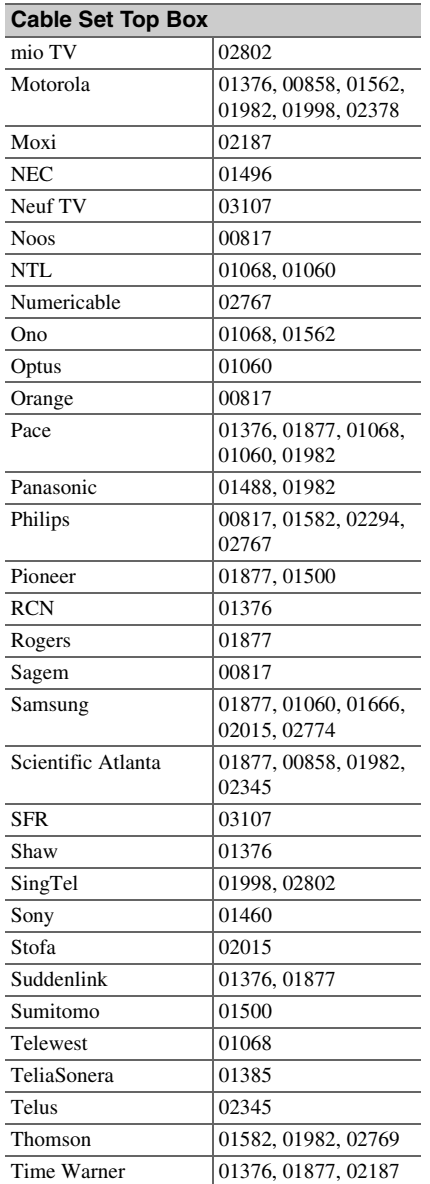

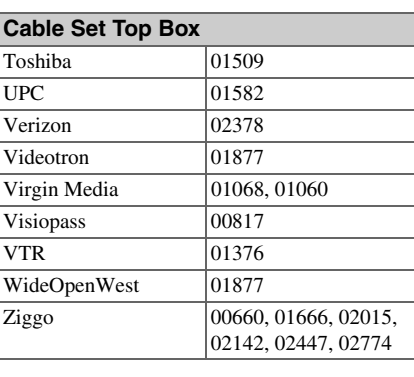

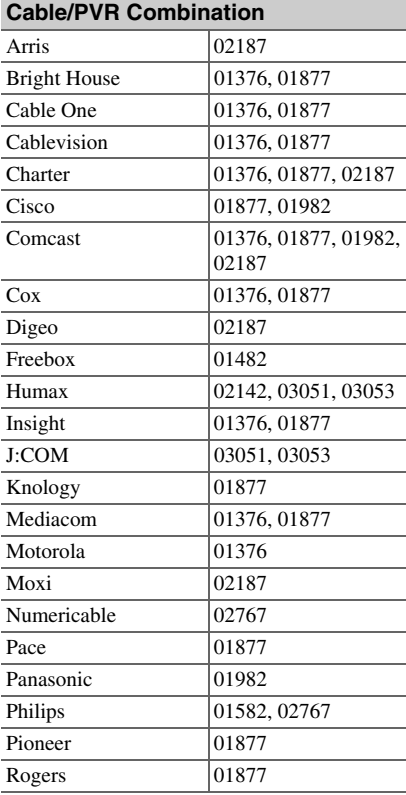

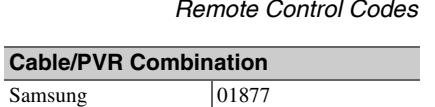

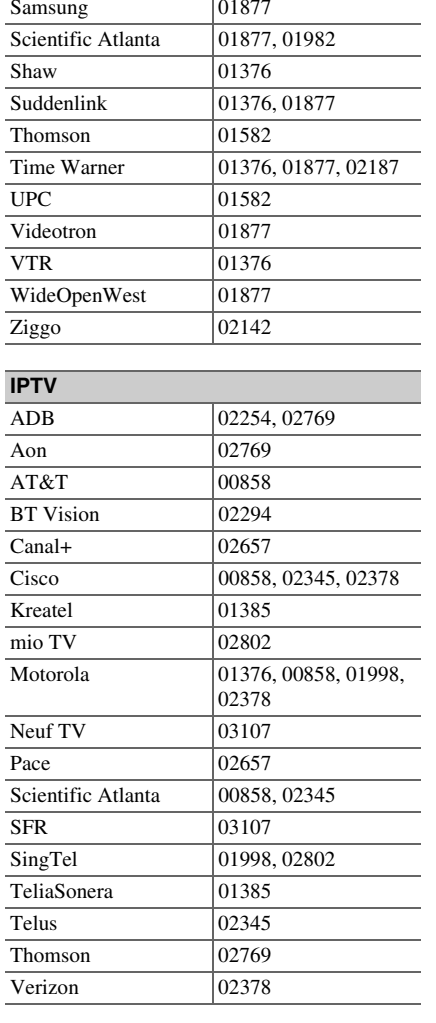

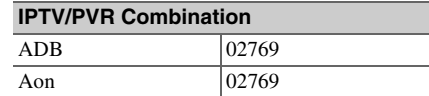

<span id="page-142-0"></span>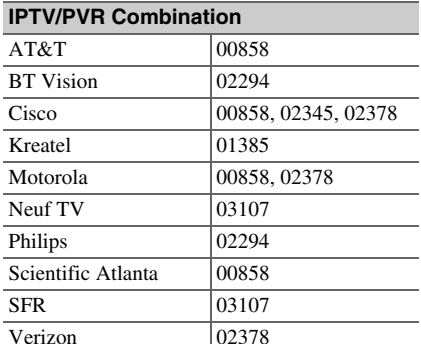

### **CD**

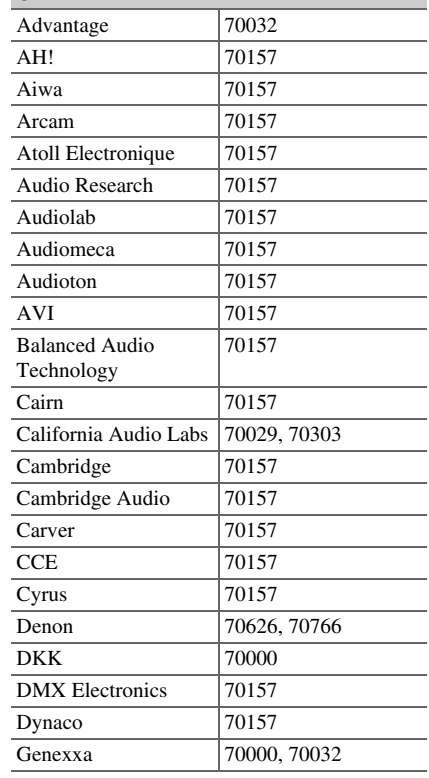

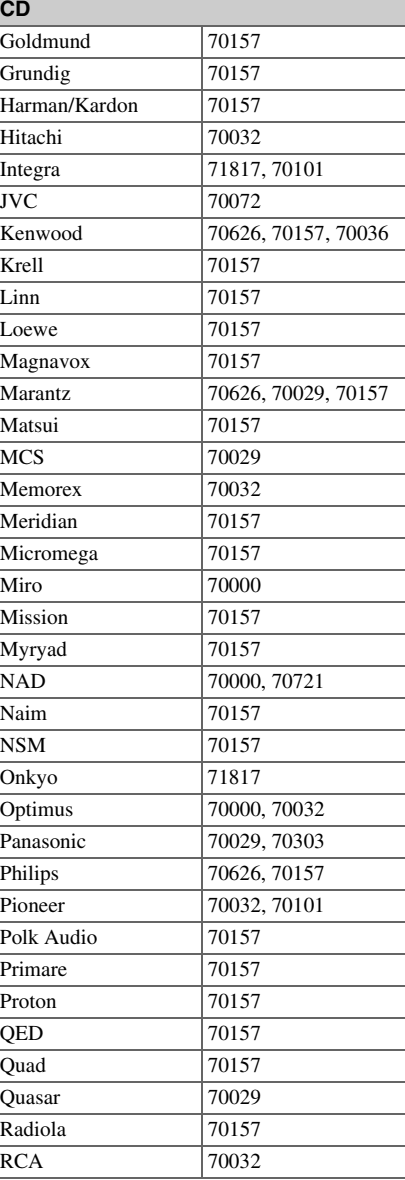

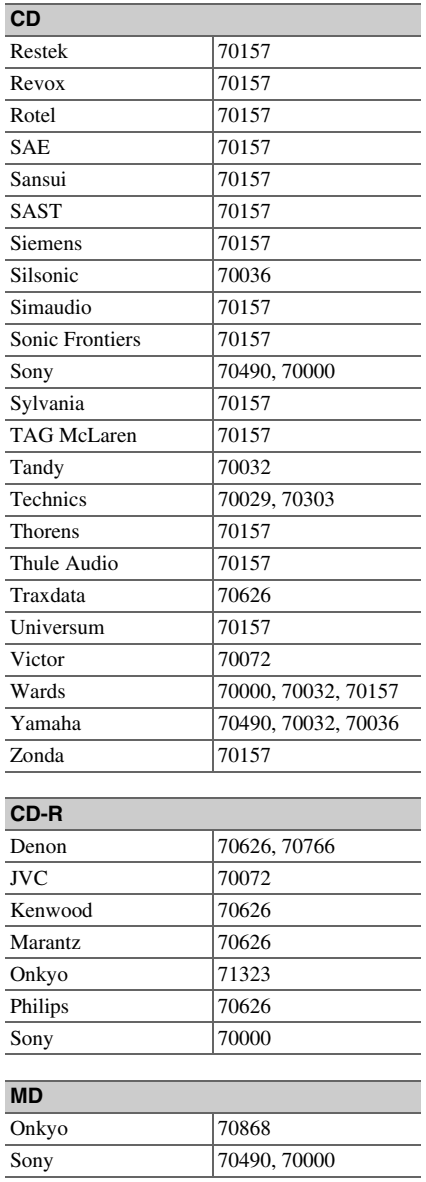

Yamaha 70490 **Cassette Deck**Aiwa 140029 Arcam 40076Audiolab 40029Carver 40029 Denon 40076 Grundig 40029 Harman/Kardon 40029 Inkel 40070  $JVC$   $40244$  $K$ enwood  $40070$ Magnavox 40029 Marantz 40029 Myryad 40029 Onkyo 42157 Optimus 40027 Philips 40029 Pioneer 20027 Polk Audio 40029 Radiola 140029 RCA 20027 Revox 40029 Sansui 40029 Sony 40243 Thorens 20029 Victor 40244 Wards 40027, 40029 Yamaha 140097 **MD**

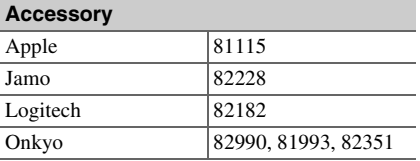

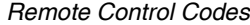

<span id="page-143-0"></span>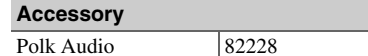

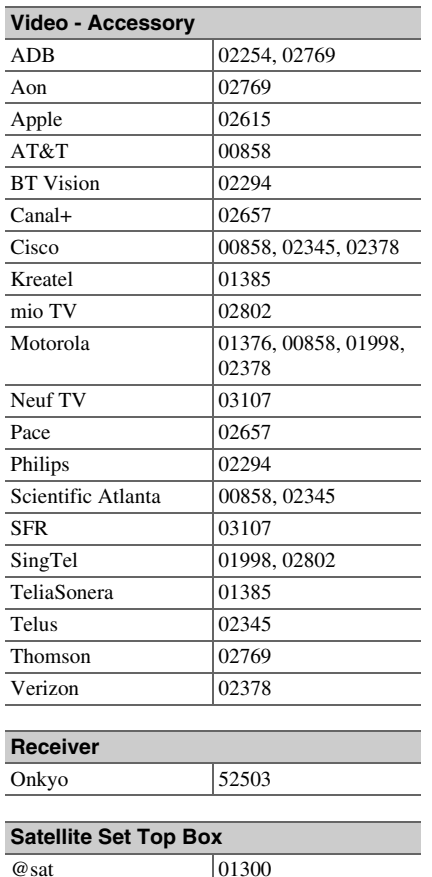

@Sky 01334

Akura 01626 Alba 01284

01284 ADB  $\big|00642, 00887, 01259$ 

 $|01334|$ 

Acoustic Solutions

Allvision

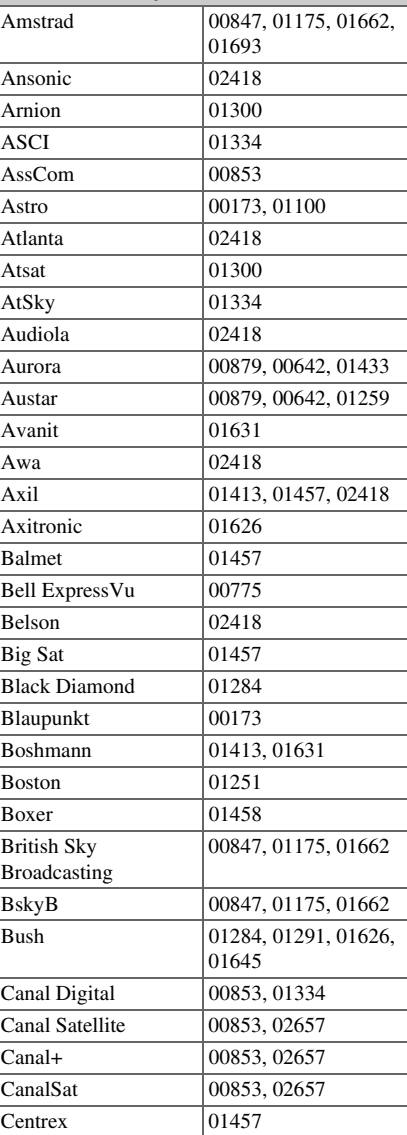

**Satellite Set Top Box**

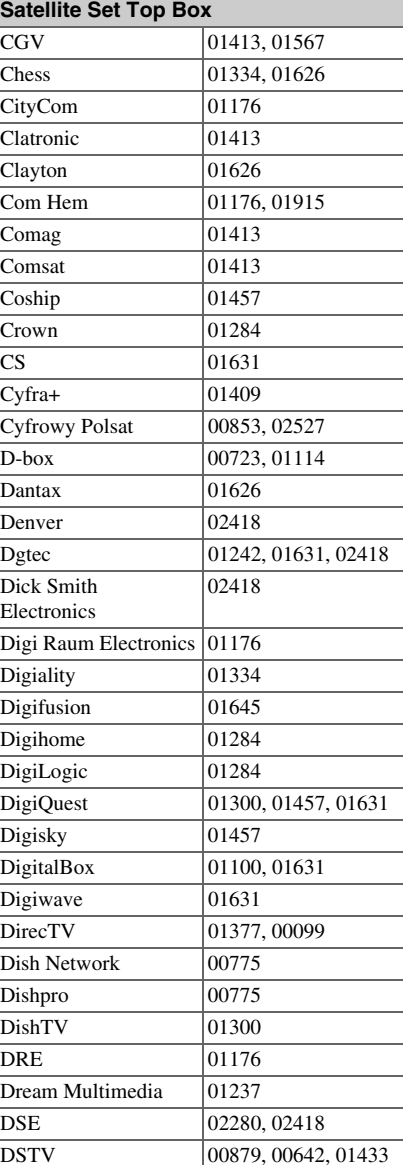

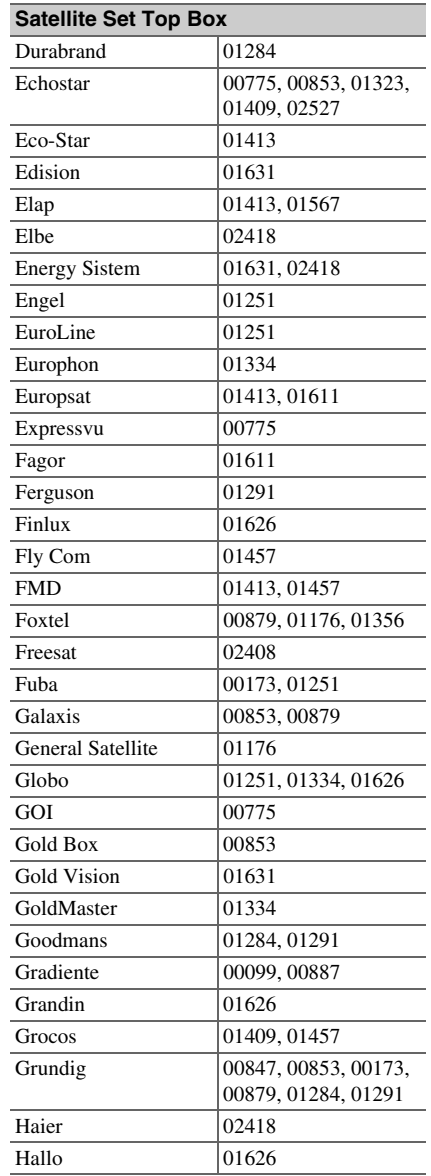
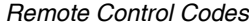

<span id="page-144-0"></span>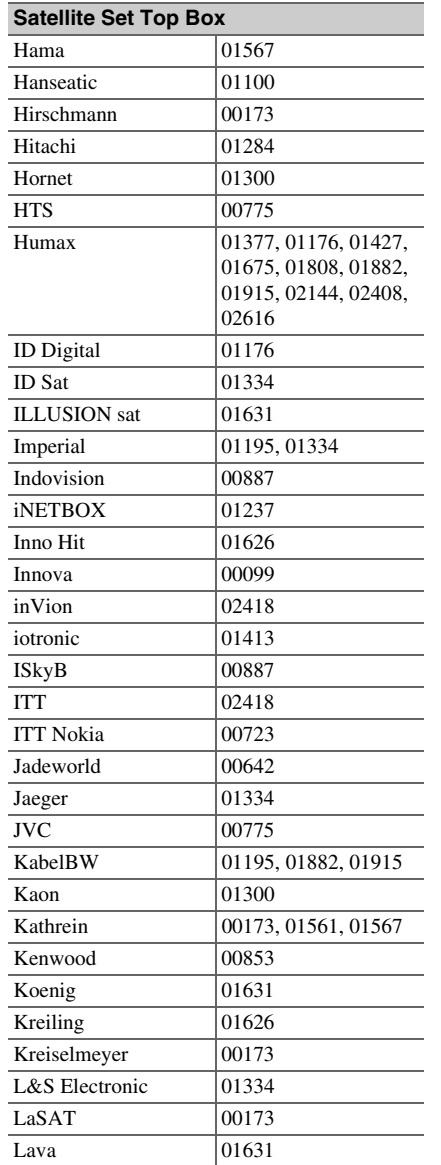

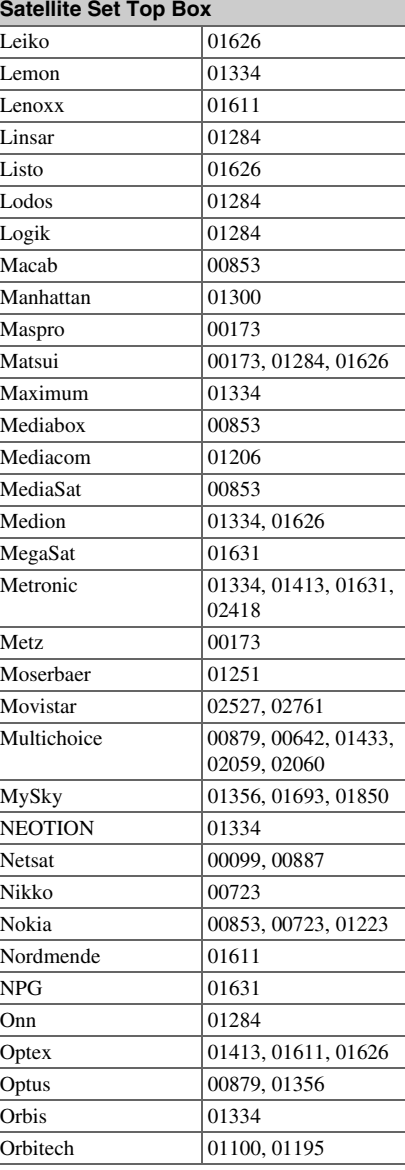

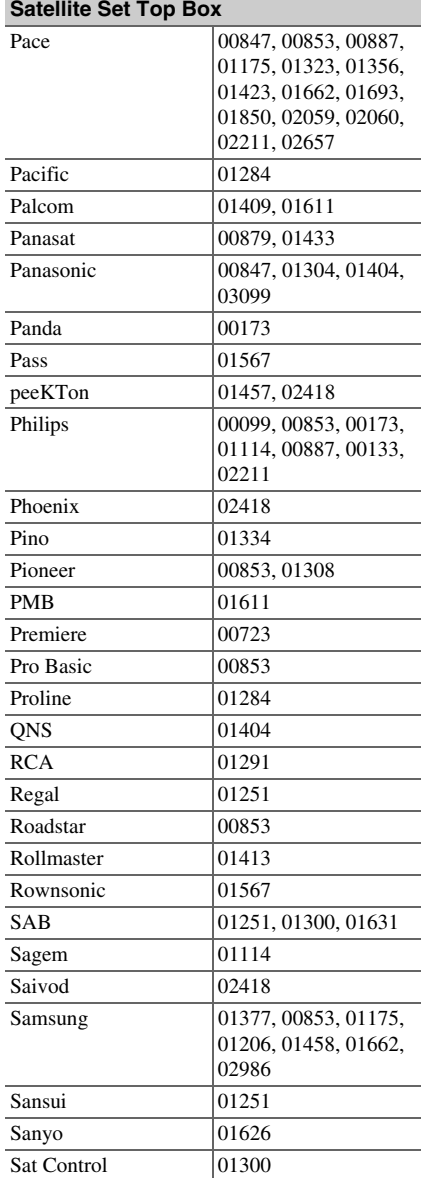

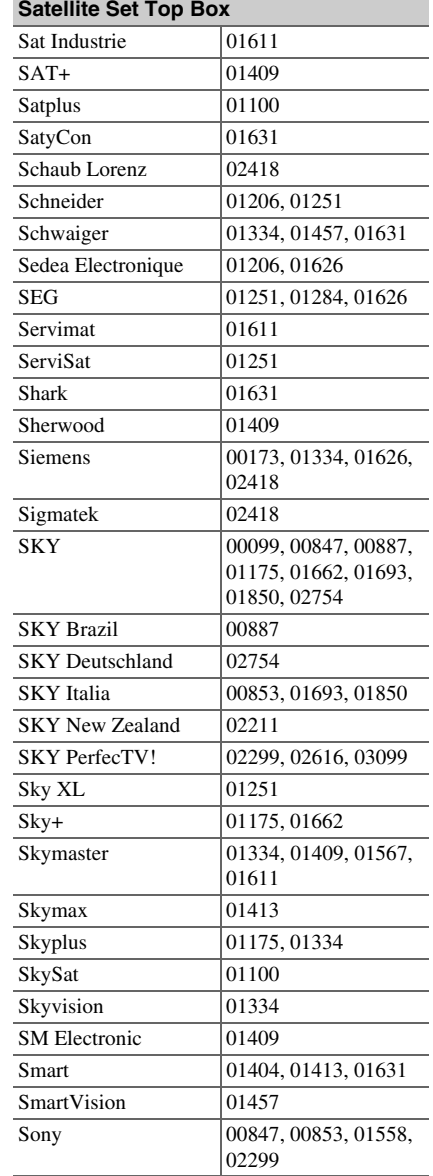

-

<span id="page-145-0"></span>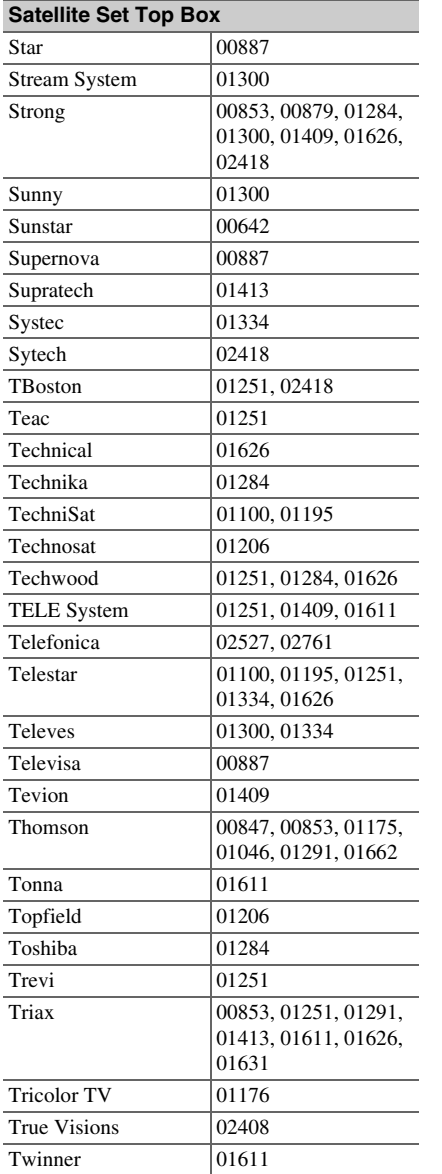

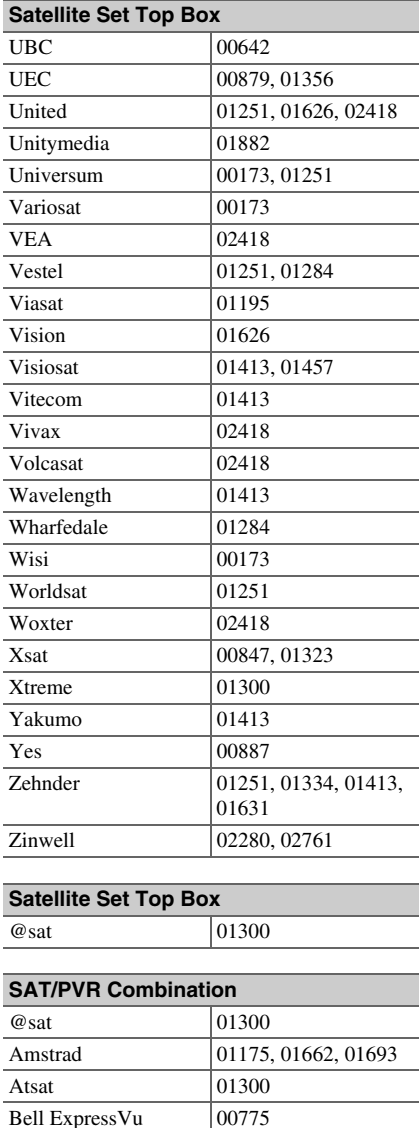

01175, 01662

British Sky Broadcasting

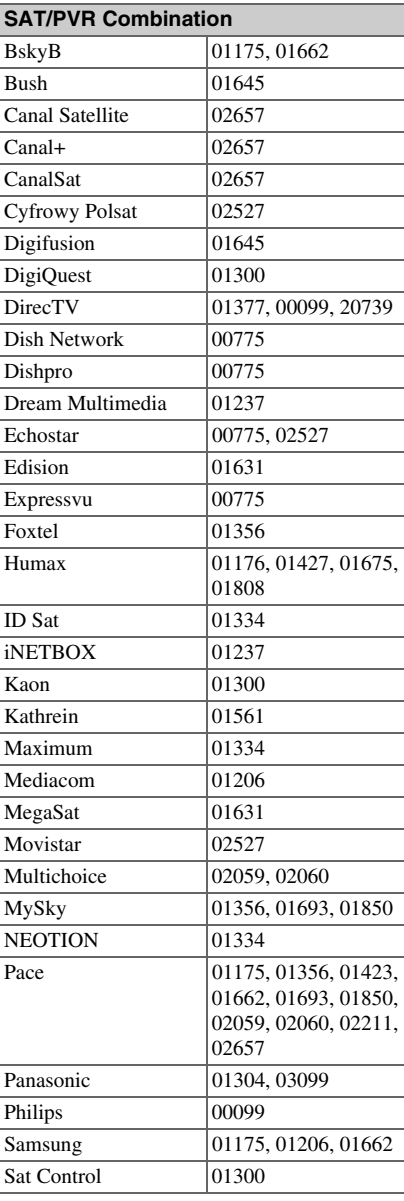

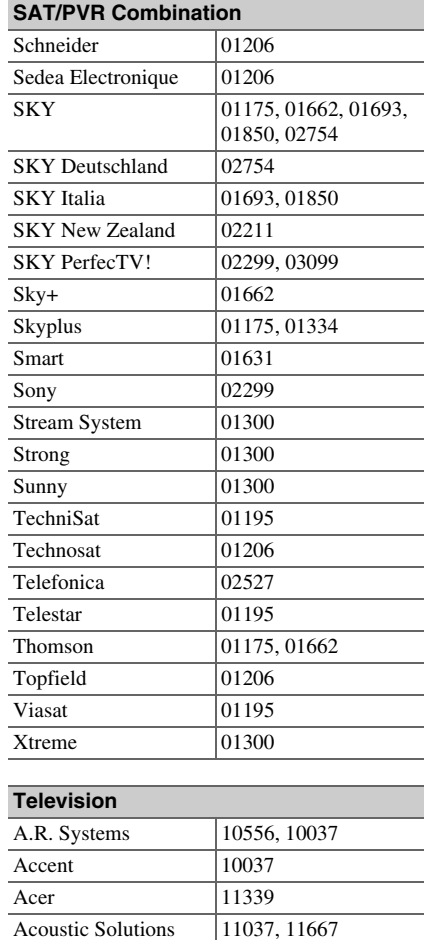

10650

10653

AEG 11037, 11324 Agfaphoto 12719 Aiko 10037 Aim 10037, 10499

Action

Addison

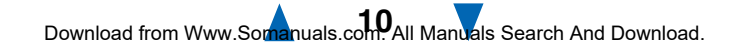

<span id="page-146-0"></span>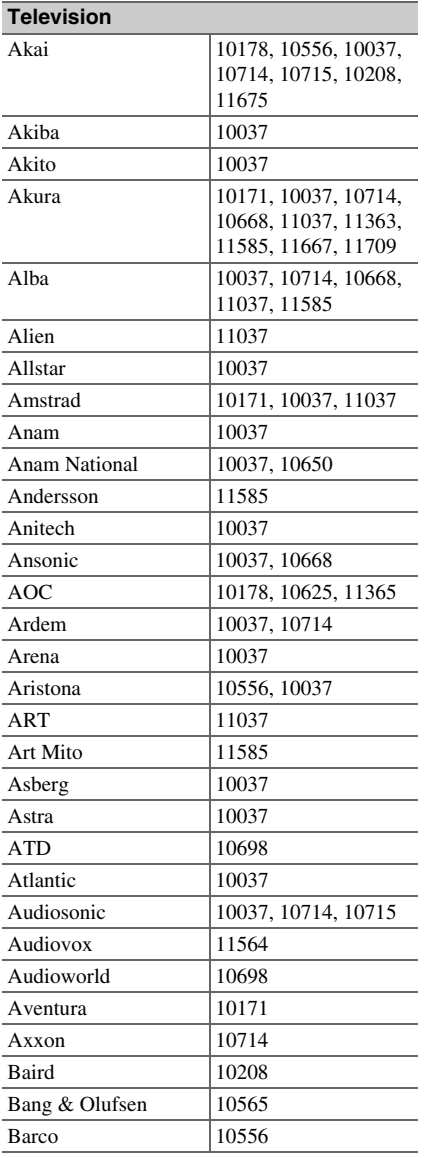

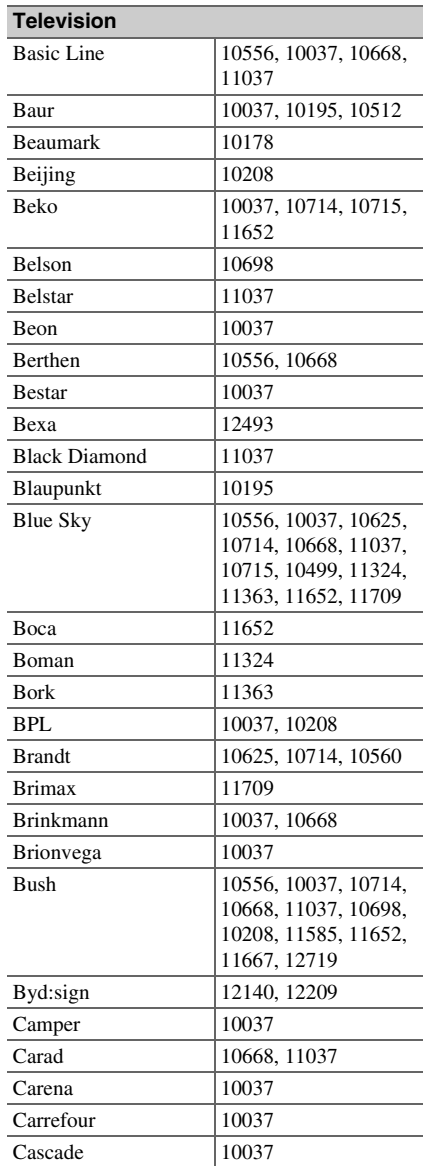

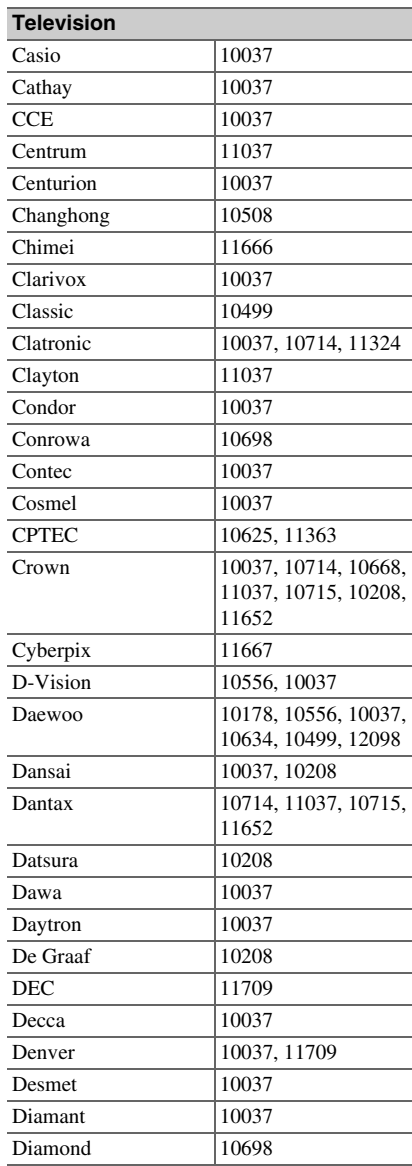

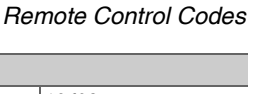

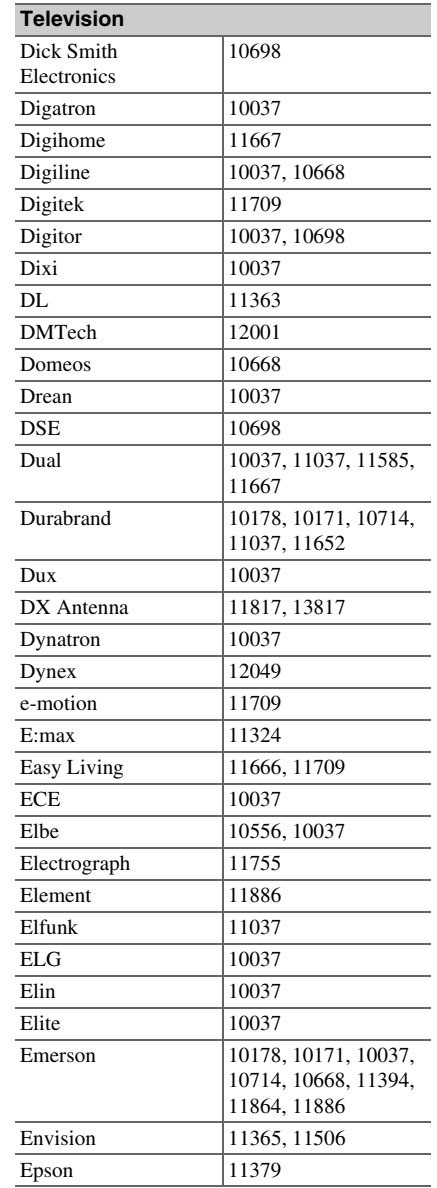

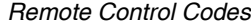

<span id="page-147-0"></span>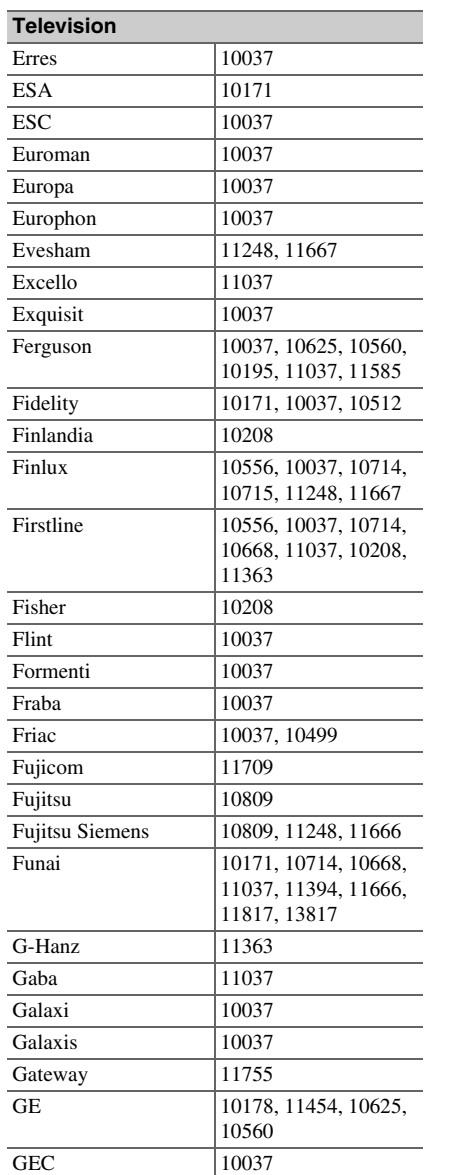

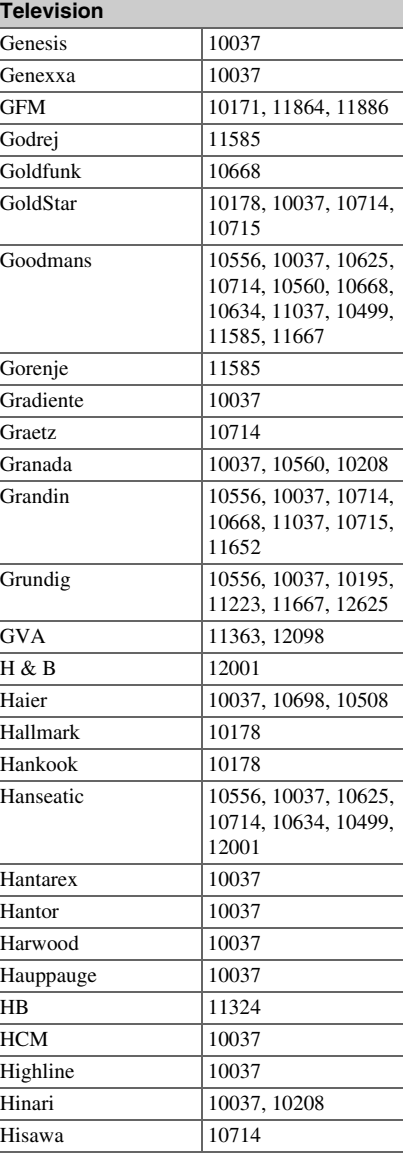

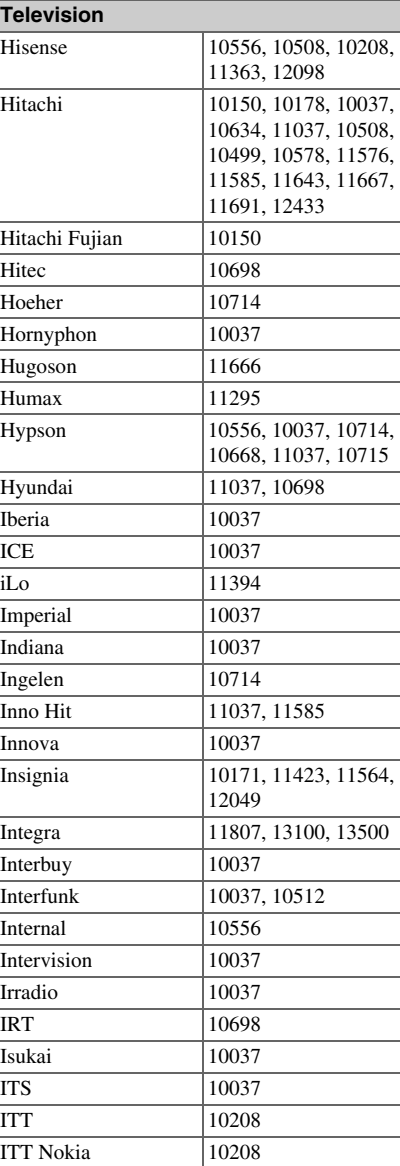

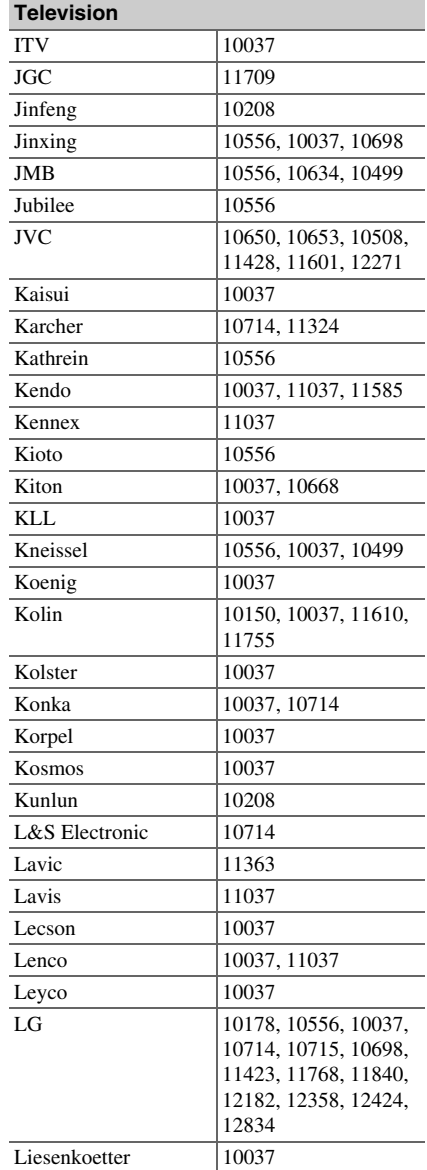

<span id="page-148-0"></span>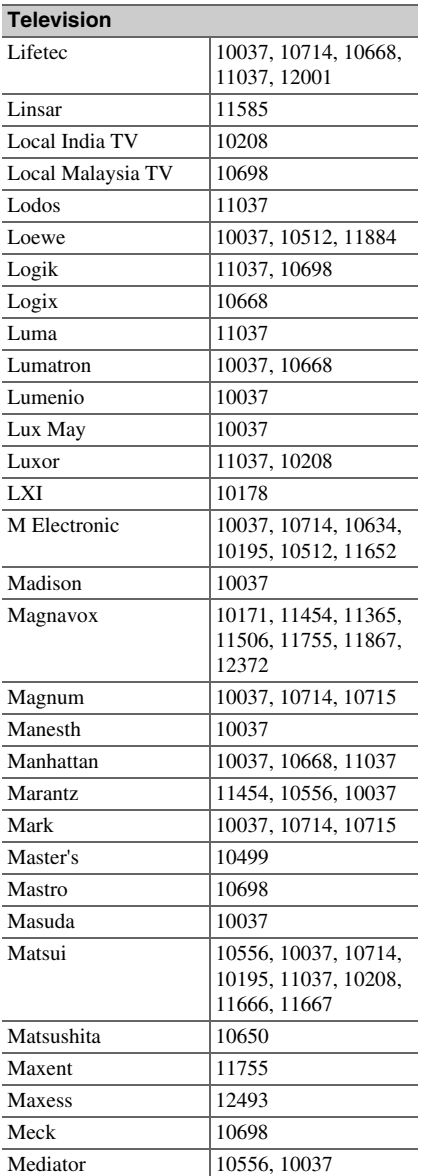

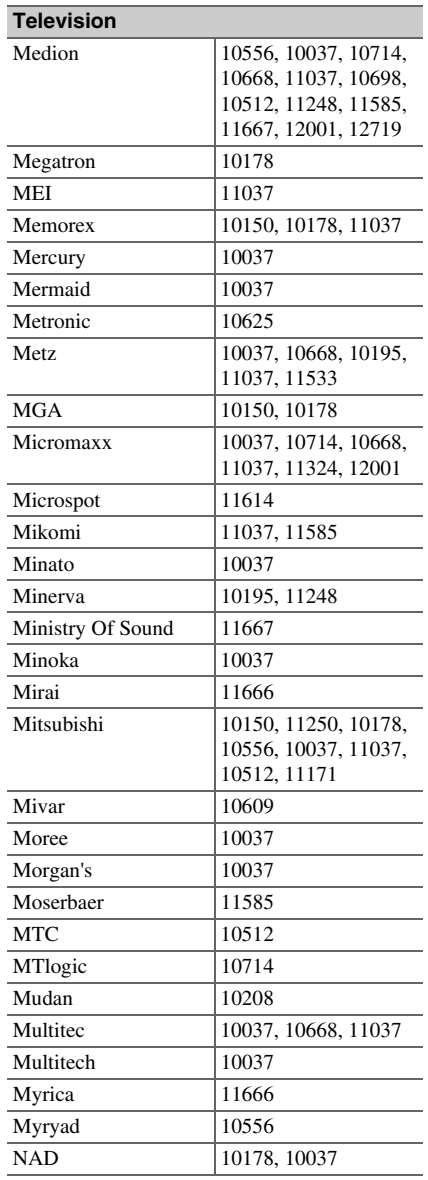

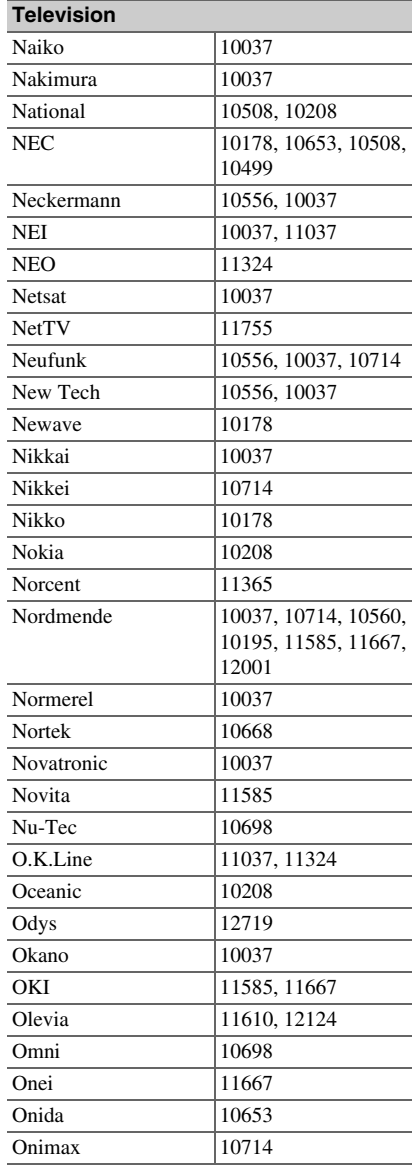

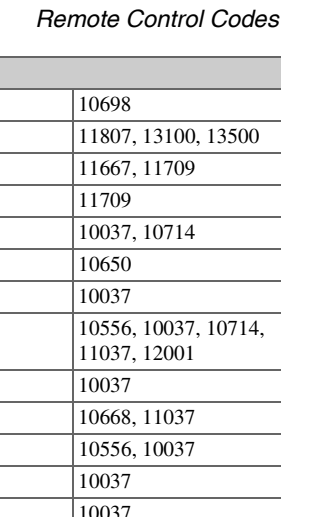

Onix Onkyo  $\overline{Onn}$ Onyx<sup>1</sup> Opera Optimus

**Television**

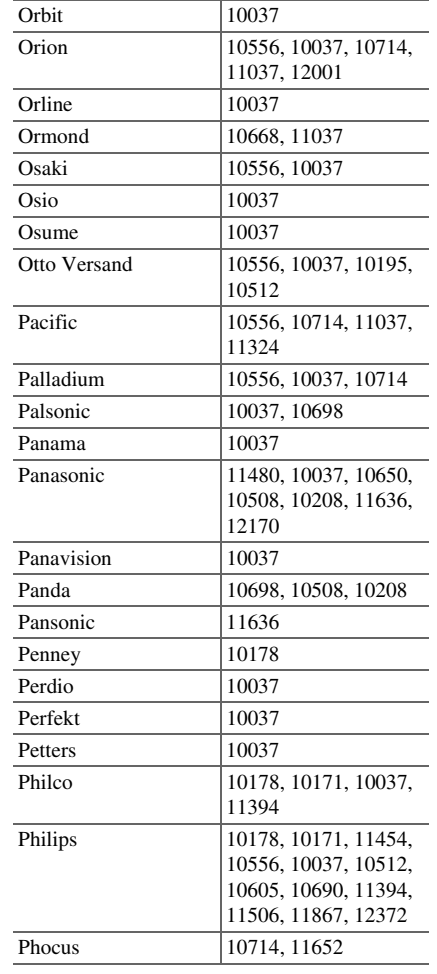

<span id="page-149-0"></span>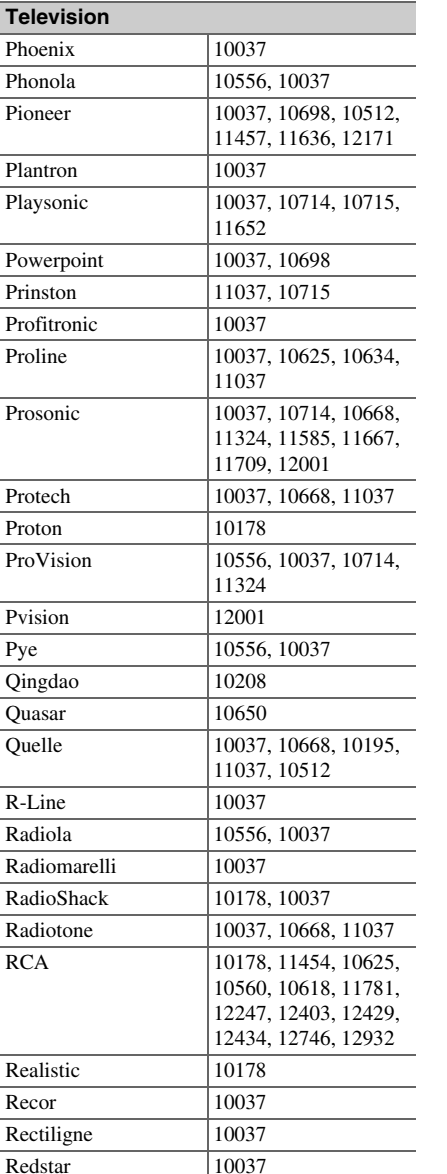

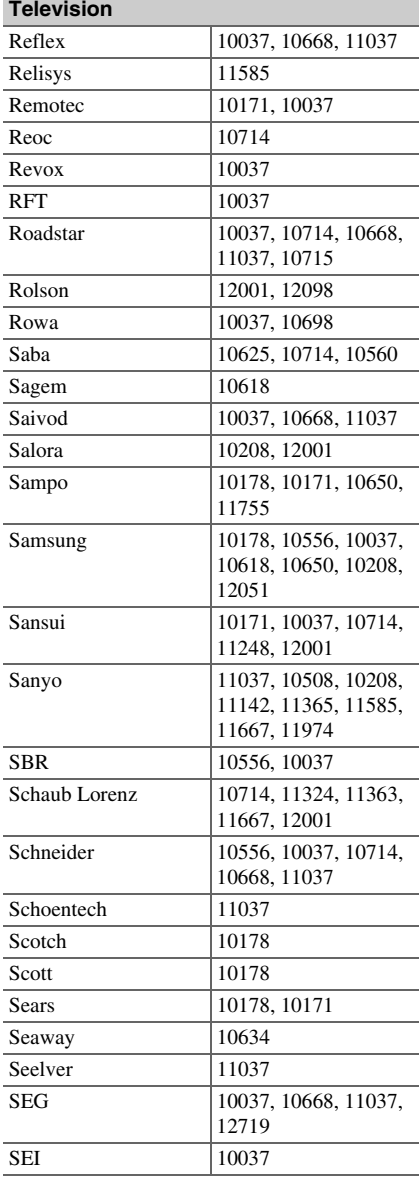

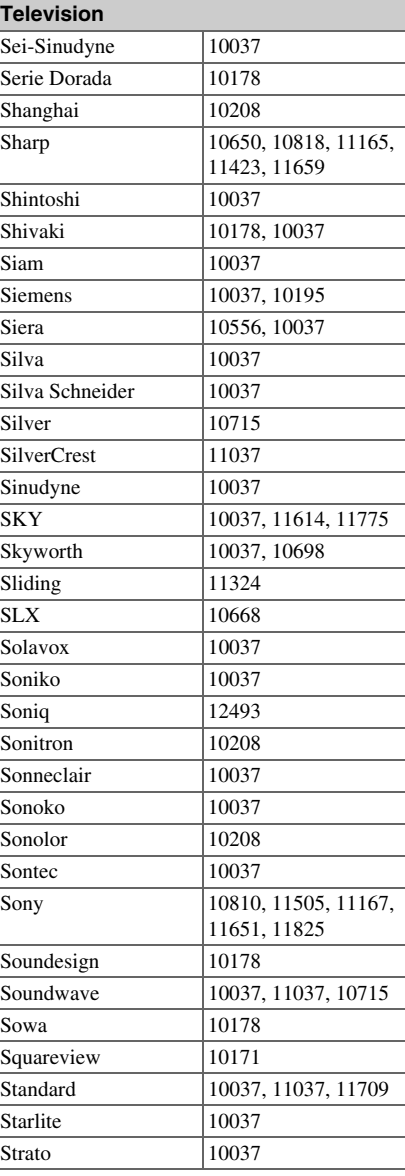

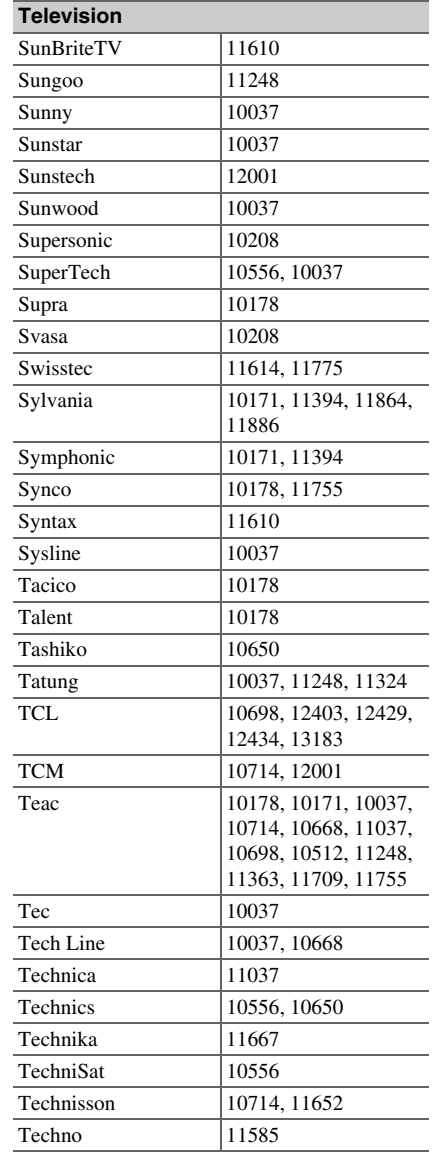

<span id="page-150-0"></span>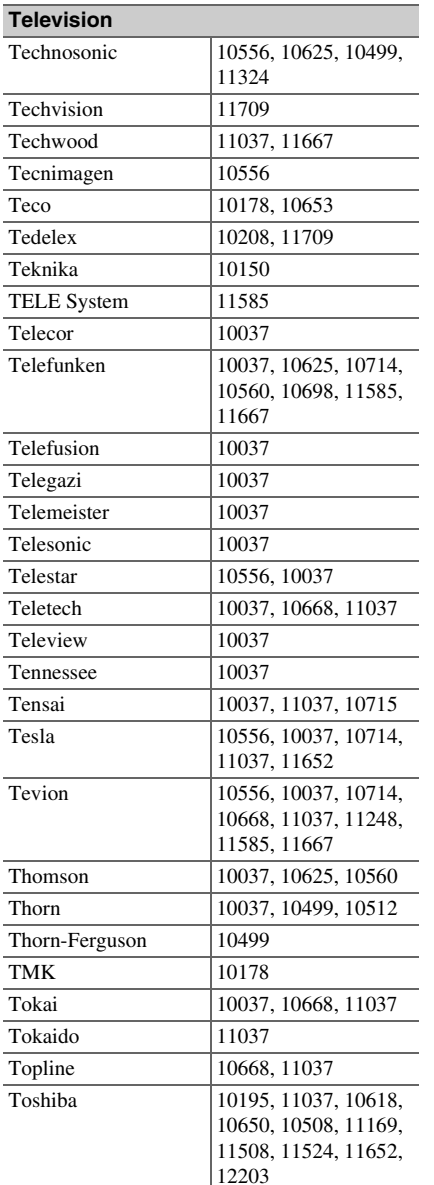

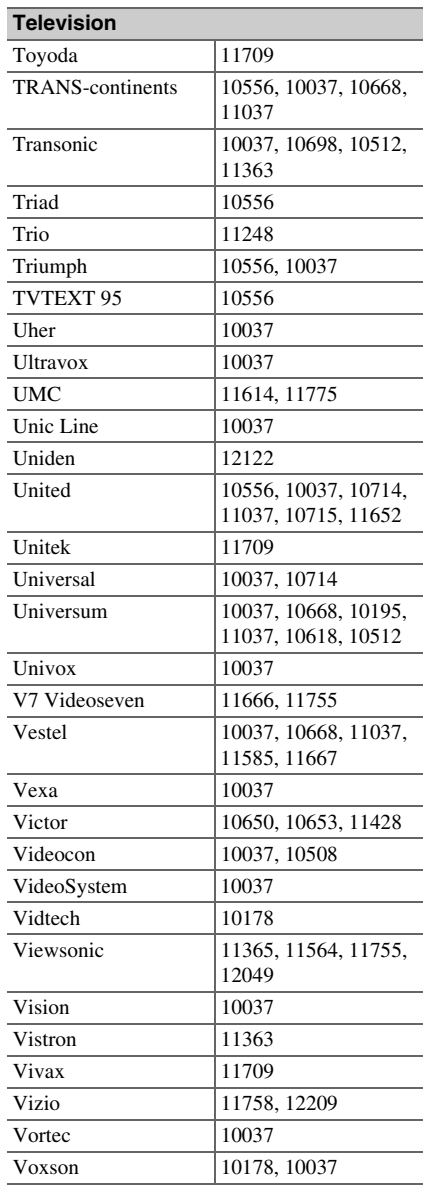

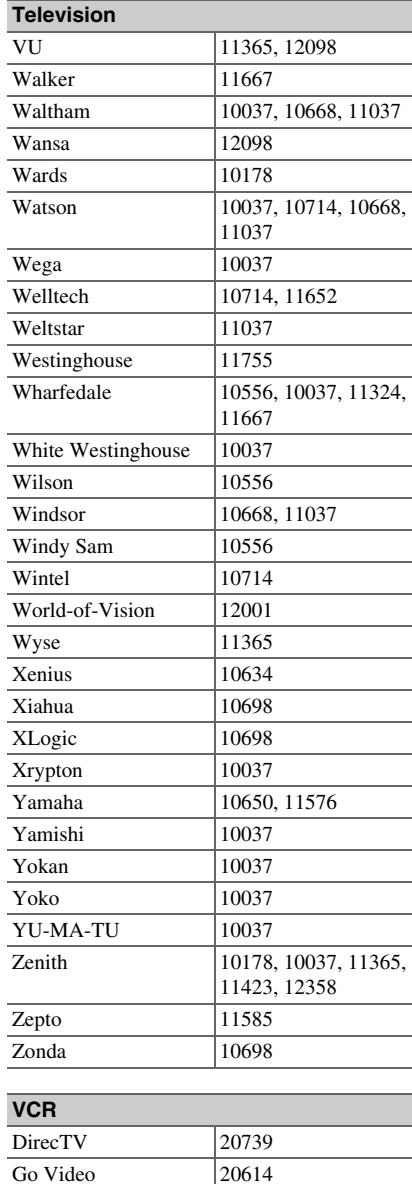

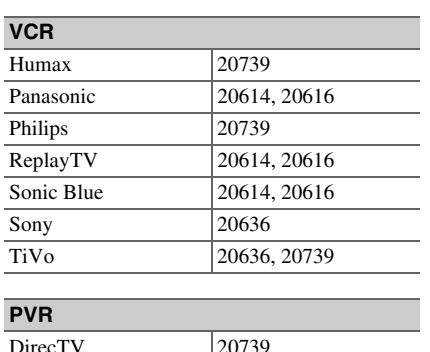

Sonic 2  $\overline{\text{Sony}}$  $TiVo$ 

**VCR**

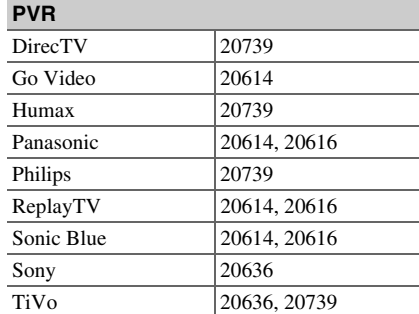

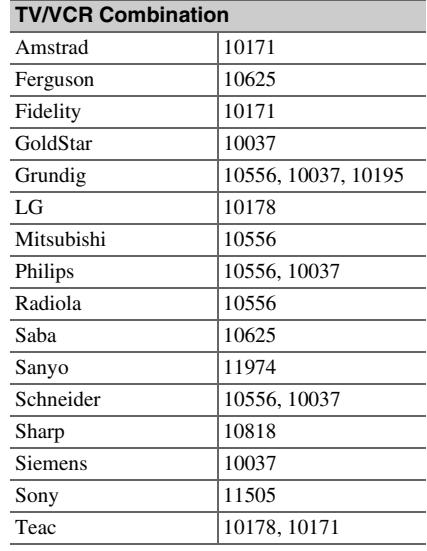

<span id="page-151-0"></span>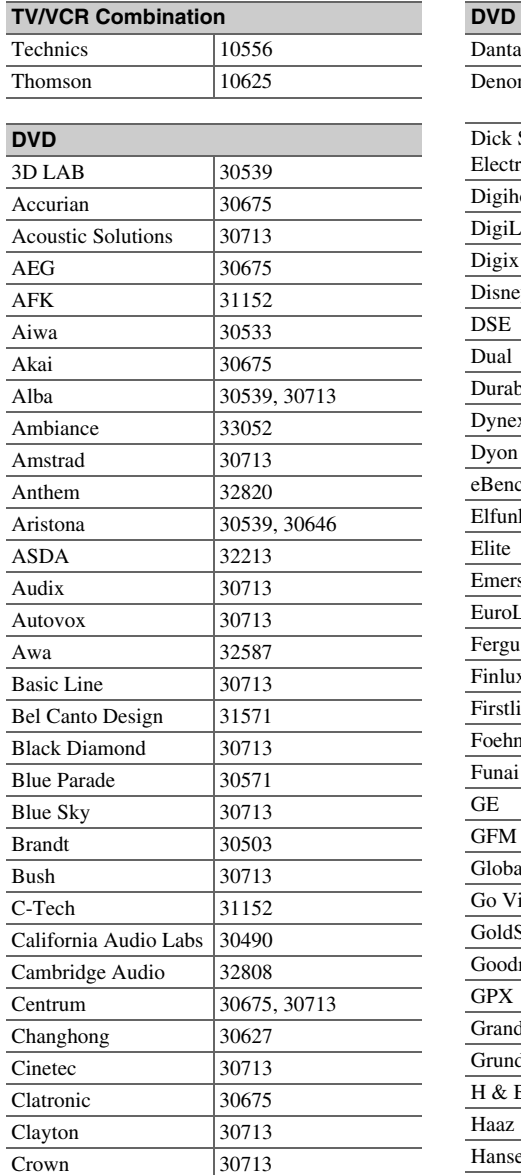

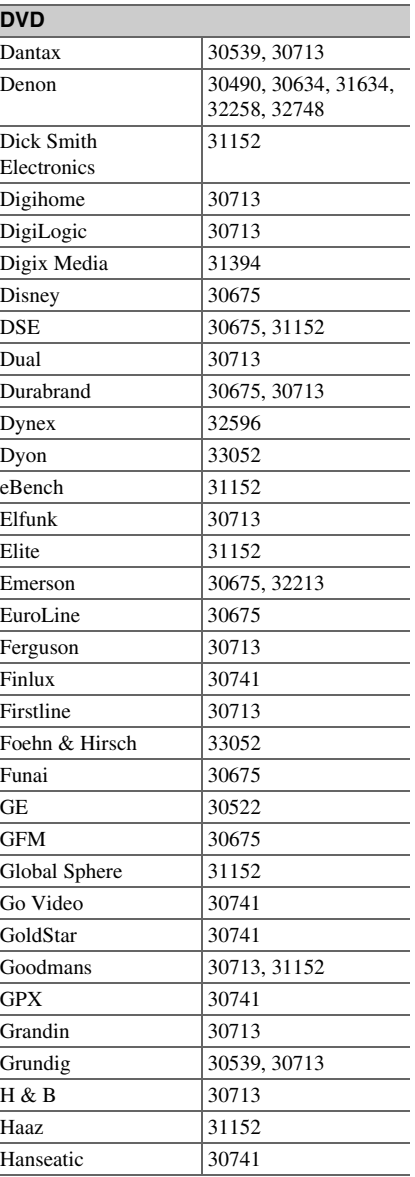

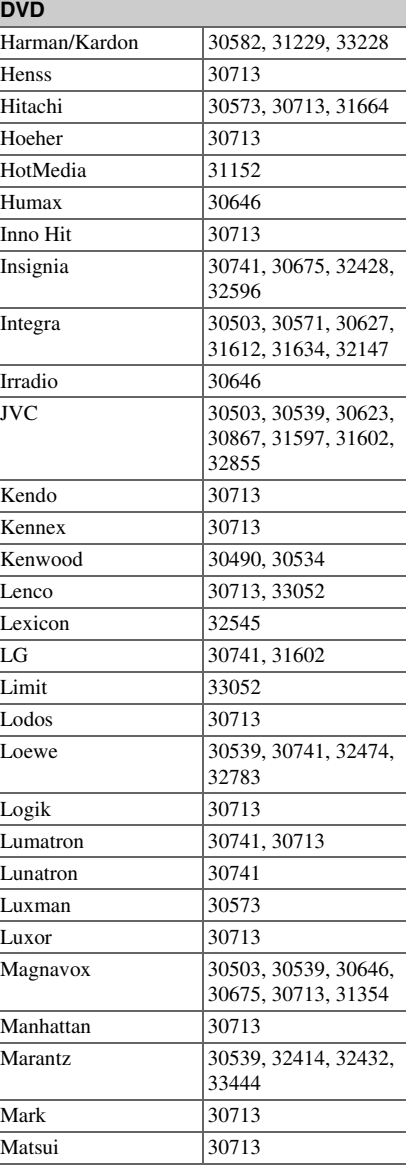

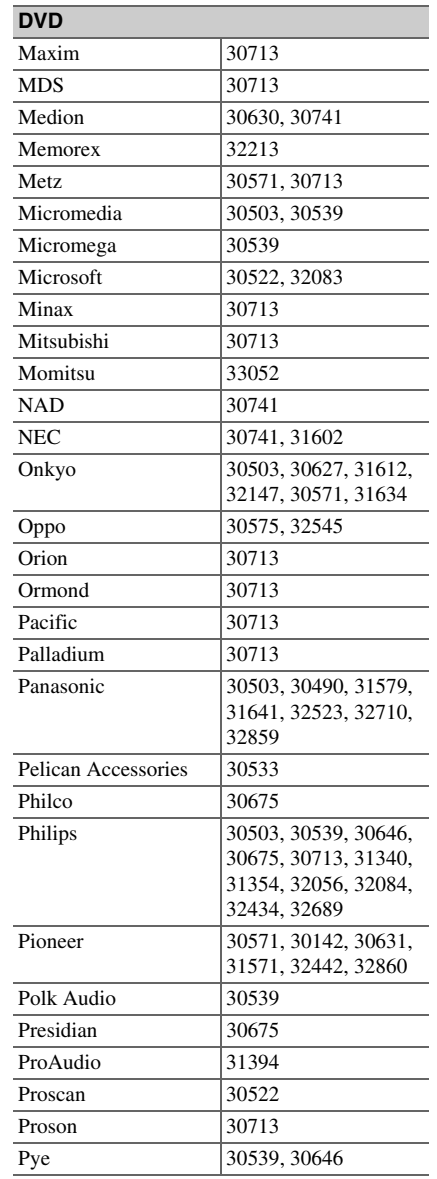

<span id="page-152-0"></span>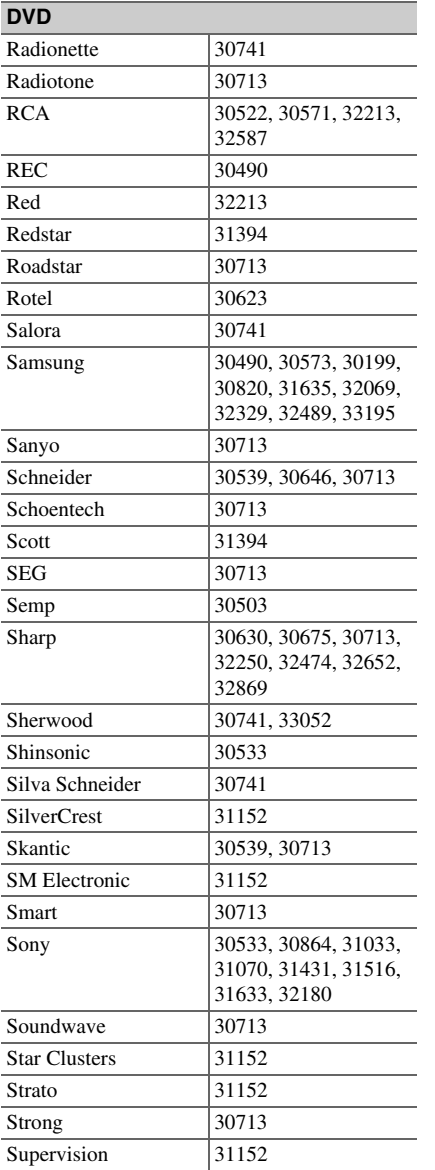

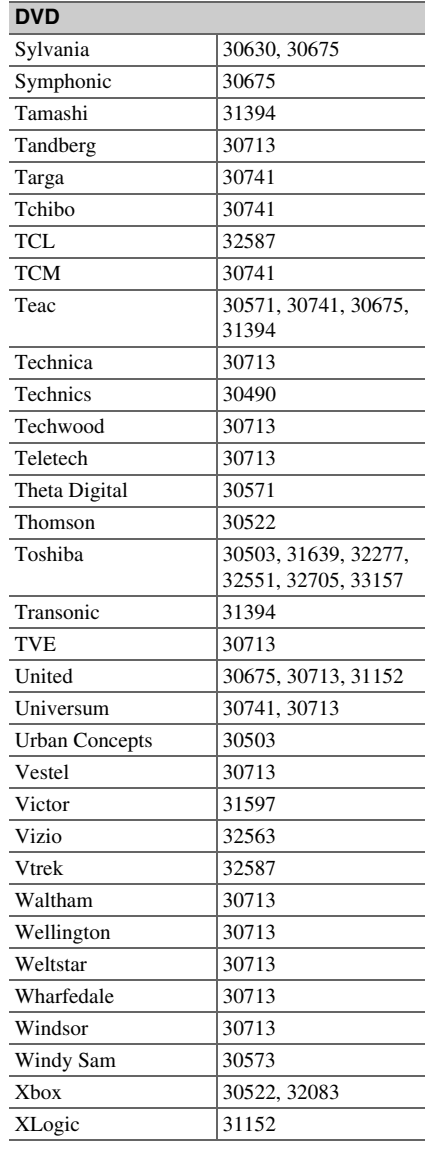

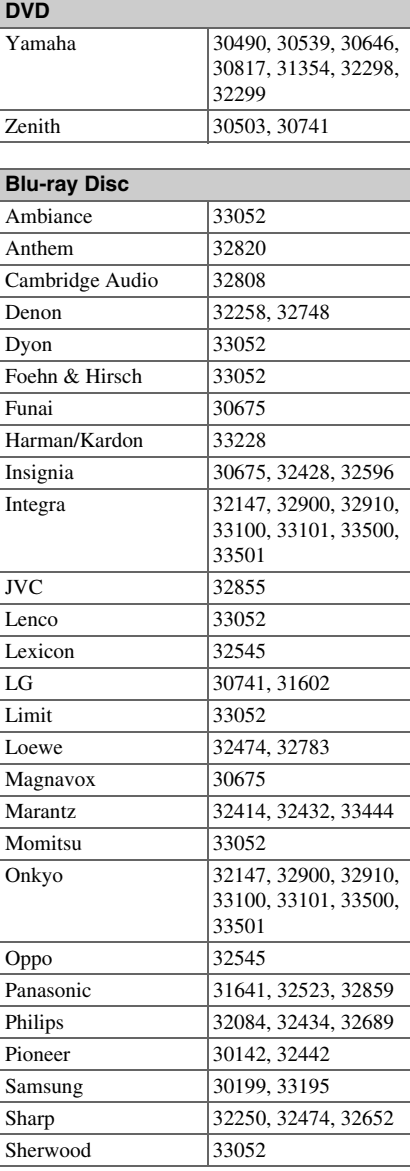

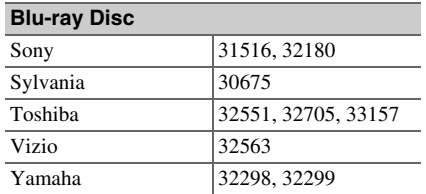

**DVD-R** 

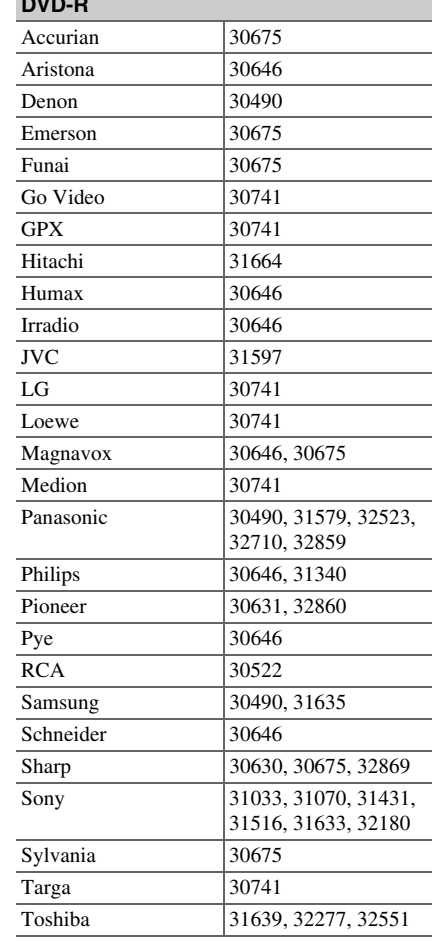

<span id="page-153-0"></span>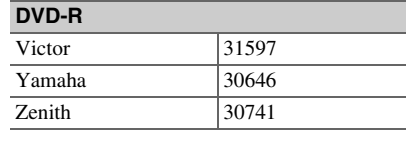

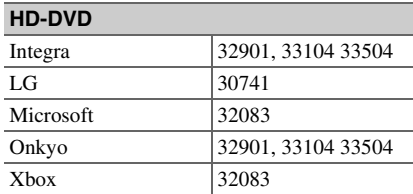

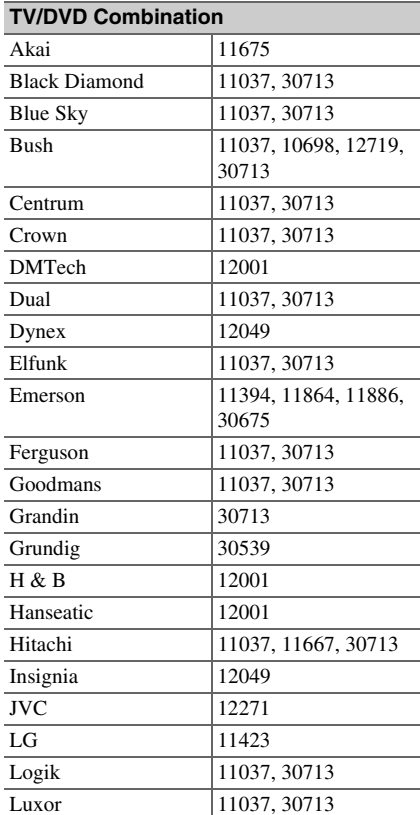

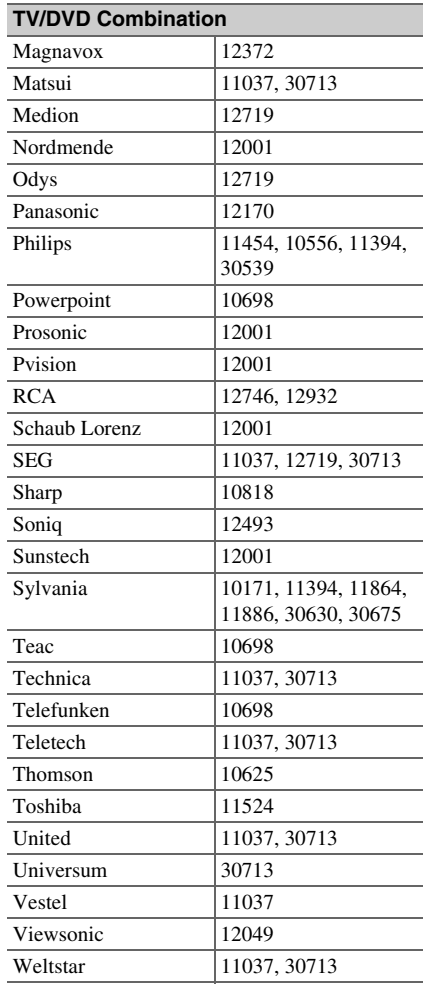

## <span id="page-154-0"></span>**Memo**

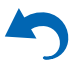

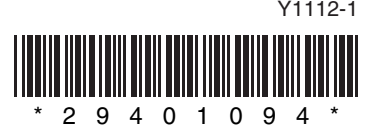

<span id="page-155-0"></span>Download from Www.Somanuals.com. All Manuals Search And Download.

Free Manuals Download Website [http://myh66.com](http://myh66.com/) [http://usermanuals.us](http://usermanuals.us/) [http://www.somanuals.com](http://www.somanuals.com/) [http://www.4manuals.cc](http://www.4manuals.cc/) [http://www.manual-lib.com](http://www.manual-lib.com/) [http://www.404manual.com](http://www.404manual.com/) [http://www.luxmanual.com](http://www.luxmanual.com/) [http://aubethermostatmanual.com](http://aubethermostatmanual.com/) Golf course search by state [http://golfingnear.com](http://www.golfingnear.com/)

Email search by domain

[http://emailbydomain.com](http://emailbydomain.com/) Auto manuals search

[http://auto.somanuals.com](http://auto.somanuals.com/) TV manuals search

[http://tv.somanuals.com](http://tv.somanuals.com/)